OPTIMIZACIÓN DE LOS PROCESOS DE DISEÑO Y CONSTRUCCIÓN DE UN PROYECTO HIDROELÉCTRICO MEDIANTE UNA MODELACIÓN VIRTUAL BIM

## MIGUEL SIERRA BARRIENTOS

UNIVERSIDAD EAFIT

# ESCUELA DE INGENIERÍA

# MAESTRÍA EN INGENIERÍA

# MEDELLÍN

# 2018

# **DEDICATORIA**

Dedico este trabajo a Francisco Sierra Múnera, gran ejemplo como ingeniero, y mejor aún como persona.

#### **AGRADECIMIENTOS**

A la empresa I-CONSULT S.A.S. por sus aportes para la realización de este proyecto, al profesor Luis Fernando Botero por el acompañamiento durante su desarrollo, y a mi familia por el apoyo recibido de su parte.

# **CONTENIDO**

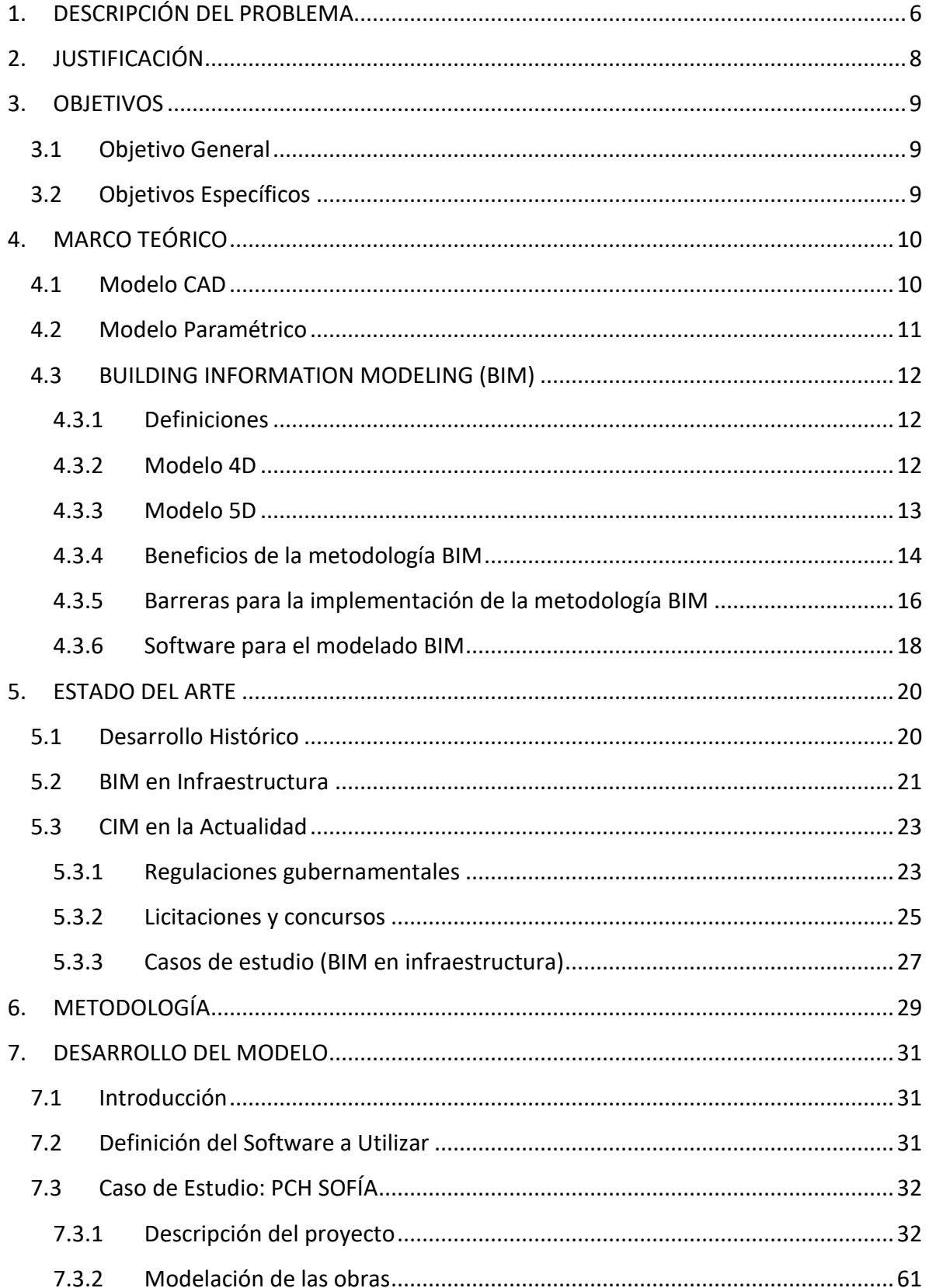

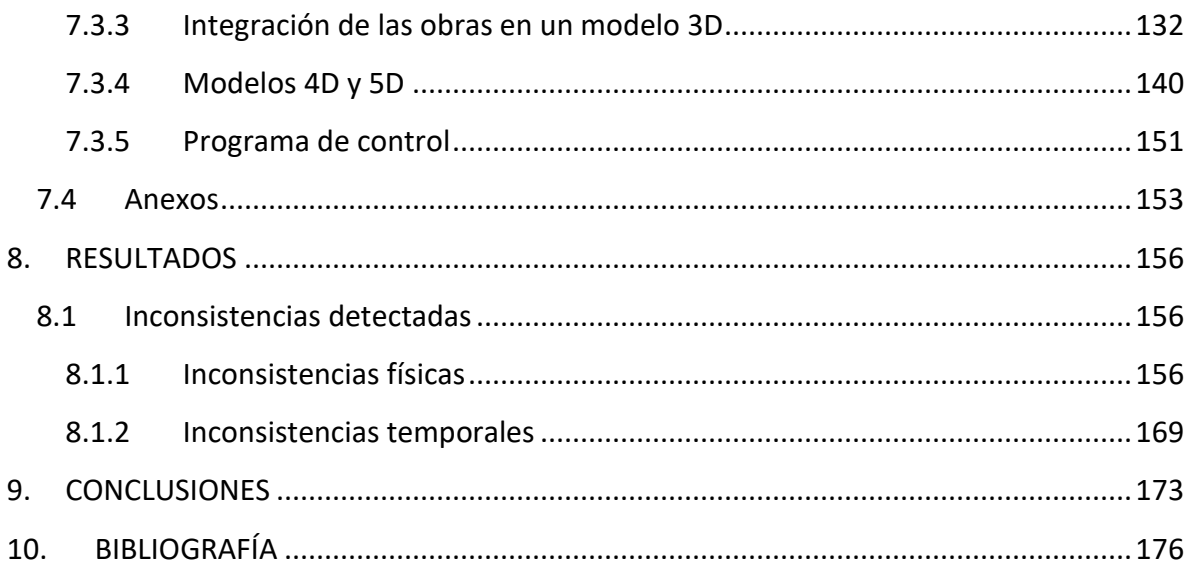

# **LISTA DE FIGURAS**

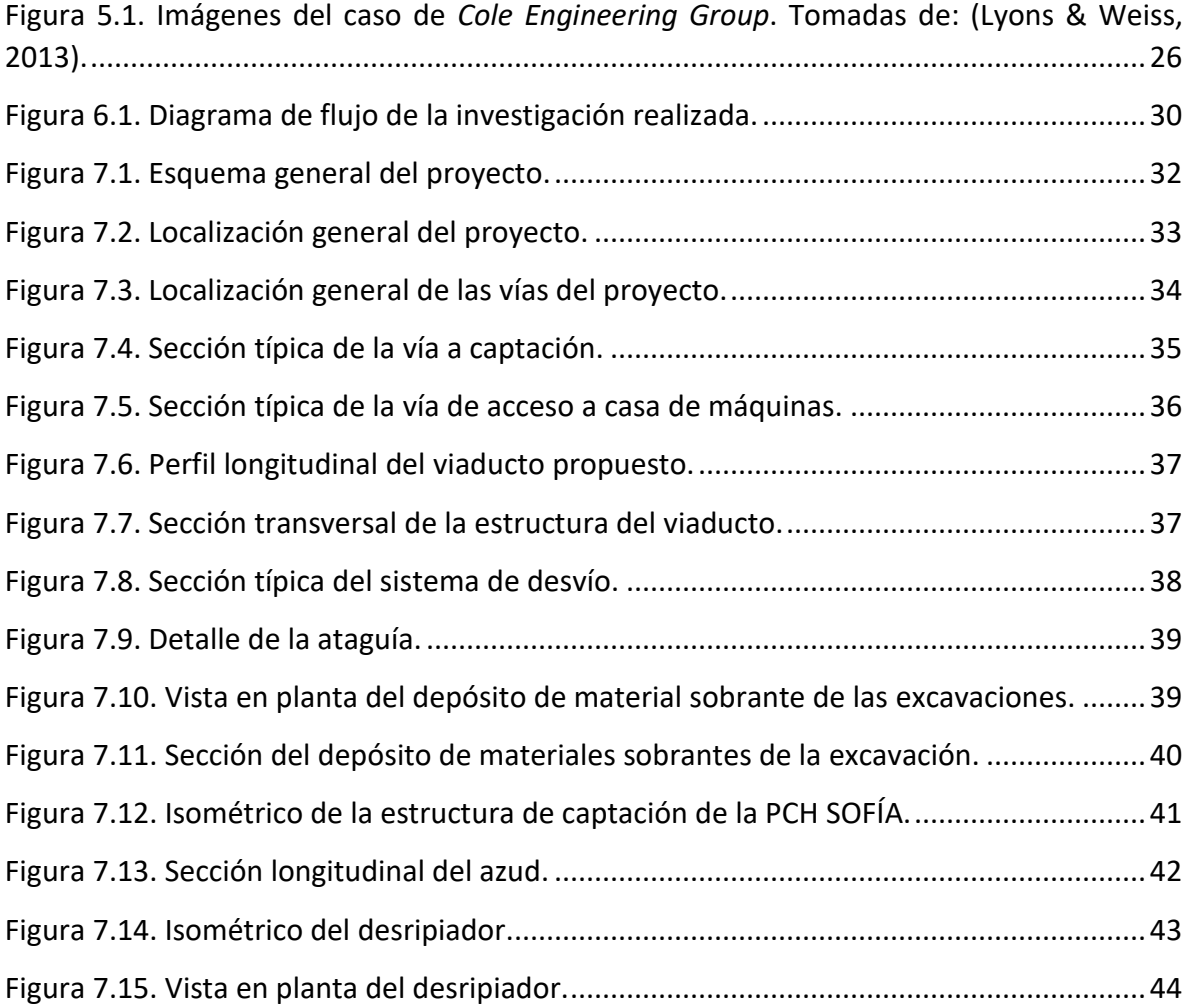

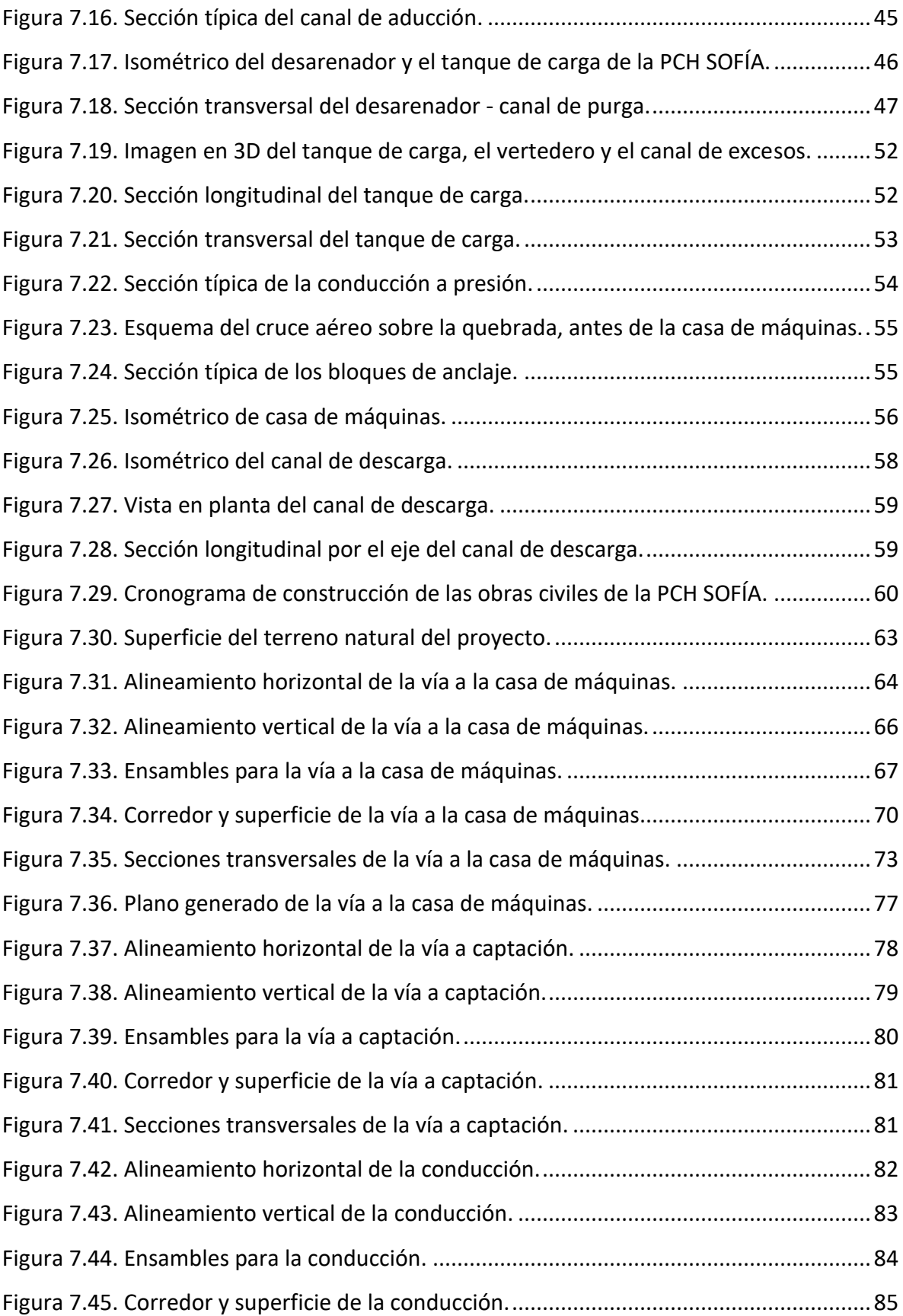

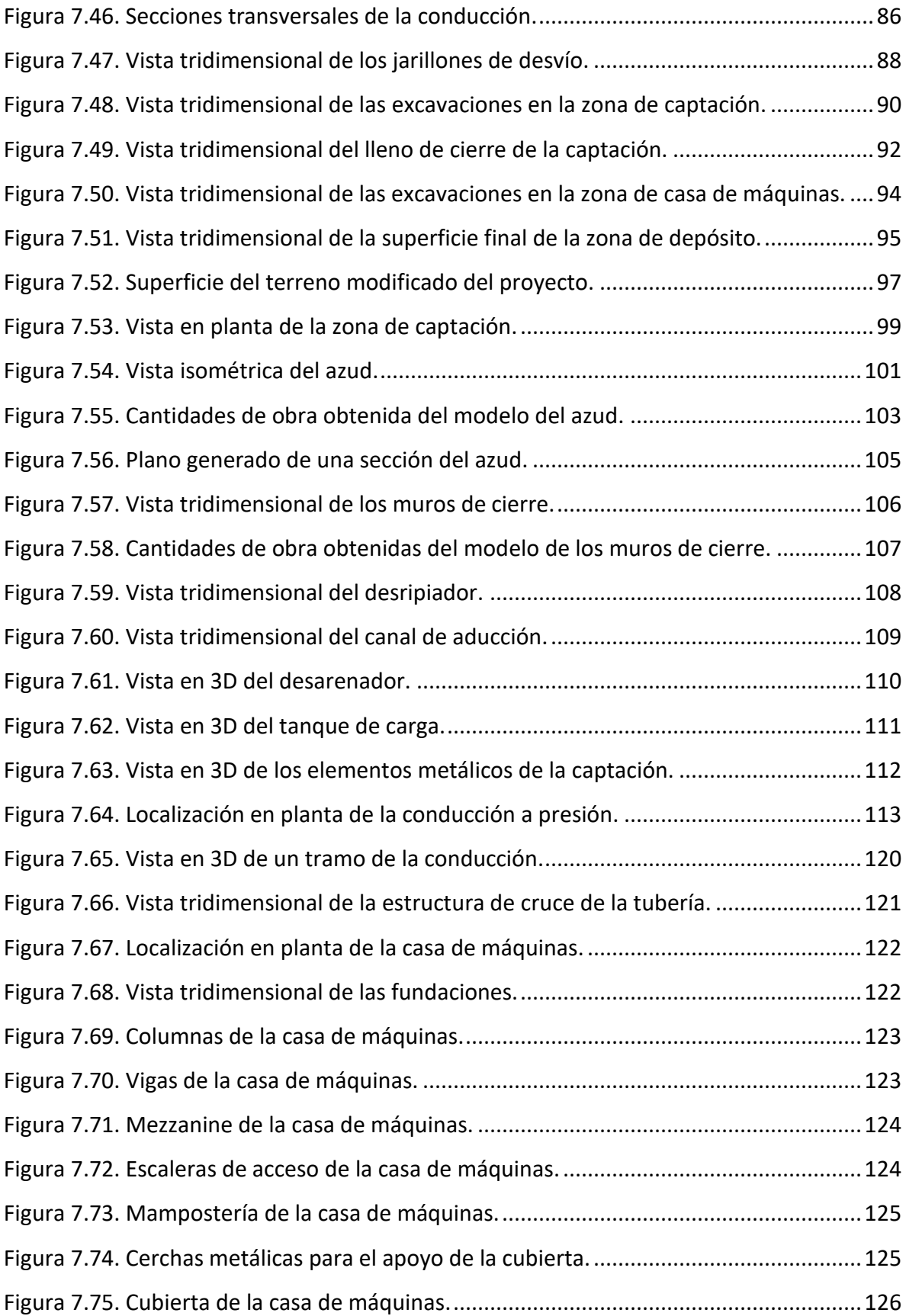

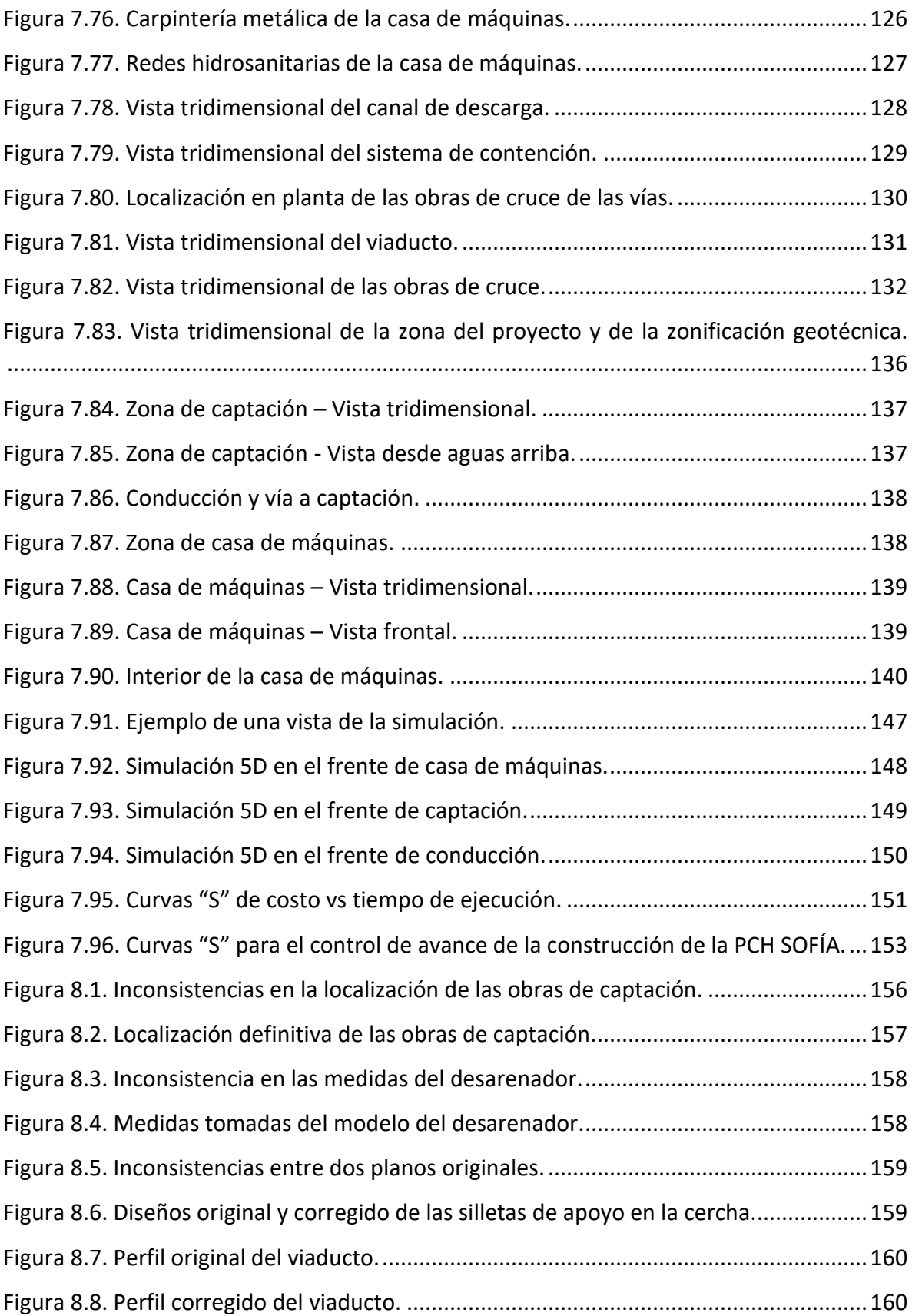

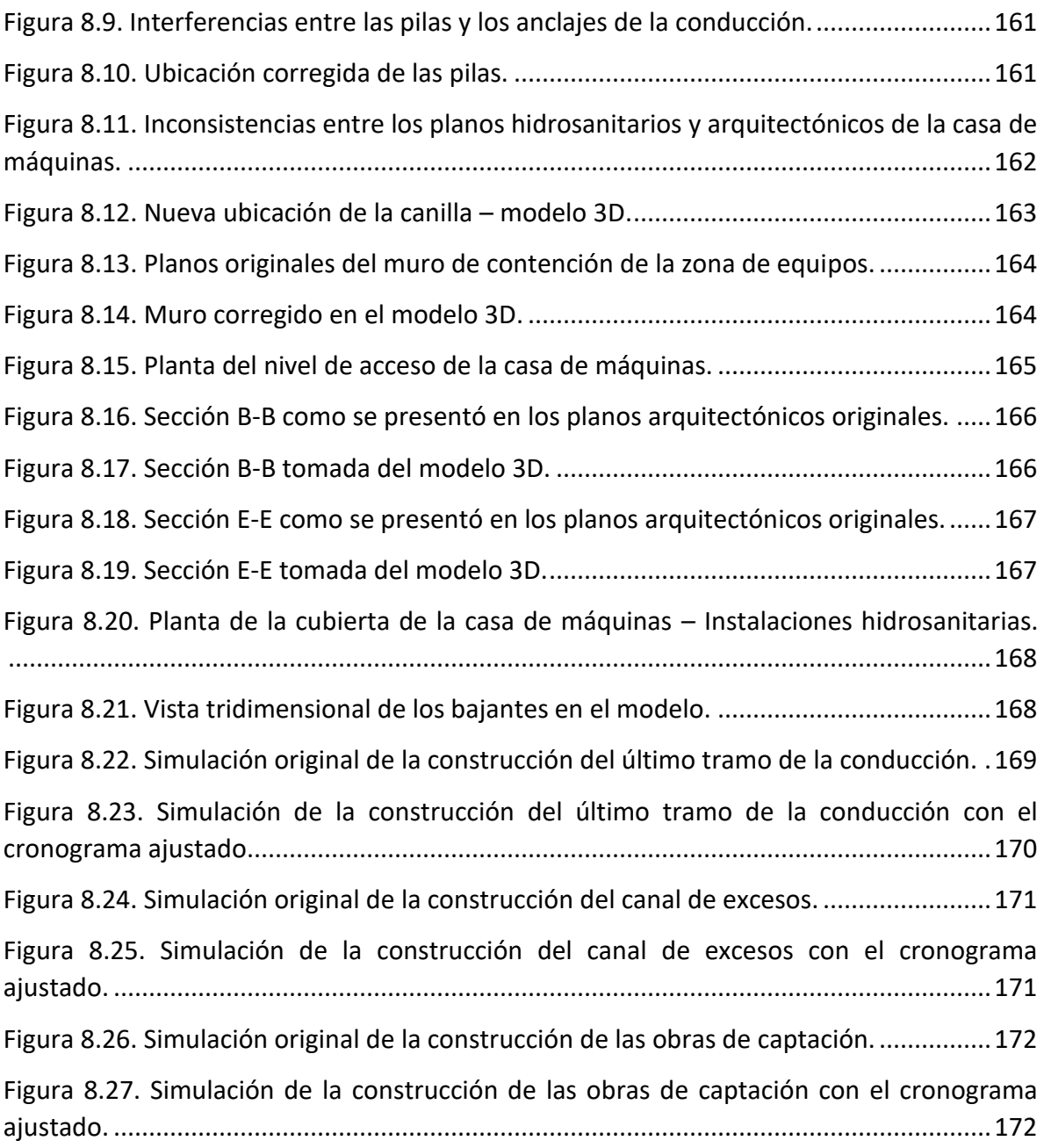

# **LISTA DE TABLAS**

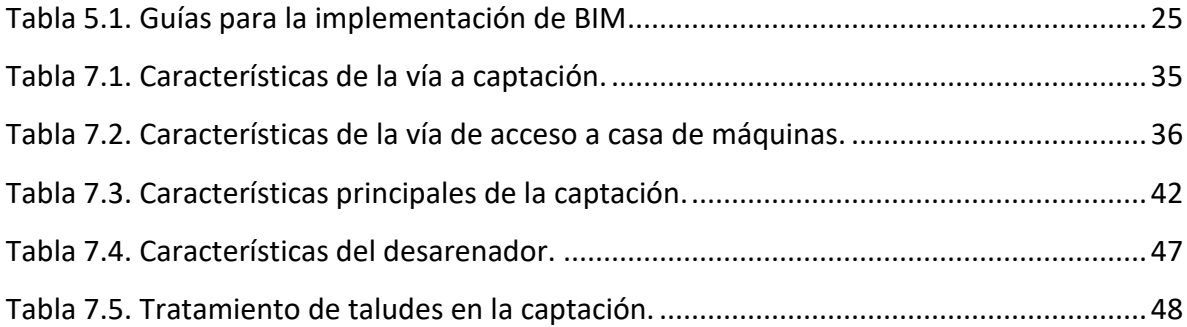

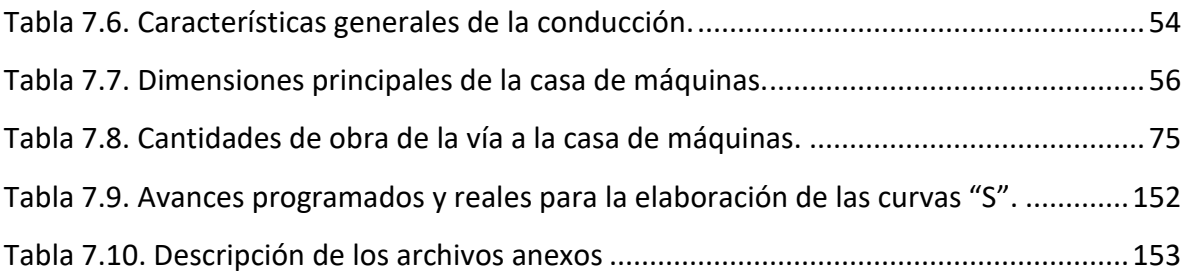

#### **RESUMEN**

El presente trabajo plantea un procedimiento para la optimización de los procesos de diseño y construcción de la obra civil en un proyecto hidroeléctrico mediante una modelación virtual BIM, tomando como caso de aplicación práctica el diseño de una Pequeña Central Hidroeléctrica - PCH, previamente diseñada en 3D mediante los métodos tradicionales utilizados por la empresa I-CONSULT S.A.S, para comparar los resultados obtenidos identificando los beneficios logrados con la utilización del modelado virtual.

Inicialmente se describen los conceptos básicos de la metodología BIM, las herramientas utilizadas para su implementación, su desarrollo histórico y el estado en el mercado actual. Después se define la metodología a utilizar para el desarrollo del proyecto, y posteriormente se describe detalladamente el proyecto, incluyendo todos sus componentes, para finalmente proceder a explicar paso a paso la elaboración de los modelos virtuales.

Los modelos de las superficies, tales como la superficie del terreno natural, las vías a construirse, la banca para la instalación de la conducción, las excavaciones, los llenos de conformación y el depósito de materiales, fueron elaborados con el software Civil3D. A partir de éstos, pudieron obtenerse las cantidades de obra principales y generarse los planos correspondientes.

Las obras civiles, como las obras de captación, la casa de máquinas, la conducción a presión y todos sus componentes, las obras de arte y de estabilización, y las obras de descarga, se diseñaron en Revit, obteniéndose un modelo paramétrico que permite modificarse fácilmente, obtener las cantidades de obra y generar los planos que se actualicen automáticamente cada que se presente un cambio.

Acto seguido se integraron todos los elementos mediante el software InfraWorks, obteniéndose una visualización completa del proyecto, que representa claramente las interacciones entre las obras civiles y el terreno natural, lo que permite interpretar cómo sería el proyecto construido tal y como fue concebido, y detectar inconsistencias en los diseños e interferencias entre las futuras obras.

Posteriormente, se elaboraron los modelos 4D y 5D en NavisWorks, que ofrecen una visión clara del desarrollo de la secuencia constructiva y del comportamiento de los costos de construcción, con lo cual pueden identificarse inconsistencias en el cronograma de construcción y optimizarse la planificación de la obra.

Finalmente, se construyó un conjunto de curvas "S" para controlar el avance de la obra durante la fase de construcción del proyecto. En éstas se presentan los avances programados de forma que puedan compararse, en cualquier instante definido, con los avances reales ejecutados, con el fin de prever atrasos y sobrecostos, para poder tomar entonces decisiones oportunas.

Como resultado del estudio, se obtuvo que la aplicación de esta metodología para la elaboración de los diseños de una central hidroeléctrica, ofrece grandes beneficios en cuanto a la optimización de recursos, al ahorro de tiempo de trabajo y, principalmente, a la posibilidad de tomar oportunamente decisiones que permitan prever inconvenientes durante la construcción del proyecto, evitando así sobrecostos y atrasos que, de no ser por esta metodología, podrían presentarse de un forma mucho más acentuada.

**Palabras clave:** BIM (*Building Information Modeling*), Modelación Virtual, Modelo Paramétrico, Central Hidroeléctrica, Optimización, Diseños, Infraestructura.

### **ABSTRACT**

This paper intends to propose a procedure for the optimization of the design and construction processes of all the civil works of a hydroelectric project through a virtual BIM modellation, taking as a real case study the design of a small hydroelectric plant which was previously designed using the traditional methods by the company I-CONSULT S.A.S, and making a comparison between the obtained results, in order to identify the benefits of the usage of the aforementioned methodology.

Initially, the concepts in which BIM methodology is based and the tools used for its implementation are described, then its historical development and its position in the actual market are presented, afterwards the methodology chosen for the study development is defined, and later the project is described in detail, including all of its components, to finally proceed to explain, step by step, the construction of the virtual models.

The models of the project surfaces, such as the natural terrain surface, the new roads to be built, the bench for the pipe installation, the cuts and fills, and the waste materials deposit, were built with the software Civil3D. From the models, the principal material quantities can be obtained and the corresponding blueprints could be generated.

The civil works, as the intake structure, the power house, the pressure pipe and all of its components, the terrain stabilization works, and the discharge works, were designed with Revit, obtaining a fully parametric model that allows it to be easily modified, to obtain material quantities and to generate blueprints that can be automatically updated every time a change is made.

Afterwards, all of these elements were integrated with the software InfraWorks, obtaining a complete visualization of the project that clearly represents the interactions between the civil works and the natural terrain, which allows the interpretation of how the project will be constructed such as it was conceived, and easing the early detection of inconsistencies in the designs and the interferences between the future works.

Later, the 4D and 5D models were built with NavisWorks. They offer a clear vision of the building sequence development and the construction costs behavior, with which inconsistencies in the construction schedule can be identified and the work plan can be optimized.

Finally, a set of "S type" curves was built to control the work progress during the construction phase of the project. These present the planned progress advance in a way that can be compared to the real progress advance at any specific time, with the purpose of foreseeing arrears and cost overruns, so that timely decisions can be made.

The results of the study show that the application of this methodology for designing a hydroelectric plant offer great benefits in terms of resources optimization, work time savings, and mainly, the possibility of making timely decisions which allow to foresee future inconveniencies during the project construction, thus avoiding cost overruns and arrears which, if not for this methodology, could appear in a much more accentuated way.

**Key words:** BIM (Building Information Modeling), Virtual Modeling, Parametric Model, Hydroelectric Plant, Optimization, Designs, Infrastructure.

### **INTRODUCCIÓN**

Debido al gran potencial hidroenergético de Colombia, especialmente del departamento de Antioquia, existe actualmente un gran interés por el desarrollo de proyectos hidroeléctricos en la región. Para lograrlo, las empresas involucradas buscan continuamente herramientas que les permitan un desarrollo y una operación eficientes dentro de un sector altamente competitivo.

Sin embargo, a pesar de utilizar tecnologías que ofrecen la posibilidad de abordar cada una de las áreas del proyecto independientemente, carecen aún de un método que permita integrarlas todas en un solo modelo, como podría hacerlo la metodología BIM (Building Information Modeling).

El presente trabajo pretende aplicar la metodología BIM en el desarrollo de la central hidroeléctrica PCH SOFÍA, con el fin de optimizar sus diseños, evitar conflictos durante su construcción y llevar un buen control durante la misma, permitiendo comparar el presupuesto y el cronograma de actividades previstos con los reales obtenidos durante la ejecución del proyecto. Para lograrlo, se construirá un modelo multidimensional, integrando los diseños tridimensionales existentes con el cronograma de ejecución de actividades, el presupuesto de obra y un programa de control durante la construcción.

Este trabajo cuenta con 9 capítulos, distribuidos de la siguiente forma:

Los capítulos 1, 2 y 3 abordan el planteamiento del problema, y contienen una descripción del mismo, la justificación de la realización del presente estudio y los objetivos que desean cumplirse, respectivamente.

En el capítulo 4 se explican los conceptos utilizados para la realización del estudio, presentándose un marco teórico de los temas a tratar, mientras que en el capítulo 5 se investiga el estado del arte de los trabajos realizados en materia de BIM, especialmente en el sector de la infraestructura.

Luego, en el capítulo 6 se presenta la metodología utilizada para la presente investigación, la cual se desarrolla en el capítulo 7, que contiene la descripción del modelo BIM de la PCH SOFÍA.

Finalmente, en el capítulo 8, se hace un análisis de los resultados obtenidos y en el capítulo 9 se formulan las conclusiones que se desprenden del trabajo realizado.

# **1. DESCRIPCIÓN DEL PROBLEMA**

<span id="page-15-0"></span>Actualmente, el sector hidroeléctrico se encuentra en un gran auge dentro del mercado colombiano, lo cual ha incentivado a las empresas involucradas en el desarrollo de proyectos hidroenergéticos a impulsar nuevas tecnologías que puedan ser utilizadas para la óptima ejecución de sus procesos. Sin embargo, aunque existen nuevas y poderosas herramientas que pueden implementarse en cada una de las áreas del proyecto, es poco utilizada en el medio una metodología que las integre permitiendo visualizar el proyecto como un todo desde su concepción, con el fin de optimizar procedimientos, evitar desperdicios e incrementar su sostenibilidad. Es aquí donde aparece el método BIM (*Building Information Modeling*) como una alternativa interesante para hacerlo, pues tiene el potencial de lograr lo anteriormente descrito de una manera efectiva.

Al realizar los diseños de la manera tradicional se presentan frecuentemente problemas de visualización e interpretación de los planos, pues es difícil concebir en campo un elemento tridimensional a partir de vistas en dos dimensiones. Así mismo, al diseñarse los diferentes componentes del proyecto de forma independiente, sin una minuciosa integración y una permanente colaboración entre las diferentes especialidades del equipo de trabajo, se presentan interferencias entre ellos, lo que generalmente deriva en reprocesos y en pérdidas de tiempo y de recursos.

Actualmente, existen herramientas informáticas que permiten la aplicación del método BIM en la concepción, diseño y control durante la construcción y operación de un proyecto de ingeniería, mediante las cuales pueden crearse modelos paramétricos tridimensionales de las obras del proyecto, con la opción de actualizarlas eficientemente cuando ocurran cambios y la posibilidad de identificar fácilmente interferencias entre los diferentes elementos que componen el proyecto. Algunas de estas herramientas permiten incluso integrar los diseños con otros componentes del proyecto como el presupuesto o el cronograma de obra, para generar modelos multidimensionales más poderosos.

Algunas empresas cuentan con suite de diseño de Autodesk y tienen a su disponibilidad varios productos con las funciones descritas anteriormente, pero éstos no están siendo utilizados en la mayoría de los casos, desaprovechándose así un recurso de gran potencial. Específicamente, la utilización de modelos BIM en el sector hidroeléctrico no ha sido muy extendida y su uso podría ayudar a mejorar el desempeño de las empresas del sector, al aprovechar mejor un recurso altamente sub-utilizado, que además representaría, en principio, una gran ventaja competitiva para los pioneros en su implementación.

Cabe resaltar que la utilización del método BIM ha presentado buenos resultados en otros sectores, como el de la construcción de edificaciones, lo cual respalda su consideración como herramienta valiosa para aumentar la eficiencia en el desarrollo de los proyectos pertenecientes al sector hidroenergético.

El presente trabajo presenta una modelación mediante la metodología BIM del proyecto hidroeléctrico SOFÍA, el cual se encuentra actualmente en la fase de diseños definitivos. Así, pudieron integrarse con los diseños tridimensionales existentes, el cronograma de actividades y los costos de los diferentes materiales requeridos para la construcción del proyecto, generando un modelo 5D que representa gráficamente la secuencia constructiva y que permite identificar el valor actual de la obra en cualquier fase de su ejecución.

Adicionalmente, se estableció un programa de control de avance de obra, que compara detalladamente el avance real de las actividades de construcción con el avance planificado durante la fase de diseños, y así, basándose en dicha relación, ayuda a tomar decisiones que mejoran el rendimiento, evitan reprocesos y disminuyen los desperdicios de tiempo y de materiales, además de permitir la predicción oportuna de los efectos de los cambios que se hagan sobre la marcha de la construcción de las obras.

Finalmente, el análisis de los resultados obtenidos al utilizar el método BIM en el desarrollo de este proyecto en particular, permite responder la siguiente pregunta, y analizar la posibilidad de replicarlo en proyectos similares: ¿Cuáles son los beneficios obtenidos al utilizar la metodología BIM, incluyendo la construcción de modelos integrados bajo un trabajo colaborativo entre diferentes especialidades, para la elaboración de los diseños definitivos de una central hidroeléctrica?

## **2. JUSTIFICACIÓN**

<span id="page-17-0"></span>Actualmente, han venido implementándose medidas novedosas para aumentar la sostenibilidad de los proyectos de construcción, y a la vez, aumentar su valor generado, entre las cuales se destaca la metodología BIM.

Sin embargo, esta metodología no se ha utilizado mucho en el sector de la infraestructura, especialmente en los proyectos hidroenergéticos (Bradley, Li, Lark, & Dunn, 2016), razón por la cual los resultados obtenidos durante el desarrollo de este proyecto pueden ser de significativa importancia para futuras investigaciones sobre el tema.

Un modelo BIM permite integrar todos los componentes de un proyecto complejo, para evitar conflictos durante el diseño, evitar desperdicios de tiempo e insumos durante la construcción y optimizar los procesos de la fase operativa. Así, se resolverían varios de los inconvenientes presentes en los métodos de diseño tradicionales para este tipo de infraestructuras, permitiendo el desarrollo sostenible de la PCH SOFÍA y aportando soluciones para el desarrollo de futuros proyectos.

Al tratarse de un proyecto real, pueden obtenerse beneficios tangibles durante su desarrollo, los cuales beneficiarían a todas las partes involucradas, incluyendo a la empresa diseñadora I-CONSULT S.A.S., la cual podría optimizar los recursos invertidos en sus futuros diseños, y a la vez aumentar su conocimiento en cuanto a la gestión sostenible de proyectos de generación de energía. Además, como la información obtenida será verificable, ésta será de gran valor para la universidad EAFIT, en especial para el grupo de investigación en gestión de la construcción.

El estudio de un caso anterior, la PCH Mulatos II (Hill, 2015), concluyó que: "la implementación de las herramientas BIM en el proceso de los diseños, constituye un gran beneficio para las firmas consultoras, debido a que son una herramienta innovadora que almacena información tanto gráfica, como descriptiva, que permite optimizar el proceso de diseño, integrar los productos que arrojan las diferentes disciplinas y detectar interferencias, lo cual ofrece una visión global y detallada del proyecto" (sic). Teniendo en cuenta que dicho estudio consideró un modelo 4D y obtuvo resultados positivos, se definió dar continuidad con un nuevo proyecto de investigación y elaborar un modelo más complejo para evaluar los beneficios adicionales que éste podría traer.

## **3. OBJETIVOS**

#### <span id="page-18-1"></span><span id="page-18-0"></span>**3.1 Objetivo General**

Utilizar la metodología BIM (*Building Information Modeling*) en un Proyecto de PCH, desarrollando modelos paramétricos integrados de las diferentes especialidades, que permitan optimizar las fases de diseño y construcción del Proyecto.

#### <span id="page-18-2"></span>**3.2 Objetivos Específicos**

- Generar un modelo paramétrico tridimensional de todo el proyecto a partir de los diseños existentes.
- Elaborar un modelo 4D que permita visualizar el proceso de construcción, integrando el cronograma del proyecto al modelo paramétrico 3D.
- Integrar los volúmenes de cantidades de obra obtenidas del modelo y los costos de los diferentes insumos requeridos con el modelo 4D, desarrollado previamente, para obtener un modelo 5D.
- Establecer un programa de control de avance de obra, que pueda ser actualizado con datos reales resultantes de los avances de la construcción del proyecto.
- Identificar los beneficios que puede traer la aplicación de la metodología BIM para el desarrollo de este tipo de proyectos de infraestructura.

# **4. MARCO TEÓRICO**

<span id="page-19-0"></span>Tradicionalmente, los diseños definitivos de un proyecto de infraestructura están plasmados en planos, especificaciones técnicas e informes desarrollados durante la fase de diseño, y entregados al contratista al inicio de la etapa de construcción. Estos productos, aunque deben estar relacionados entre sí y tener concordancia en la información allí presentada, no están generalmente vinculados mediante un modelo digital que permita actualizar automáticamente los posibles cambios presentados durante las fases posteriores del proyecto, sino que están compuestos por una serie de archivos independientes que deberían ser modificados de manera individual.

Además, en el momento en el que son elaborados, no tienen en cuenta la experiencia y las recomendaciones del contratista de construcción, pues éste se selecciona después de terminada la fase de diseño, razón por la cual es posible que algunos componentes del proyecto no sean fácilmente construibles, debido a su visión puramente conceptual. Por consiguiente, es muy probable que estos diseños deban ser ajustados o modificados en etapas posteriores, lo cual genera reprocesos y conlleva una gran demanda de tiempo, al tener que modificar individualmente cada elemento de forma manual.

Por otra parte, debido a que estos elementos son poco ilustrativos, al tratarse de especificaciones escritas e imágenes bidimensionales, requieren un nivel de capacitación previo para poder entenderlos correctamente, por lo cual usualmente se presentan malas interpretaciones en el campo que conducen a que se cometan errores que, al no ser identificados oportunamente, generan sobrecostos y atrasos en el cronograma de la obra.

Para solucionar los inconvenientes anteriormente mencionados, se han presentado varios desarrollos tecnológicos, buscando principalmente la automatización de procesos y una presentación gráfica de los elementos constructivos que permita visualizar mejor los diseños en el sitio de implantación de las obras, los cuales se describen a continuación.

### <span id="page-19-1"></span>**4.1 Modelo CAD**

Un modelo CAD *(Computer Aided Design*), traducido como diseño asistido por computador, permite dibujar elementos en 2D y 3D, a partir de figuras geométricas básicas, tales como líneas, círculos, curvas, entre otras.

Según Autodesk, creador del popular software AutoCAD, este tipo de programas reemplazan el dibujo manual por un proceso automático, y además permiten explorar ideas de diseño, visualizar conceptos a través de imágenes digitales generadas a partir de los modelos, y simular como un diseño se va a desempeñar en el mundo real (Autodesk, 2017).

Sin embargo, cabe aclarar que, al tratarse de un modelo puramente gráfico, los elementos no se encuentran interconectados entre sí, y cualquier modificación que sufra el proyecto,

tendrá que ser cambiada manualmente en cada uno de los planos, demandando altas cantidades de tiempo.

Adicionalmente, en este tipo de modelos no se atribuye ninguna información adicional a los elementos que componen el dibujo, tales como propiedades mecánicas, costo, tiempo esperado de construcción, entre otros. Por lo tanto, pese a que ha sido una herramienta sumamente útil para la generación de planos, y a que evolucionó notablemente la forma de dibujar, ahorrando grandes cantidades de tiempo, los diseños actuales demandan modelos más poderosos que permitan gestionar eficientemente la gran cantidad de información que éstos requieren.

Otro inconveniente que se presenta al realizar diseños con modelos CAD, es que la información generada por diferentes diseñadores es fragmentada, es decir, los archivos digitales generados son completamente independientes entre sí. Si a esto se suma la poca comunicación entre los diferentes diseñadores, puede generar interferencias y conflictos entre los diferentes elementos que, de no ser resueltos oportunamente, pueden llevar a cometer errores durante el proceso de construcción, los cuales se traducen en desperdicios de tiempo y recursos económicos.

#### <span id="page-20-0"></span>**4.2 Modelo Paramétrico**

Un modelo paramétrico es aquel que permite generar objetos a partir de sus propiedades, vinculando a cada uno de ellos, además de su representación gráfica, información adicional referente a costos, material de fabricación, propiedades físicas y mecánicas, etc. Esto facilita la creación y la modificación de dichos elementos, pues basta con introducir sus propiedades y el modelo los generará gráficamente, en vez de tener que dibujarlos de manera individual, como sucede con modelos menos avanzados, como los realizados mediante software CAD.

Fuera de permitir la asignación de propiedades, también ofrece la posibilidad de definir relaciones entre los elementos que componen las diferentes estructuras, manteniendo siempre la integridad del modelo completo cuando se presenten cambios individuales, pues garantiza que dichas relaciones siempre se mantengan, al estar éstas definidas desde un principio (Sacks, Eastman, & Lee, 2004). Así, puede ahorrarse una gran cantidad de tiempo de trabajo, y se disminuye notablemente la posibilidad de cometer errores que provengan de la incongruencia entre los planos modificados individualmente con modelos menos poderosos.

Además, al ser un proceso automatizado y eficiente, permite generar rápidamente alternativas de diseño en cualquiera de las diferentes etapas del proyecto, facilitando la toma de decisiones que optimicen los diseños e identificando con anticipación los conflictos que podrían presentarse.

#### <span id="page-21-0"></span>**4.3 BUILDING INFORMATION MODELING (BIM)**

#### <span id="page-21-1"></span>**4.3.1 Definiciones**

*Building Information Modeling* (BIM) es un término que se utiliza generalmente para describir una variedad de actividades desarrolladas dentro de un diseño asistido por computador (CAD, por sus siglas en inglés) enfocado en objetos, el cual soporta la representación de los elementos constructivos en términos de sus atributos geométricos (3D) y no geométricos (funcionales), y las relaciones entre sí. Así, BIM se refiere a un conjunto de tecnologías y soluciones que apuntan a mejorar la colaboración interorganizacional en la industria de la construcción, que aumentará la productividad a través de mejorar las prácticas de diseño, construcción y mantenimiento (Ghaffarianhoseini et al., 2017).

Según la compañía de desarrollo de software Autodesk, BIM es un proceso inteligente de modelado 3D que les proporciona a los profesionales del sector de la arquitectura, ingeniería y construcción (AEC, por sus siglas en inglés), la visión y las herramientas necesarias para planear, diseñar, construir y administrar más eficientemente proyectos de edificación y de infraestructura (Autodesk, 2017).

Por otra parte, para el desarrollador de software Graphisoft, un verdadero modelo BIM consiste en el equivalente virtual de las partes y piezas que se utilizan para construir un edificio. Estos elementos tienen todas las características, físicas y lógicas, de sus contrapartes reales, y son el prototipo digital de los elementos físicos que hacen parte de la construcción, tales como muros, columnas, ventanas, entre otros, y permiten simular el edificio y entender su comportamiento en un entorno computacional mucho antes de que comience su construcción (Graphisoft, 2017). Esto permite principalmente identificar conflictos y proponer soluciones oportunamente, es decir, antes de que se cometan errores en la etapa de construcción, evitando así incurrir en sobrecostos o atrasos en el cronograma.

### <span id="page-21-2"></span>**4.3.2 Modelo 4D**

Un modelo 4D se caracteriza por vincular la información gráfica de los elementos constructivos (3D) con la dimensión temporal, representada en el cronograma de construcción de la obra. Gledson y Greenwood (2016) definen el concepto 4D como "enlazar un cronograma a un modelo tridimensional para mejorar las técnicas de planeación de la construcción".

Al integrar la dimensión temporal, permitiendo analizar el estado del proyecto en cualquier momento, el modelo 4D despierta el potencial de análisis y administración de conflictos. Además, la recolección de información enfocada en el tiempo que ofrece el modelo asegura el análisis comparativo entre el estado planeado y el estado real de la construcción (Zhang & Hu, 2011).

Para generar un modelo 4D, Koo y Fischer especificaron tres requerimientos, incluyendo: (i) un modelo geométrico 3D con los elementos constructivos, (ii) un programa de construcción (con información de las actividades, duraciones, relaciones lógicas), y (iii) una herramienta de simulación 4D que permita el enlace de los elementos del modelo 3D con aquellos que pertenecen al programa de construcción (Koo & Fischer, 2002).

Por lo tanto, un modelo BIM 4D solo puede obtenerse a través de la integración de tres capacidades básicas: (i) la visualización de las relaciones espacio-temporales de las actividades de construcción, (ii) el análisis del cronograma de construcción para evaluar su implementación, y (iii) la reducción de errores a través de la interrogación/validación del plan de construcción, y de la comunicación efectiva entre los diferentes miembros del equipo responsable del proyecto (Jupp, 2017).

Jupp (2017) también dice que las capacidades de los modelos BIM 4D pueden dividirse en dos categorías: planeación de la construcción y planificación del sitio. Las aplicaciones de BIM 4D en la planeación de la construcción incluyen el ahorro de trabajo en las fases tempranas, la planeación de los métodos constructivos, la revisión oportuna de los diseños, la administración de recursos, la planeación del espacio de trabajo, la identificación de riesgos y la planeación de seguridad. Por otra parte, para la planificación del sitio, las aplicaciones BIM 4D se pueden utilizar para administrar la logística del sitio, los flujos de peatones y tráfico, los sitios de almacenamiento y entrega de material, las actividades de planta, los trabajos temporales, las instalaciones de salud, y la seguridad del sitio.

En conclusión, un modelo 4D integra los diseños geométricos tridimensionales con la secuencia constructiva de la obra, añadiendo así una cuarta dimensión, el tiempo. Las diversas aplicaciones de este método se dividen principalmente en dos categorías, la primera enfocada en la resolución previa de conflictos en el programa de construcción, la adecuada asignación de recursos y la selección de los métodos constructivos más adecuados, mientras que la segunda busca la creación de un *layout* dinámico que se ajuste a la actualidad de la obra en cada instante de tiempo, para evitar su interferencia con las actividades de construcción y permitir un eficiente flujo de personal y materiales dentro de la obra.

### <span id="page-22-0"></span>**4.3.3 Modelo 5D**

El vínculo inteligente entre modelos CAD/BIM 3D y la información referente al costo y al tiempo se conoce oficialmente como BIM 5D. Los proyectos de construcción son cada vez más complejos y demandan una cantidad mayor de recursos. Adicionalmente, a medida que éstos se desarrollan, los cambios se vuelven frecuentes, lo que hace necesarios un soporte para la toma de decisiones financieras y un análisis de flujo de caja automáticos y eficientes. Algunos avances tecnológicos, como el BIM 5D, pueden proporcionar ventajas sobre los métodos tradicionales de control de costos, gracias a sus rápidas actualizaciones de cronograma y presupuesto, su visualización avanzada de los detalles constructivos y su identificación oportuna de riesgos (Lu, Won, & Cheng, 2016).

El modelo 5D contiene objetos y ensambles dentro del modelo BIM que tienen una dimensión de costos adicionada, ya sea incorporando la información de costos dentro de los objetos del modelo como tal, o conectándolos "en vivo" a herramientas computacionales de estimación de costos. Así, el modelado paramétrico facilita la creación de una relación entre los elementos, e incluye las especificaciones y propiedades de elementos individuales y objetos, habilitando potencialmente la extracción de información comprensible y acertada del modelo, el cual puede ser utilizado directamente para estimar el costo (Stanley & Thurnell, 2014).

Czmoch y Pękala (2014) definen al modelo BIM 5D como un modelo BIM 4D extendido con una variable adicional, el costo de mano de obra y suministro de cada ítem de construcción. Indican también que este modelo permite una estimación rápida de los costos para diseños conceptuales y, en general, cualquier otra estimación de costos. Finalmente, afirman que con la ayuda de los modelos 5D pueden compararse fácilmente los tiempos de ejecución y los costos de varias alternativas de diseño en términos de los materiales y la tecnología a utilizar, lo que puede promover la optimización del costo total de la inversión.

### <span id="page-23-0"></span>**4.3.4 Beneficios de la metodología BIM**

La principal ventaja que ofrece la utilización de la metodología BIM es la de identificar oportunamente los conflictos que puedan presentarse dentro de las diferentes fases del proyecto, y así buscar soluciones eficientes para ellos. Durante las fases de diseño y concepción, esto ayudaría a evitar reprocesos y a realizar diseños más eficientes, ahorrando así tiempo y recursos económicos, mientras que en la fase constructiva, permitiría visualizar claramente las interacciones entre los tres componentes principales del proyecto: las condiciones del terreno natural, la infraestructura diseñada y lo realmente construido, con el fin de llevar un buen control de los procesos a ejecutar y de aportar elementos importantes para la prevención temprana y la solución de los inconvenientes que puedan generarse.

BIM y CAD representan dos diferentes enfoques del diseño de obras civiles y su documentación. Las aplicaciones CAD imitan el tradicional proceso de "lápiz y papel" en la medida en la que se crean dibujos bidimensionales a partir de elementos gráficos en 2D tales como líneas, achurados, texto, entre otros. Los dibujos CAD, similarmente a los dibujos tradicionales en papel, son creados independientemente de los demás, por lo que los cambios en el diseño deben ser implementados manualmente en cada archivo CAD. Por otra parte, las aplicaciones BIM simulan el proceso real de construcción. En vez de crear dibujos a partir de elementos en 2D, las obras se modelan virtualmente a partir de elementos reales de construcción como paredes, ventanas, techos, etc. Esto permite a los profesionales encargados diseñar las estructuras en una manera similar a como van a ser construidos. Como toda la información es almacenada en el modelo virtual central de construcción, los

cambios en el diseño son automáticamente realizados en los dibujos individuales generados a partir del modelo. Con este enfoque integrado del modelo, BIM no solo ofrece un aumento significativo de la productividad, sino que también sirve como la base para diseños mejor coordinados en un modelo virtual basado en los procesos constructivos (Graphisoft, 2017).

Ghaffarianhoseini et al. (2017) mencionan, entre otros, los beneficios de utilizar los modelos BIM expuestos a continuación:

Beneficios Técnicos

BIM presenta un avance técnico sustancial con respecto a los modelos CAD tradicionales, ofreciendo mayor inteligencia y capacidades inter operativas. La representación digital de las características físicas y funcionales de una instalación les permite a los usuarios transferir la información referente al diseño y a las propiedades de los elementos entre diferentes aplicaciones virtuales, tanto dentro de una sola organización como en un equipo multidisciplinario mucho más amplio.

Manejo de Información

BIM incorpora información constructiva como la geometría, las relaciones espaciales, información geográfica, cantidades y propiedades de los materiales que componen los diferentes objetos, especificaciones, costos, entre muchos otros. Estas características, a su vez, permiten a los diseñadores e ingenieros seguir el rastro de las relaciones entre los componentes y sus respectivos detalles constructivos y de mantenimiento. Las herramientas BIM proveen oportunidades de interoperabilidad, además de una capacidad de integración correcta, permitiendo que los aportes de diferentes profesionales trabajen juntos dentro del modelo.

• Integración

BIM se ha desarrollado para simplificar la creciente complejidad de los proyectos de construcción, siendo capaz de facilitar su diseño, construcción y mantenimiento a través de un enfoque de integración. Este modelo provee una plataforma colaborativa para los diferentes participantes durante el ciclo de vida del proyecto. Cuando un modelo es vinculado con el tiempo, es posible simular el proceso de construcción y así detectar conflictos y ofrecer mejoras antes de que la construcción comience.

Beneficios Económicos

Investigaciones han confirmado que el impacto de BIM en prevenir atrasos en el cronograma tiene la mayor influencia en el aumento de la rentabilidad del proyecto, mientras que la prevención de reprocesos basados en la evaluación/validación del modelo inicial también es una parte importante, pues éstos representan normalmente más del 10% del costo total del proyecto (Won & Lee, 2016). El impacto más importante a corto plazo de la implementación de BIM es minimizar los errores en la documentación, mientras que los beneficios a largo plazo, son principalmente la disminución en las reclamaciones contractuales y la reducción en los costos de construcción.

Planeación

Se espera que las herramientas BIM provean las actualizaciones en tiempo real y la capacidad de visualización suficientes para permitir una colaboración efectiva entre los miembros del equipo de trabajo (Johansson, Roupé, & Bosch-Sijtsema, 2015).

Resolución de Conflictos

BIM provee a los gerentes del proyecto el potencial de reorganizar los procesos de diseño, construcción y mantenimiento, con el fin de optimizar la colaboración entre los diversos miembros del equipo de trabajo y resolver oportunamente los conflictos que puedan presentarse.

### <span id="page-25-0"></span>**4.3.5 Barreras para la implementación de la metodología BIM**

Los conceptos BIM continúan proliferando dentro de las organizaciones, de los equipos de trabajo y a través de toda la industria de la construcción. Sin embargo, tanto la implementación como la difusión de la metodología BIM no han sido aún evaluados confiablemente en una escala de mercado, pues no se ha conducido todavía suficiente investigación para identificar las estructuras conceptuales que podrían explicar y fomentar la adopción de BIM a gran escala (Succar & Kassem, 2015).

Según Alreshidi (2017), la industria de la construcción está sufriendo inconvenientes críticos para la adopción del BIM y para el trabajo en equipo, pues a pesar de que se han desarrollado diversas soluciones, éstas se han enfocado principalmente en las dimensiones técnicas, normalmente sin considerar los aspectos socio-organizacionales, procedimentales y legales. Para sobreponerse a esta limitación, los expertos en BIM han enfatizado la importancia de desarrollar soluciones de gobernanza que puedan facilitar la colaboración del equipo de trabajo, y mejorar el proceso de toma de decisiones en un proyecto de construcción. Obtener un entorno BIM completamente integrado y colaborativo requiere gobernar el proceso de colaboración y el flujo de datos, lo cual puede lograrse a través de la automatización de estándares BIM, presentados en una interfaz gráfica amigable con el usuario.

Liu (2017), por su parte, afirma que aunque las tecnologías BIM han sido presentadas como una solución a los retos de colaboración entre las especialidades presentes en la industria, se ha encontrado que los proyectos en los que se utiliza BIM enfrentan retos organizacionales que limitan dicha colaboración, tales como la falta de claridad en los roles a desempeñar por cada miembro, la falta de confianza en las capacidades técnicas de los demás integrantes y fallos en los canales de comunicación. Shim, Yun y Song (2011), concluyen que los componentes más importantes para una buena ingeniería son el conocimiento de los ingenieros y la experiencia adquirida previamente en el desarrollo de proyectos.

Lo anterior muestra que, aunque existen diversas herramientas tecnológicas para la implementación de BIM, éstas no han sido utilizadas a gran escala por la existencia de barreras de carácter principalmente organizacional. Es decir, que a pesar de que se ha identificado que el desarrollo de proyectos mediante BIM trae diversos beneficios, muchas de las empresas del sector aún no se encuentran preparadas para adoptar las prácticas necesarias para su implementación.

Sin embargo, tendencias internacionales han mostrado un marcado incremento en la implementación de BIM en mercados clave de la industria de la construcción al cabo de los últimos años y se espera que esto se acelere drásticamente en los años próximos. Esto ha sido impulsado por las exigencias gubernamentales en mercados como el de Estados Unidos y el del Reino Unido, y por grandes clientes y contratistas del sector privado, quienes se han dado cuenta de los beneficios que pueden obtenerse a través de la utilización de esta tecnología. Estos desarrollos e iniciativas están incentivando su implementación a mayor escala, mientras otros países advierten que sus mercados se quedarán atrás si no le siguen el paso a las naciones que lideran el sector BIM.

Es claro que mientras más rápido las empresas inviertan en tecnología BIM, estarán en mejor posición para tomar ventaja de las muchas iniciativas y capacidades que continuarán evolucionando. Sin embargo, debido a los altos costos en los que debe incurrir una compañía para empezar a implementar la metodología BIM, tales como la adquisición de software especializado y la formación de los profesionales, no es muy probable que ésta se utilice para proyectos pequeños o medianos en un futuro cercano (Ceranic, Latham, & Dean, 2015). Uno de los grandes problemas es que muchas de las firmas en la industria se encuentran sub-capitalizadas y operan con márgenes de utilidad muy bajos, lo que inhibe su habilidad de invertir en estas tecnologías para obtener beneficios a largo plazo. Ahora bien, por otra parte, esto podría funcionar como un mecanismo de control de calidad, forzando gradualmente a las firmas menos capaces a salir del mercado (Smith, 2014b).

No obstante, aunque puede decirse que el diseño sostenible sólo ocurre cuando es posible pagarlo, éste sigue siendo el caso en el que los beneficios económicos de tomar las decisiones correctas en las etapas tempranas del diseño pueden exceder significantemente el costo de la inversión inicial. En las etapas iniciales del proyecto, el costo de los cambios en el diseño está en su punto más bajo, pero su habilidad de impactar el costo total del proyecto se encuentra en su mayor capacidad. Esta habilidad disminuye a medida que progresa el diseño, mientras que el costo de los cambios aumenta. Por lo tanto, la habilidad de controlar los costos y el esfuerzo requerido para hacer cambios en el diseño, está en su punto máximo en las etapas iniciales de los diseños (Ceranic et al., 2015).

Además, para obtener los múltiples beneficios de la utilización de BIM, los clientes deben estar preparados para invertir en el correcto desarrollo de un modelo de calidad, pues la mayoría de las veces, quienes brindan las limitaciones son las tarifas de consultoría, que son insuficientes para desarrollar el modelo al nivel requerido. Las exigencias gubernamentales

de usar BIM en los proyectos pertenecientes al sector público, como ha sucedido en el Reino Unido y en Estados Unidos, lograrán ciertamente acelerar la implementación de dicho método, sin tener que esperar a que los clientes privados lo requieran (Smith, 2014a).

Teniendo en cuenta que la exitosa implementación de una tecnología depende de varios factores de influencia, incluyendo las actitudes y el comportamiento de la gente ante dicha tecnología, la resistencia al cambio de los individuos, las relaciones entre las partes involucradas y la efectividad de la comunicación, podría pensarse que la adopción de las prácticas BIM requiere una reingeniería de los procesos de la industria de la construcción, y que esta transición debe ser soportada por estructuras organizacionales apropiadas y un desarrollo social de las competencias de las personas involucradas (Liu et al., 2017).

Finalmente, es muy importante concluir que el diseño basado en la metodología BIM puede ser efectivamente implementado en la práctica por diseñadores experimentados. Sin embargo, la implementación exitosa de esta tecnología requiere un habilidoso equipo de diseño que actúe exactamente en concordancia con los procedimientos de un sistema BIM. Hoy en día, dado su alto costo de implementación, la aplicación de la metodología BIM es rentable principalmente en grandes proyectos (Czmoch & Pękala, 2014). Sin embargo, a medida que el software y el hardware requeridos bajen sus precios, proyectos de menor tamaño podrán acceder a BIM, lo cual representaría una gran ventaja, pues sin duda, BIM es la metodología que cuenta con herramientas de diseño más completas en la actualidad, y puede cambiar radicalmente el proceso de diseño en los próximos años.

### <span id="page-27-0"></span>**4.3.6 Software para el modelado BIM**

Aunque existen diferentes herramientas como plataforma para el modelado BIM, se presentan a continuación algunas de las más utilizadas en el medio:

Autodesk

La empresa desarrolladora de software Autodesk cuenta con varias herramientas BIM dentro de su portafolio de servicios. Una de ellas es AutoCAD Civil 3D, que permite generar modelos tridimensionales de las obras y relacionarlos con las superficies de terreno natural *in situ*, permitiendo el cálculo de volúmenes de materiales, volúmenes de movimientos de tierra, análisis hidrológicos e hidráulicos, entre otros.

Otro de sus productos principales es el software de modelado BIM Revit, el cual facilita la integración multidisciplinar del equipo de trabajo durante todas las fases del proyecto y el ágil flujo de información entre todos los participantes. Esto lo logra a través de sus herramientas de diseño arquitectónico, estructural y de mecánica, electricidad y saneamiento (MEP, por sus siglas en inglés).

InfraWorks 360, también desarrollado por Autodesk, tiene como funciones principales la planeación basada en un modelado paramétrico y el diseño de infraestructura en el contexto del mundo real (Autodesk, 2017).

Autodesk NavisWorks es una herramienta BIM avanzada para la creación de modelos 4D, la cual permite generar secuencias constructivas por sí sola y también mediante la sincronización con software de programación de proyectos como Primavera® y Microsoft Project® (Autodesk, 2017).

Graphisoft

El desarrollador Graphisoft fue pionero en el modelado BIM, a través de su software ArchiCAD, con su lanzamiento hace más de 30 años. Se caracteriza por su interfaz amigable con el usuario y la amplia biblioteca de objetos con la que cuenta (Graphisoft, 2017).

• Bentley

Bentley Systems ofrece varias herramientas para el desarrollo de modelos BIM, mediante las cuales permite la virtualización de los diseños y la colaboración digital entre los involucrados en el proyecto (Bentley, 2017).

• Vico

Vico cuenta con la herramienta Vico Office, una plataforma BIM 5D que provee servicios para reducir el riesgo, administrar los costos y optimizar los cronogramas en proyectos de construcción complejos (Vico, 2017).

Además, después de adquirir la compañía finlandesa Tekla, ahora cuenta también con las herramientas Tekla Structures, que sirve para el modelado de los elementos de construcción, y Tekla BIMsight, que aporta las herramientas que permiten la colaboración entre involucrados, el eficiente flujo de información y la identificación de conflictos.

### **5. ESTADO DEL ARTE**

<span id="page-29-0"></span>En el presente numeral, se presenta una revisión bibliográfica realizada con el fin de documentar la información existente acerca del desarrollo histórico de los modelos BIM, de cómo puede adaptarse al sector de la infraestructura y de su utilización en el mercado actual.

#### <span id="page-29-1"></span>**5.1 Desarrollo Histórico**

Históricamente, el diseño de un bien construido involucraba dibujar una imagen bidimensional en papel y hacer varias copias físicas para que fueran utilizadas por los demás participantes durante la etapa de construcción. Al principio de la década de los 80s, los arquitectos comenzaron a utilizar software CAD, el cual permitía crear los diseños en computador, en formato 2D, y generar las copias con mayor facilidad. Aunque esta evolución de dibujo manual a diseño asistido por computador ahorró grandes cantidades de tiempo de procesamiento, la relación entre los diseñadores y los contratistas se mantuvo estable, con muy pocos cambios evidenciados en los procedimientos. Esto porque mientras el uso de CAD mejoraba el proceso de diseño por parte de los arquitectos, el producto terminado seguía siendo prácticamente el mismo. Además, los dibujos eran generados en computador pero finalmente eran convertidos en copias físicas en 2D y entregadas al contratista (Kivits & Furneaux, 2013).

Así, hasta comienzo de los 90s, las innovaciones impulsadas por las tecnologías de la información y la comunicación solamente afectaron la etapa de diseños, mientras que los procesos durante la etapa de construcción permanecieron relativamente intactos.

La introducción de los sistemas CAD orientados a objetos (OOCAD) a principios de los 90s, involucró el reemplazo de los símbolos bidimensionales en los dibujos CAD por elementos constructivos (objetos), los cuales eran capaces de representar el comportamiento de los elementos constructivos más comunes. Según Kivits y Furneaux (2013), el beneficio clave de esta tecnología fue que a dichos objetos se les podían asignar atributos no gráficos y podían crearse relaciones entre ellos. Adicionalmente, la nueva tecnología tridimensional permitía a los diseñadores visualizar mejor los elementos, permitiéndoles rotarlos y verlos desde diferentes ángulos. Otro importante desarrollo durante los 90s fue le incremento en el uso de internet para compartir información digital. Este uso potenciado del modelado orientado a objetos durante la fase de diseños y la capacidad del internet de permitir compartir la información entre firmas diseñadoras, sin importar las diferencias espaciales y temporales a las que hubiera lugar, resultaron en el surgimiento del BIM.

BIM fue presentado hace más de una década, principalmente para distinguir el modelado arquitectónico en 3D, enriquecido con información, del dibujo tradicional en dos dimensiones. Es difícil determinar quién fue el primero en utilizar el término "BIM". Algunos aseguran que Charles M. Eastman, de la universidad Georgia Tech, acuñó el término,

basando su teoría en una visión de que el término es básicamente lo mismo que "modelo de producto de construcción" (*building product model*), el cual Eastman utilizó extensivamente en sus publicaciones desde el final de la década de 1970. Otros creen que fue acuñado inicialmente por el arquitecto y estratega para la industria constructora de la compañía Autodesk, Phil Bernstein, quien, según se reporta, usó el término actual "BIM", el cual fue posteriormente aceptado por Bentley Systems y otros competidores. Se dice que Graphisoft produjo el software para BIM original, en la terminología original "construcción virtual", conocido como ArchiCAD, aunque muchas otras compañías y organizaciones han contribuido al desarrollo continuo del BIM (Kubba, 2017).

Sin embargo, se le prestó mucha atención al modelo BIM en el año 2002, cuando fue promovido comercialmente por Autodesk como un proceso para generar y administrar el modelo de unas instalaciones con información tanto física como funcional (Li, Wu, Shen, Wang, & Teng, 2017).

Actualmente, debido a sus beneficios potenciales en cuanto a la mejora de la visualización, la integración, la interacción, y la comunicación de la información, el modelado BIM ha sido ampliamente adoptado en muchos campos multi-disciplinares, incluyendo el sector social, el ambiental y el de la tecnología computacional (Li et al., 2017).

En concordancia con el incremento en la capacidad del hardware computacional, la mayoría de los proveedores de CAD han lanzado software de diseño CAD orientado a objetos más poderoso en los años recientes. Estos programas son conocidos como software de modelado BIM, de construcción virtual, de modelado paramétrico o de diseño basado en modelos. Los últimos desarrollos en tecnología BIM permiten que todos los objetos tridimensionales creados durante la fase de diseños puedan coexistir en una única "base de datos del proyecto", o "edificación virtual", que captura todo lo que se conoce sobre el proyecto (Kivits & Furneaux, 2013).

### <span id="page-30-0"></span>**5.2 BIM en Infraestructura**

La investigación sobre BIM en infraestructura es un tema que crece rápidamente en conjunto con el concepto tradicional de BIM. Como se ha analizado previamente, ésta se enfoca principalmente en la integración de los sistemas de información geográfica (GIS), su utilización en autopistas y puentes, y el proceso general de implementación. Sin embargo, en la práctica, los casos son muy pocos en comparación con la aplicación del método en edificaciones (Bradley et al., 2016).

Al ser BIM un proceso que permite incrementar la colaboración entre los participantes en el proyecto a través de modelos tridimensionales inteligentes, y a que puede ser efectivamente utilizado para diseñar, construir, operar y administrar cualquier tipo de instalaciones, algunos participantes del sector de la infraestructura están utilizando un proceso similar al BIM. Con el fin de reconocer las necesidades especiales de los proyectos horizontales, se ha adoptado el término "modelado de información civil" (en inglés: *Civil Information Modeling,* 

*CIM*) para describir este proceso que es similar al modelado BIM (Guo, Turkan, Jahren, & Jeong, 2014).

Como CIM es un término que apenas ha sido recientemente utilizado por los investigadores, varias instituciones tienen diferentes definiciones, tales como "administración civil integrada" (en inglés: *Civil Integrated Management*), "modelado de la información constructiva" (en inglés: *Construction Information Modeling*), y "administración de la información constructiva" (en inglés: *Construction Information Management*). Otros términos como "BIM Horizontal" o "Heavy BIM" también se usan para representar BIM para infraestructura civil (Cheng, Lu, & Deng, 2016).

Existen tres principales diferencias entre BIM y CIM, las cuales deben ser identificadas antes de utilizar BIM en proyectos de infraestructura civil. Primero, las estructuras y componentes de las edificaciones son diferentes a aquellas de los proyectos de infraestructura. Por ejemplo, los puentes tienen cajas de cizalladura, las cuales no existen en los edificios, mientras que las edificaciones tienen ventanas, inexistentes en las vías. Adicionalmente, cuando las fundaciones de un edificio se terminan, el entorno geométrico circundante tiene muy poco impacto en la construcción del edificio. Por otra parte, los proyectos de infraestructura están estrechamente relacionados con el estado del terreno que los rodea. Por lo tanto, los proyectos de edificaciones son llamados "proyectos verticales", mientras que los proyectos de infraestructura son comúnmente llamados "proyectos horizontales". En segundo lugar, la terminología utilizada para representar los proyectos de edificación y de infraestructura es diferente, parcialmente debido a las diferencias en sus componentes. Un claro ejemplo son los soportes estructurales verticales, los cuales son llamados "columnas" en los edificios y "pilas" en los puentes. Por consiguiente, las bases de datos de elementos constructivos pensadas para los edificios, no pueden utilizarse directamente para los proyectos de infraestructura. Finalmente, BIM y CIM tienen diferentes metodologías de modelado. En los proyectos de infraestructura como vías o puentes, todas las entidades específicas se posicionan horizontalmente en relación con un eje o una línea de referencia, o pueden también definirse secciones y extenderlas horizontalmente a través de alineamientos definidos. Por otra parte, en BIM se modelan las estructuras verticalmente piso a piso. Sin embargo, aparte de estas diferencias, la administración y el intercambio de la información de los modelos BIM y CIM es muy similar (Cheng et al., 2016).

No obstante, pese a los múltiples beneficios ofrecidos por el método BIM, su uso en proyectos de infraestructura es significativamente limitado. Particularmente, una gran barrera para la adopción de BIM por parte de los dueños de los proyectos, es el reto de identificar y formalizar los requerimientos de información necesarios para el desarrollo de proyectos basados en modelos (Cavka, Staub-French, & Poirier, 2017).

En conclusión, la utilización de BIM en proyectos de infraestructura es un poco diferente a su aplicación en edificaciones, para los cuales fue planeado inicialmente. Por consiguiente, no existen bases de datos con todos los elementos constitutivos de los proyectos horizontales,

lo que dificulta un poco el desarrollo de modelos BIM para dichos proyectos y requiere que sus diseñadores tengan un alto grado de capacitación. En consecuencia, los costos iniciales para las compañías que deseen utilizar BIM en el sector de la infraestructura son relativamente altos y, por lo tanto, su uso ha sido significativamente bajo.

### <span id="page-32-0"></span>**5.3 CIM en la Actualidad**

Pese a que, como se ha mencionado anteriormente, la metodología BIM fue concebida para proyectos de edificación, actualmente el desarrollo de estas aplicaciones del modelado virtual en el sector de la infraestructura ha permitido alcanzar altos estándares de calidad en los proyectos, no sólo en su etapa de construcción, sino desde la licitación misma. El actual estado del arte de la modelación BIM en el sector de la infraestructura tiene el siguiente grado de desarrollo.

### <span id="page-32-1"></span>**5.3.1 Regulaciones gubernamentales**

Con el fin de incentivar la implementación de la metodología BIM en el sector de la infraestructura, algunos entes gubernamentales han creado ciertas regulaciones y políticas para la contratación pública en este tipo de proyectos.

El gobierno británico se propuso en 2013 dos objetivos orientados a la construcción para el 2025: una reducción del 33% del costo de los proyectos, en comparación con las figuras del 2009/2010, y una disminución del 50% del tiempo requerido para la construcción o remodelación de bienes desde su concepción hasta su construcción, en relación con los estándares de la industria publicados en el 2013. La adopción de modelos BIM podría ser la clave del éxito para alcanzar los objetivos mencionados, pues es el proceso de generar, almacenar, administrar, intercambiar y compartir la información constructiva en una manera interoperable y reutilizable (Vanlande, Nicolle, & Cruz, 2008), e incorporar toda la información recopilada en un proyecto de construcción, desde su inicio hasta su desmantelamiento.

Este proceso permite que toda la información recolectada en cada etapa de la construcción sea modelada en 2D, 3D (Nivel 1), y 4D (Nivel 2) y compartida como información interoperable para la administración del ciclo de vida de un proyecto (Nivel 3).

El trayecto hacia el BIM de Nivel 2 comenzó en 2011 y continuó hasta que las exigencias gubernamentales se alcanzaran en abril de 2016. Sin embargo, aunque el gobierno apuntaba a la implementación de BIM Nivel 2 para finales de 2016, y existían planes y estándares de Nivel 3 (p.ej. BS8541, PAS 1192), para entonces había una falta de integración de información geotécnica básica de calidad (Nivel 1), necesaria para la interpretación y la modelación de la infraestructura superficial, especialmente en áreas de alta variabilidad natural. La ausencia de dicha información, la cual es difícil de representar en un formato integrable e interpretable, obstaculizó seriamente el proceso de diseño de este tipo de infraestructura, donde el proceso BIM ya había sido correctamente adoptado (Tawelian & Mickovski, 2016).

Como informó el gobierno británico en el *National BIM Report* del año 2017, actualmente todos los departamentos del gobierno central están fundamentalmente solicitando información BIM de Nivel 2. Esto no es un requerimiento legal para el desarrollo de cualquier proyecto de ingeniería, pero sí una condición para ser contratado por el cliente más grande existente en el mercado, lo cual obligó a la mayoría de las firmas de ingeniería a adoptar este método. Estos estándares BIM han ayudado a remover gran parte de los riesgos y la incertidumbre asociados a un proyecto de construcción. La seguridad, la interoperabilidad y el lenguaje común establecido por dichos estándares han ayudado a crear unas condiciones de mercado que han atraído inversión y han impulsado la innovación en el sector de la construcción en el Reino Unido (NBS, 2017).

Otro caso es el de los Emiratos Árabes Unidos, el cual se encuentra en un estado menos avanzado, pero igualmente busca la implementación de BIM en el sector. Una revisión literaria realizada por Mehran (2016), muestra que la utilización de modelos BIM es obligatoria en Dubai pero solamente para un tipo específico de proyectos, y no es todavía requerido en todos los proyectos de construcción de los Emiratos, ni en todos los estados que pertenecen a ellos y que, además, hay una notable ausencia de documentos contractuales que regulen la implementación de BIM. Por lo tanto, existe la necesidad de desarrollar estándares y protocolos BIM para la industria de la construcción de los Emiratos Árabes Unidos, especialmente para el sector de la infraestructura.

Aunque las organizaciones del sector de la construcción muestran actualmente un gran interés en utilizar BIM, esto se expresa como visiones futuristas y no como un hecho de la actualidad. La no existencia de estándares oficiales y la falta de información acerca de las ventajas, los costos relacionados y la rentabilidad de la utilización de BIM, son los más grandes retos para su implementación en la industria de la construcción de los EAU. Sin embargo, profesionales, instituciones educativas y organizaciones han empezado a adoptar herramientas de software BIM, y a adaptar sus propios sistemas de desarrollo de proyectos para satisfacer los requerimientos del mercado.

Por otra parte, en Colombia no existe hasta ahora ninguna regulación gubernamental que exija, o que por lo menos incentive, la utilización de BIM. Además, un estudio realizado por Isaza (2015), muestra que a pesar del gran uso del BIM en el mundo, Colombia se aproxima tímidamente a su adopción. Pese a que la mayoría de los encuestados durante dicho estudio manifestaron que tarde o temprano los modelos BIM serán una práctica generalizada en los proyectos de ingeniería, sólo una pequeña porción los utilizan con frecuencia en la actualidad, lo que se debe principalmente a los costos asociados al cambio de tecnología, la falta de reconocimiento de las ventajas de su utilización, el tiempo que tarda convertirse en un usuario avanzado y la necesidad de una capacitación formal de los profesionales para su implementación.

En contraste con lo que ocurre a nivel nacional, los gobiernos de algunos países interesados en la aplicación de la metodología BIM en el desarrollo de proyectos de ingeniería, especialmente en el sector público, ofrecen algunos documentos con directrices para su implementación. En la siguiente [Tabla 5.1](#page-34-1) se presentan algunos documentos oficiales elaborados para tal fin (D' Paola Puche, 2014).

<span id="page-34-1"></span>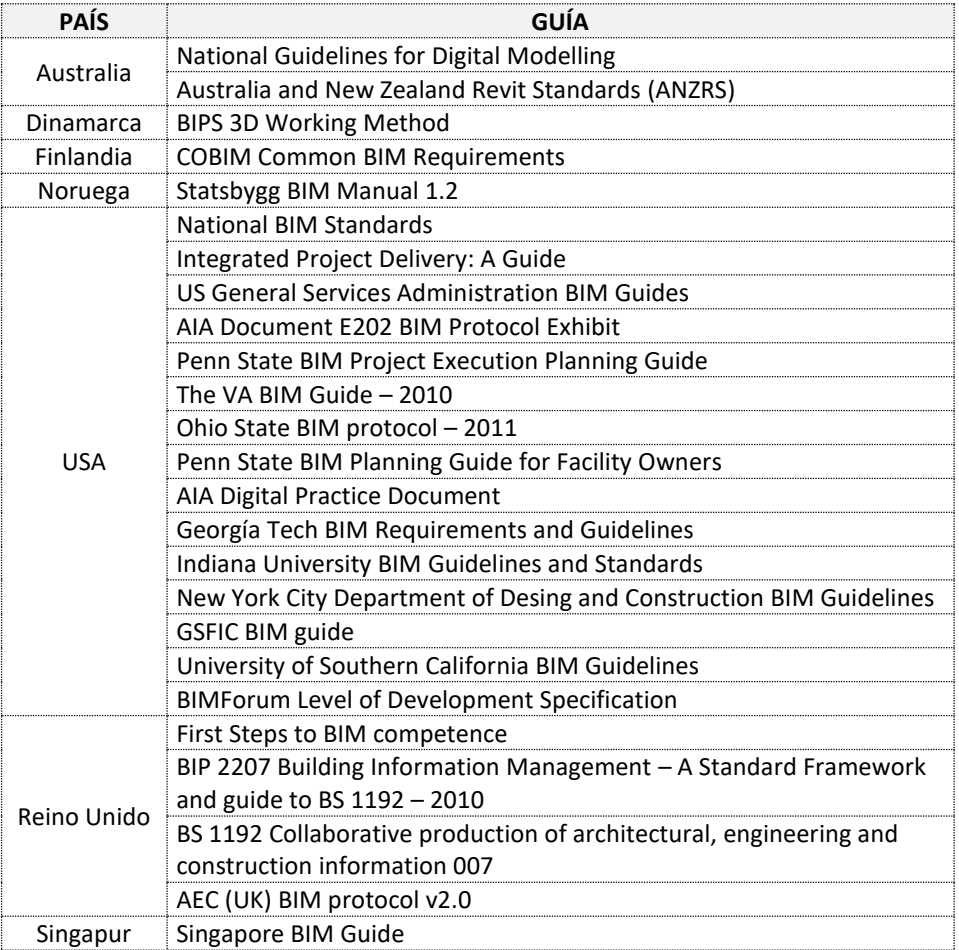

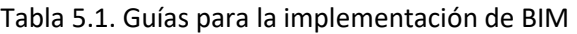

Fuente: Adaptado de D' Paola Puche (2014)

#### <span id="page-34-0"></span>**5.3.2 Licitaciones y concursos**

Gracias a la capacidad de facilitar una correcta y completa visualización de las obras antes de construirse, y a la de permitir la fácil generación de cambios sin que éstos representen grandes sobrecostos, es posible en la actualidad presentar propuestas en licitaciones y concursos de mucha mejor calidad y con mayor probabilidad de éxito en las mismas.

Un caso notable es el de la compañía *Cole Engineering Group*, basada en Ontario, Canadá*,* es una firma multidisciplinaria de consultoría en ingeniería que trabaja tanto para el sector público como para el privado. Desde el 2009, esta empresa ha estado utilizando el software AutoCAD Civil 3D, el cual soporta modelos BIM, para generar propuestas y diseños detallados para sus desarrollos urbanísticos, de transporte, manejo de recursos hídricos y proyectos de infraestructura municipal. Posteriormente, la compañía empezó a utilizar también el software Autodesk InfraWorks para desarrollar propuestas de diseño y para permitir una visualización tridimensional de las obras durante la etapa de diseños.

Mediante este proceso, fue realizado el diseño de un acueducto de 25 millas que comunicaría dos pequeñas poblaciones en el sur de Ontario, Canadá. Éste sería instalado en zanjas abiertas cercanas a las carreteras existentes en la zona. Sin embargo, en algunos casos, la tubería debía atravesar autopistas, andenes, y otras estructuras, por lo que se requirió el uso de pequeñas tuneladoras, para realizar excavaciones subterráneas. Para el proceso licitatorio, *Cole Engineering Group* utilizó el software InfraWorks para compilar la información existente y elaborar un modelo en el que se pudiera visualizar el área del proyecto de una manera clara, incluyendo un levantamiento topográfico, fotografías georreferenciadas, la infraestructura vial existente, información predial, entre otros. Así, la firma fue seleccionada para el desarrollo del proyecto, demostrando que la ventaja tecnológica que poseía sobre sus competidores, finalmente rindió sus frutos (Lyons & Weiss, 2013).

La [Figura 5.1](#page-35-0) presenta algunas imágenes del modelo desarrollado por *Cole Engineering Group* para el diseño del acueducto mencionado.

<span id="page-35-0"></span>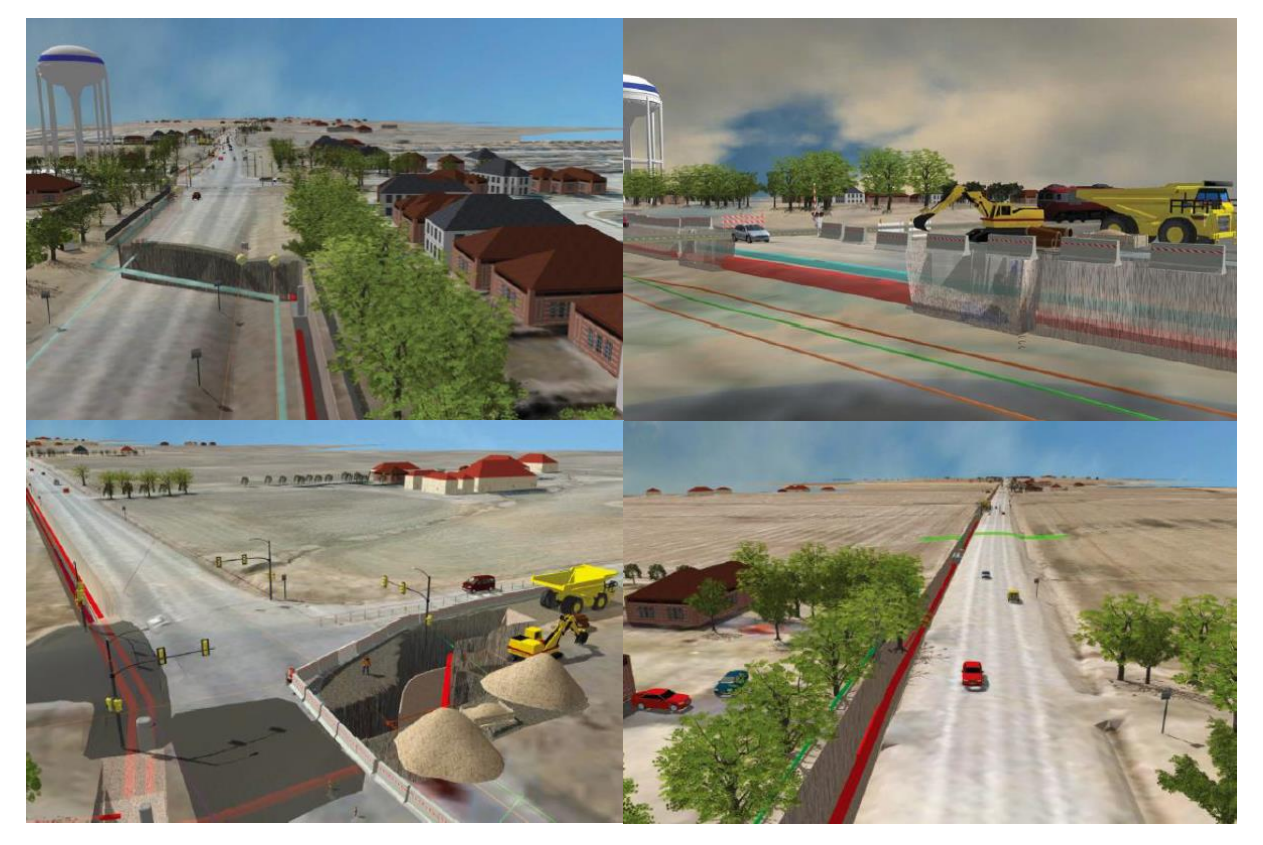

Figura 5.1. Imágenes del caso de *Cole Engineering Group*. Tomadas de: (Lyons & Weiss, 2013).
## **5.3.3 Casos de estudio (BIM en infraestructura)**

Para la aplicación de los modelos BIM en el desarrollo de infraestructura, se han hecho diferentes investigaciones teóricas que han arrojado resultados alentadores.

Una de ellas presentaba la aplicación de BIM para el diseño y la documentación de proyectos de infraestructura vial (Acuña, 2016). Allí pretendía implementarse la metodología BIM durante todas las etapas previas a la construcción de proyectos viales, comenzando con el planteamiento de diferentes alternativas de diseño para seleccionar la más conveniente, luego procediendo a realizar los diseños de detalle, y finalmente generando todos los entregables requeridos para la construcción.

Para el planteamiento de las alternativas, se utilizó el software InfraWorks, que permitió de manera rápida y sencilla generar diseños conceptuales en 3D, los cuales ofrecían una buena visualización de los elementos y de su interacción con el entorno, facilitando así tomar decisiones acertadas y seleccionar la opción más adecuada. Los diseños de detalle se elaboraron mediante la utilización conjunta de Civil3D e InfraWorks, aprovechando la naturaleza paramétrica del primero y la calidad en la visualización tridimensional del segundo. Finalmente, se generaron automáticamente los entregables a partir de estos dos programas.

Como resultado, se obtuvo que a través de la implementación de los métodos de modelación virtual en este tipo de proyectos se obtuvieron varios beneficios, dentro de los que se encuentran la identificación y resolución de conflictos, la optimización del tiempo de diseño, la eliminación de reprocesos, la predicción de escenarios de diseño para la oportuna toma de decisiones, entre otros.

Otra investigación sobre la utilización de BIM en infraestructura, específicamente en el sector hidroeléctrico, fue la realizada por Hill (2015), la cual pretendía analizar los beneficios de la implementación de modelos CIM durante la etapa de diseños definitivos para la construcción de la pequeña central hidroeléctrica Mulatos II, mediante los cuales se buscaba facilitar la obtención de cantidades de obra, simular el proceso constructivo del proyecto e identificar posibles interferencias entre las diferentes áreas que participaban en la elaboración de los diseños.

Para la elaboración de los modelos de las excavaciones, las vías y los depósitos se utilizó el software Civil3D, el cual permitió modelar paramétricamente cada elemento, además de obtener las cantidades de obra y generar los planos correspondientes de forma automática. Las obras civiles, como las captaciones y la casa de máquinas, se modelaron en Revit, que de igual forma permitió la obtención de cantidades y la generación automática de planos. Para la elaboración de un modelo 4D, se integraron todos los elementos en InfraWorks y se simuló de manera gráfica la secuencia constructiva del proyecto, a través de la generación de 10 propuestas donde se elegía que elementos mostrar en el modelo, representando cada una de las etapas de construcción finalizadas.

Finalmente, se concluyó que la implementación de CIM en el procedimiento de diseño constituía un gran beneficio para las firmas consultoras, pues proporcionaba herramientas innovadoras que permitían integrar los productos que arrojaban las diferentes disciplinas y detectar interferencias, lo cual ofrecía una visión global y detallada del proyecto, además de evitar reprocesos que incrementarían el tiempo de ejecución y el costo de los diseños.

# **6. METODOLOGÍA**

El método de investigación seleccionado para el presente trabajo es el de un caso de estudio, pues éste permite tener una perspectiva holística y real del interrogante planteado (Yin, 2015). Adicionalmente, según Dul y Hak (2008), la relevancia de los casos de estudio se ve predominantemente reflejada en la teoría orientada a la práctica, razón por la cual se considera válido este método para el presente estudio. Así, se seleccionó un proyecto real en desarrollo, con el fin de poder verificar los resultados en campo y ver cuáles son los beneficios de la aplicación de la metodología BIM en este tipo de proyectos.

Cabe aclarar que el análisis realizado fue de tipo cualitativo, el cual investiga de acuerdo con el entendimiento y la interpretación de los investigadores (Bryman & Bell, 2012) y, a diferencia de los análisis cuantitativos, no se basa en información numérica y cuantificada, sino en conceptos y definiciones (Gog, 2015).

El primer paso para el desarrollo del presente trabajo, fue elaborar una investigación del Estado del Arte en la utilización del método BIM en la actualidad, especialmente en el sector de la infraestructura, con el fin de identificar la información que pudiera ser útil para este caso en particular y para evitar repetir investigaciones previas.

Luego, se procedió a identificar y seleccionar los programas más adecuados para modelar el proyecto. Se pensó inicialmente utilizar los pertenecientes a la *suite* de diseño del proveedor Autodesk, pues éstos son compatibles con el software AutoCAD, en el cual se encontraban elaborados los diseños existentes de la PCH SOFÍA.

Así, se propuso utilizar Civil 3D para el modelado de las excavaciones requeridas, Revit para el diseño de las obras civiles, InfraWorks para la integración de ambos programas en un modelo 3D completo, y NavisWorks para la generación de los modelos 4D y 5D.

Para el desarrollo del modelo 3D, se comenzó con la georreferenciación de la superficie del terreno natural y de los sitios de ubicación de las obras. Se continuó con el modelado de las excavaciones y de las obras que involucraban intervenciones en dicha superficie. Luego, se diseñaron las obras civiles y, finalmente, se unificaron todos los elementos dentro de un modelo tridimensional completo de la PCH SOFÍA.

Acto seguido, se integraron los diseños tridimensionales, el cronograma de ejecución de actividades y los costos de los insumos requeridos para la ejecución del proyecto, dentro de un modelo 5D, el cual permite determinar en cualquier instante de tiempo, el avance ejecutado y el costo de construcción acumulado de la obra.

A partir del modelo generado, se diseñó un programa de control, que sirve para comparar el avance real de la ejecución del proyecto con el avance planificado durante las fases de concepción y de diseño. Éste podrá ser utilizado posteriormente, en el momento en el cual comiencen las fases de construcción y de operación.

Finalmente, se evaluaron los resultados obtenidos, y así se identificaron las ventajas que ofrece utilizar la metodología BIM, en vez de los métodos tradicionales, para el diseño, y el control de la construcción y de la operación del proyecto hidroeléctrico PCH SOFÍA.

A continuación, en la [Figura 6.1,](#page-39-0) se presenta un diagrama de flujo de la metodología utilizada para el desarrollo del presente trabajo.

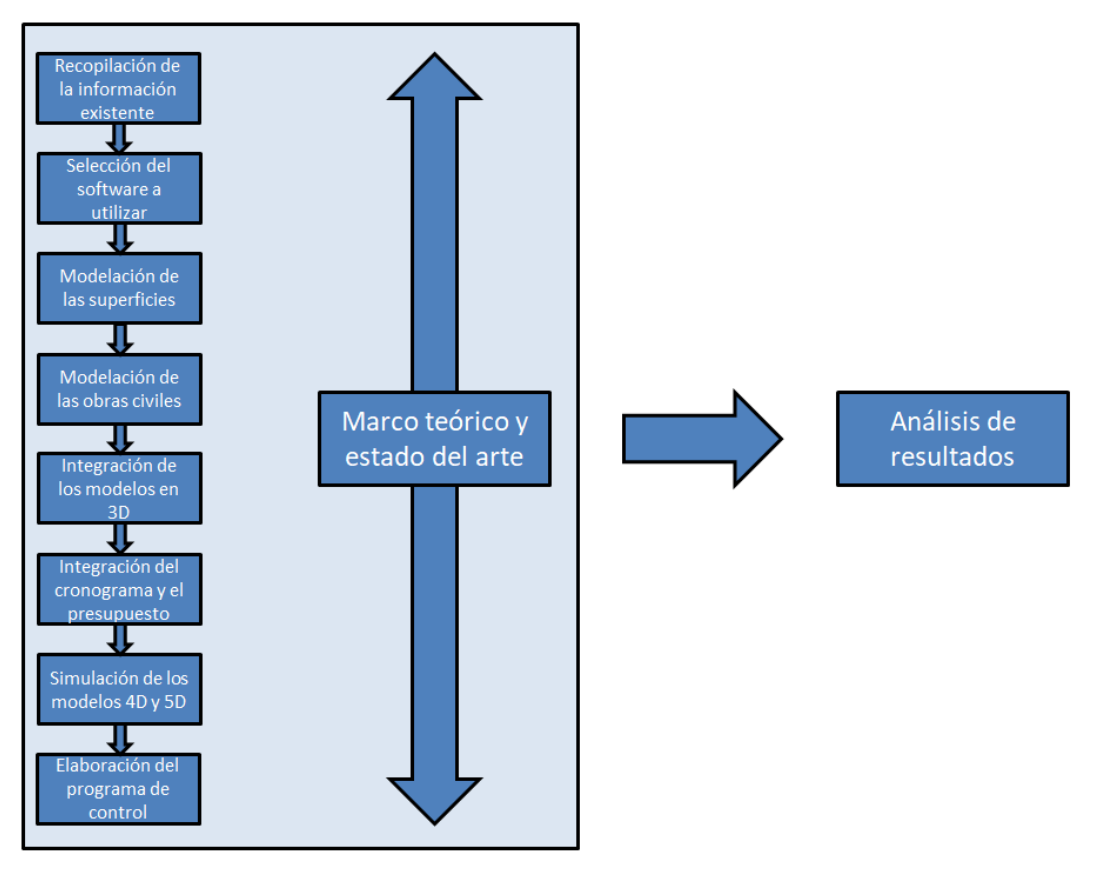

<span id="page-39-0"></span>Figura 6.1. Diagrama de flujo de la investigación realizada.

# **7. DESARROLLO DEL MODELO**

#### **7.1 Introducción**

Partiendo de las ventajas que ofrece la modelación BIM, ésta pretende aplicarse en el desarrollo de la central hidroeléctrica PCH SOFÍA, construyendo un modelo multidimensional, integrando los diseños tridimensionales existentes con el cronograma de ejecución de actividades, el presupuesto de obra y un programa de control durante la construcción.

#### **7.2 Definición del Software a Utilizar**

Como se mencionó en el numeral [4.3.5](#page-25-0) anterior, existen varias herramientas informáticas que sirven como plataforma para la modelación BIM. Entre ellas se encuentran las desarrolladas por el proveedor *Autodesk*, las cuales permiten fácilmente la interoperabilidad de los modelos generados en cada software.

Debido a que los diseños originales realizados por la empresa consultora I-CONSULT S.A.S. se hicieron en AutoCAD y Civil 3D, pertenecientes a *Autodesk*, y a que dicha empresa facilitó la *suite* de diseño completa para la realización del presente estudio, se decidió utilizar los productos de *Autodesk* para la modelación de las obras de infraestructura correspondientes.

Para la modelación de las excavaciones, el trazado de las vías y el diseño de los depósitos, se decidió utilizar AutoCAD Civil 3D, pues éste permite calcular fácilmente los volúmenes de cortes y de llenos requeridos, además de actualizarlos de manera automática cuando se presenten cambios en los diseños.

Se seleccionó el software Revit para el diseño de las obras civiles, tales como las obras de captación, la casa de máquinas y la tubería a presión, debido a su naturaleza paramétrica, la cual permite modelar los objetos como elementos constructivos y modificar las relaciones entre sí de una manera práctica y eficiente, además de ofrecer una visualización en 3D de las obras diseñadas, lo cual permite tener una mejor concepción del modelo completo e identificar las posibles interferencias entre los diferentes elementos modelados.

Para integrar las excavaciones con las estructuras tridimensionales, se seleccionó InfraWorks, el cual ofrece la posibilidad de visualizar el modelo de una manera clara, permitiendo incluso ver los interiores de las obras civiles.

Para la elaboración del modelo 5D, se decidió utilizar el software NavisWorks, mediante el cual pueden enlazarse los modelos 3D existentes con el cronograma de construcción y el presupuesto estimados, actualizándose en tiempo real el avance y el costo total acumulados de la obra.

Finalmente, para elaborar el programa de control de obra, se pensó en construir un conjunto de curvas "S" con el software Excel, pues éstas facilitan la comparación del avance planificado con el real ejecutado, de una manera clara y precisa.

Es importante mencionar que la modelación BIM se hizo a partir de diseños existentes en 2 y 3 dimensiones, en vez de implementarse desde la concepción del proyecto, y que no se incluyen los diseños de los equipos y sistemas electromecánicos de la Central.

## **7.3 Caso de Estudio: PCH SOFÍA**

## **7.3.1 Descripción del proyecto**

El proyecto SOFÍA consiste en una pequeña central hidroeléctrica localizada en la vereda Portugal del corregimiento El Jordán, en jurisdicción del municipio de San Carlos – Antioquia. La central aprovecha las aguas del río Nare para instalar una capacidad de 20,57 MW mediante dos turbinas tipo Francis, utilizando un caudal de 18,0 m<sup>3</sup>/s y un salto neto de 129,03 m.

Las obras principales de la central están conformadas por un azud en concreto con captación lateral, un desripiador, un canal de aducción, un desarenador de cuatro celdas, un tanque de carga, una conducción a presión en tubería de GRP (Glass Reinforced Plastic), una casa de máquinas superficial que alberga los equipos de generación, y un canal de descarga al río. En la siguiente [Figura 7.1,](#page-41-0) se presenta un esquema general del proyecto.

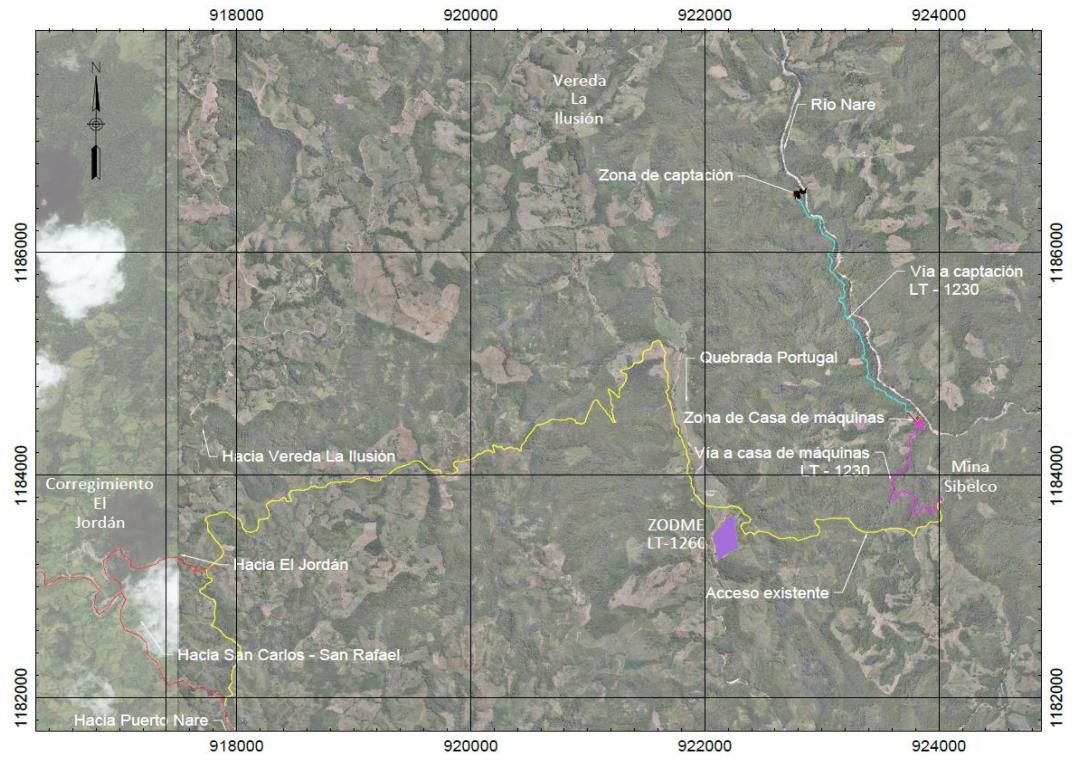

<span id="page-41-0"></span>Figura 7.1. Esquema general del proyecto.

A continuación, se describen las características principales de las obras que componen el proyecto, así como su localización.

## *7.3.1.1 Localización general*

La PCH SOFÍA se encuentra ubicada en el municipio de San Carlos, en la subregión Oriente del departamento de Antioquia, a unos 27 km al nororiente de la cabecera municipal. El azud de captación y las obras de desarenación quedarán localizados en la vereda La Ilusión del corregimiento El Jordán, la conducción se emplazará sobre la margen derecha del río Nare y la casa de máquinas se ubicará en la vereda Portugal del mismo corregimiento, también sobre la margen derecha del río.

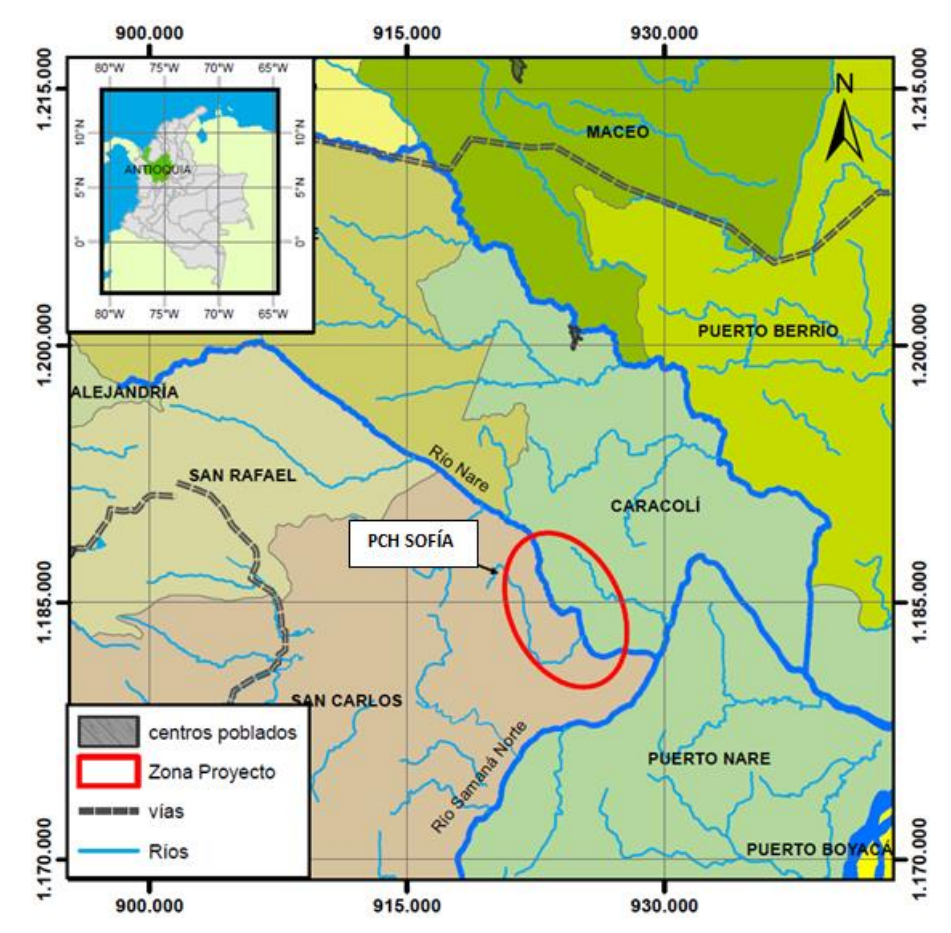

En la siguiente [Figura 7.2](#page-42-0) se presenta la localización general del proyecto.

<span id="page-42-0"></span>Figura 7.2. Localización general del proyecto.

#### *7.3.1.2 Obras auxiliares*

En este numeral se describen las obras que permitirán la construcción de las estructuras principales del proyecto, tales como las vías de acceso, las obras de desvío y la conformación de las zonas de depósito, para las cuales se presentan a continuación sus principales características.

o Vías de acceso

Para la construcción del proyecto y la posterior operación de la Central, se diseñaron dos vías de acceso a las obras principales: una vía de acceso a la zona de captación y una vía de acceso a la casa de máquinas, desde donde se desprende la primera. Para acceder a la vía a casa de máquinas se requiere también rehabilitar la vía que desde el corregimiento El Jordán conduce a la vereda Portugal.

En la siguiente [Figura 7.3](#page-43-0) se muestra una localización general de las vías del proyecto, las cuales se describirán individualmente más adelante.

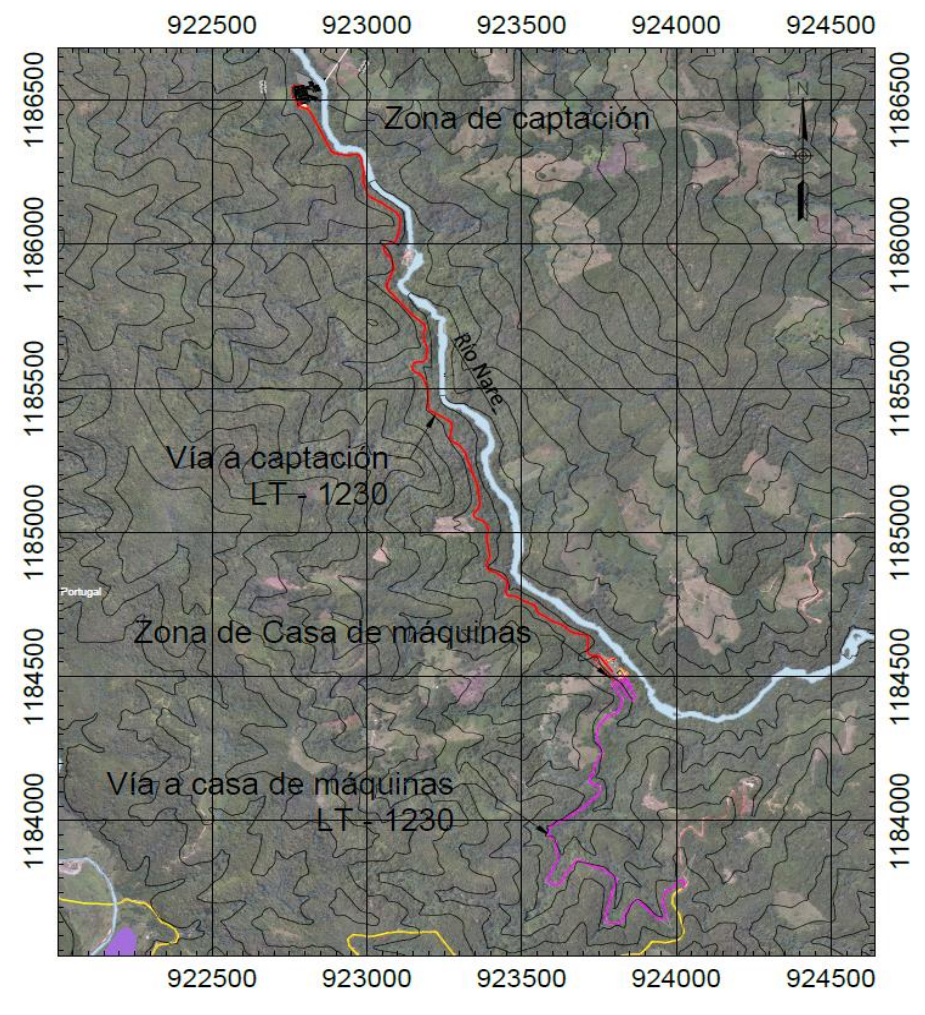

<span id="page-43-0"></span>Figura 7.3. Localización general de las vías del proyecto.

- Vía a captación

Para acceder a la zona de captación, se diseñó una vía que tiene 2.739 m de longitud, dispuesta sobre la margen derecha del río partiendo desde el tramo final de la vía que conduce a la casa de máquinas, con un trazado que es prácticamente paralelo a la tubería de conducción del proyecto. Se adoptó para el diseño que la totalidad de la banca de la vía quedara en corte, razón por la cual la pendiente de los taludes varía de acuerdo con la zonificación geotécnica del corredor. La sección típica de esta vía se muestra en la siguiente [Figura 7.4.](#page-44-0)

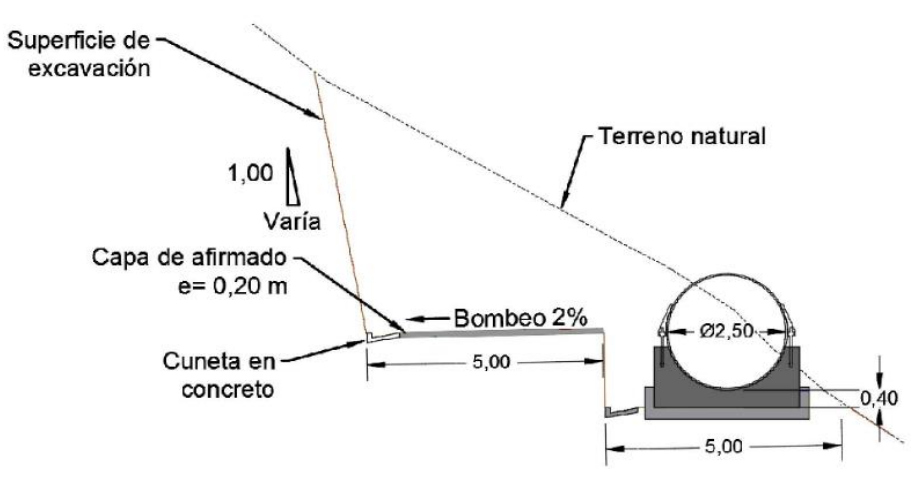

Figura 7.4. Sección típica de la vía a captación.

<span id="page-44-0"></span>Para garantizar el correcto funcionamiento de la vía, además de su duración en el tiempo, se requiere la construcción de diferentes obras de cruce como cunetas y alcantarillas. Además, para el cruce de una depresión del terreno natural significativa, se diseñó un puente de unos 16 m de longitud, aproximadamente sobre la abscisa K2+560 cerca de la casa de máquinas.

<span id="page-44-1"></span>Las características principales de la vía a la zona de captación son las que se muestran en la [Tabla 7.1](#page-44-1) a continuación.

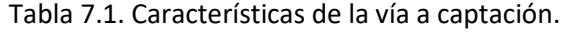

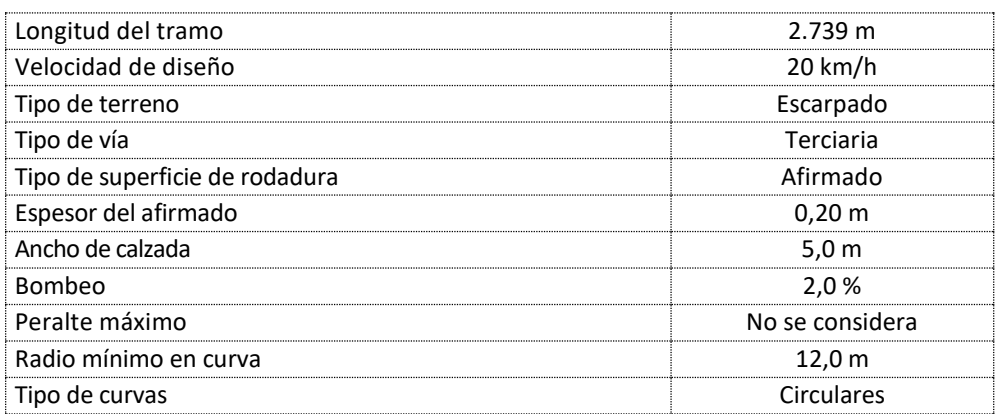

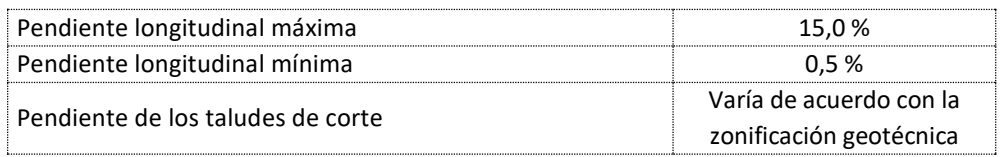

- Vía a casa de máquinas

La vía que se diseñó para acceder a la casa de máquinas está localizada sobre la margen derecha del río y tiene su punto de inicio a los 13 km de la vía terciaria que comunica el corregimiento El Jordán con la vereda Portugal. Su longitud es de 1.977 m con una sección cuya banca es completamente en corte, con taludes que varían de acuerdo con la zonificación geotécnica de cada tramo. La sección típica de la vía de acceso a casa de máquinas es la que se muestra en la siguiente [Figura 7.5,](#page-45-0) y sus características principales las indicadas en l[a Tabla 7.2](#page-45-1) a continuación.

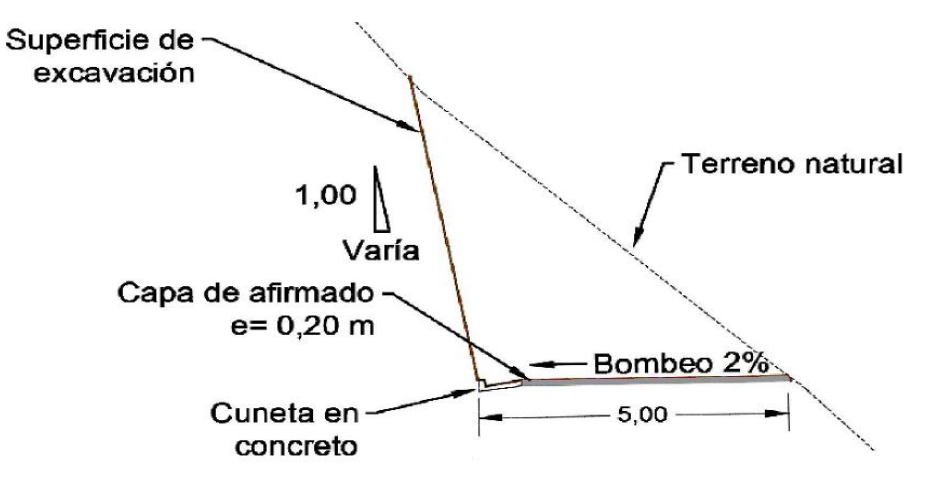

Figura 7.5. Sección típica de la vía de acceso a casa de máquinas.

<span id="page-45-1"></span><span id="page-45-0"></span>

| Longitud del tramo                | $1.977 \text{ m}$                                  |  |
|-----------------------------------|----------------------------------------------------|--|
| Velocidad de diseño               | 20 km/h                                            |  |
| Tipo de terreno                   | Escarpado                                          |  |
| Tipo de vía                       | Terciaria                                          |  |
| Tipo de superficie de rodadura    | Afirmado                                           |  |
| Espesor del afirmado              | $0,20 \; \mathrm{m}$                               |  |
| Ancho de calzada                  | 5.0 <sub>m</sub>                                   |  |
| Bombeo                            | 2,0%                                               |  |
| Peralte máximo                    | No se considera                                    |  |
| Radio mínimo en curva             | $15,0 \text{ m}$                                   |  |
| Tipo de curvas                    | Circulares                                         |  |
| Pendiente longitudinal máxima     | 15,0%                                              |  |
| Pendiente longitudinal mínima     | 0.5%                                               |  |
| Pendiente de los taludes de corte | Varía de acuerdo con la<br>zonificación geotécnica |  |

Tabla 7.2. Características de la vía de acceso a casa de máquinas.

- Viaducto

Entre las abscisas k2+552 y k2+568 de la vía entre captación y casa de máquinas, se planteó la construcción de un viaducto, de un carril, para cruzar un afluente natural importante.

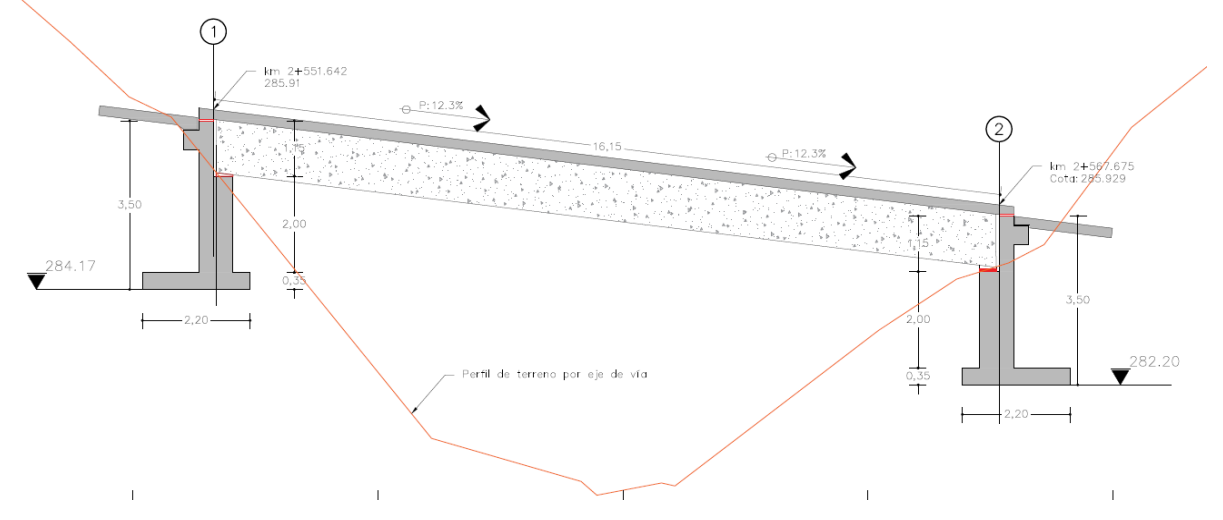

En la siguiente [Figura 7.6](#page-46-0) se muestra el perfil longitudinal del viaducto propuesto.

Figura 7.6. Perfil longitudinal del viaducto propuesto.

<span id="page-46-0"></span>El viaducto tendrá aproximadamente 16 m de longitud, y estará concebido para un solo carril, con un tránsito de camiones de Categoría 3. Se asumió inicialmente que los elementos estructurales del puente se vaciarán *in situ*.

En la siguente [Figura 7.7,](#page-46-1) se muestra una sección transversal de la estructura del viaducto.

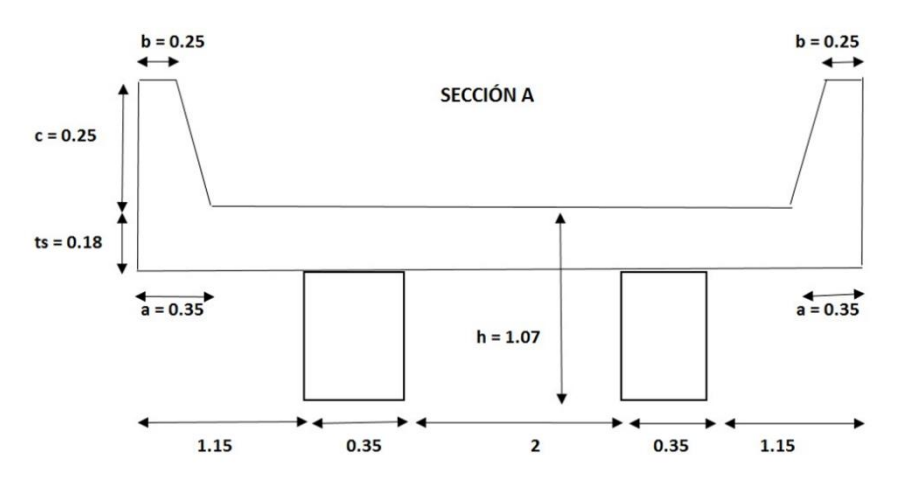

Figura 7.7. Sección transversal de la estructura del viaducto.

#### <span id="page-46-1"></span>o Obras de desvío

Para desviar temporalmente el cauce del río, indispensable para poder acometer la construcción de las obras de captación, es necesario construir una ataguía que desvíe temporalmente la corriente hacia la margen izquierda del cauce natural, y así habilitar el espacio suficiente para el emplazamiento del azud ubicado sobre la margen derecha del río.

El sistema de desvío está conformado por una ataguía de unos 120 m de longitud total, con taludes de pendiente 0,25H:1V, y un ancho de corona de 1 m, cuyas cotas varían desde la 413 msnm en el inicio del desvío, hasta la 412 msnm al final, aguas abajo. Así la altura máxima de la ataguía es de 6 m.

La ataguía de desviación deberá estar conformada por "B*ig Bags"* de forma cúbica, de 1 m de lado, rellenos con el suelo proveniente de las excavaciones y apilados con la pendiente indicada. Además, deberá ubicarse en su base, sobre la cara mojada, un enrocado de protección conformado con rocas de diámetros mayores a 1 m y provenientes de las excavaciones realizadas en la zona de captación, esto con el fin de que la estructura pueda resistir las altas velocidades del flujo y esté protegida contra la socavación.

En la siguiente [Figura 7.8](#page-47-0) se muestra un esquema en planta del sistema de desvío diseñado para la PCH SOFÍA, y en l[a Figura 7.9](#page-48-0) a continuación se presenta un detalle de la ataguía.

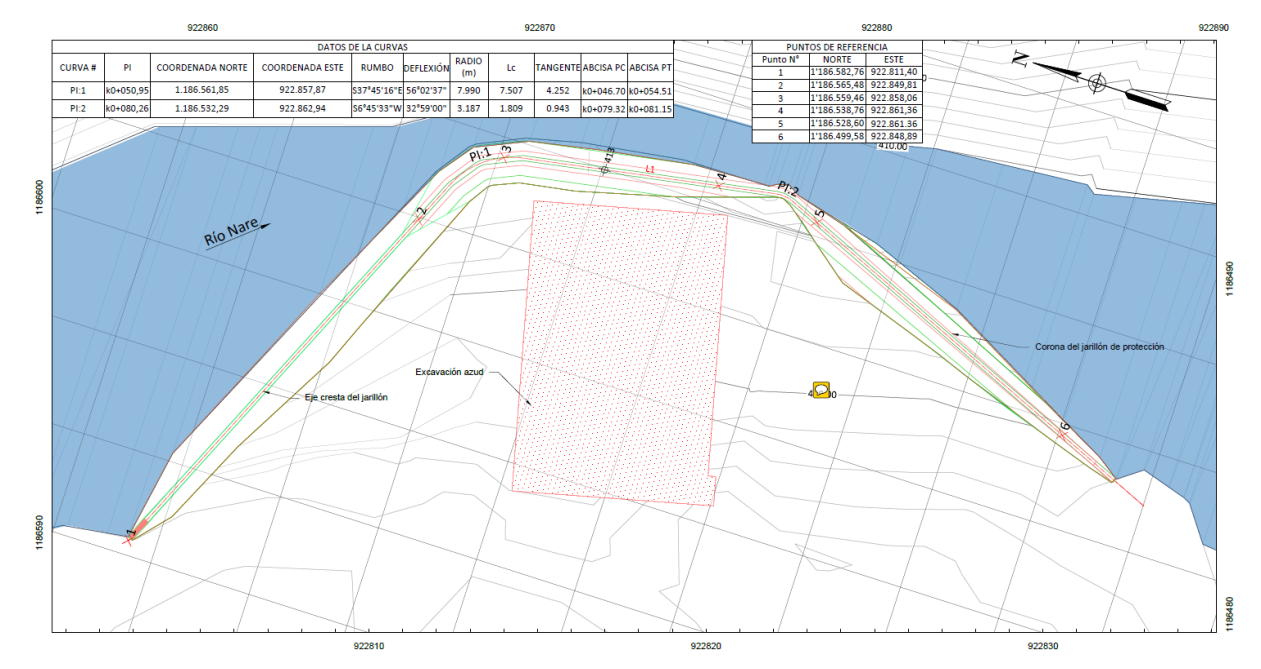

<span id="page-47-0"></span>Figura 7.8. Sección típica del sistema de desvío.

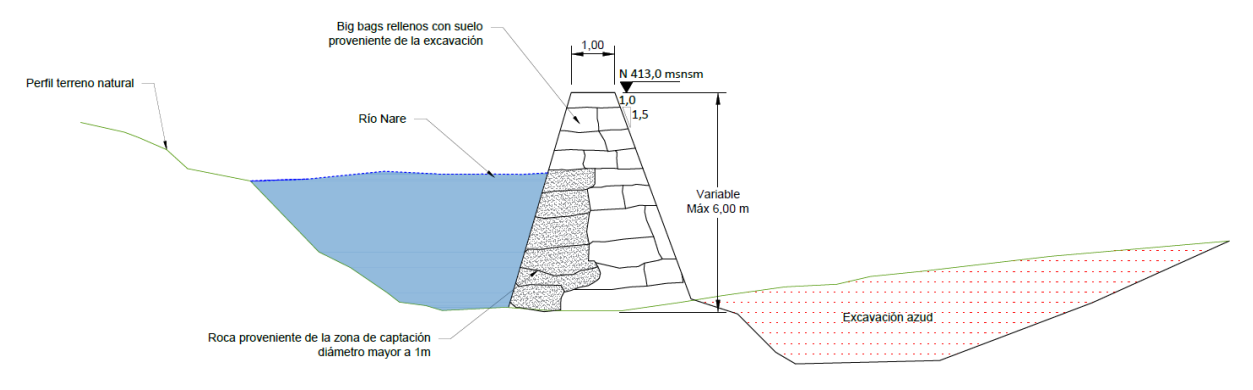

Figura 7.9. Detalle de la ataguía.

<span id="page-48-0"></span>o Zonas de depósito

Para disponer adecuadamente los materiales sobrantes provenientes de las excavaciones en los diferentes frentes de obra necesarios para la construcción del proyecto, se diseñó un depósito en la margen izquierda de la quebrada Portugal, conformando un terraplén que se ajustara adecuadamente a la topografía del terreno existente en esta zona, y cuya configuración se definió de acuerdo con las características geotécnicas de los materiales a depositarse. Para su estabilidad y permanencia en el tiempo, se concibió un sistema de drenaje superficial que permitiera el adecuado manejo de la escorrentía para evitar las infiltraciones hacia el interior del terreno.

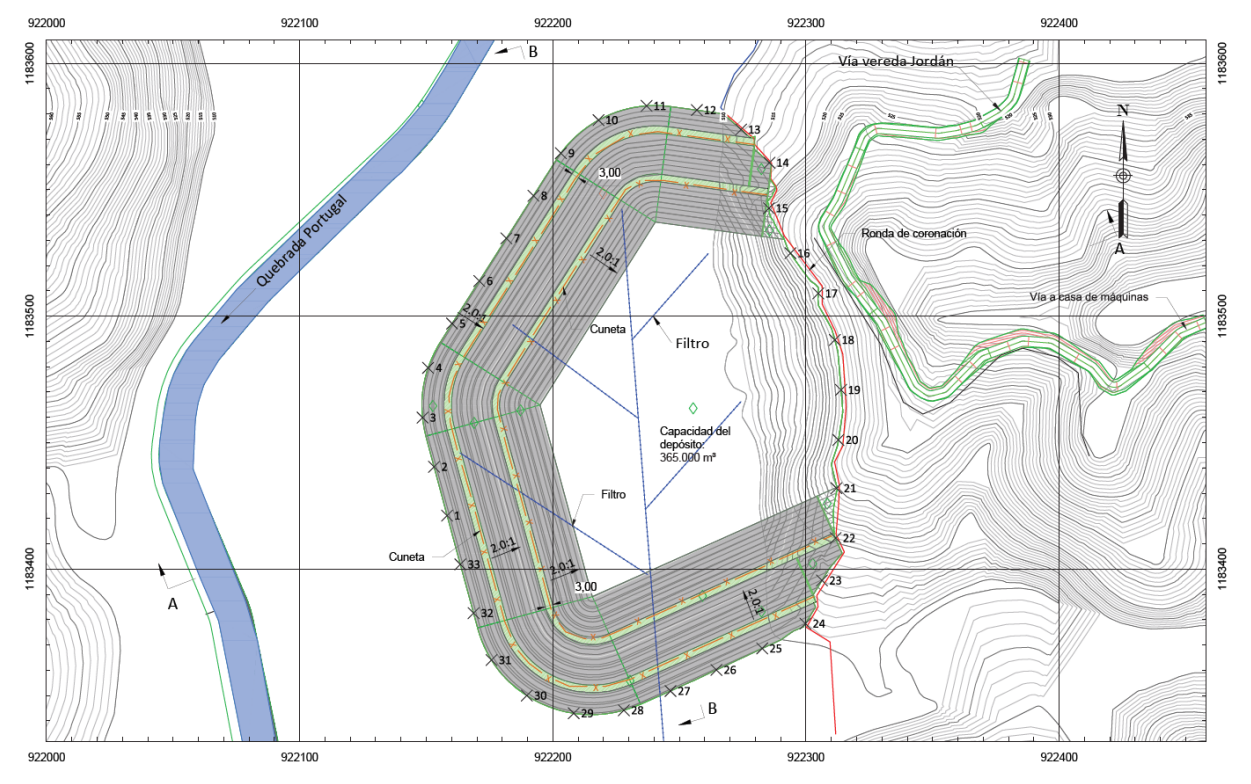

A continuación, en la [Figura 7.10,](#page-48-1) se presenta una vista en planta del depósito diseñado.

<span id="page-48-1"></span>Figura 7.10. Vista en planta del depósito de material sobrante de las excavaciones.

El depósito se encuentra localizado sobre la margen izquierda de la quebrada Portugal, y su capacidad es de unos 365.000 m<sup>3</sup>, suficiente para alojar todo el material resultante de las excavaciones de las obras del proyecto.

Los taludes tendrán pendientes de 2H:1V en bancos de máximo 8 m de altura, con bermas de 3 m de ancho y provistas de cunetas que permitan una adecuada evacuación de las aguas superficiales.

Para la ubicación del depósito, se tuvieron en cuenta las normas ambientales colombianas, las cuales indican que éste debe conservar una distancia mínima de 30 m de retiro de las fuentes de agua. Adicionalmente, se dispuso un enrocado de protección en la parte baja del depósito, con el fin de protegerlo de la posible erosión causada por el flujo de agua.

En la siguiente [Figura 7.11,](#page-49-0) se presenta una sección del depósito diseñado.

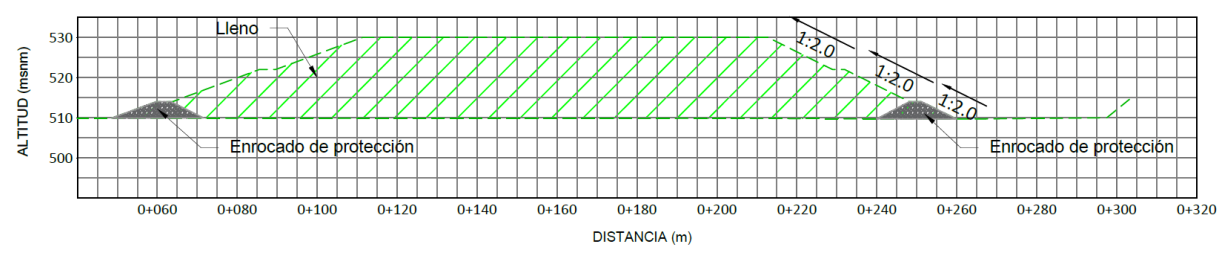

Figura 7.11. Sección del depósito de materiales sobrantes de la excavación.

## <span id="page-49-0"></span>*7.3.1.3 Obras principales*

Este numeral contiene la descripción de las obras civiles requeridas para la generación hidroeléctrica de la central, entre las cuales se encuentran las obras de captación, conducción a presión, casa de máquinas y obras de descarga, para las cuales se presentan a continuación las características técnicas principales de sus componentes.

o Obras de captación

Las obras de captación de la PCH SOFÍA están compuestas por un azud de derivación, un desripiador, un canal de aducción, un desarenador y unos equipos hidromecánicos asociados.

Azud

El azud se definió como una estructura maciza en concreto, que se encargará de darle un nivel constante al agua para garantizar que ésta sea captada adecuadamente mediante una toma lateral. Su geometría se definió como un vertedero de pared gruesa (cresta de Ogee), con una estructura de disipación compuesta por una estructura tipo "*Roller Bucket*". La captación del caudal para generación se hará mediante una reja lateral ubicada sobre la margen derecha del cauce del rio, aguas arriba del azud.

Sobre el costado derecho del azud se dispusieron un desripiador, para remover del agua las partículas de gran tamaño (gravas) y para garantizar el aporte del caudal ecológico, y un canal de aducción, para conducir el agua hacia el desarenador.

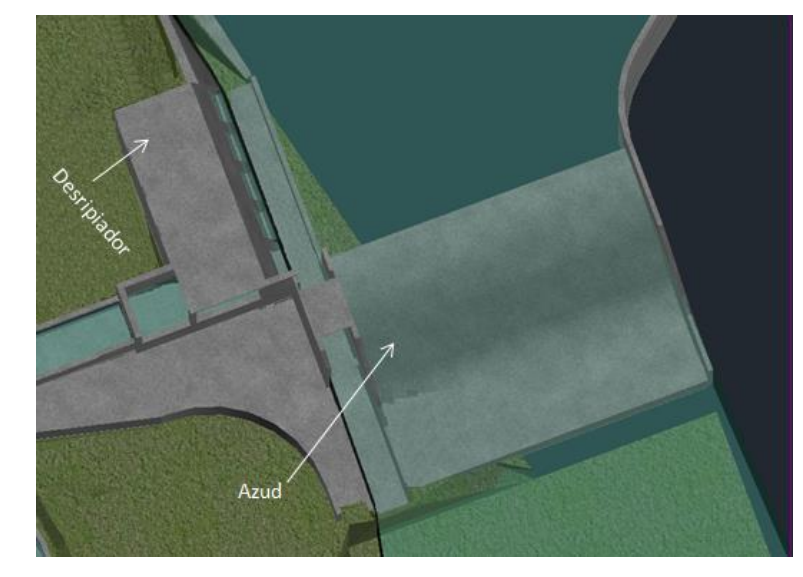

La estructura de captación la completan los muros de cierre, uno a cada lado del azud, como puede apreciarse en el isométrico que se muestra en la [Figura 7.12](#page-50-0) a continuación.

Figura 7.12. Isométrico de la estructura de captación de la PCH SOFÍA.

<span id="page-50-0"></span>El azud se diseñó como una estructura de 25,0 m de ancho, 6,0 m de altura desde el nivel del cauce (paramento) y de 18,86 m de longitud, incluyendo la estructura de disipación. Contará con dos muros laterales de 5,5 m de altura a partir de su cresta, los cuales contendrán la napa de la creciente máxima de diseño, con un borde libre de 20 cm.

Sobre el costado derecho del azud se ubicó el canal de limpia, de 2,5 m de ancho y con una pendiente del 0,5%, el cual será operado por una compuerta radial y se encargará de liberar periódicamente los sedimentos acumulados aguas arriba del azud. Inmediatamente aguas arriba, y sobre la margen derecha del río, se dispuso la toma lateral, la cual consta de 5 orificios de 2,5 m de ancho por 3,5 m de altura, que se ocupa de captar el caudal de diseño de la Central. Para evitar la entrada de partículas de gran tamaño a la estructura de captación, se dispusieron rejas coladeras de 2,6 m x 3,8 m en cada orificio, con una apertura entre barrotes de 4 cm.

El cierre topográfico del azud contra el terreno natural se hará mediante dos muros estructurales, uno a cada lado del azud. Cada estructura está compuesta por un muro de contención en voladizo, de concreto reforzado, de altura variable, sobre el cual se apoyará un terraplén con cota de coronación en la 424,5 msnm, correspondiente al nivel de la creciente máxima más un borde libre de 20 cm. La fundación de estos muros será sobre un remplazo en concreto ciclópeo en la base de los mismos y hasta encontrar la roca competente.

En la [Figura 7.13](#page-51-0) y en la [Tabla 7.3](#page-51-1) siguientes, se muestra una sección longitudinal del azud y se presentan sus características principales, respectivamente.

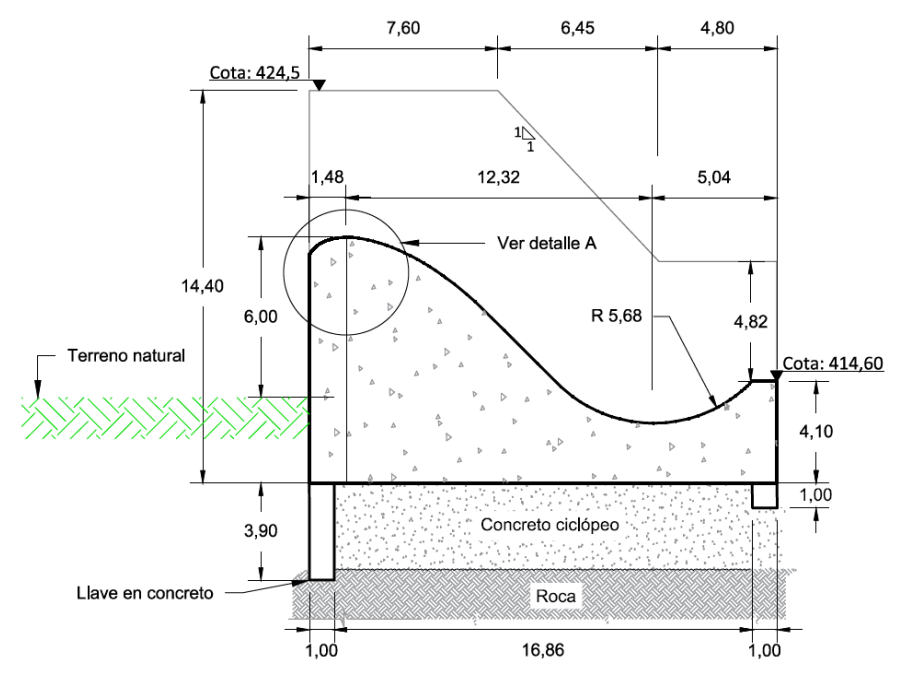

Figura 7.13. Sección longitudinal del azud.

<span id="page-51-1"></span><span id="page-51-0"></span>

| Azud                                              |       |         |  |
|---------------------------------------------------|-------|---------|--|
| Longitud                                          | 18.86 |         |  |
| Ancho                                             | 25.00 | m       |  |
| Paramento                                         | 6.00  |         |  |
| Capacidad de descarga del vertedero (Tr=100 años) | 709.3 | $m^3/c$ |  |
| Cota máxima de flujo (Tr=100 años)                | 424.3 | msnm    |  |
| Cota superior del azud                            | 419.0 | msnm    |  |
| Cota superior de muros                            | 424.5 | ∣ msnm  |  |
| Muros de cierre                                   |       |         |  |
| Longitud muro margen derecha                      | 61.0  |         |  |
| Longitud muro margen izquierda                    |       |         |  |

Tabla 7.3. Características principales de la captación.

#### - Desripiador

La estructura del desripiador se ha dispuesto inmediatamente aguas abajo de las rejas coladeras de la captación lateral, y se encargará de recibir el caudal necesario para la generación de energía de la Central, más el caudal ecológico. En dicha estructura se ha ubicado el orificio mediante el cual se reintegra el caudal ecológico al cauce original del río, y tendrá además la función de actuar como desgravador. Cuenta así mismo con un vertedero

de excesos para evacuar el caudal excedente que ingrese durante los eventos de crecientes y con un orificio encargado de entregar un flujo regulado al canal de aducción.

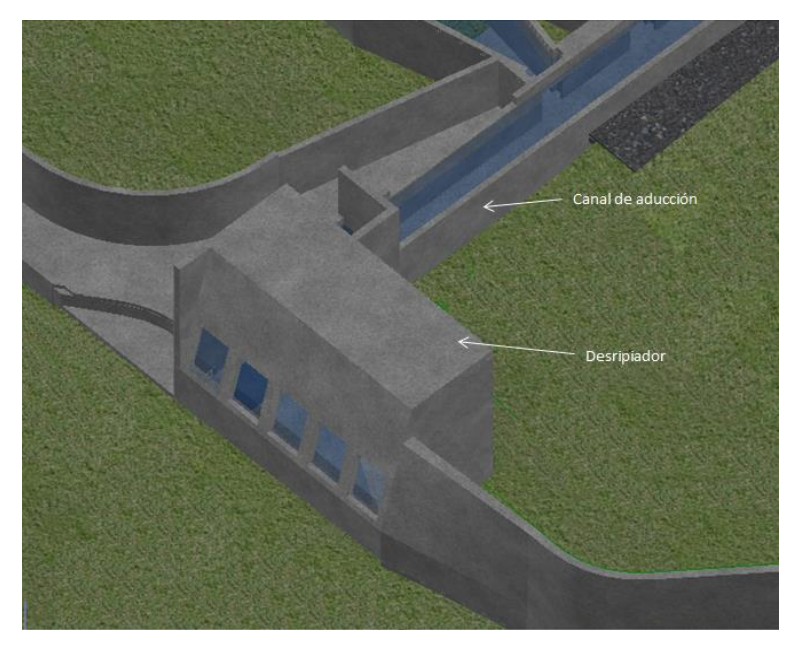

En la siguiente [Figura 7.14](#page-52-0) se presenta una vista isométrica del desripiador.

Figura 7.14. Isométrico del desripiador.

<span id="page-52-0"></span>El desripiador tiene dos funciones principales, siendo la primera captar el caudal de diseño necesario para la generación de energía (18,0 m $^3$ /s), evacuando durante las crecientes el caudal excedente, y la segunda permitir el paso permanente del caudal ecológico establecido en la Licencia Ambiental del proyecto (2,21 m<sup>3</sup>/s).

En vista de que como el orifico a través del cual se evacuará el caudal ecológico también tendrá una función de desgravador, el desripiador se diseñó con una pendiente transversal del 5% y una longitudinal del 2%, ubicando su punto más bajo en la base del orifico, lo que garantiza el flujo de gravas y de arenas hacia esa zona, de donde posteriormente serán evacuadas y reintegradas al cauce. En la [Figura 7.15](#page-53-0) a continuación, se presenta una vista en planta del desripiador.

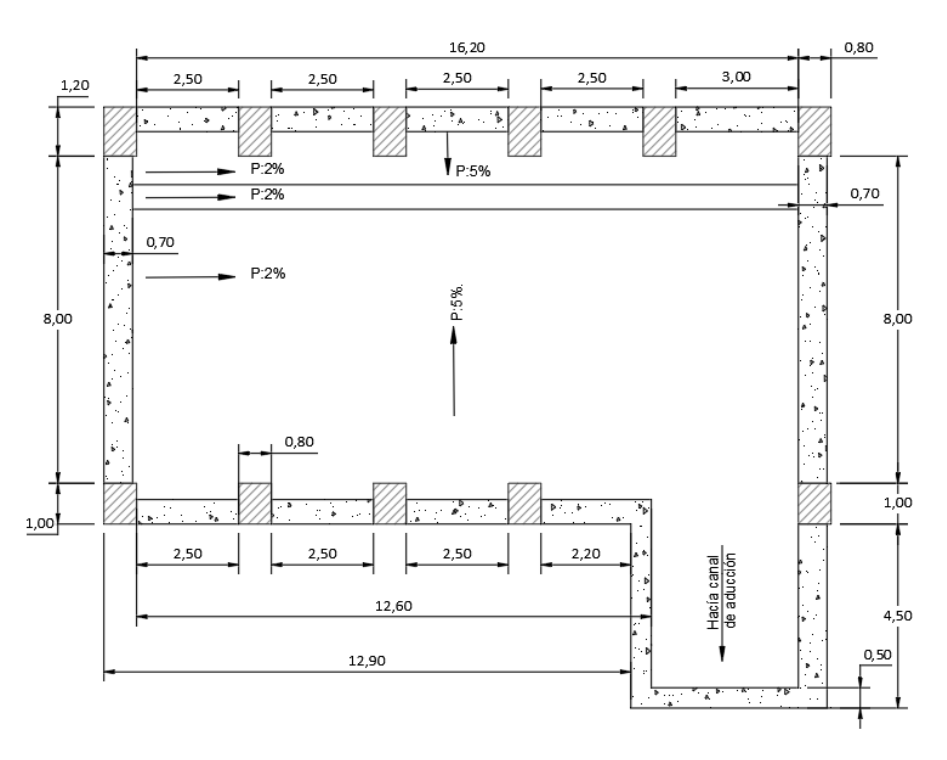

Figura 7.15. Vista en planta del desripiador.

<span id="page-53-0"></span>- Canal de aducción

El canal de aducción para conducir el agua hacia el sistema de desarenación, se concibió en concreto reforzado y de sección rectangular. Antes del desarenador, sobre la margen izquierda del canal de aducción, se dispuso un vertedero lateral de excesos, el cual tiene la función de controlar la cantidad de agua que ingrese al desarenador, pues este evacuaría los caudales superiores al caudal de diseño que llegaran a entrar por las obras de captación durante los eventos de crecientes del río. De esta manera se evitaría que disminuya la eficiencia del desarenador.

El canal de aducción tiene 39,2 m de longitud y una pendiente descendente del 0,1%. El vertedero de excesos, sobre su margen izquierda, tiene 10,0 m de ancho.

Su sección hidráulica es de 3,2 m de ancho por 3,1 m de altura, hasta el nivel del vertedero de excesos. Para contener la napa de dicho vertedero, de aproximadamente 0,5 m, se definió una altura de muros adicional de 0,7 m, considerando un borde libre de 20 cm. Los espesores de los muros y de la losa del canal son de 0,4 m y 0,5 m, respectivamente (Ver [Figura 7.16\)](#page-54-0).

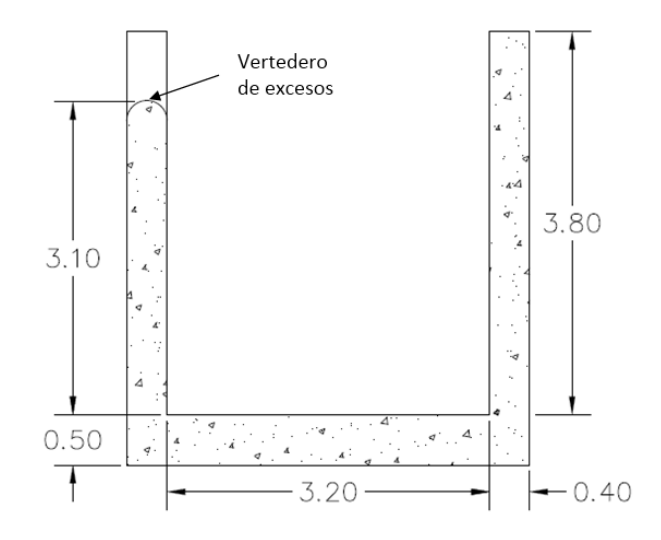

Figura 7.16. Sección típica del canal de aducción.

#### <span id="page-54-0"></span>Desarenador

Para remover las partículas sólidas que se encuentran en suspensión dentro del flujo captado y evitar entonces daños en la tubería y en los equipos electromecánicos, se diseñó un sistema de sedimentación, conformado por cuatro celdas en paralelo. Las celdas cuentan con la capacidad de operar con un tercio del caudal de diseño cada una, con el fin de permitir el mantenimiento de una de las celdas sin afectar la operación normal de la Central. Hacia el centro de cada celda del desarenador se localizó el canal de purga, encargado de recoger los sedimentos y evacuarlos nuevamente hacia el río a través de una tubería de GRP.

A la entrada de cada una de las celdas del desarenador se diseñó una compuerta que permitiera controlar la entrada de agua en el momento en el que se realicen las labores de mantenimiento. Igualmente, el canal de purga cuenta con compuertas en todas las celdas, para permitir la limpieza de cada celda individualmente.

El agua pasará a través de un vertedero desde cada celda del desarenador hacia el tanque de carga, el cual se dimensionó de tal forma que garantizara la sumergencia de la conducción a presión, es decir, para que la conducción opere sin la presencia de aire que pueda generar subpresiones y dañar los elementos que la componen. Este tanque cuenta además con un vertedero de excesos para evacuar el caudal que le llegare cuando se presenten cierres parciales o totales de los equipos de generación. En la [Figura 7.17](#page-55-0) siguiente, se muestra un isométrico de las obras del sistema de sedimentación descritas anteriormente.

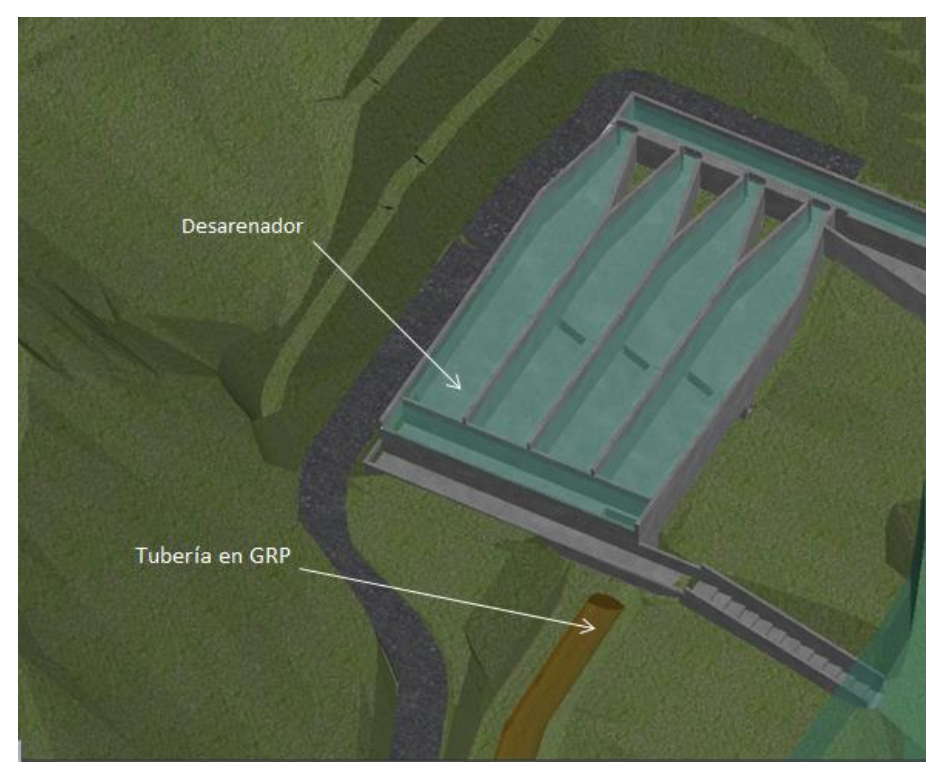

Figura 7.17. Isométrico del desarenador y el tanque de carga de la PCH SOFÍA.

<span id="page-55-0"></span>El sistema mencionado está conformado por cuatro celdas que actúan en paralelo, cada una con la capacidad de sedimentar partículas con diámetros mayores o iguales a 0,3 mm. El canal de aducción llega hasta la entrada del desarenador, en donde habrá cuatro compuertas de entrada hacia las celdas, las cuales serán operadas desde una losa superior apoyada sobre los muros laterales y en dos muros interiores adicionales ubicados entre los orificios. La cara de los muros internos que estarán de frente al flujo que ingresa a los canales de derivación, será curva para evitar turbulencias.

Allí inicia la zona de transición con un ancho de 2,0 m, el cual se amplía hasta los 7,0 m, cambiando de geometría en el fondo, con una franja central que desciende con una pendiente longitudinal del 17,63%, y a los lados, dos franjas con pendientes transversales que varían entre el 10% y el 52% hacia el centro.

Luego de la zona de transición, se encuentra la zona de sedimentación, con dimensiones efectivas de 7,0 m de ancho, 4,8 m de altura y 30 m de largo.

La zona de lodos, localizada debajo de la zona de sedimentación, tiene la función de almacenar el material sólido que se decanta en el desarenador. Ésta tendrá una pendiente longitudinal a dos aguas, del -5,25 % en la entrada de las celdas (después de la zona transición) y del 10,0 % a la salida, y una pendiente transversal variable desde ambos lados hacia el centro, finalizando en un canal de purga central, localizado en el fondo de la zona de

lodos (en la cota 412,07 msnm), el cual se encargará de devolver los sedimentos al cauce natural cuando se realice la limpieza de las celdas.

El canal de purga estará adosado a la parte inferior de la zona de lodos, unido por medio de cuatro compuertas, operadas por unos actuadores ubicados en una losa de 2,0 m de ancho, apoyada sobre los muros del desarenador. Las partículas removidas del flujo en el desarenador serán devueltas al río a través de una tubería en GRP a flujo libre.

En la [Figura 7.18](#page-56-0) a continuación, se presenta una sección transversal del desarenador, tomada por el eje del canal de purga.

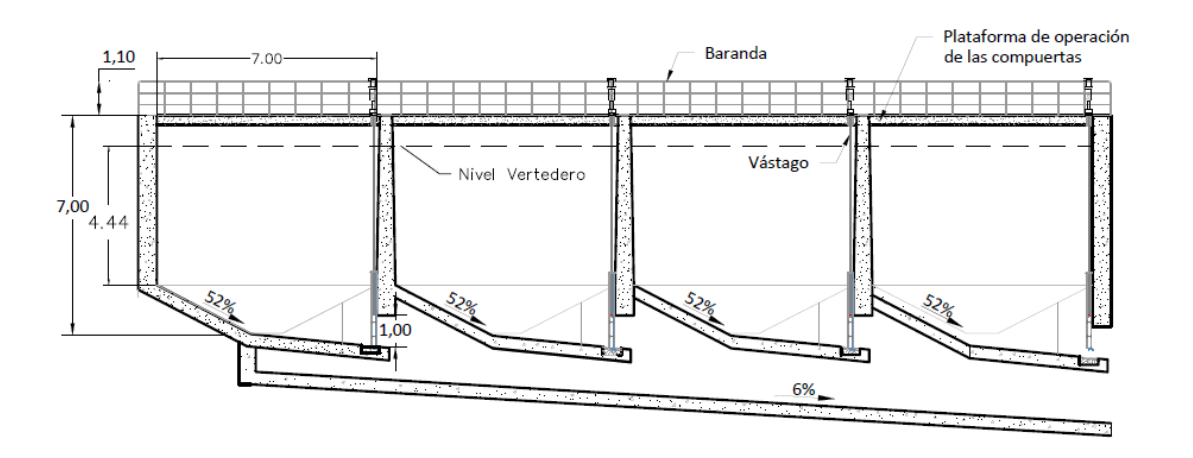

Figura 7.18. Sección transversal del desarenador - canal de purga.

<span id="page-56-1"></span><span id="page-56-0"></span>La salida del flujo del desarenador se hará a través de un vertedero hacia el tanque de carga, en la cota 417,36 msnm. En la [Tabla 7.4](#page-56-1) siguiente se presentan las características principales del desarenador.

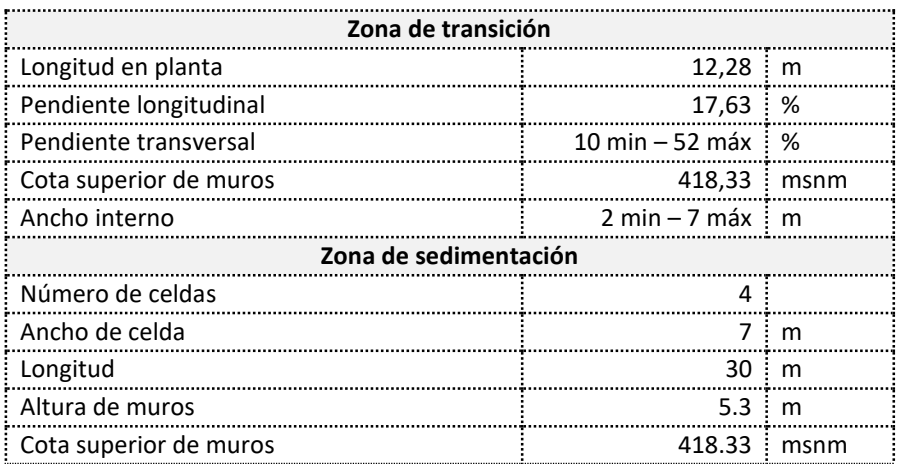

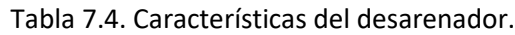

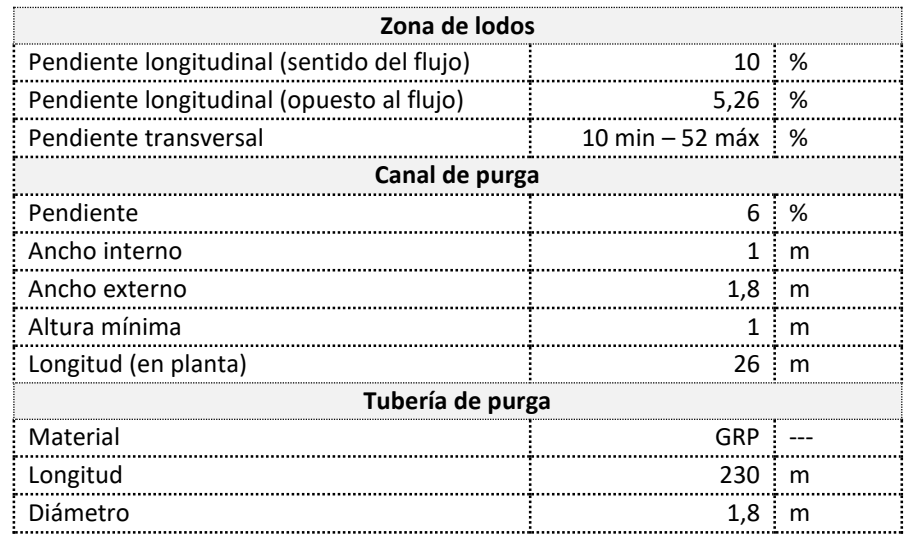

Las obras de estabilización de los cortes en la ladera para el desarenador, conformados por tres taludes con pendiente 0,5H:1V, dos de ellos de 8 m de altura con berma intermedia de 2 m, y el subsiguiente hasta el cierre con el terreno natural, consisten en lo siguiente: El talud inferior se estabilizará mediante Soil Nailing Nº8 con barras de 6 m de longitud y dispuestas a 15° con respecto a la horizontal, al tresbolillo, separadas 2 m horizontal y verticalmente. El talud intermedio igualmente se estabilizará mediante Soil Nailing Nº8 con barras de 9 m de longitud y dispuestas a 15° con respecto a la horizontal, al tresbolillo, separadas 2 m horizontal y verticalmente. Finalmente, en el talud superior se consideró la colocación de Soil Nailing Nº8 con barras de 9 m de longitud y dispuestas a 15° con respecto a la horizontal, al tresbolillo, separadas 1,5 m horizontal y verticalmente.

En la [Tabla 7.5](#page-57-0) se muestra un resumen de los tratamientos contemplados para la estabilización de los taludes de corte localizados en la zona de captación.

<span id="page-57-0"></span>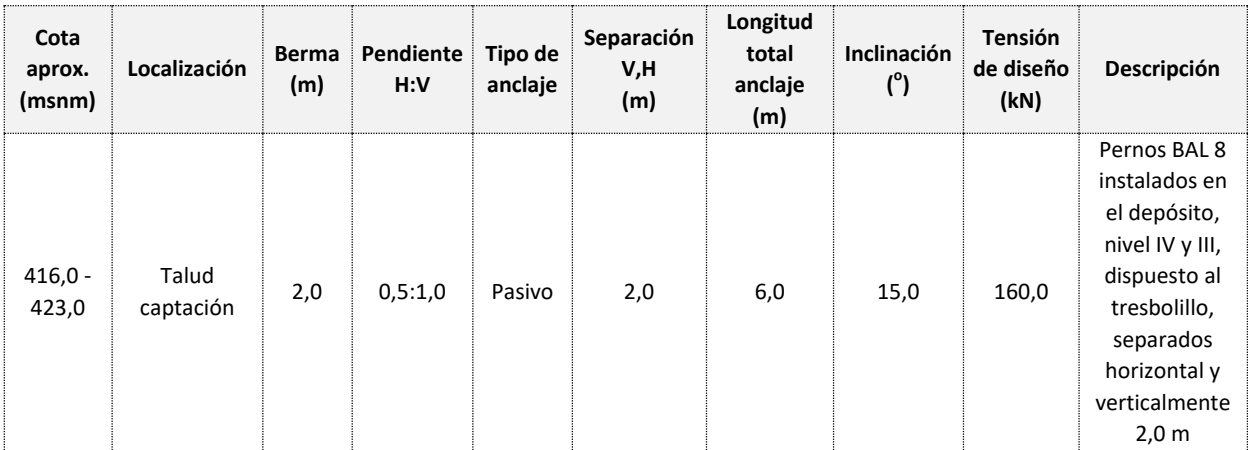

Tabla 7.5. Tratamiento de taludes en la captación.

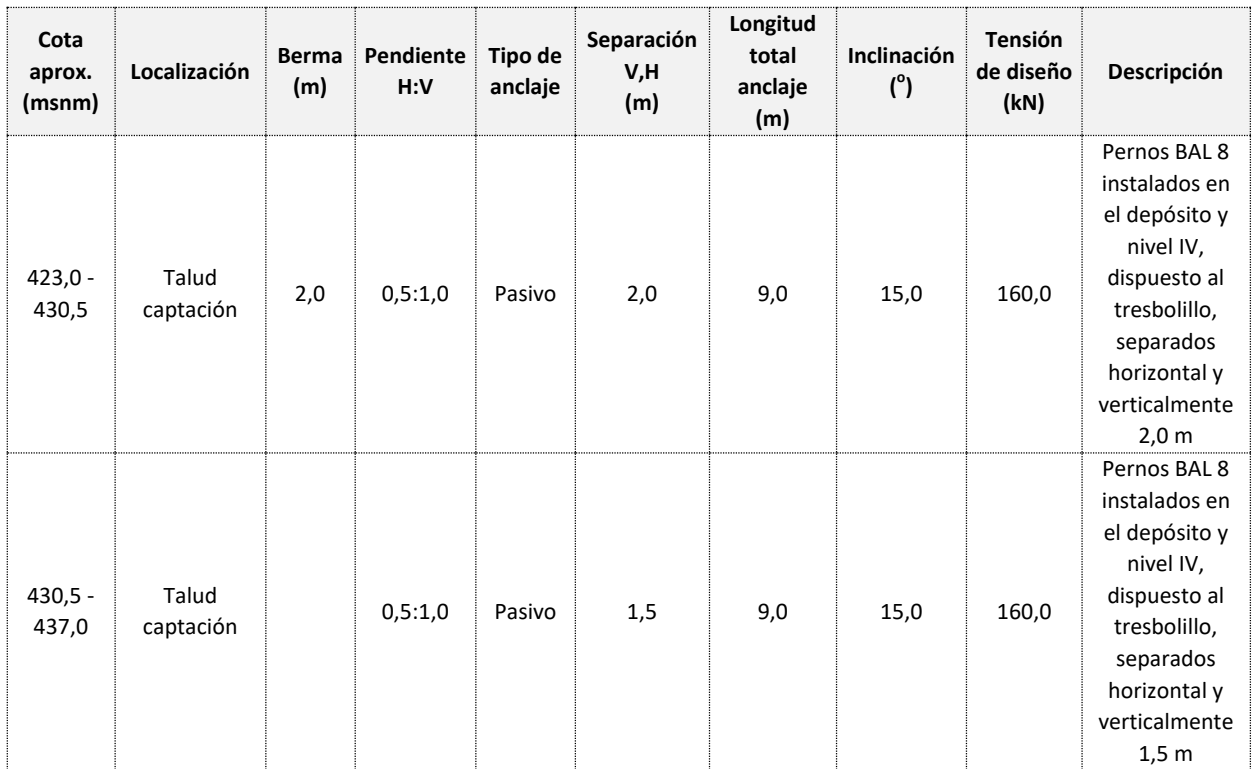

#### - Equipos y sistemas hidromecánicos

Las obras de captación contarán con rejas coladeras y compuertas que permitirán su correcta operación. Las rejas evitarán el paso de materiales de gran tamaño, los cuales podrían causar daños y/o generar inconvenientes a las obras y equipos, mientras que las compuertas permitirán el cierre de las estructuras para su mantenimiento.

Los principales equipos hidromecánicos contemplados para el proyecto son los siguientes:

• Rejas:

• Rejas para la captación lateral, a la entrada del desripiador.

La estructura de captación lateral estará compuesta por 5 vanos de 2,5 m x 3,5 m, cada uno, sobre los cuales se ubicarán 5 rejas de captación de 2,6 m x 3,8 m. Cada módulo tendrá una distancia libre entre barrotes de 0,04 m, para prevenir la entrada de elementos de mayor tamaño. Se consideraron también guías laterales y un perfil base, anclados al concreto, con el fin de permitir el montaje de las rejas sobre los correspondientes vanos, y su recambio, en caso de que sufran daños causados por algún elemento que transporte el río hasta la captación. Las barras de la reja deberán estar dispuestas verticalmente y sin barras o perfiles de refuerzo transversal del lado de aguas arriba, para permitir las operaciones de limpieza.

• Reja del tanque de carga.

A la entrada a la tubería a presión, se tendrá una reja para prevenir el ingreso de objetos de gran tamaño a la conducción. La reja será de 2,7 m x 2,7 m con distancia libre entre barras de 0,1 m. La reja estará unida a la estructura mediante espárragos embebidos en el concreto.

• Equipo Limpia-Rejas.

Para la limpieza de los distintos módulos de las rejas de captación, se dispondrá de un equipo electromecánico equipado con un elemento de limpieza acoplado al extremo de un brazo articulado, que pueda recorrer toda la reja y retirar cualquier obstrucción que quede atrapada entre los barrotes de las rejas. El equipo estará ubicado sobre una losa que cubre el desripiador y permitirá su desplazamiento a lo largo de toda la captación y hacer la limpieza de los 5 módulos, uno a la vez. Los elementos que sean recogidos por el limpia rejas deberán ser dispuestos en sitios por fuera de los lugares donde estarán localizadas las obras de captación.

- Compuertas:
- Compuerta radial del canal de limpia.

Para prevenir que la captación pierda capacidad, se evacuarán los sedimentos acumulados en su base a través de un canal de limpia, el cual será regulado por una compuerta. Ésta será de tipo radial, para que pueda permitir aperturas parciales, lo cual puede ser necesario para generar velocidades de flujo suficientes para el arrastre de los sedimentos decantados en la zona de captación. La operación de la compuerta se hará mediante actuadores hidráulicos, que recibirán aceite a presión de la unidad de potencia hidráulica. La compuerta radial cubrirá un vano de 2,5 m x 3,0 m, tendrá un radio de curvatura de 4,6 m y su arco cubrirá un ángulo cercano a los 45°.

• Tablestacas de protección del canal de limpia.

Para permitir las labores de mantenimiento de la compuerta radial del canal de limpia, aguas arriba de dicha compuerta se previó la instalación de una tablestaca compuesta por varias compuertas planas, desmontables mediante un polipasto mecánico dispuesto en un pórtico ubicado en la parte superior de los muros laterales del canal de limpia. Para la operación de dicho polipasto se diseñó una losa sobre el canal de limpia, la cual estará comunicada con la zona de operación del limpia rejas de la captación.

• Compuertas de entrada del desarenador.

Cada una de las cuatro celdas del desarenador contará con una compuerta plana en la zona de entrada, con vanos de dimensiones 2,0 m x 2,5 m. Las compuertas de entrada serán operadas desde una plataforma de operación ubicada 3,8 m por encima del fondo del canal de entrada, mediante operadores electromecánicos.

## • Compuertas de purga del desarenador.

Para la evacuación de los sedimentos decantados en cada celda, se dispondrá de una compuerta plana, localizada en el fondo de la zona de lodos. Su vano será de 1,0 m x 1,0 m y su plataforma de operación estará ubicada 7,0 m por encima del fondo del canal de purga de cada celda. Para su operación se contará con un actuador electromecánico para cada compuerta.

## o Obras de conducción

A la salida del tanque de carga inicia la conducción a presión, mediante una tubería de GRP (Glass Reinforced Plastic) que conducirá el caudal hasta el distribuidor en acero, a la entrada de la casa de máquinas. Aunque el alineamiento de la tubería de conducción está condicionado por la topografía de la zona, su diseñó se realizó logrando un balance entre minimizar el volumen de las excavaciones y reducir las pérdidas hidráulicas.

El trazado de la tubería contempla varios cruces subfluviales de pequeños cauces que se harán embebiendo la tubería en concreto, y un cruce aéreo de una quebrada que se hará mediante una cercha metálica.

- Tanque de carga

El tanque de carga diseñado proporcionará a la conducción la sumergencia necesaria para evitar el ingreso de aire a la tubería de presión y a su vez suministrará el volumen de agua necesario para permitir la adecuada operación de las turbinas durante las variaciones del caudal captado para la Central, permitiendo el aumento o disminución gradual en el caudal suministrado a cada unidad, según los niveles de agua reportados por los sensores instalados en el tanque de carga mismo.

Adicionalmente, en el tanque de carga se dispuso un vertedero de excesos para que funcione cuando ocurra el caso de un cierre súbito de las turbinas, el cual termina en un canal de descarga que reintegrará las aguas al cauce del río.

En la siguiente [Figura 7.19](#page-61-0) se presenta una imagen en 3D del tanque de carga, el vertedero y el canal de excesos.

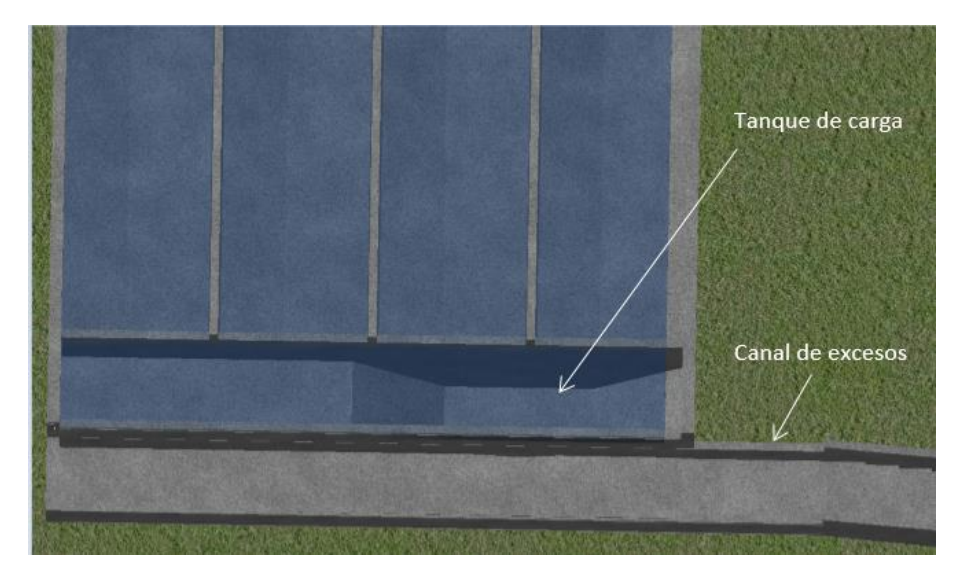

Figura 7.19. Imagen en 3D del tanque de carga, el vertedero y el canal de excesos.

<span id="page-61-0"></span>El tanque de carga se dispuso adosado al desarenador, conectado a éste mediante unos vertederos ubicados al final de cada celda. Cuenta con una piscina superior de 29,8 m de ancho, 4,0 m de largo y 4,5 m de alto, que se encarga de entregar el volumen de agua requerido para la adecuada operación de las turbinas durante las variaciones del caudal captado por la Central. Igualmente se contempló un foso inferior de 4,0 m de largo, 4,4 m de profundidad y un ancho que varía entre 7,15 m y 15,7 m, para la ubicación de la tubería de presión, de tal forma que fuera posible garantizar la sumergencia requerida de 4,4 m con respecto al eje de la tubería, como se muestra en la [Figura 7.20](#page-61-1) y en la [Figura 7.21](#page-62-0) siguientes.

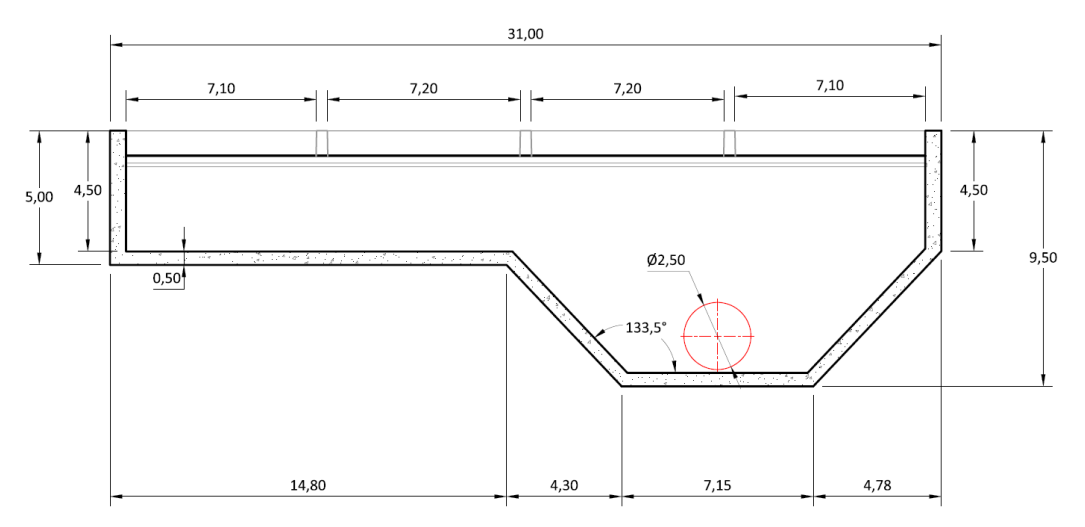

<span id="page-61-1"></span>Figura 7.20. Sección longitudinal del tanque de carga.

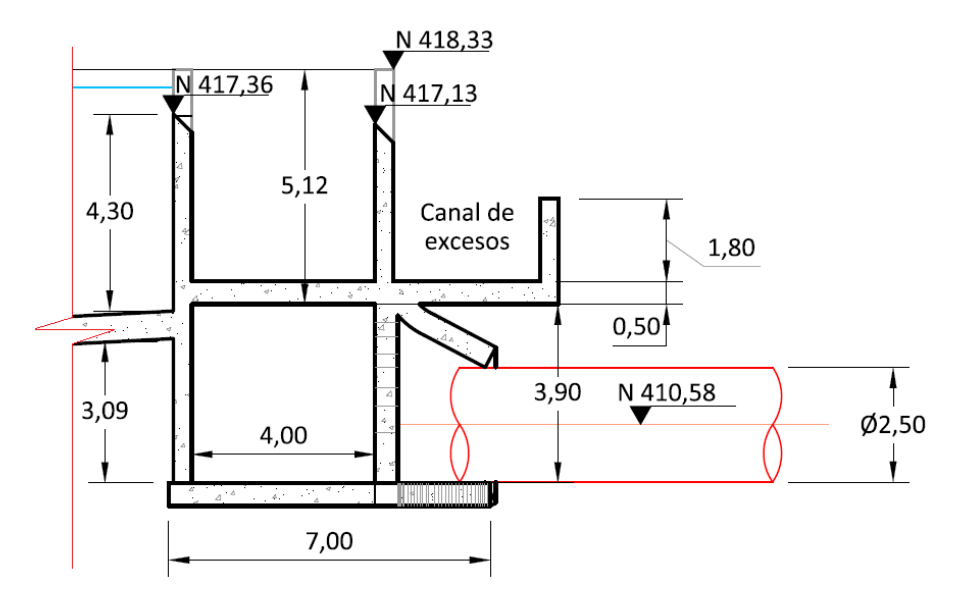

Figura 7.21. Sección transversal del tanque de carga.

<span id="page-62-0"></span>Se ubicó un vertedero de excesos al frente de los vertederos de las celdas del desarenador, cuyas dimensiones son 29,2 m de ancho y 1,2 m de altura, que permitirá evacuar el caudal sobrante hacia el canal de excesos. Por su parte, el canal de excesos tiene una longitud de 60 m hasta el cauce del río y una sección rectangular de 3,2 m de ancho con una altura que varía de la siguiente manera:

- Un primer tramo con una pendiente del 0,5%, de unos 37 m de longitud, con una altura de muros de 1,8 m.
- Un segundo tramo de 19,7 m de longitud, compuesto por 12 escalones de 1,60 m de huella y 0,50 m de contrahuella, con una altura de muros de 2,60 m.
- Tubería a presión

El sistema de conducción se concibió mediante una tubería a presión en GRP (Glass Reinforced Plastic Pipe) que conduce el agua desde el tanque de carga, adosado al desarenador, hasta la casa de máquinas superficial. Debido a la alta pendiente transversal del terreno existente a lo largo de todo el trazado de la conducción y de acuerdo con la zonificación geotécnica, se decidió que la instalación de la totalidad de la tubería a presión fuera aérea, es decir, que se apoyara sobre silletas ancladas a la banca de un trecho excavado sobre la ladera. Un sistema de tubería enterrada para una pendiente transversal tan alta, no se consideró factible, pues las grandes dificultades de instalación y el alto costo de la ejecución de los cortes y los llenos, no hacían viable este sistema.

Para el trazado realizado, algunos tramos deberán quedar embebidos completamente en concreto, particularmente aquellos donde existen cambios de dirección, y en los cruces subfluviales de corrientes naturales.

La conducción de la PCH SOFÍA consiste en una tubería a presión en GRP de 2.439,11 m de longitud y 2.500 mm de diámetro, cuyas presiones de diseño varían entre 6 y 16 Bar.

Como se indicó anteriormente, la instalación de la totalidad de la tubería a presión será aérea, apoyada sobre silletas ancladas en una banca paralela a la de la vía a captación, la cual será excavada sobre la ladera de la margen derecha del río y con una sección típica como la mostrada en la [Figura 7.22](#page-63-0) a continuación.

En la [Tabla 7.6](#page-63-1) siguiente se presentan las características generales de la tubería a lo largo de la conducción.

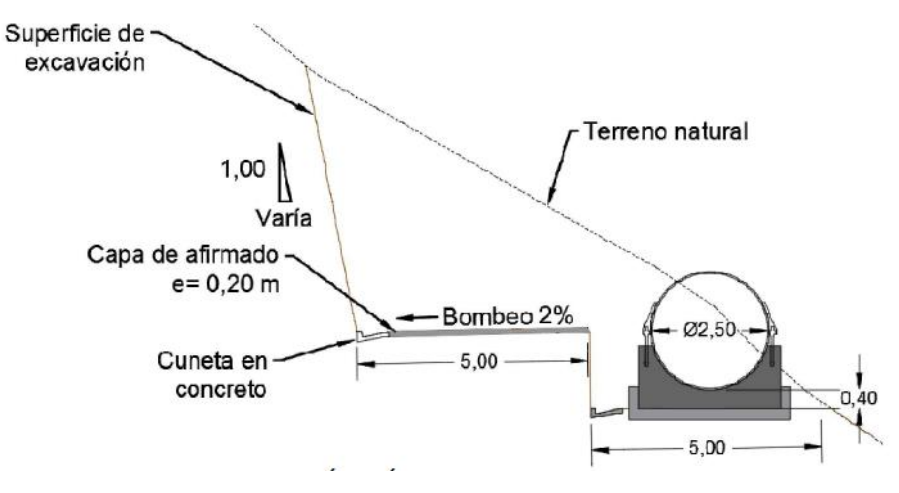

Figura 7.22. Sección típica de la conducción a presión.

<span id="page-63-1"></span><span id="page-63-0"></span>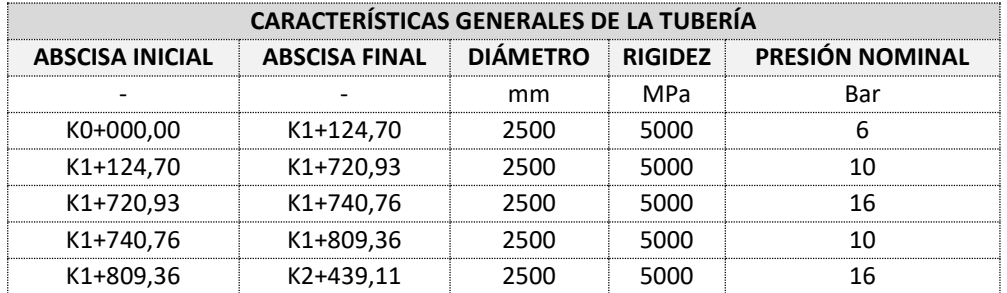

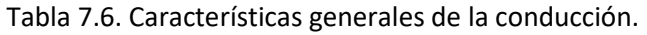

El sistema de conducción a presión contará además con los elementos adicionales que se mencionan a continuación:

Obras de cruce:

La mayoría de los cruces de las corrientes de agua se consideraron subfluviales embebiendo completamente la tubería en concreto, exceptuando el cruce entre las abscisas K2+361,64 y K2+404,57, en donde la conducción cruzará de forma aérea una quebrada cercana a la casa de máquinas. Este último cruce se hará con una cercha metálica de 30 m de luz aproximadamente (Ver [Figura 7.23\)](#page-64-0).

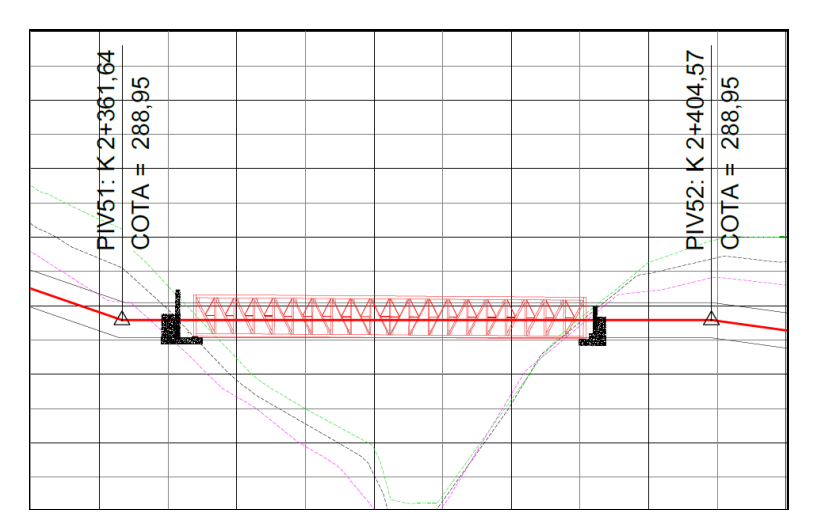

<span id="page-64-0"></span>Figura 7.23. Esquema del cruce aéreo sobre la quebrada, antes de la casa de máquinas.

Anclajes:

Los anclajes para los codos tendrán dimensiones variables, dependiendo de las fuerzas generadas en cada uno de los cambios de dirección del alineamiento.

La siguiente [Figura 7.24](#page-64-1) muestra una sección típica de un dado de anclaje, diferenciando sus dos etapas de vaciado.

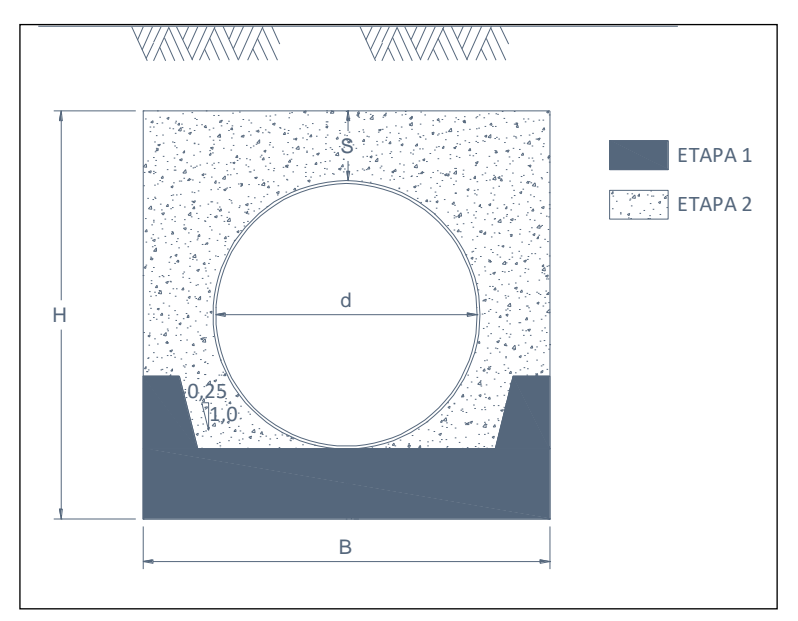

Figura 7.24. Sección típica de los bloques de anclaje.

- <span id="page-64-1"></span>o Obras de generación y descarga
- Casa de máquinas

El esquema del proyecto consideró una casa de máquinas superficial para la central Hidroeléctrica SOFÍA. Esta casa de máquinas se diseñó configurando una estructura de tres niveles, uno para la ubicación de los equipos principales (válvulas, turbinas, generadores), otro para la sala de montajes, recibo de equipos y ubicación de tableros eléctricos, y otro donde se ubicarán el cuarto de control, las oficinas, la cocineta y el baño.

Anexa a la casa de máquinas se dispuso parte de la subestación eléctrica del proyecto: el patio de transformadores, la estructura de salida de la línea de transmisión y adicionalmente la caseta para la planta de emergencia. En la [Figura 7.25](#page-65-0) a continuación, se muestra un isométrico de la casa de máquinas.

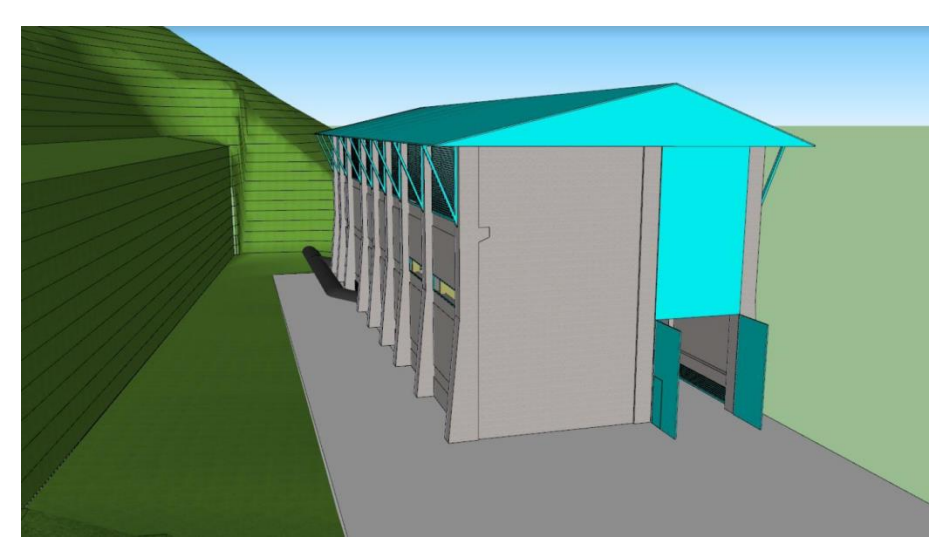

Figura 7.25. Isométrico de casa de máquinas.

<span id="page-65-0"></span>Para obtener el máximo aprovechamiento del salto disponible, se definió la cota 270 msnm como la cota de salida de las unidades de generación. Así, el nivel de la plazoleta general donde estará la sala de montaje de los equipos se dispuso en la cota 272 msnm.

<span id="page-65-1"></span>Las dimensiones principales de la casa de máquinas se presentan en la [Tabla 7.7,](#page-65-1) a continuación.

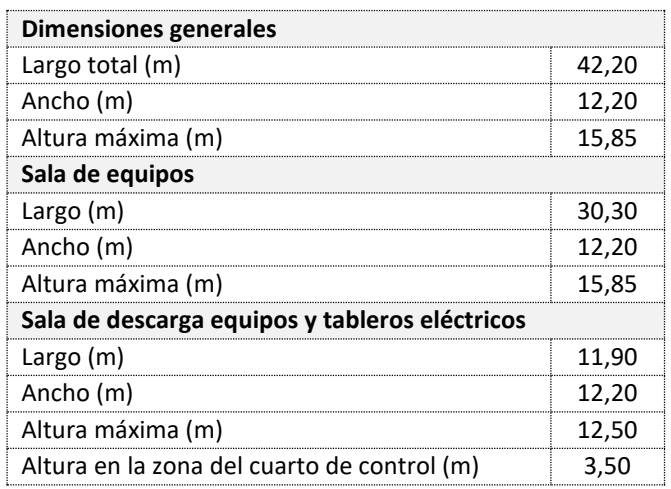

Tabla 7.7. Dimensiones principales de la casa de máquinas.

La conformación geométrica de la excavación estará compuesta por una elevación vertical de 12 m de altura generada por un muro de contención tipo pantalla compuesto por 40 pilas de 1,3 m de diámetro y 20 m de profundidad, arriostradas entre sí por una viga cabezal y ancladas al terreno con tensores de 40 ton dispuestos a 15° y con una longitud de 30 m. El suelo entre los perímetros de las pilas será soportado con *"Shotcrete"* (concreto lanzado o Gunita) de 0,05 m de espesor colocado sobre una malla electrosoldada Referencia XX-188 (cuantía 1,88 cm<sup>2</sup>/m o similar), así mismo se instalarán drenes horizontales de 6 m de longitud para liberar las presiones hidrostáticas sobre la parte interna del muro. En caso de ser necesario, deberán instalarse pernos localizados en los puntos donde se requieran.

Sobre la pantalla de pilas se conformará una terraza de 5,5 m de ancho que corresponderá a la banca de la vía de acceso a captación, y a partir de allí se conformará en el talud el primer banco que tendrá una altura de 10 m, con una inclinación 0,5H:1V. Posteriormente, el talud subsiguiente, y hasta el cierre del corte con terreno natural, tendrá una inclinación 0,75H:1V, con un escalonamiento mediante bermas de 1,5 m de ancho.

El soporte para el primer talud sobre la vía consiste en un Soil Nailing con barras Nº8 de 6 m de longitud, dispuestas a 15° con respecto a la horizontal, con dos capas de *"Shotcrete"*  (concreto lanzado o Gunita) de e=0,05 m de espesor cada una, reforzadas con una malla electrosoldada Referencia XX-188 (cuantía 1,88 cm<sup>2</sup>/m o similar). Para el banco subsiguiente el soporte consistirá en dos filas de tensores de capacidad a tracción de 40 ton dispuestos a 15° con respecto a la horizontal y de 25 m de longitud, con una pantalla de concreto de espesor e = 0,25 m y 2 filas de Soil Nailing con barras Nº8 de 6 m de longitud, con dos capas de *"Shotcrete "*(concreto lanzado o Gunita) de e = 0,05 m de espesor cada una, reforzadas con malla electrosoldada Referencia XX-188 (cuantía 1,88 cm<sup>2</sup>/m o similar).

#### Canal de descarga

Para reintegrar las aguas turbinadas al cauce original del río, después de haber generado en la casa de máquinas, se diseñó un canal en concreto, de sección variable, que conducirá el flujo desde los fosos de las turbinas hasta el río. En la [Figura 7.26](#page-67-0) siguiente se presenta una vista isométrica del canal de descarga diseñado.

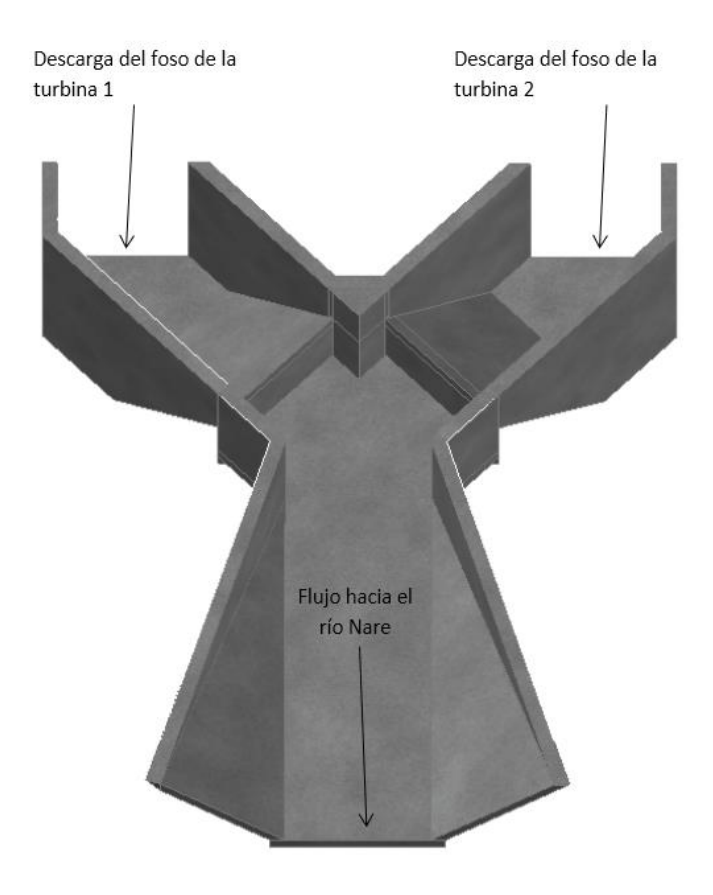

Figura 7.26. Isométrico del canal de descarga.

<span id="page-67-0"></span>El canal de descarga tiene una longitud aproximada de 13,0 m, una pendiente longitudinal del 0,3%, y una sección variable, rectangular al inicio, con 5,00 m de base y 4,25 m de altura, y trapezoidal al final, con una base menor de 5,00 m y una pendiente transversal de 1H:1V hasta la altura final de 4,25 m.

A la salida del canal, en el sitio de la entrega final de las aguas turbinadas al río, se consideró como protección contra la erosión superficial generada por el flujo, la implementación de un enrocado pesado.

En las siguientes [Figura 7.27](#page-68-0) y [Figura 7.28,](#page-68-1) se presentan una vista en planta y una en perfil longitudinal por el eje del canal de descarga, respectivamente.

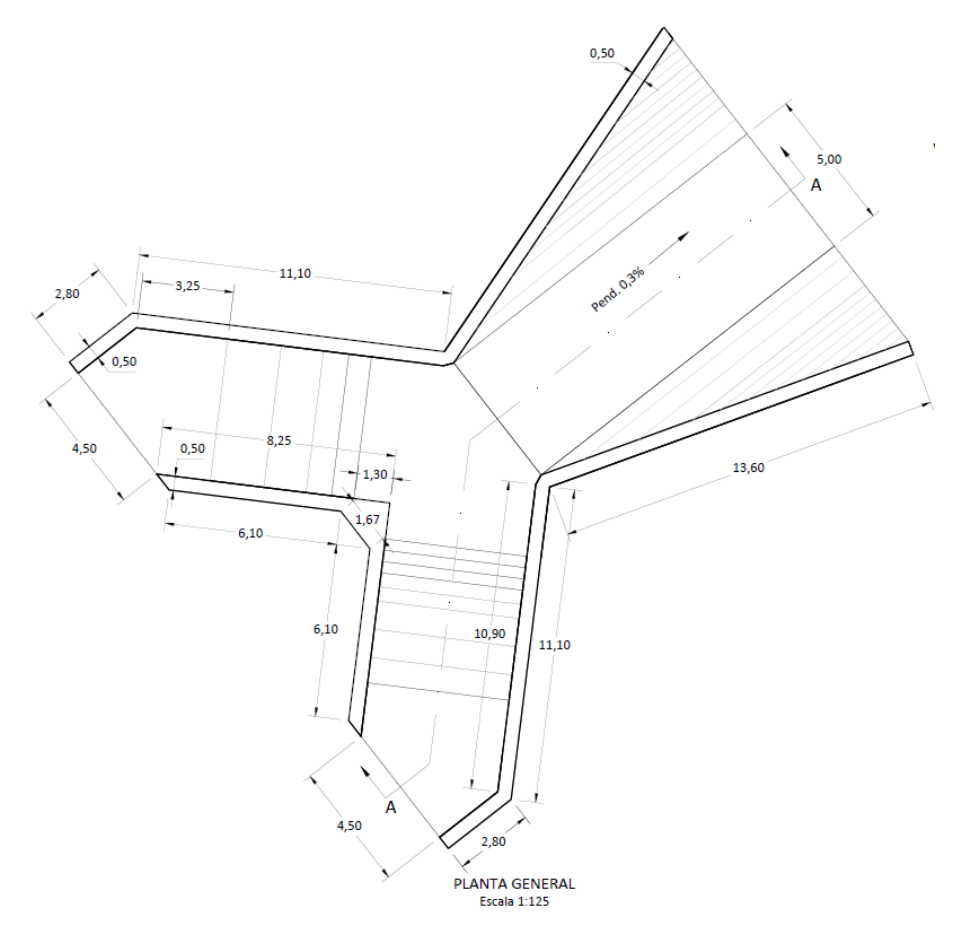

Figura 7.27. Vista en planta del canal de descarga.

<span id="page-68-0"></span>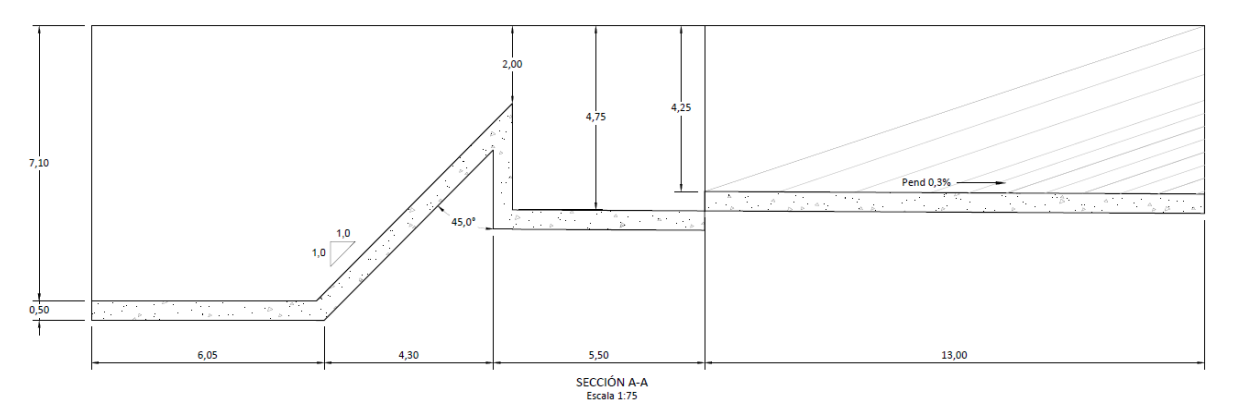

Figura 7.28. Sección longitudinal por el eje del canal de descarga.

#### <span id="page-68-1"></span>*7.3.1.4 Cronograma de construcción*

Para la construcción de las obras civiles del proyecto PCH SOFÍA, se estimó un cronograma de ejecución a partir de las duraciones parciales esperadas para cada una de las actividades requeridas, y considerando además la simultaneidad y la precedencia entre dichas actividades para un número racional estimado de frentes de trabajo. En la [Figura 7.29](#page-69-0) a continuación, se muestra un breve resumen del cronograma de ejecución estimado para la construcción de las obras civiles de la PCH SOFÍA.

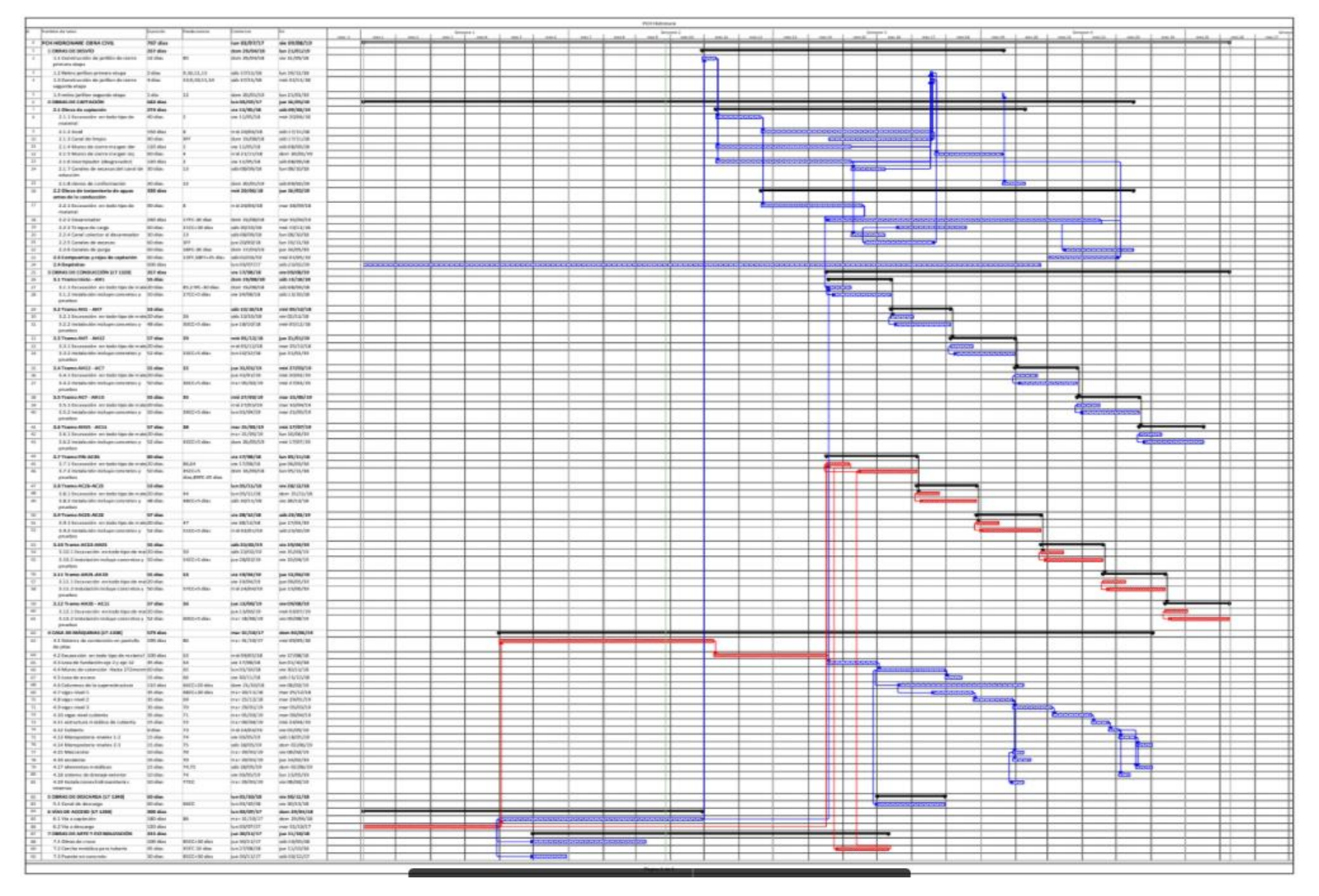

<span id="page-69-0"></span>Figura 7.29. Cronograma de construcción de las obras civiles de la PCH SOFÍA.

## **7.3.2 Modelación de las obras**

## *7.3.2.1 Superficies*

Como se mencionó anteriormente, se utilizó el software Civil3D, de Autodesk, para modelar todas las obras que intervinieran o modificaran el terreno natural, es decir, aquellas que involucraran la generación de cortes y llenos. Entre éstas se encuentran las vías de acceso, los depósitos y las explanaciones necesarias para el emplazamiento de las obras civiles (Ver anexo 3).

A continuación, se describen los procedimientos utilizados para la modelación de cada una de ellas.

#### o Superficie del terreno natural

Para la generación de la superficie en 3D del terreno natural en la zona del proyecto, se partió de la información enviada por el sub-contratista encargado del levantamiento topográfico en campo de la zona. Esta información contenía unas curvas de nivel tomadas cada metro, además de las coordenadas de unos puntos para su amarre geodésico.

Después de importar la información al programa, ya georreferenciada, se modeló la superficie del terreno natural mediante el siguiente procedimiento.

## *Paso I. Creación de la entidad (superficie)*

En la pestaña *Prospector* del panel *Toolspace*, se creó una superficie dando click derecho en el elemento *Surface* -> *Create Surface*. Luego, en el panel desplegado, se definieron las características principales de la superficie, tales como su nombre y su estilo de visualización.

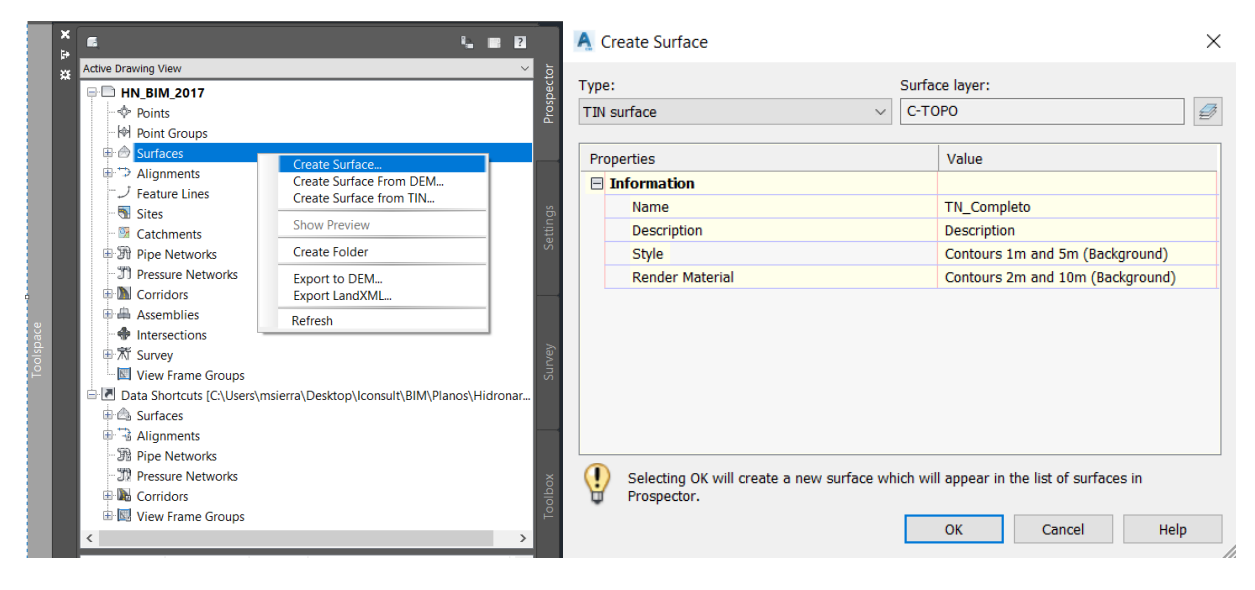

#### *Paso II. Selección de la información de la entidad (curvas de nivel)*

Luego, se desplegó la lista de información de la entidad creada, y se dio click derecho en la pestaña *Definition* -> *Contours* -> *Add*, para luego seleccionar las curvas y añadirlas a la superficie.

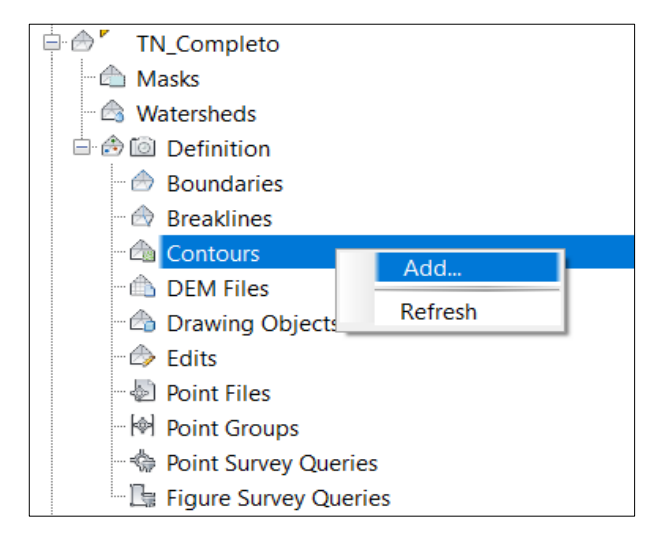

#### *Paso III. Creación de una frontera*

Finalmente, con el fin de delimitar la superficie y evitar que el programa realice interpolaciones externas entre las curvas, lo que podría distorsionar la información, se definió en la pestaña *Boundaries*, una frontera de la superficie, de la misma manera que en el paso anterior.

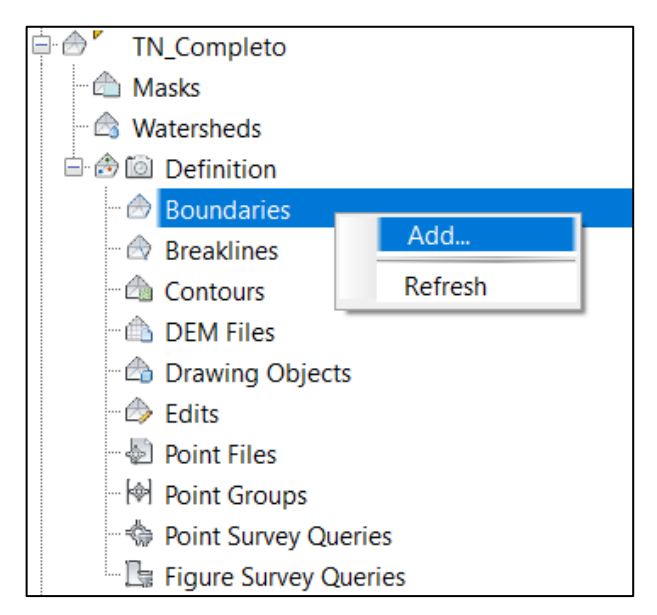

Así, fue creada la superficie tridimensional del terreno natural del proyecto, la cual se muestra en la siguiente [Figura 7.30.](#page-72-0)
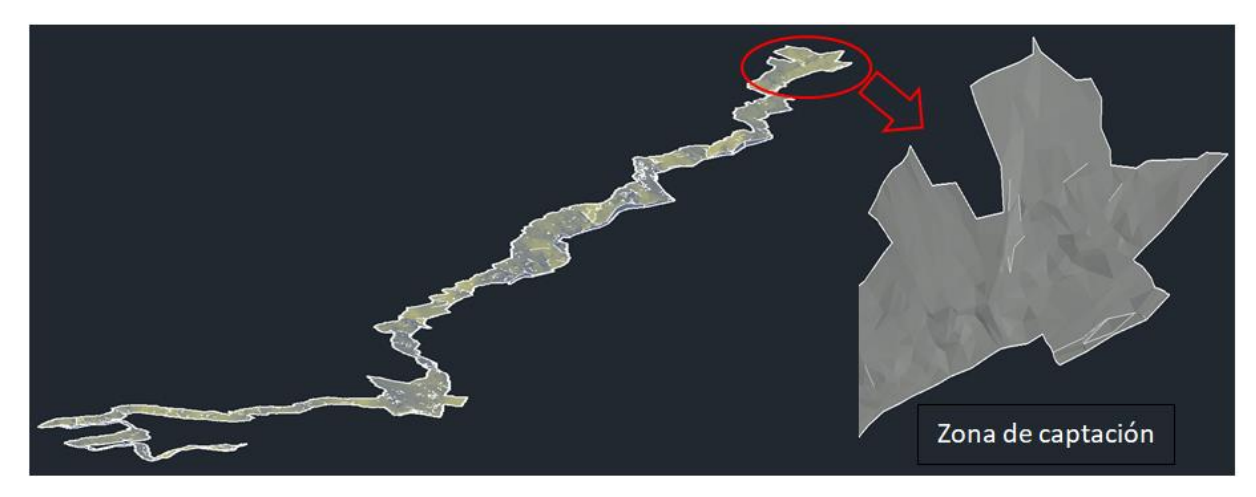

Figura 7.30. Superficie del terreno natural del proyecto.

o Vía a la casa de máquinas

Partiendo de la vía que comunica la vereda Portugal con el corregimiento de El Jordán, se diseñó una vía de acceso al sitio de descarga mediante el siguiente procedimiento.

## - Trazado del alineamiento horizontal

Para comenzar, se trazó un alineamiento horizontal de la vía, el cual contiene la información de todos los elementos de su vista en planta, mediante el siguiente proceso.

## *Paso I. Trazado de la línea de PI's (Puntos de Inlexión)*

Buscando evitar altas pendientes en la vía, se trazó una línea de PI's de acuerdo con las condiciones topográficas del terreno.

## *Paso II. Creación de la entidad (Alineamiento)*

A partir de la línea de ceros trazada en el paso anterior, se creó un alineamiento mediante la función *Create Design* -> *Alignment* -> *Create Alignment from Objects*. En el panel desplegado, se definieron el nombre de la entidad, el radio mínimo de las curvas y el estilo de presentación del alineamiento.

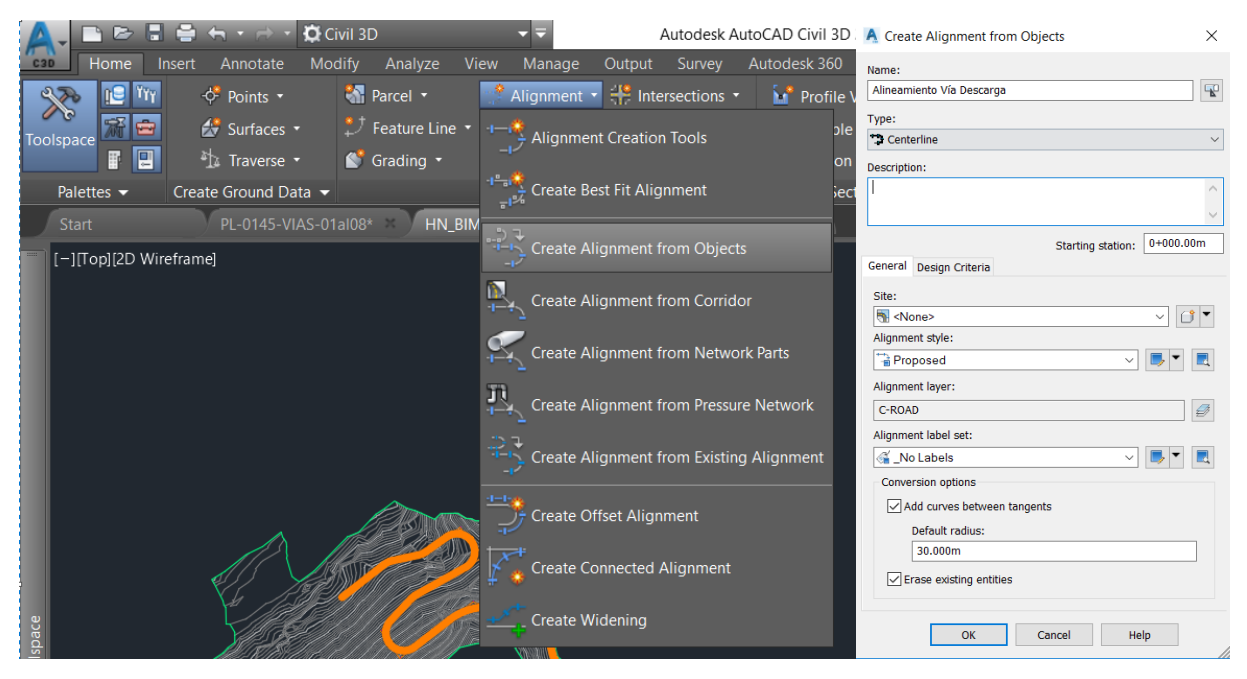

En la siguiente [Figura 7.31](#page-73-0) se muestra el alineamiento horizontal de la vía a casa de máquinas.

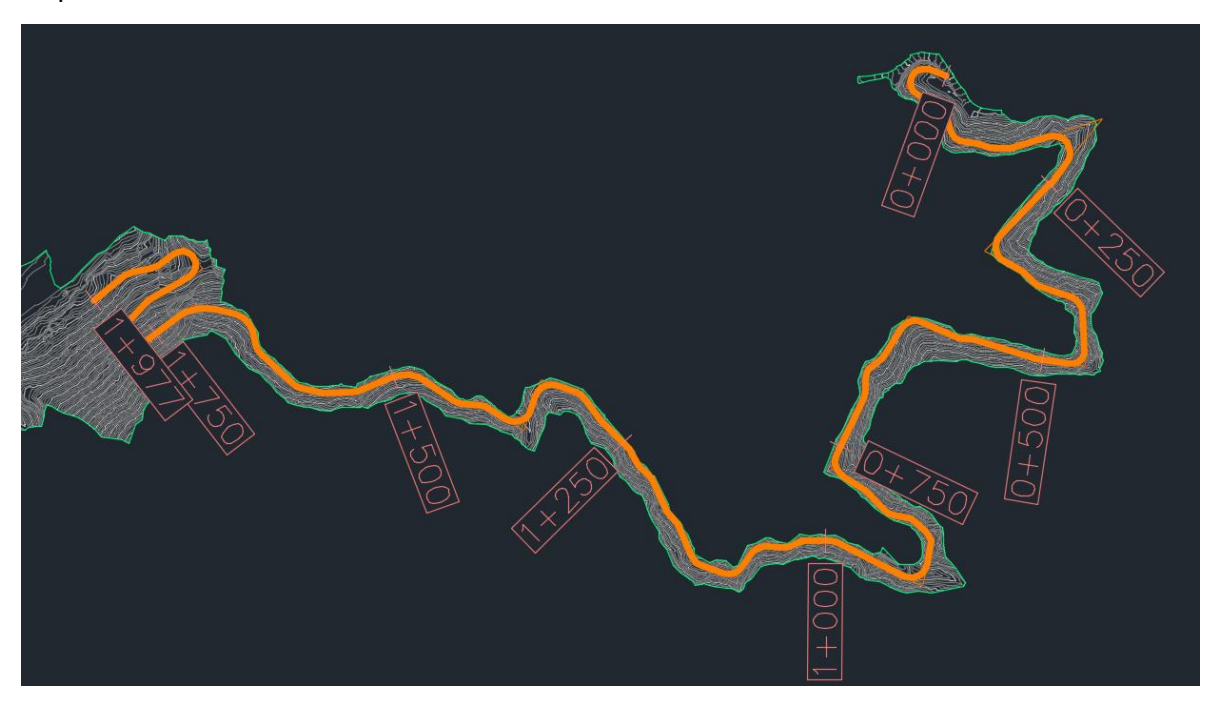

Figura 7.31. Alineamiento horizontal de la vía a la casa de máquinas.

<span id="page-73-0"></span>- Trazado del alineamiento vertical

Acto seguido, se creó el alineamiento vertical de la vía, buscando minimizar los volúmenes de cortes y llenos necesarios para su construcción.

### *Paso I. Creación del perfil del terreno*

Mediante la herramienta *Create Design* -> *Profile* -> *Create Surface Profile*, se generaron los perfiles del terreno a partir del alineamiento horizontal y los bordes de la vía. Luego, se agregaron dichos perfiles al dibujo, haciendo click en la opción *Draw in profile view*.

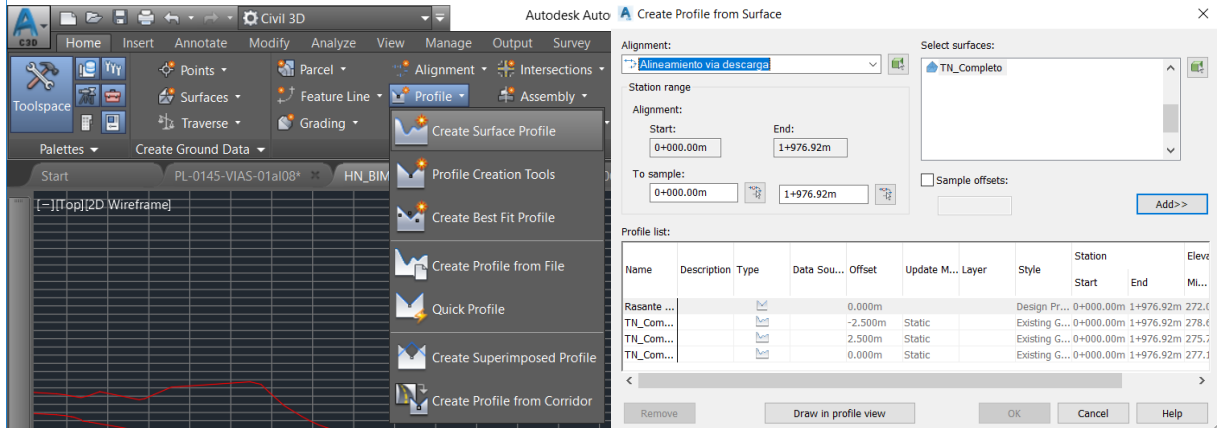

## *Paso II. Definición de la rasante*

Mediante la herramienta *Create Design* -> *Profile* -> *Profile Creation Tools*, se trazó en el *Profile View* el alineamiento vertical de la vía, buscando minimizar los cortes y los llenos requeridos.

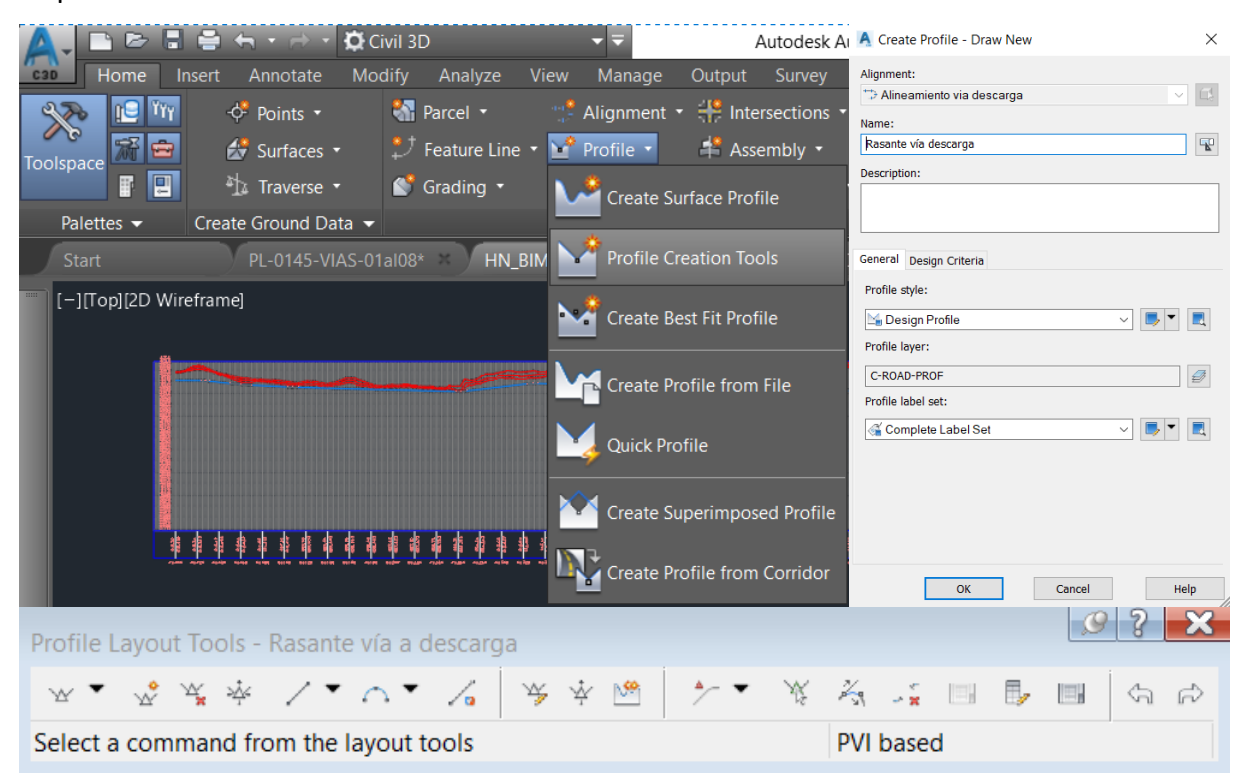

En la [Figura 7.32](#page-75-0) a continuación, se presenta un tramo del alineamiento vertical de la vía a casa de máquinas.

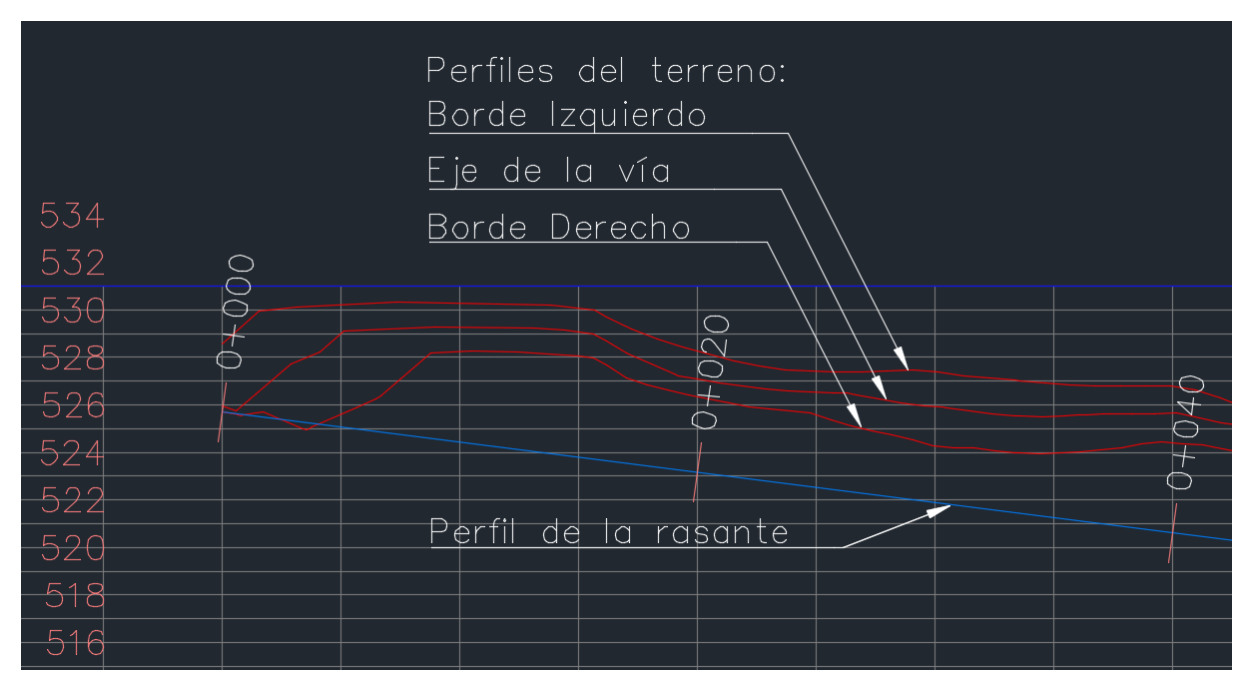

Figura 7.32. Alineamiento vertical de la vía a la casa de máquinas.

<span id="page-75-0"></span>Es importante mencionar que como todos los elementos están enlazados entre sí (alineamiento horizontal, perfil del terreno y rasante), éstos se actualizarán automáticamente al realizarse cambios en cualquiera de los otros.

- Definición de las secciones típicas de la vía (ensambles)

Se crearon las secciones transversales típicas para los diferentes tramos de la vía, incluyendo la superficie de rodadura, las cunetas y las características de los cortes y los llenos.

# *Paso I. Creación de las entidades (assembly)*

Se crearon 5 diferentes ensambles, uno para cada tipo de sección, las cuales dependían de la zonificación geotécnica del tramo de vía, y de la posición de la cuneta, para que ésta siempre se ubicara al lado de un corte y nunca de un lleno.

Se utilizó la herramienta *Create Design* -> *Assembly* -> *Create Assembly*, y luego se definieron el nombre y las propiedades de cada uno de los ensambles.

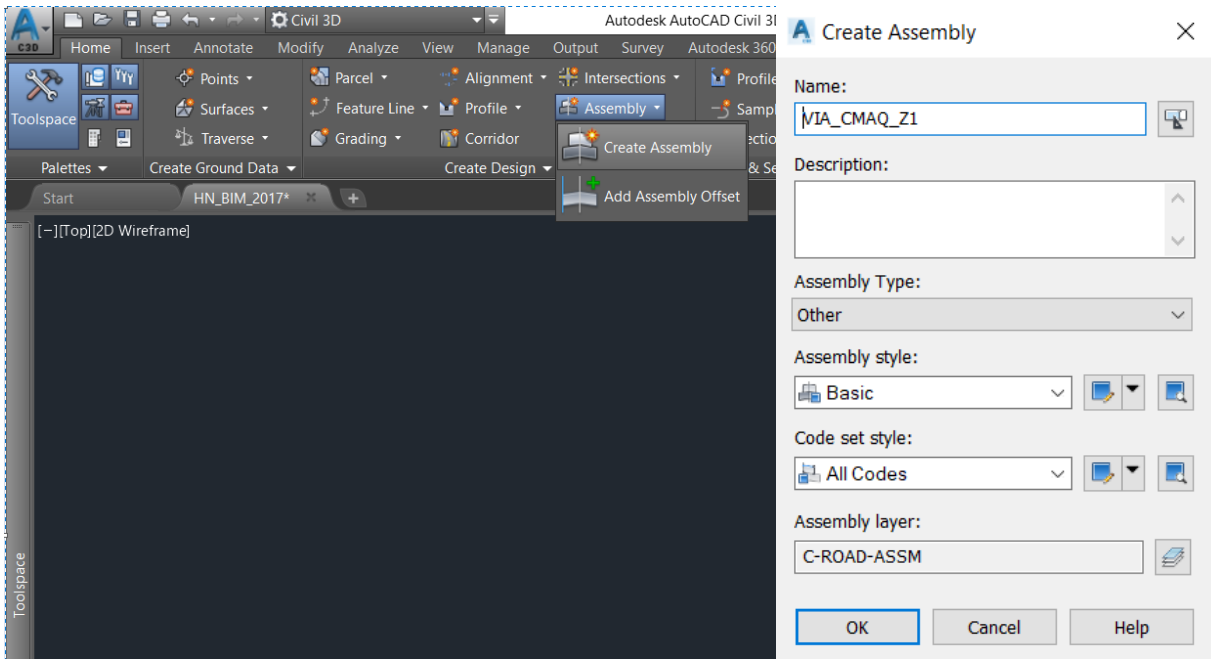

## *Paso II. Conformación de los ensambles*

Se agregaron los sub-ensambles que componían cada uno de los ensambles, utilizando las herramientas del panel *Tool Palettes*. De esta forma, se conformaron las secciones de la vía, incluyendo todos sus elementos y su tipo de interacción con el terreno natural. En la siguiente [Figura 7.33](#page-76-0) se muestran las secciones utilizadas para la vía a casa de máquinas.

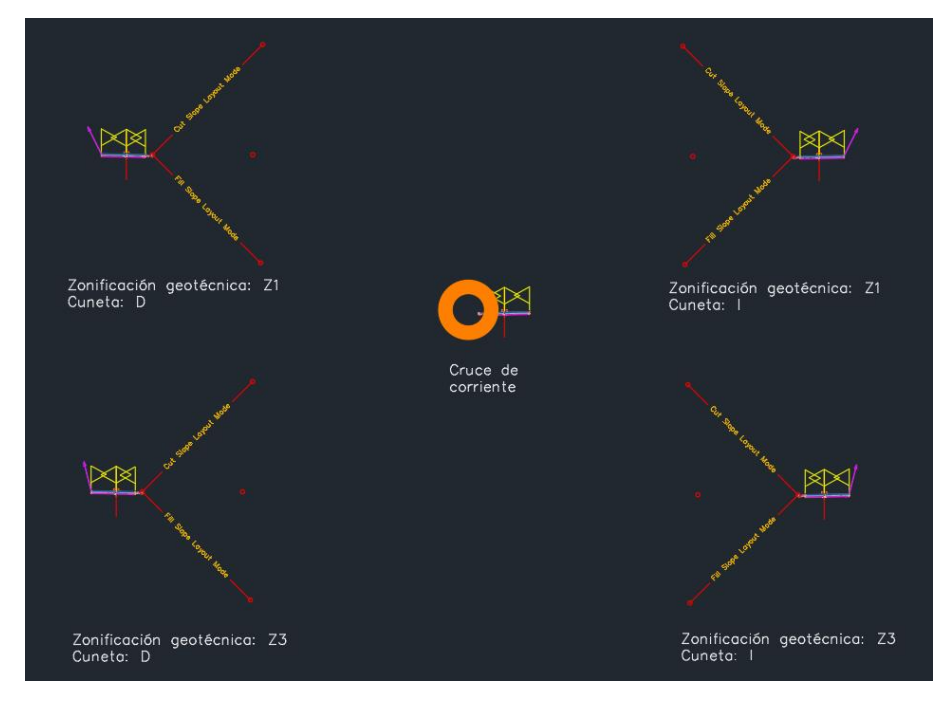

<span id="page-76-0"></span>Figura 7.33. Ensambles para la vía a la casa de máquinas.

#### - Generación del corredor

A partir de los tres elementos anteriores, se creó una entidad tridimensional llamada corredor, la cual vincula los alineamientos horizontal y vertical con la sección de la vía en cada tramo, y se actualiza automáticamente cada que uno de ellos sufra un cambio.

## *Paso I. Creación de la entidad (corridor)*

Utilizando la herramienta *Create Design* -> *Corridor*, se creó el corredor correspondiente a la vía de acceso a la casa de máquinas, incluyendo el alineamiento horizontal, el alineamiento vertical, uno de los ensambles y la superficie del terreno natural, creados anteriormente.

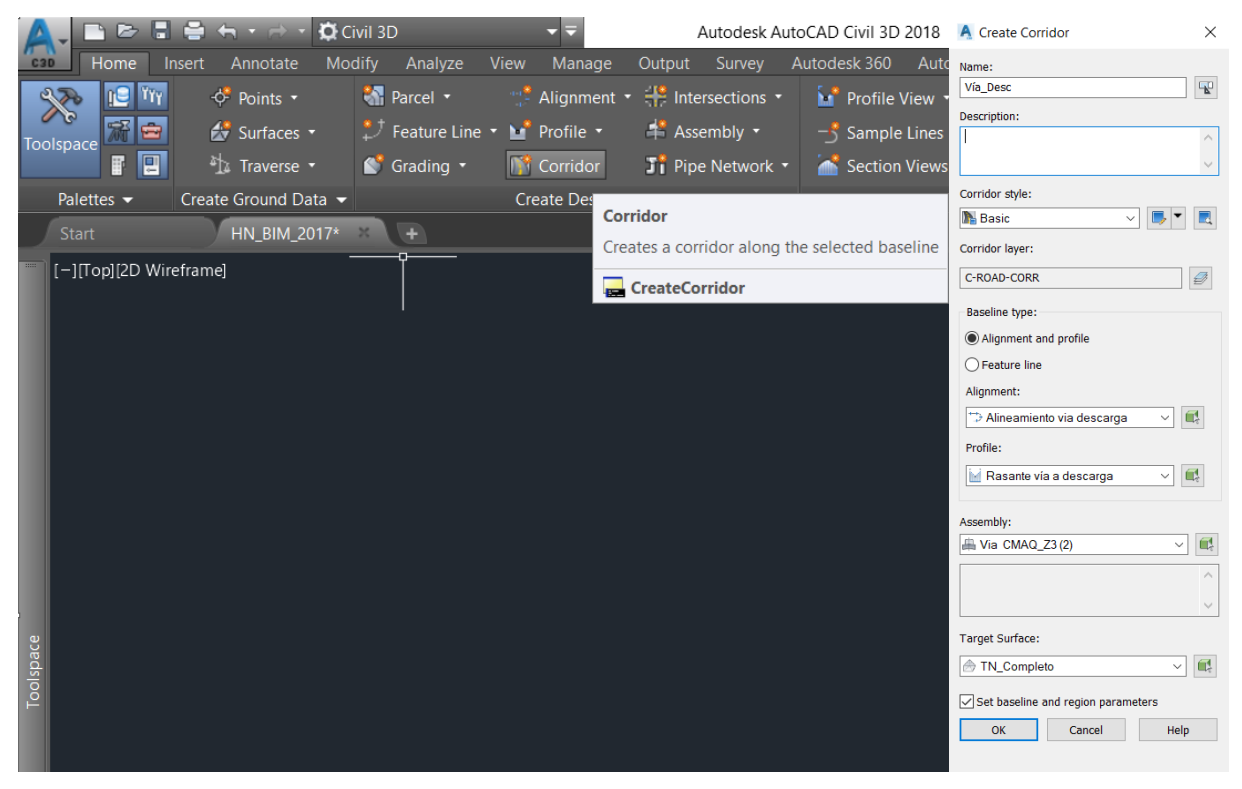

#### *Paso II. Vinculación de los diferentes ensambles*

Después de haber creado el corredor, se modificaron sus propiedades para incluir todos los ensambles en los tramos correspondientes. Esto se hizo entrando a su panel de propiedades, en la pestaña *Parameters*, y añadiendo uno a uno los ensambles entre las abscisas requeridas.

|                                                         | A Corridor Properties - Via Desc                                                      |  |                                   |  |                     |                      |                                                                        |           |                                                      |                          | $\times$     |
|---------------------------------------------------------|---------------------------------------------------------------------------------------|--|-----------------------------------|--|---------------------|----------------------|------------------------------------------------------------------------|-----------|------------------------------------------------------|--------------------------|--------------|
|                                                         | Information Parameters Codes   Feature Lines   Surfaces   Boundaries   Slope Patterns |  |                                   |  |                     |                      |                                                                        |           |                                                      |                          |              |
|                                                         |                                                                                       |  |                                   |  | <b>Add Baseline</b> |                      | Set all Frequencies                                                    |           |                                                      | Set all Targets          |              |
| <b>Repeat EDITCORRIDORPROPERTIES</b>                    | Name                                                                                  |  | Horizontal  Vertical Bas Assembly |  |                     | <b>Start Station</b> | <b>End Station</b>                                                     | Frequency | Target                                               | Overrides                |              |
| <b>Recent Input</b>                                     | 日中<br>□ BL - Alineamient Alineamient Rasante vía                                      |  |                                   |  |                     | $0+000.00m$          | $1+976.92m$                                                            |           | --<br>-                                              |                          |              |
| <b>Isolate Objects</b><br>٠                             | 4 V D RG - Via C                                                                      |  |                                   |  |                     |                      | Via CMAQ1_Z3  0+000.00m <sup>**</sup> 0+329.00m <sup>**</sup> 20.000m  |           | $\overline{\phantom{a}}$<br>--                       | $\blacksquare$           |              |
| $\mathbf{r}$<br>Clipboard                               | $\nabla$ $\nabla$ RG - Via C                                                          |  |                                   |  |                     |                      | Via CMAQ 1 Z1  0+329.00m ** 0+416.00m ** 20.000m                       |           | $\equiv$<br>$\left  - \right $                       | $\overline{\phantom{a}}$ |              |
| <b>Basic Modify Tools</b><br>$\mathbf{r}$               | $\nabla$ $\Box$ RG - Via C                                                            |  |                                   |  |                     |                      | Via CMAQ1_Z3  0+416.00m <sup>**</sup> 0+427.00m ** 20.000m             |           | --<br>$\overline{\phantom{a}}$                       | --                       |              |
| <b>Display Order</b>                                    | $\nabla$ $\Box$ RG - Via C                                                            |  |                                   |  |                     |                      | Via CMAQ_1_Z1    0+427.00m ** 0+464.00m ** 20.000m                     |           | --<br>$\overline{\phantom{a}}$                       | --                       |              |
| 图 Properties                                            | $\nabla$ $\nabla$ RG - Via C                                                          |  |                                   |  |                     |                      | Via CMAQ1 Z3  0+464.00m <sup>**</sup> 0+490.00m <sup>**</sup> 20.000m  |           | --<br>$\overline{\phantom{a}}$                       | $\overline{\phantom{a}}$ |              |
| Ouick Select                                            | $\nabla$ $\nabla$ RG - Via C                                                          |  |                                   |  |                     |                      | Via CMAQ 1 Z1  0+490.00m <sup>**</sup> 0+900.00m ** 20.000m            |           | $\overline{\phantom{a}}$<br>$\overline{\phantom{a}}$ | $\overline{\phantom{a}}$ |              |
| <b>Corridor Properties</b>                              | $\nabla$ $\Box$ RG - Via C<br>書"                                                      |  |                                   |  |                     |                      | Via CMAQ1_Z3  0+900.00m <sup>**</sup> 0+970.00m <sup>**</sup> 20.000m  |           | $\overline{\phantom{a}}$<br>--                       | $\blacksquare$           |              |
| <b>Corridor Surfaces</b>                                | $\nabla$ $\Box$ RG - Via C                                                            |  |                                   |  |                     |                      | Via CMAQ 1 Z1  0+970.00m <sup>**</sup> 1+106.00m <sup>**</sup> 20.000m |           | --<br>$\overline{\phantom{a}}$                       | $\blacksquare$           |              |
| Edit Code Set Style                                     | $\nabla$ $\nabla$ RG - Via C                                                          |  |                                   |  |                     |                      | Via CMAQ1 Z3  1+106.00m <sup>**</sup> 1+114.00m <sup>**</sup> 20.000m  |           | $\overline{\phantom{a}}$<br>$\overline{\phantom{a}}$ | $\blacksquare$           |              |
| <b>Modify Region</b><br><b>Modify Corridor Sections</b> | $\nabla$ $\nabla$ RG - Via C                                                          |  |                                   |  |                     |                      | Via CMAQ_1_Z1    1+114.00m (20.000m) 20.000m                           |           | $\overline{\phantom{a}}$<br>$\overline{\phantom{a}}$ | $\blacksquare$           |              |
| Edit Corridor Style                                     | $\nabla$ $\Box$ RG - Via C                                                            |  |                                   |  |                     |                      | Via CMAQ1 Z3  1+390.00m 4 1+407.00m 4 20.000m                          |           | --<br>$\overline{\phantom{a}}$                       | $\blacksquare$           |              |
| <b>Rebuild Corridor</b>                                 | 4 V D RG - Via C                                                                      |  |                                   |  |                     |                      | Via CMAQ 1 Z1  1+407.00m 4 1+698.00m 4 20.000m                         |           | --<br>$\overline{\phantom{a}}$                       | $\overline{\phantom{a}}$ |              |
| <b>Drive</b>                                            | 4 V D RG - Via C                                                                      |  |                                   |  |                     |                      | Via CMAQ1 Z3  1+698.00m <sup>**</sup> 1+731.00m ** 20.000m             |           | --<br>$\overline{\phantom{a}}$                       |                          | $ \vee$      |
| Inquiry                                                 | Select region from drawing                                                            |  |                                   |  |                     |                      |                                                                        |           | Lock Regions To: Geometry Locking                    |                          | $\checkmark$ |
| <b>C</b> Object Viewer                                  |                                                                                       |  |                                   |  |                     |                      |                                                                        |           |                                                      |                          |              |
| <b>Select Similar</b>                                   |                                                                                       |  |                                   |  |                     |                      |                                                                        | Aceptar   | Cancelar                                             | Apply                    | Ayuda        |

*Paso III. Generación de la superficie final de la vía*

Finalmente, se creó la superficie definitiva de la vía, incluyendo los cortes y llenos que ésta requería. Esto se hizo a partir del corredor, mediante la herramienta *Create a Corridor Surface* de la pestaña *Surfaces* perteneciente al panel *Corridor Surfaces*. Allí, se definieron las propiedades de la superficie y se seleccionó el corredor como frontera de la misma.

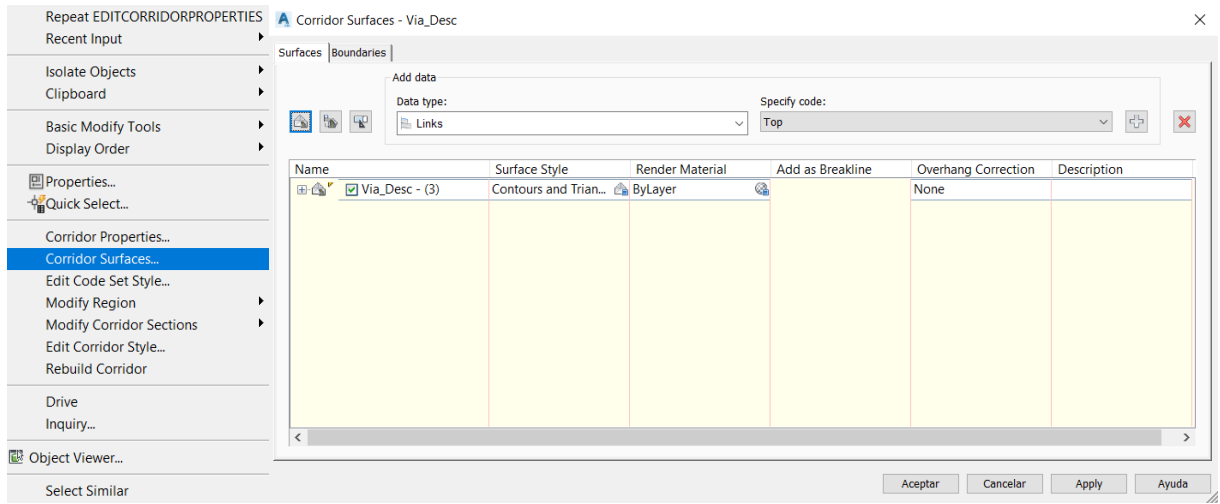

En la [Figura 7.34](#page-79-0) a continuación, se muestra el corredor de la vía a la casa de máquinas del proyecto, incluyendo su superficie.

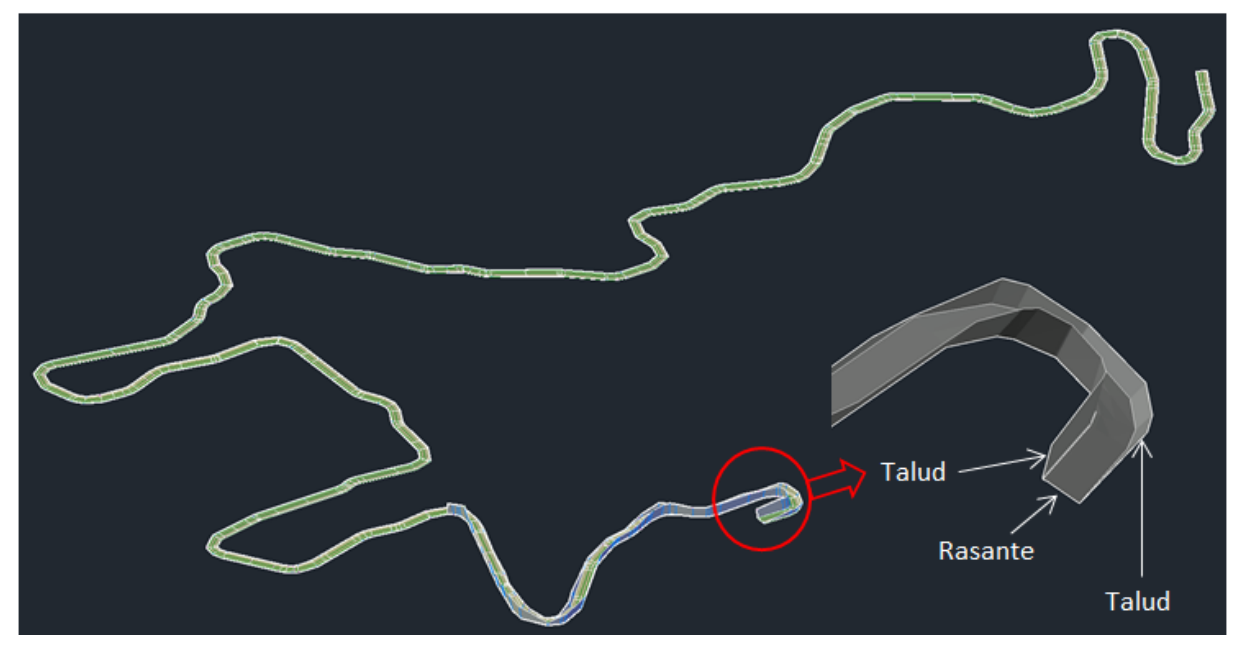

Figura 7.34. Corredor y superficie de la vía a la casa de máquinas.

<span id="page-79-0"></span>Generación de secciones transversales de las superficies

Para visualizar las diferentes secciones de la vía, con respecto al terreno natural, se generaron secciones de la misma en intervalos de 20 m.

# *Paso I. Definición de las líneas de muestreo (Sample Lines)*

Utilizando la herramienta *Profile and Section Views* -> *Sample Lines*, se crearon las líneas de muestreo, seleccionando el alineamiento horizontal de la vía y las entidades que se deseaba incluir en las secciones. Luego, se definieron los intervalos de las líneas de muestreo.

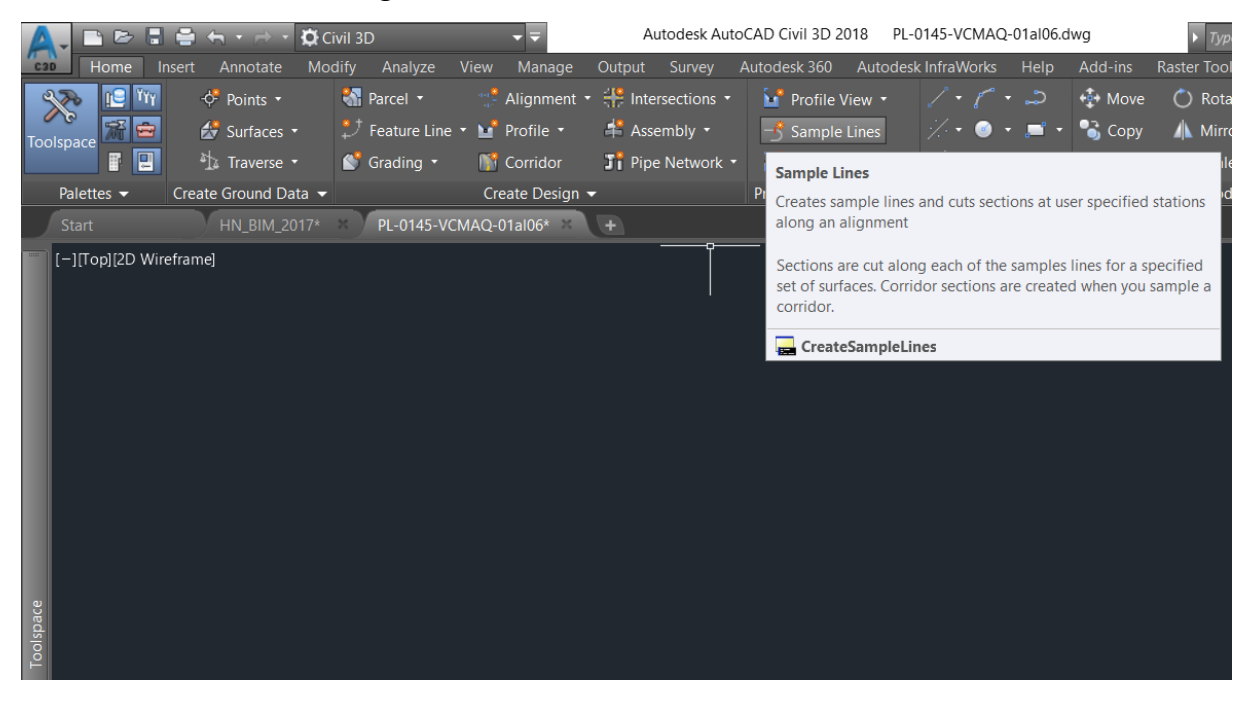

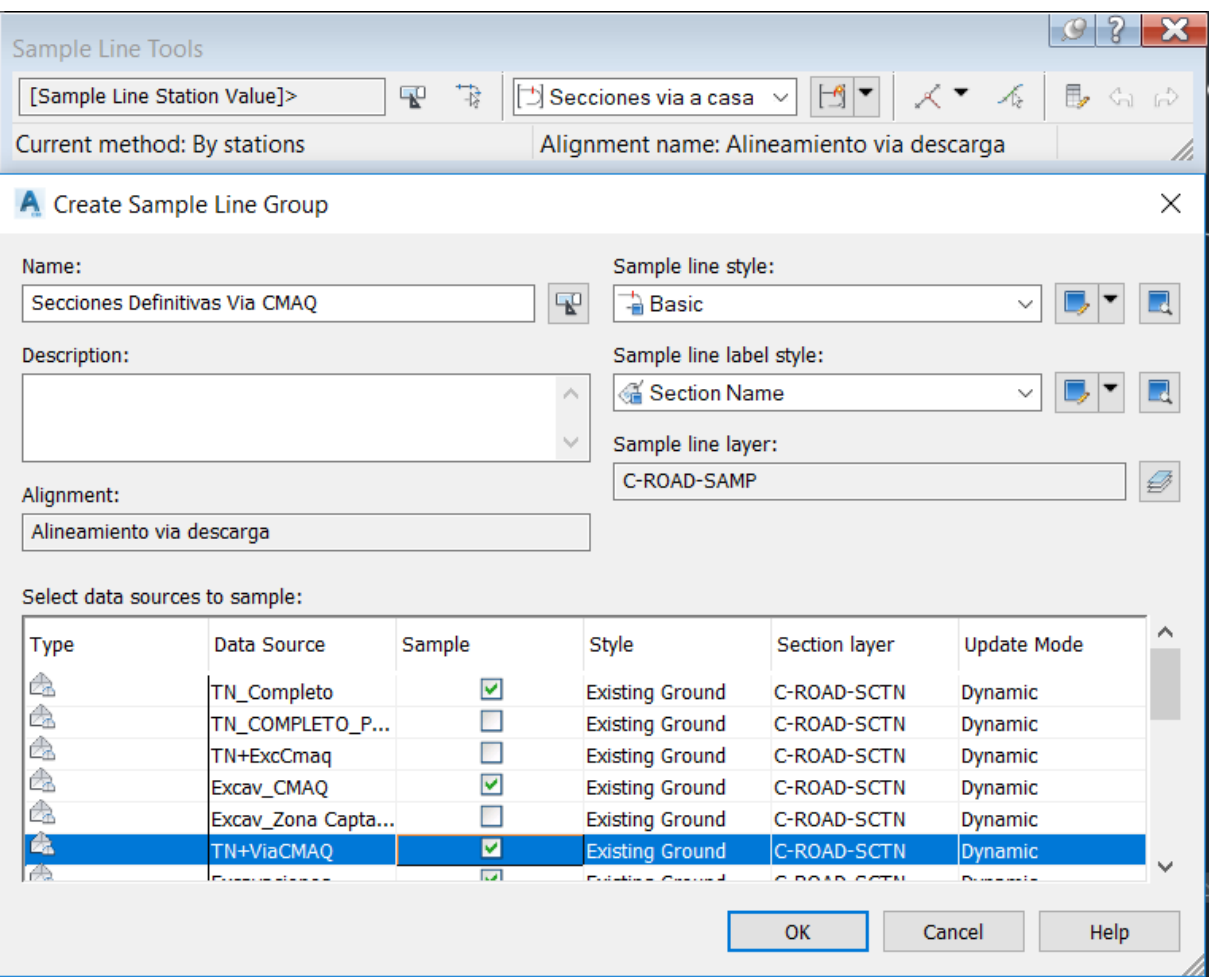

## *Paso II. Generación de las secciones*

Con la herramienta *Profile and Section Views* -> *Section Views* -> *Create Multiple Views*, se crearon las secciones transversales, seleccionando el alineamiento de la vía y el conjunto de líneas de muestreo, y definiendo las propiedades de visualización de las secciones.

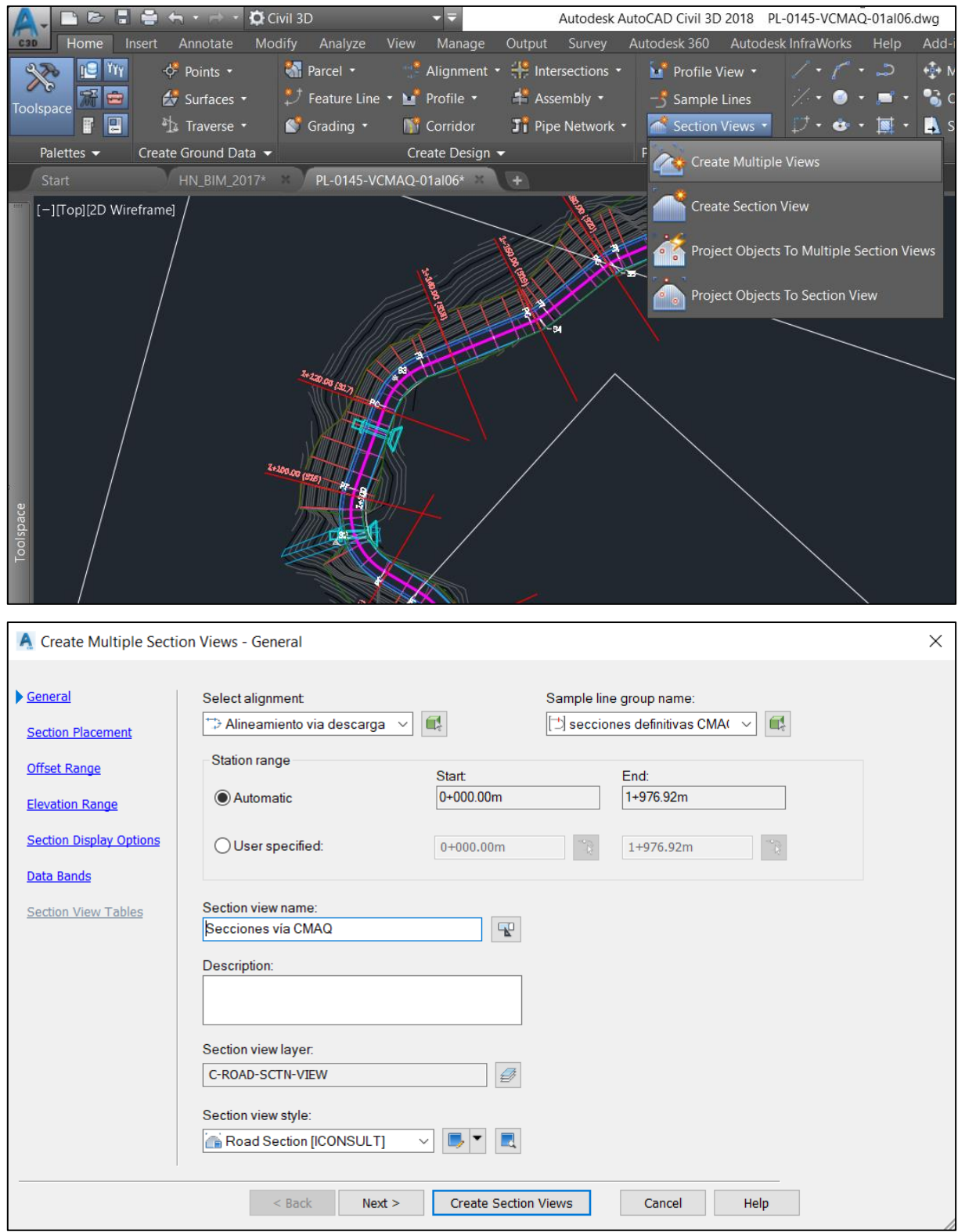

En la siguiente [Figura 7.35](#page-82-0) se muestran algunas de las secciones generadas para la vía a la casa de máquinas.

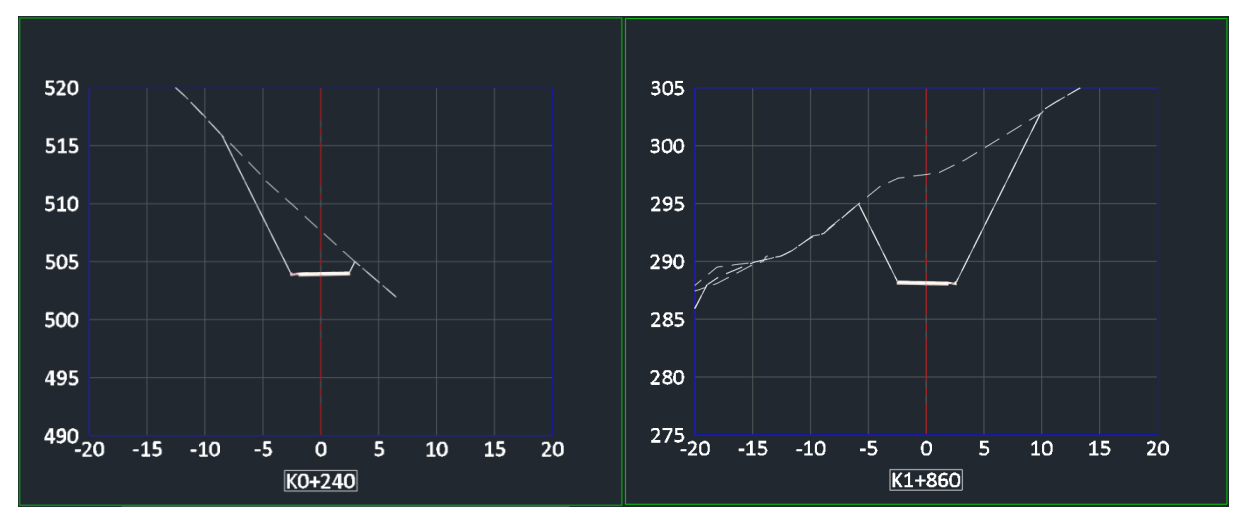

Figura 7.35. Secciones transversales de la vía a la casa de máquinas.

<span id="page-82-0"></span>- Obtención de las cantidades de obra

El software permite calcular las cantidades de obra de la vía, tales como los volúmenes de cortes, llenos y afirmado, mediante el proceso descrito a continuación.

## *Paso I. Creación de la lista de materiales y cálculo de cantidades*

Utilizando la herramienta *Volumes and Materials* -> *Compute Materials* de la pestaña *Analyze*, se creó una lista de materiales que calculara automáticamente las cantidades de cada ítem, seleccionando el alineamiento de la vía y las secciones transversales calculadas anteriormente.

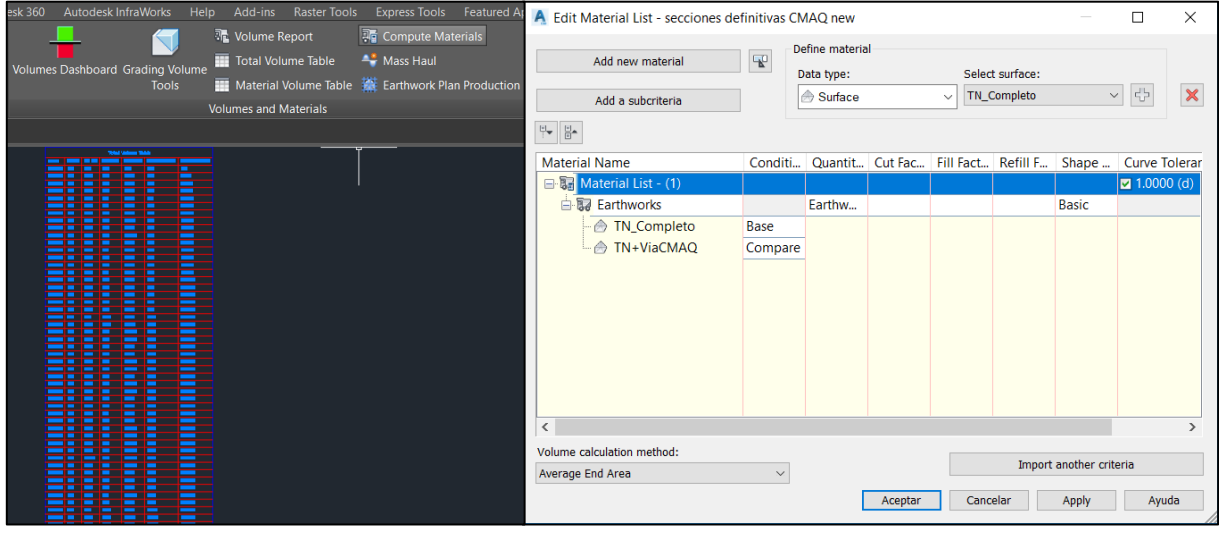

## *Paso II. Reporte de las cantidades*

Civil 3D ofrece varias opciones para el reporte de las cantidades de obra. Una de ellas es la presentación de una tabla dentro del dibujo, la cual se actualiza automáticamente y es sumamente útil si desea presentarse esta información dentro de uno de los planos de construcción, mediante la herramienta *Volumes and Materials* -> *Total Volume Table*

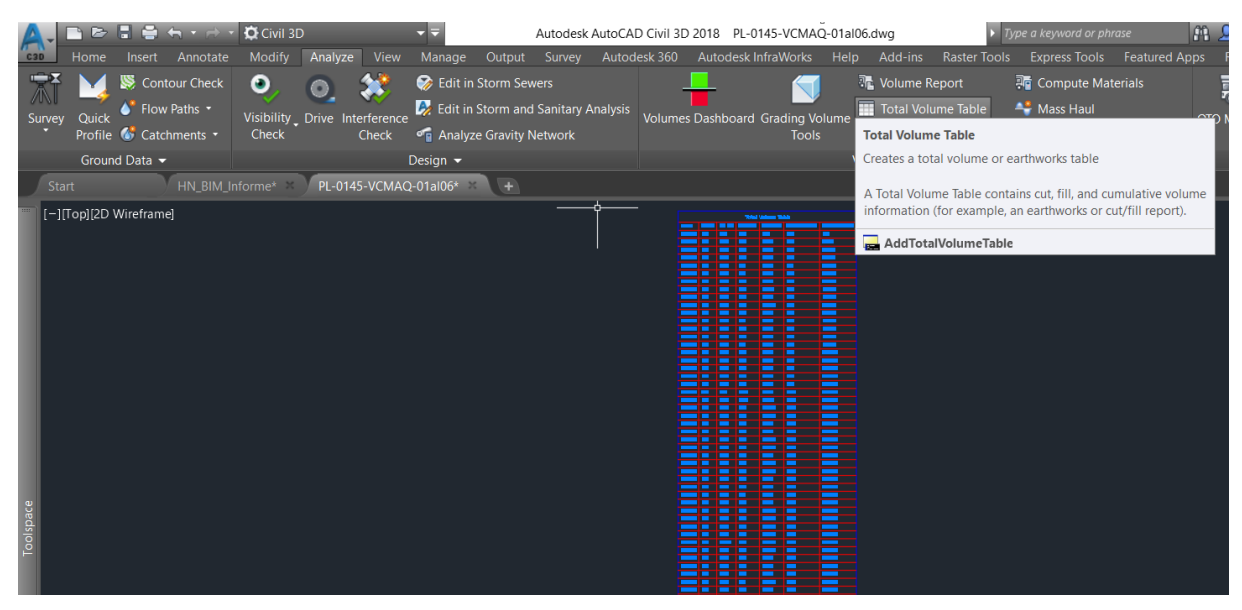

Otra alternativa, que se obtiene con la herramienta *Volumes and Materials* -> *Volume Report*, permite exportar la información a una tabla generada en un archivo externo, la cual es más útil para la presentación de informes pero, al no encontrarse dentro del mismo archivo, no se actualiza automáticamente, sino que solamente contiene la información vigente en el momento de la exportación.

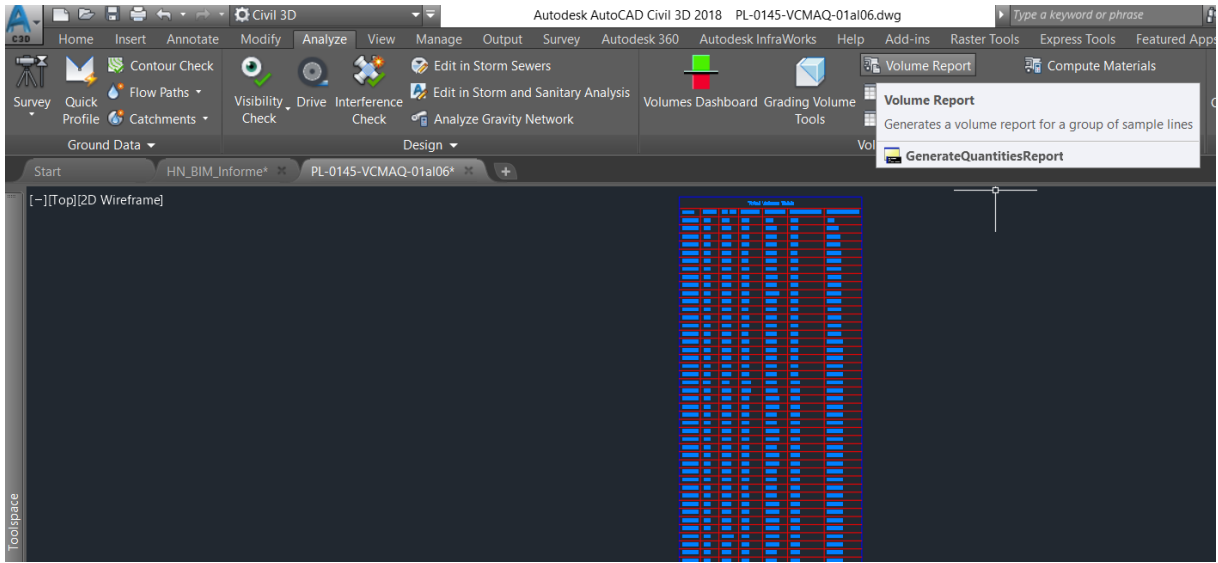

La [Tabla 7.8](#page-84-0) posterior presenta las cantidades de obra acumuladas que se generarían por la construcción de la vía a la casa de máquinas del proyecto.

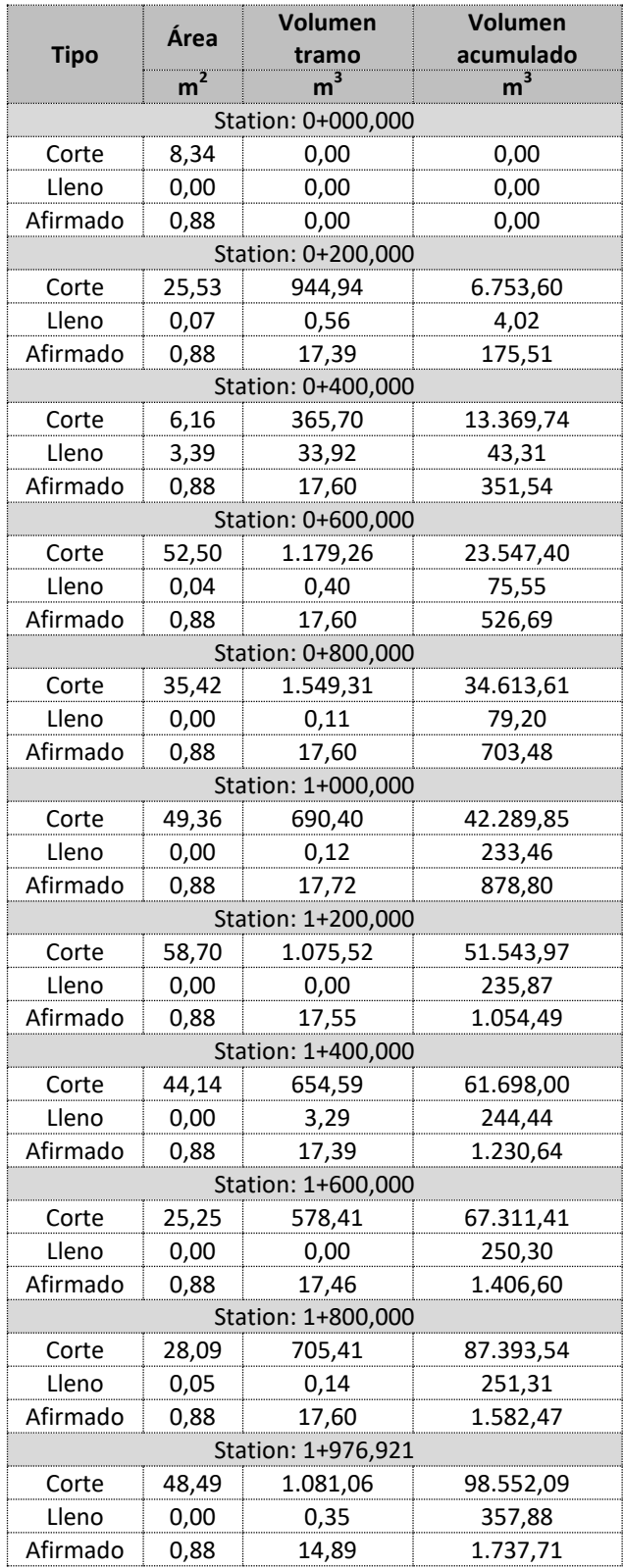

<span id="page-84-0"></span>Tabla 7.8. Cantidades de obra de la vía a la casa de máquinas.

Así puede verse que la construcción de la vía a la casa de máquinas requerirá un total de 98.552,09 m<sup>3</sup> de corte, 357,88 m<sup>3</sup> de lleno y 1.737,71 m<sup>3</sup> de afirmado. Las cunetas, al ser conformadas con sacos de suelo-cemento, se cuantifican por metro lineal y, por lo tanto, la cantidad final corresponderá a la longitud total de la vía (en este caso, 1.976,921 m).

Generación de planos

A partir de los elementos creados anteriormente, es posible crear planos de planta-perfil y de las secciones transversales, ya sea uno que incluya toda la vía, o planos individuales para tramos específicos que permitan una visualización más detallada (con una escala menor). Esto se hace en una pestaña de visualización llamada *layout*, en la cual pueden introducirse marcos o plantillas, con el fin de estandarizar los planos. Allí, mediante la herramienta *Viewports* -> *New*, se añade una vista del modelo, a la cual se le pueden configurar sus propiedades, tales como la escala y las capas que se muestran, entre otras.

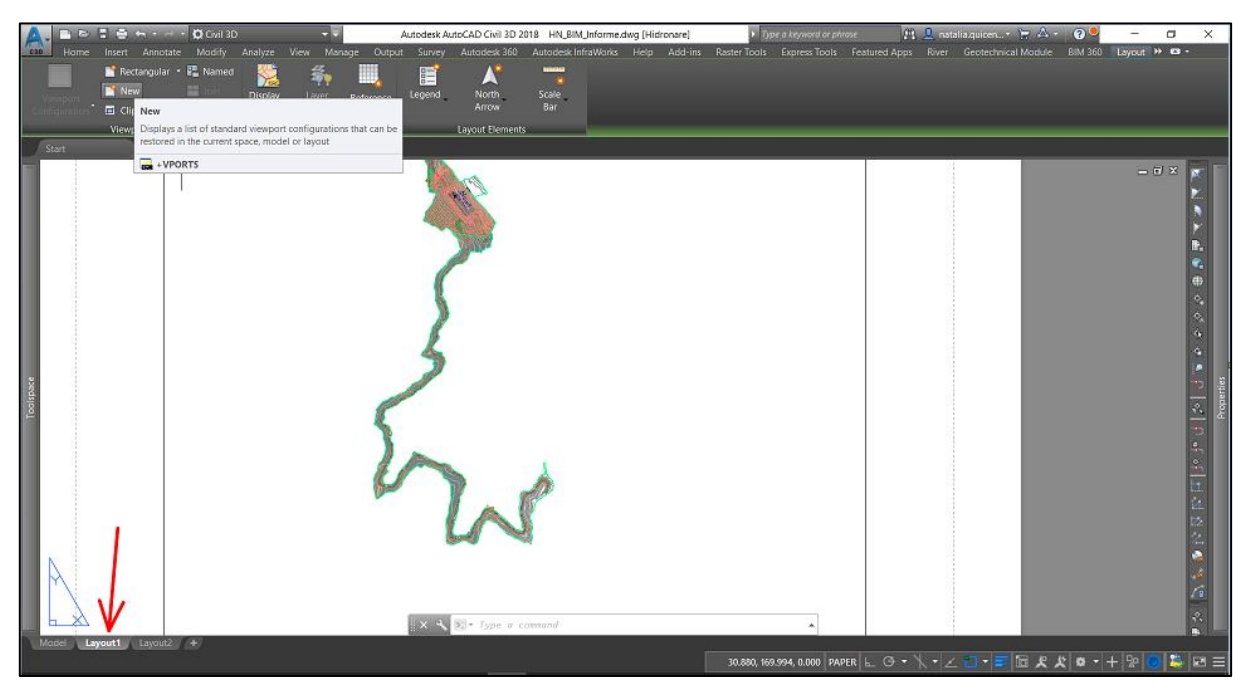

Al ser estos planos unas vistas generadas del modelo, éstos se actualizarán automáticamente cuando ocurran cambios en cualquiera de las entidades asociadas a la vía.

En la [Figura 7.36,](#page-86-0) a continuación, se presenta uno de los planos generados, incluyendo la plantilla utilizada para el proyecto y dos vistas (*viewports*), una del alineamiento en planta de la vía y otra del perfil de la rasante.

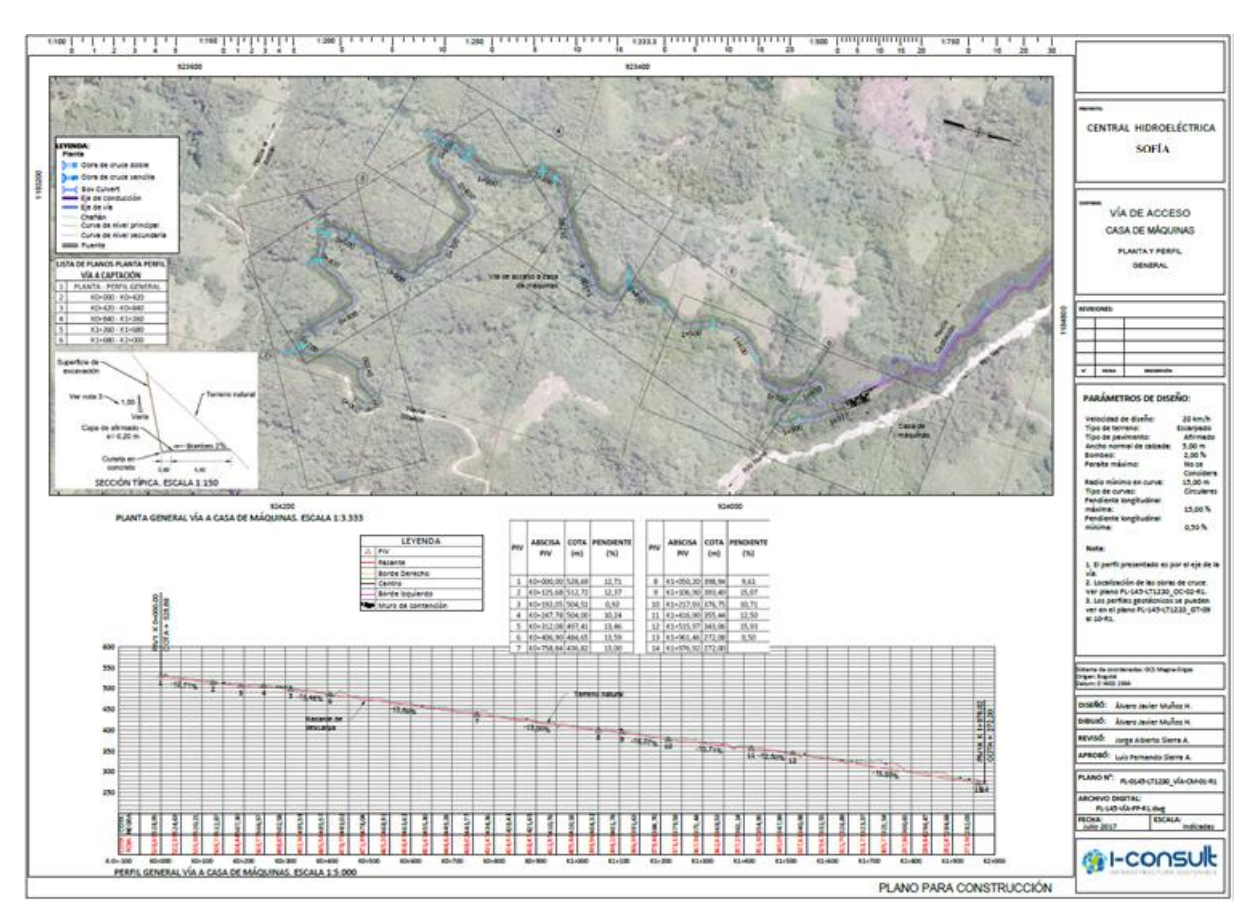

Figura 7.36. Plano generado de la vía a la casa de máquinas.

<span id="page-86-0"></span>o Vía a la captación

Desde la vía de acceso a la casa de máquinas del proyecto, se diseñó una vía de acceso al sitio de captación mediante el mismo procedimiento utilizado para el diseño de la vía a la casa de máquinas.

# Trazado del alineamiento horizontal

Para comenzar, se trazó un alineamiento horizontal de la vía, el cual contiene la información de todos los elementos de su vista en planta, mediante el siguiente proceso.

# *Paso I. Trazado de la línea de PI's*

De manera similar a como se hizo para la vía a la casa de máquinas, se trazó una línea de PI's de acuerdo con las condiciones topográficas del terreno, evitando altas pendientes.

# *Paso II. Creación de la entidad (Alineamiento)*

A partir de la línea de ceros trazada en el paso anterior, se creó un alineamiento de la misma forma que para la vía a la casa de máquinas.

En la siguiente [Figura 7.37](#page-87-0) se muestra el alineamiento horizontal de la vía a captación del proyecto.

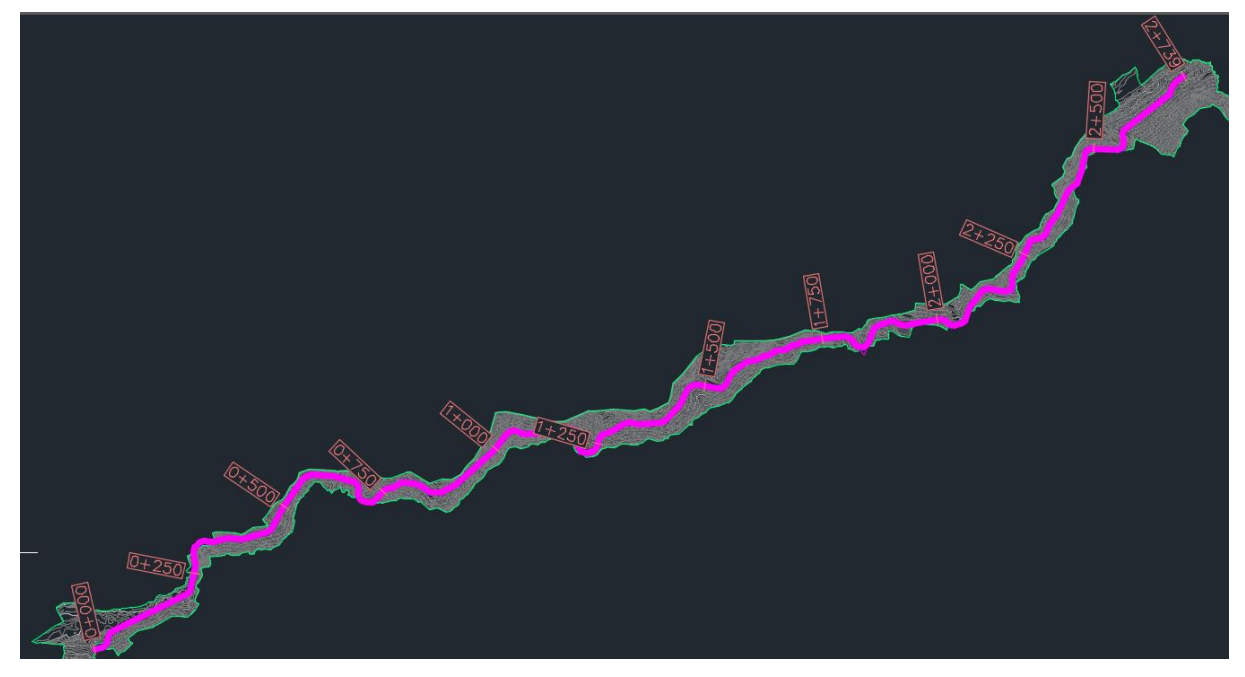

Figura 7.37. Alineamiento horizontal de la vía a captación.

<span id="page-87-0"></span>- Trazado del alineamiento vertical

Acto seguido, se creó el perfil de la rasante de la vía, buscando minimizar los volúmenes de cortes y llenos necesarios para su construcción.

# *Paso I. Creación del perfil del terreno*

A continuación se generaron los perfiles del terreno a partir del alineamiento horizontal y los bordes de la vía. Luego, se agregaron dichos perfiles al dibujo, dentro de un *Profile View*.

## *Paso II. Definición de la rasante*

Finalmente, se trazó en el *Profile View* el alineamiento vertical de la vía, buscando minimizar los cortes y los llenos requeridos.

En la [Figura 7.38](#page-88-0) siguiente, se presenta un tramo del alineamiento vertical de la vía al sitio de captación del proyecto.

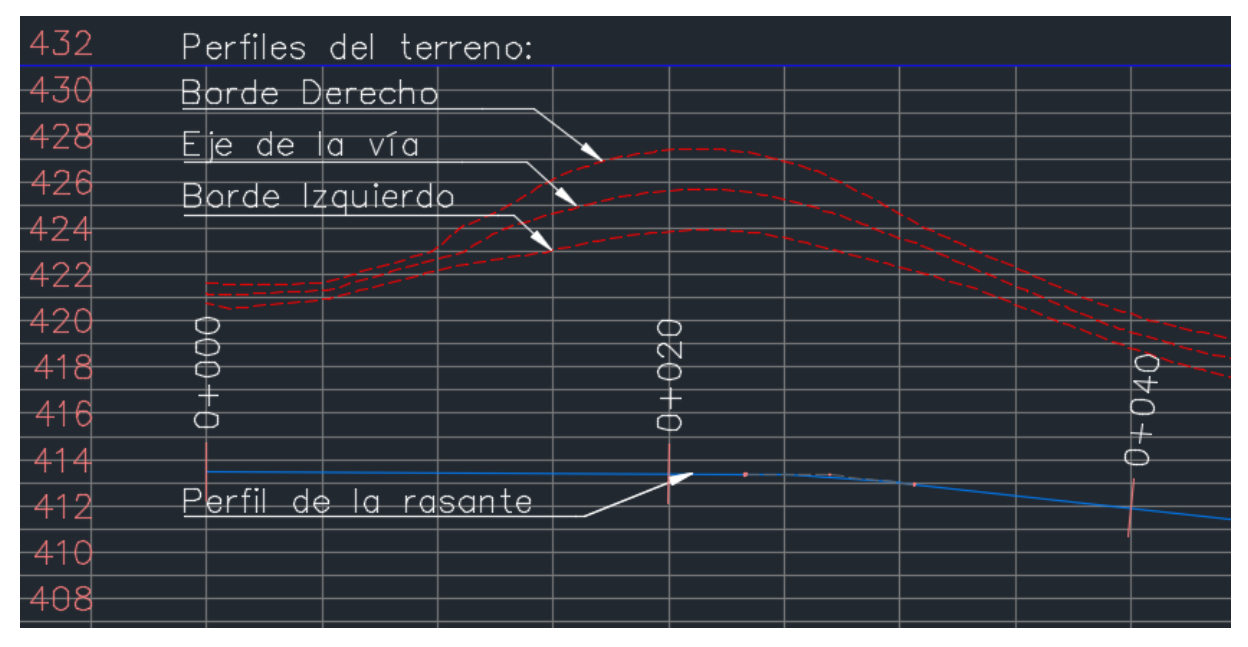

Figura 7.38. Alineamiento vertical de la vía a captación.

<span id="page-88-0"></span>De la misma manera que en el caso anterior, los elementos están enlazados entre sí, y todos se actualizarán automáticamente al presentarse cambios en cualquiera de ellos.

- Definición de las secciones típicas de la vía (ensambles)

Se crearon las secciones transversales típicas para los diferentes tramos de la vía, incluyendo la superficie de rodadura, las cunetas y las características de los cortes y los llenos.

# *Paso I. Creación de las entidades (assembly)*

Se crearon 3 diferentes ensambles, uno para cada tipo de sección, las cuales dependen de la zonificación geotécnica de cada tramo de la vía, y otro para la zona del viaducto, la cual no requiere cortes ni llenos.

# *Paso II. Conformación de los ensambles*

Se agregaron los sub-ensambles que componían cada uno de los ensambles, conformando así las secciones de la vía, incluyendo todos sus elementos y su tipo de interacción con el terreno natural. En la siguiente [Figura 7.39](#page-89-0) se muestran las secciones utilizadas para la vía a captación.

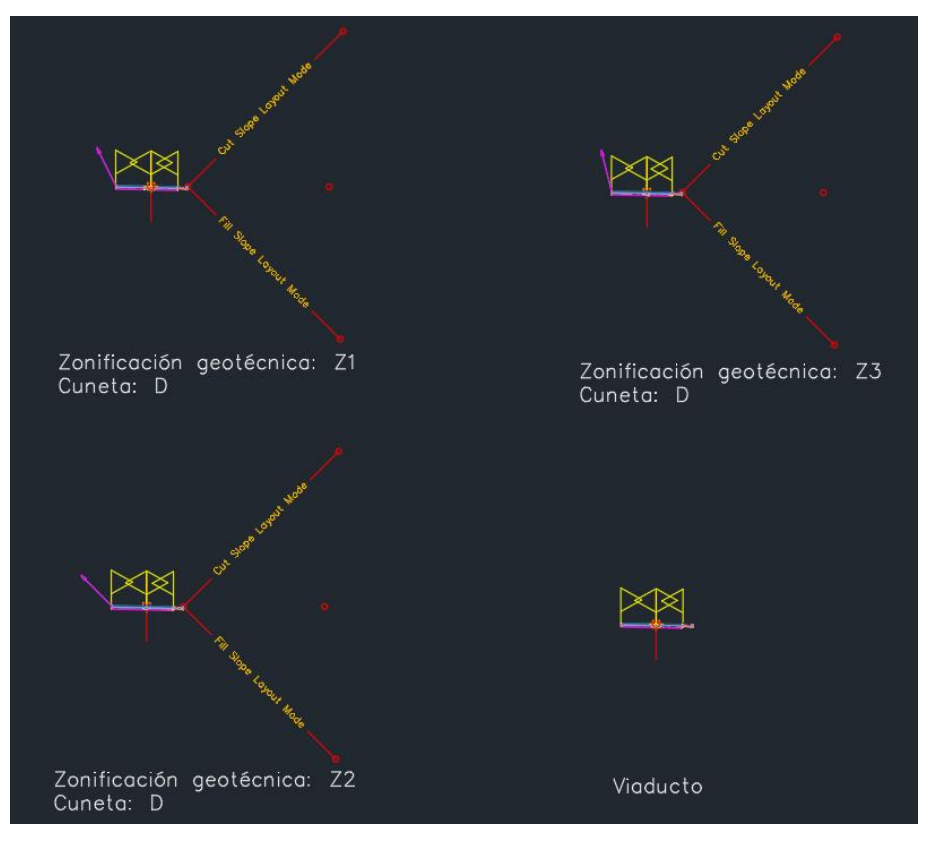

Figura 7.39. Ensambles para la vía a captación.

<span id="page-89-0"></span>- Generación del corredor

A partir de los tres elementos anteriores, se creó el corredor de la vía a captación, siguiendo el mismo procedimiento utilizado previamente para el diseño de la vía a casa de máquinas.

# *Paso I. Creación de la entidad (corridor)*

Primero, se creó el corredor correspondiente a la vía de acceso a la captación, incluyendo el alineamiento horizontal, el alineamiento vertical, uno de los ensambles y la superficie del terreno natural, creados anteriormente.

# *Paso II. Vinculación de los diferentes ensambles*

Después de haber creado el corredor, se modificaron sus propiedades para incluir todos los ensambles en los tramos correspondientes.

## *Paso III. Generación de la superficie final de la vía*

Finalmente, se creó a partir del corredor la superficie final de la vía, incluyendo las excavaciones que ésta requería.

En la [Figura 7.40](#page-90-0) a continuación, se muestran el corredor y la superficie final de la vía a la captación del proyecto.

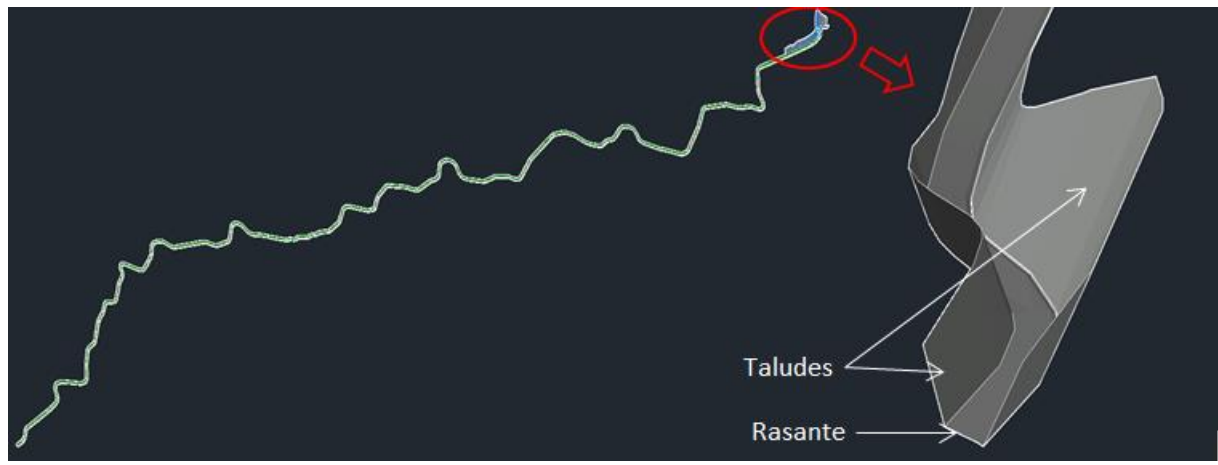

Figura 7.40. Corredor y superficie de la vía a captación.

### <span id="page-90-0"></span>- Generación de secciones transversales de las superficies

Para visualizar las diferentes secciones de la vía, con respecto al terreno natural, se generaron secciones de la misma en intervalos de 20 m.

## *Paso I. Definición de las líneas de muestreo (Sample Lines)*

Inicialmente, se crearon las líneas de muestreo para el alineamiento de la vía a captación, y luego, se definieron los intervalos de las líneas de muestreo.

## *Paso II. Generación de las secciones*

Acto seguido, se crearon las secciones transversales, seleccionando el alineamiento de la vía y el conjunto de líneas de muestreo, y definiendo las propiedades de visualización de las secciones.

En la siguiente [Figura 7.41,](#page-90-1) se muestran algunas de las secciones generadas para la vía a la captación del proyecto.

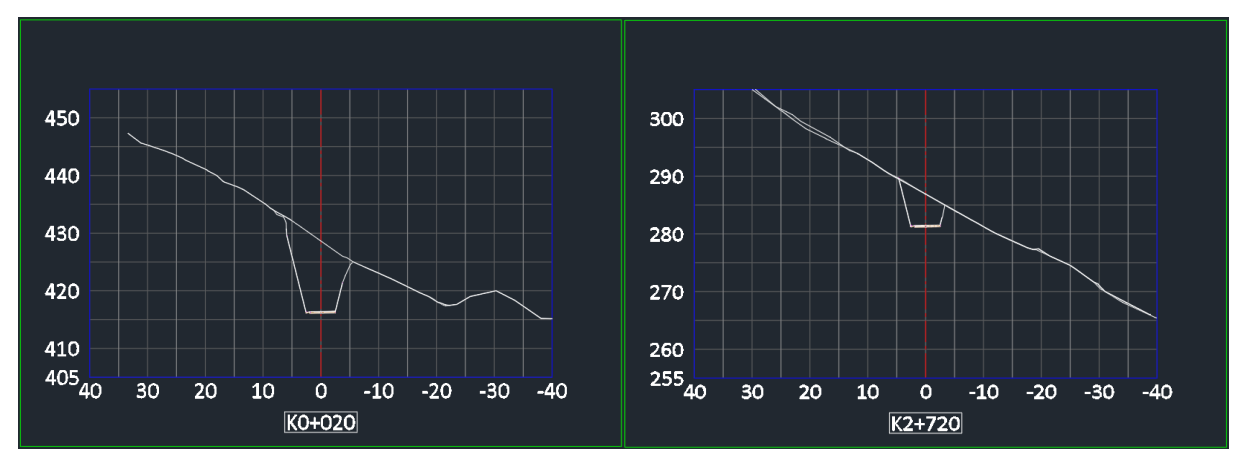

<span id="page-90-1"></span>Figura 7.41. Secciones transversales de la vía a captación.

- Obtención de cantidades de obra y generación de planos

Mediante los procesos ya establecidos e indicados anteriormente, de ser necesario, pueden obtenerse las cantidades de obra y generarse los planos requeridos para la construcción de la vía a la captación del proyecto.

### o Banca de la conducción

Debido a las altas pendientes del terreno, se definió que la instalación de la tubería a presión sería aérea, razón por la cual tuvo que diseñarse una banca para su emplazamiento, desde el tanque de carga hasta la casa de máquinas del proyecto, mediante un procedimiento similar al del diseño de las vías.

### - Trazado del alineamiento horizontal

Para comenzar, se trazó un alineamiento horizontal de la conducción, el cual contiene la información de todos los elementos de su vista en planta, mediante el siguiente proceso.

## *Paso I. Trazado del alineamiento horizontal*

De manera similar a como se hizo para las vías, se trazó una línea de PI's de acuerdo con las condiciones topográficas del terreno, buscando un balance óptimo entre los volúmenes de excavación y la cantidad de cambios de dirección en el alineamiento.

### *Paso II. Creación de la entidad (Alineamiento)*

A partir de la línea trazada en el paso anterior, se creó un alineamiento de la misma forma que para las vías.

En la siguiente [Figura 7.42](#page-91-0) se muestra el alineamiento horizontal de la conducción del proyecto.

<span id="page-91-0"></span>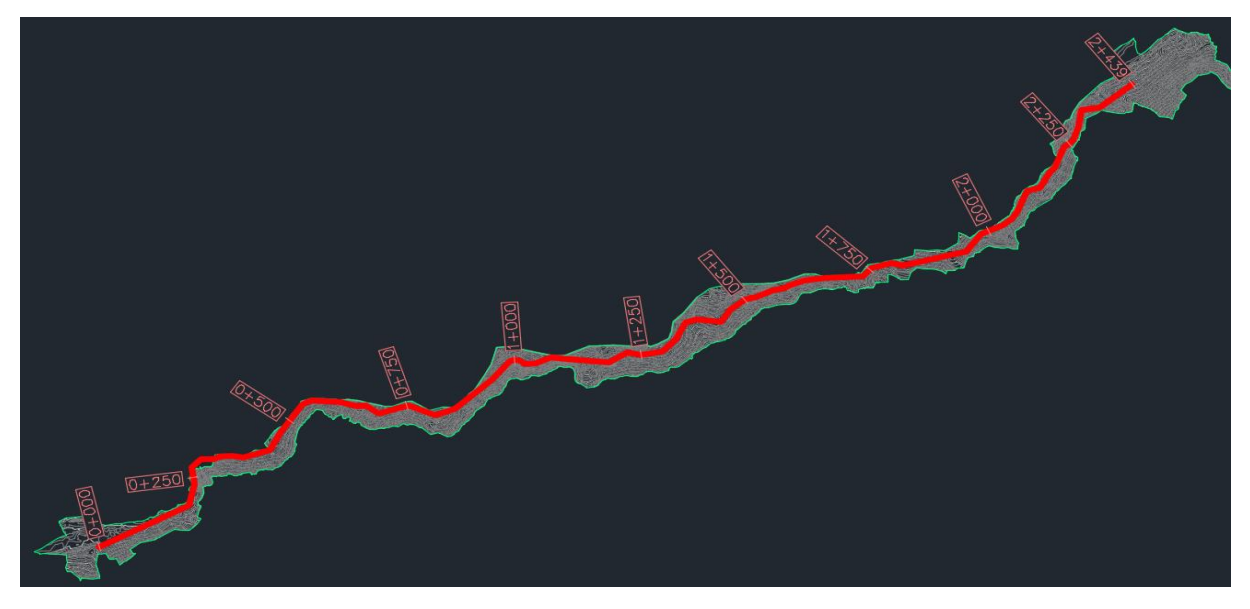

Figura 7.42. Alineamiento horizontal de la conducción.

## - Trazado del alineamiento vertical

A continuación, se creó el alineamiento vertical de la conducción, buscando un balance óptimo entre los volúmenes de excavación y la cantidad de cambios de dirección en el alineamiento, pues los primeros incrementan el costo de construcción, mientras que los segundos aumentan la cantidad de accesorios y las pérdidas de energía del sistema.

## *Paso I. Creación del perfil del terreno*

Acto seguido, se generaron los perfiles del terreno a partir del alineamiento horizontal y los bordes de la banca requerida para el emplazamiento de la tubería. Luego, se agregaron dichos perfiles al dibujo, dentro de un *Profile View*.

## *Paso II. Definición del perfil de la tubería*

Finalmente, se trazó en el *Profile View* el alineamiento vertical de la conducción, buscando minimizar tanto los cortes requeridos como los cambios de dirección.

En la [Figura 7.43](#page-92-0) a continuación, se presenta un tramo del alineamiento vertical de la tubería de conducción del proyecto.

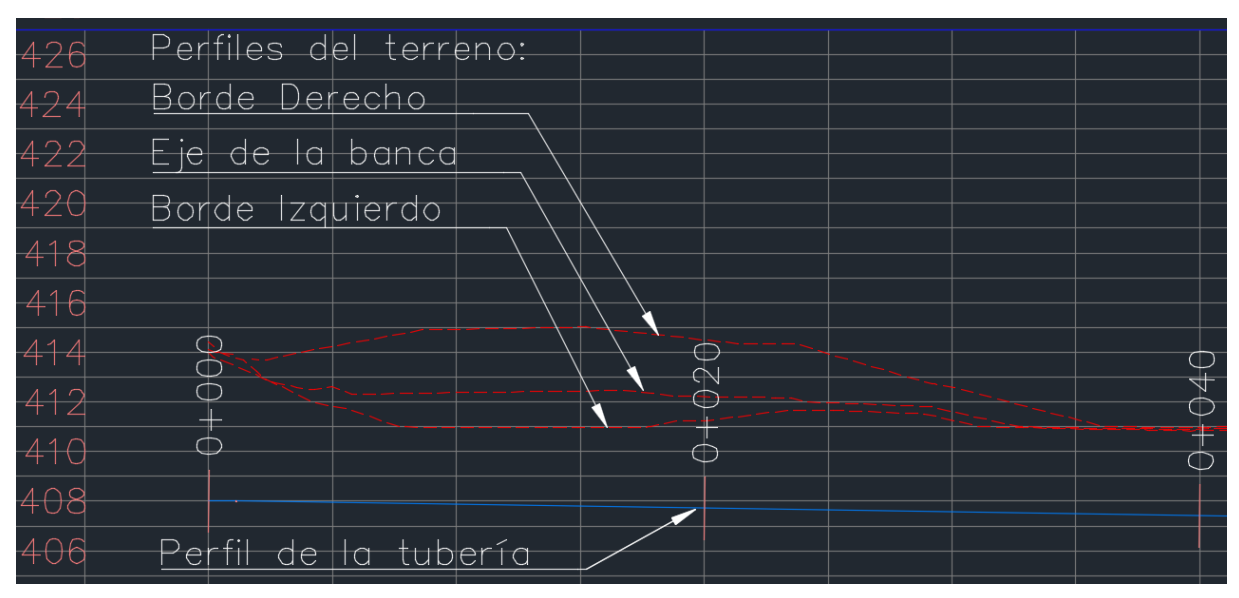

Figura 7.43. Alineamiento vertical de la conducción.

<span id="page-92-0"></span>De la misma manera que en los casos anteriores, los elementos están enlazados entre sí, y todos se actualizarán automáticamente al presentarse cambios en cualquiera de ellos.

- Definición de las secciones típicas de la banca (ensambles)

Se crearon las secciones transversales típicas para los diferentes tramos de la banca, incluyendo las cunetas y las características de los cortes en el terreno natural.

## *Paso I. Creación de las entidades (assembly)*

Se crearon 3 diferentes ensambles, uno para cada tipo de sección, las cuales dependen de la zonificación geotécnica de cada tramo de la banca, y otro para la zona del cruce aéreo, la cual no requiere cortes en el terreno.

## *Paso II. Conformación de los ensambles*

Se agregaron los sub-ensambles que componían cada uno de los ensambles, conformando así las secciones de la banca, incluyendo todos sus elementos y su tipo de interacción con el terreno natural. En la siguiente [Figura 7.44](#page-93-0) se muestran las secciones utilizadas para la conducción.

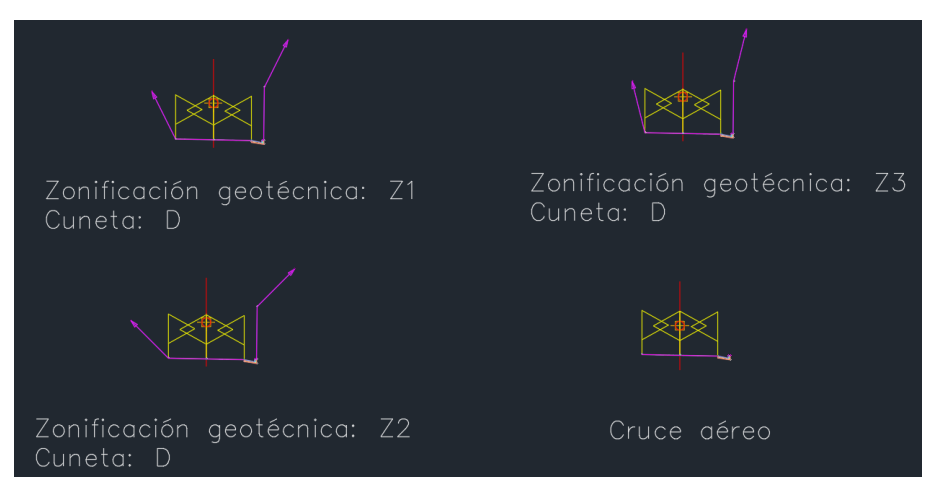

Figura 7.44. Ensambles para la conducción.

<span id="page-93-0"></span>- Generación del corredor

A partir de los tres elementos anteriores, se creó el corredor de la conducción, siguiendo el mismo procedimiento utilizado previamente para las vías.

## *Paso I. Creación de la entidad (corridor)*

Primero, se creó el corredor correspondiente a la banca de la conducción, incluyendo el alineamiento horizontal, el alineamiento vertical, uno de los ensambles y la superficie del terreno natural, creados anteriormente.

## *Paso II. Vinculación de los diferentes ensambles*

Después de haber creado el corredor, se modificaron sus propiedades para incluir todos los ensambles en los tramos correspondientes.

# *Paso III. Generación de la superficie final de la banca para la conducción*

Finalmente, se creó a partir del corredor la superficie final de la banca, incluyendo las excavaciones que ésta requería.

En la [Figura 7.45](#page-94-0) a continuación, se muestran el corredor y la superficie final de la banca para la conducción del proyecto.

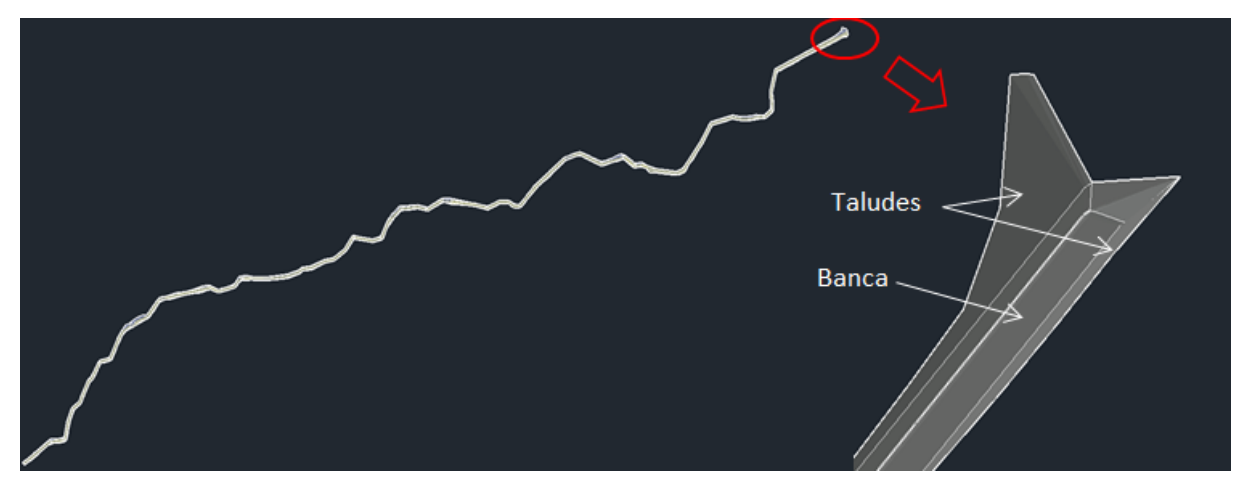

Figura 7.45. Corredor y superficie de la conducción.

<span id="page-94-0"></span>- Generación de secciones transversales de las superficies

Para visualizar las diferentes secciones de la conducción, con respecto al terreno natural, se generaron secciones de la misma en intervalos de 50 m.

# *Paso I. Definición de las líneas de muestreo (Sample Lines)*

Inicialmente, se crearon las líneas de muestreo para el alineamiento de la conducción, y luego, se definieron los intervalos de las líneas de muestreo.

# *Paso II. Generación de las secciones*

Acto seguido, se crearon las secciones transversales, seleccionando el alineamiento de la banca y el conjunto de líneas de muestreo, y definiendo las propiedades de visualización de las secciones.

En la siguiente [Figura 7.46,](#page-95-0) se muestran algunas de las secciones generadas para la conducción del proyecto.

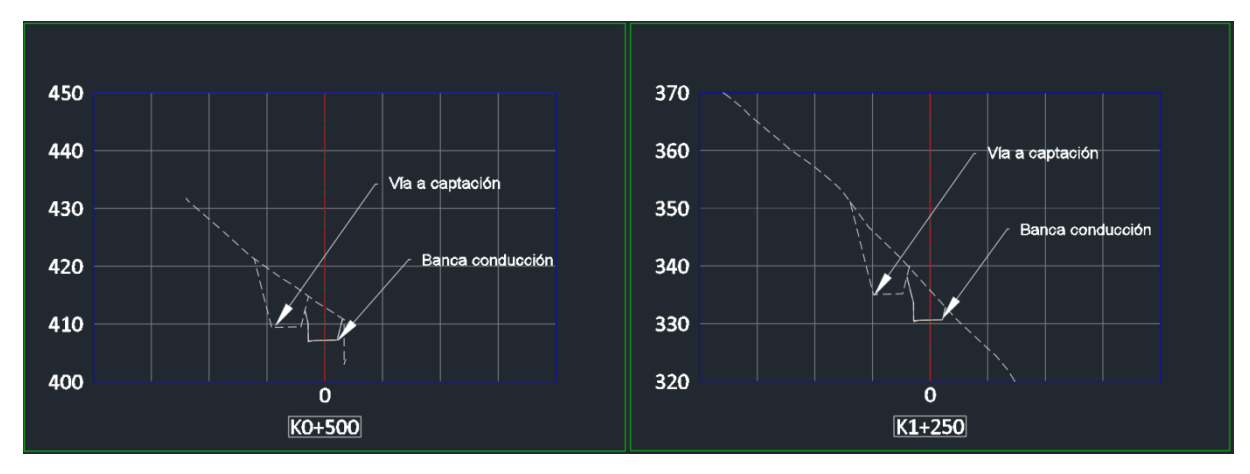

Figura 7.46. Secciones transversales de la conducción.

<span id="page-95-0"></span>- Obtención de cantidades de obra

Mediante los procesos ya establecidos y descritos previamente, pueden obtenerse las cantidades de obra y generarse los planos requeridos para la banca de la conducción.

o Jarillones temporales para las obras de desvío

Para desviar temporalmente el río, y permitir así la construcción de las obras de captación, se diseñaron dos jarillones de cierre mediante el procedimiento descrito a continuación.

- Localización de las obras

De los planos georreferenciados de la captación, se importaron los esquemas en planta de las obras, por medio de la herramienta *Home -> Paste -> Paste to Original Coordinates*, con el fin de localizar el sitio de emplazamiento de los jarillones de desvío.

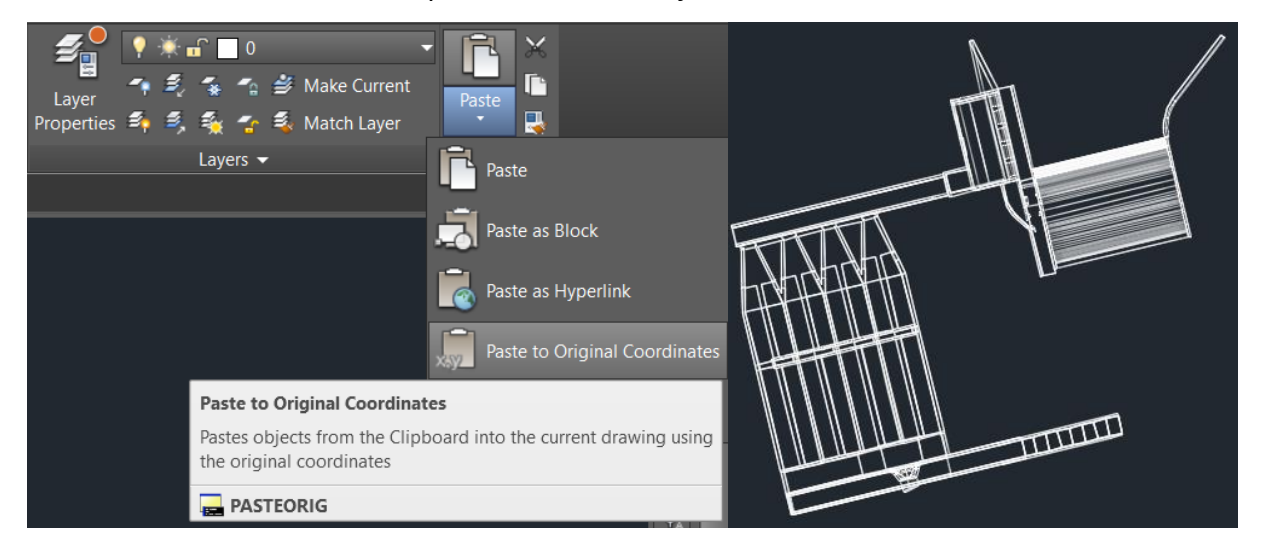

### - Modelación de los jarillones

## *Paso I. Diseño del esquema en planta*

Primero, se diseñó un esquema en planta de los jarillones de cierre, con el fin de definir sus dimensiones principales y su localización con respecto a las demás obras, como puede verse a continuación.

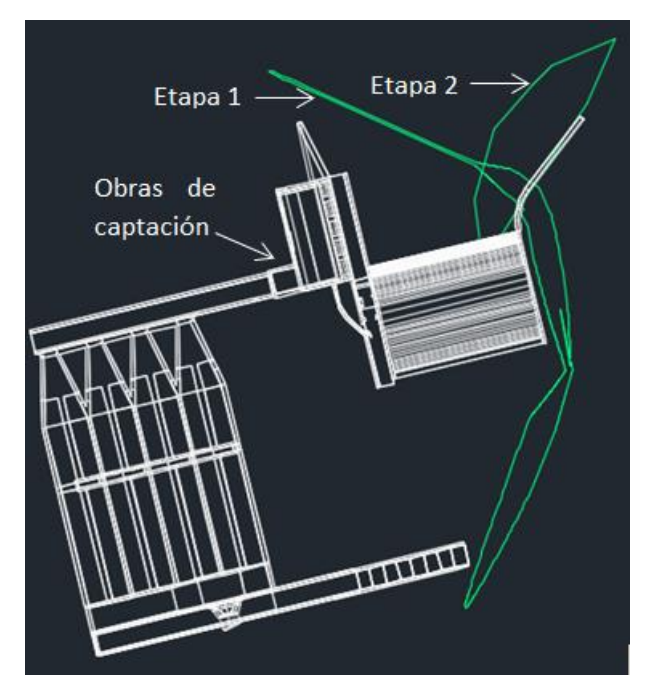

*Paso II. Modelación de los llenos*

Posteriormente, utilizando la herramienta *Home -> Grading -> Grading Creation Tools -> Create Grading*, se modelaron los jarillones como llenos realizados "*in situ*", partiendo de la base definida en el esquema en planta, seleccionando la opción *Grade to Elevation*, y seleccionando la cota de la corona y las pendientes del lleno deseadas.

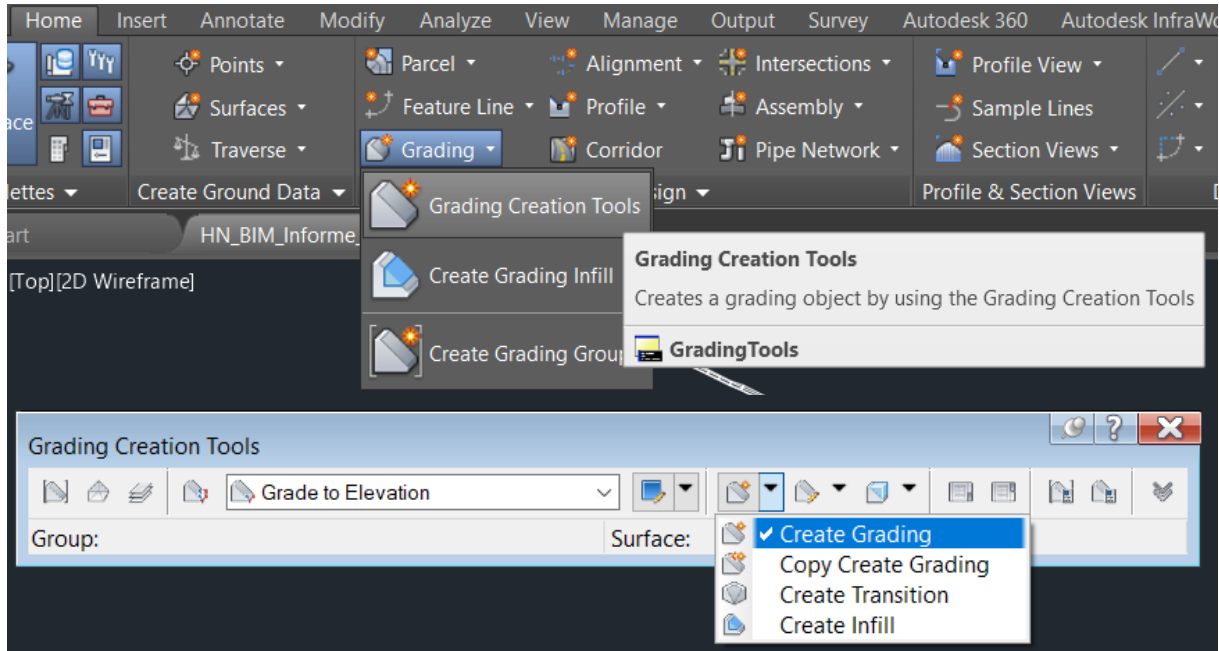

Puesto que esta herramienta crea solamente la superficie exterior de los elementos, se creó posteriormente un sólido tridimensional, mediante la herramienta *Home -> Grading -> Grading Creation Tools -> Create Infill*.

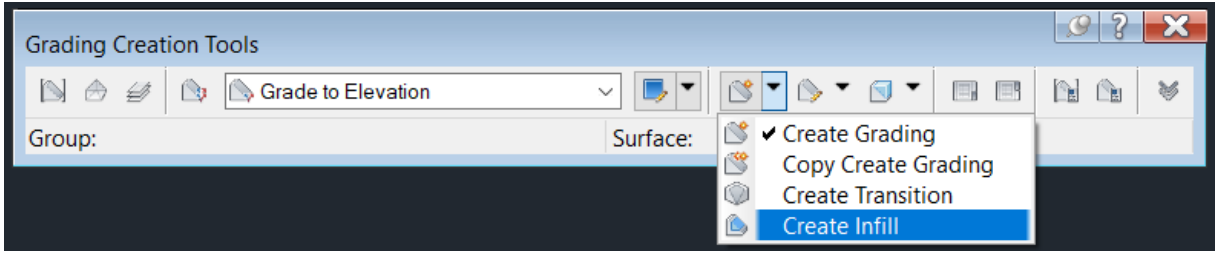

En la siguiente [Figura 7.47,](#page-97-0) se muestra una vista en tres dimensiones de los jarillones de desvío modelados.

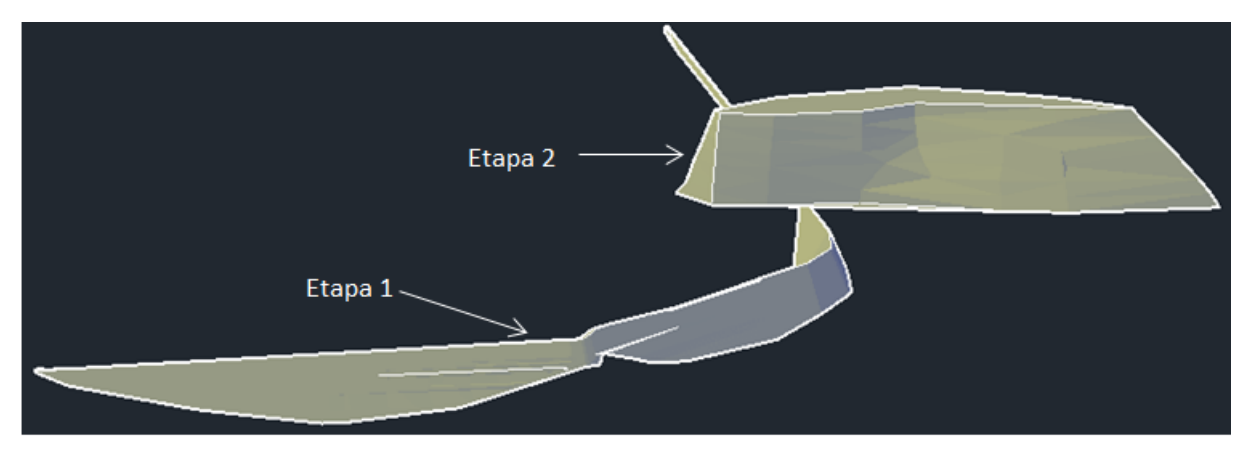

<span id="page-97-0"></span>Figura 7.47. Vista tridimensional de los jarillones de desvío.

- Obtención de cantidades de obra y generación de planos

Mediante los procesos ya establecidos e indicados anteriormente pueden, de ser necesario, obtenerse las cantidades de obra y generarse los planos requeridos para los jarillones de desvío.

### o Excavaciones en el sitio de captación

Las excavaciones requeridas para la construcción de las obras civiles en el sitio de captación se modelaron por medio del proceso descrito a continuación.

Localización de las obras

De los planos georreferenciados de la captación, se importaron los esquemas en planta de las obras, por medio de la herramienta *Home -> Paste -> Paste to Original Coordinates*, con el fin de definir las fronteras de los sitios para las excavaciones.

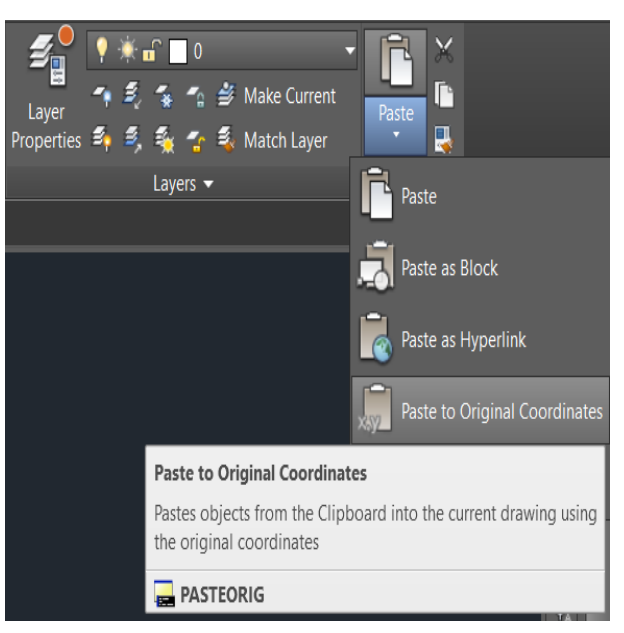

- Modelación de las excavaciones

## *Paso I. Diseño del esquema en planta*

Primero, se delimitaron las fronteras de los sitios de excavación a partir de los contornos de las obras civiles, a través de polígonos trazados mediante la herramienta *Polyline*. Acto seguido, se asignó a cada polígono la cota correspondiente al nivel de excavación requerido.

#### *Paso II. Modelación de los cortes*

Posteriormente, utilizando la herramienta *Home -> Grading -> Grading Creation Tools -> Create Grading*, se modelaron las excavaciones como cortes realizados a la superficie del terreno natural, partiendo de las fronteras definidas en el esquema en planta, seleccionando

la opción *Grade to Surface*, y seleccionando la cota de la corona, las pendientes y las alturas de los taludes, y la existencia o no de bermas.

La [Figura 7.48](#page-99-0) siguiente, presenta una vista tridimensional de las excavaciones requeridas para la construcción de las obras de captación.

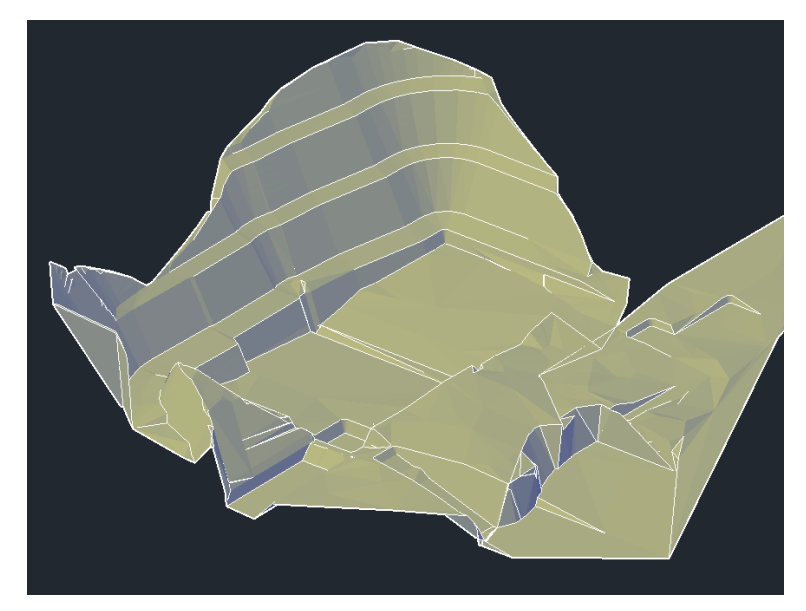

Figura 7.48. Vista tridimensional de las excavaciones en la zona de captación.

<span id="page-99-0"></span>- Obtención de cantidades de obra y generación de planos

Mediante los procesos ya establecidos y descritos previamente, pueden obtenerse las cantidades de obra y generarse los planos requeridos para las excavaciones en la zona de captación.

o Lleno de cierre de la captación

Para reducir la altura del muro de cierre derecho de la captación, se diseñó un lleno de cierre mediante el siguiente procedimiento.

- Localización de las obras

De los planos georreferenciados de la zona de depósito diseñada previamente, se importó el esquema en planta por medio de la herramienta *Home -> Paste -> Paste to Original Coordinates*, con el fin de localizar el sitio de emplazamiento del lleno de cierre.

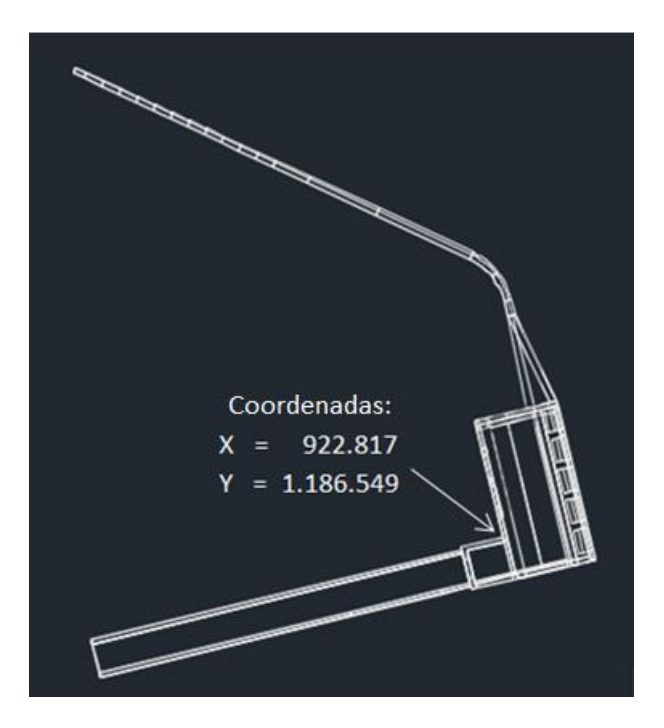

- Modelación del lleno

## *Paso I. Diseño del esquema en planta*

Primero, se diseñó un esquema en planta del lleno, con el fin de definir sus dimensiones principales y su localización con respecto a las demás obras.

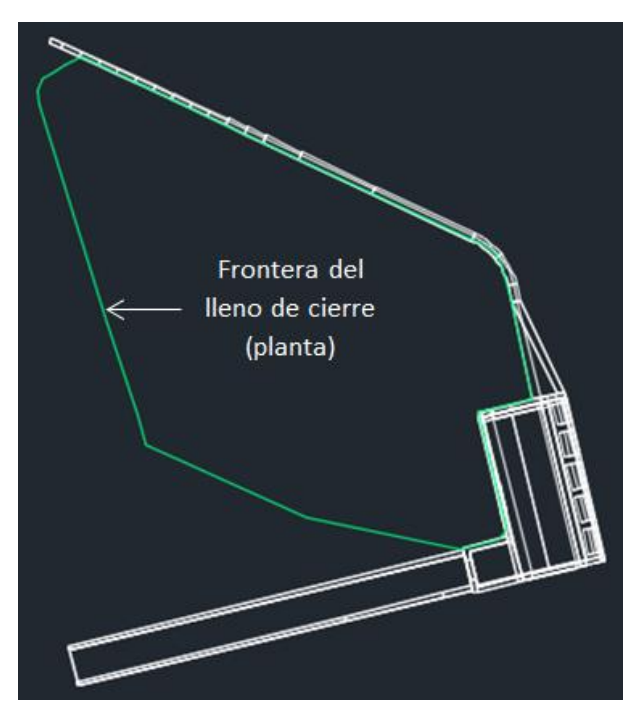

### *Paso II. Modelación de los llenos*

Posteriormente, utilizando la herramienta *Home -> Grading -> Grading Creation Tools -> Create Grading*, se modeló el lleno de cierre como un lleno realizado "*in situ*", partiendo de la base definida en el esquema en planta, seleccionando las opción *Grade to Relative Elevation* para generar los taludes, y luego seleccionando la cota de la corona y la pendiente deseadas.

Puesto que esta herramienta crea solamente la superficie exterior de los elementos, se creó posteriormente un sólido tridimensional, por medio de la herramienta *Home -> Grading -> Grading Creation Tools -> Create Infill*.

En la siguiente [Figura 7.49,](#page-101-0) se muestra una vista tridimensional del lleno de cierre de la captación.

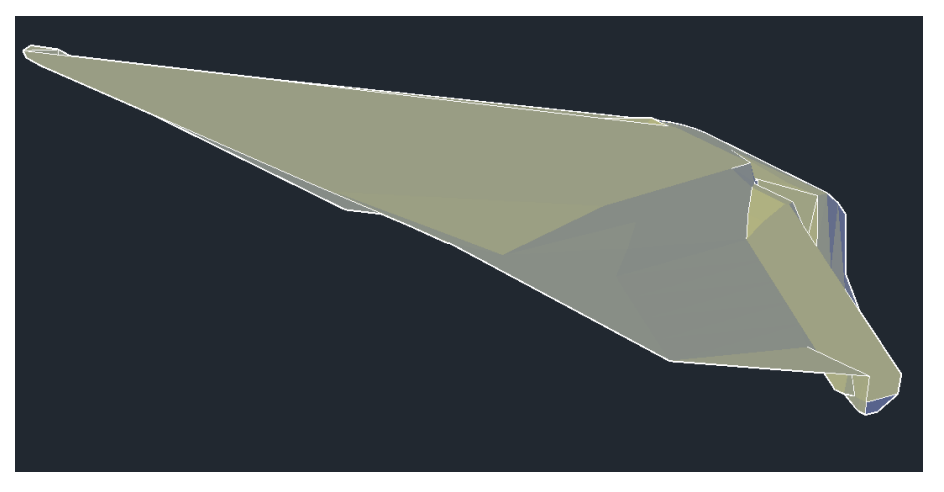

Figura 7.49. Vista tridimensional del lleno de cierre de la captación.

<span id="page-101-0"></span>- Obtención de cantidades de obra y generación de planos

Mediante los procesos ya establecidos e indicados previamente, pueden obtenerse las cantidades de obra y generarse los planos requeridos para la zona de depósito de material.

o Excavaciones en el sitio de casa de máquinas

Las excavaciones requeridas para la construcción de la casa de máquinas, se modelaron mediante el procedimiento descrito a continuación.

- Localización de las obras

De los planos georreferenciados de la casa de máquinas, se importaron los esquemas en planta de las obras, por medio de la herramienta *Home -> Paste -> Paste to Original Coordinates*, con el fin de definir las fronteras de los sitios para las excavaciones.

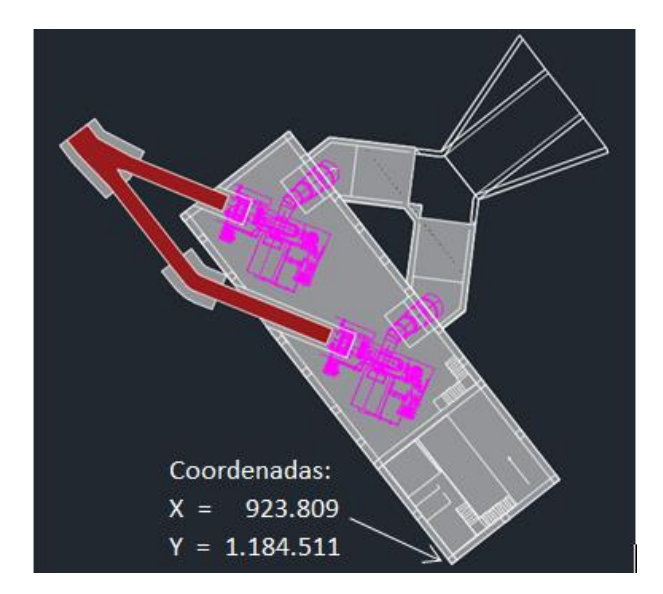

- Modelación de las excavaciones

## *Paso I. Diseño del esquema en planta*

Primero, se delimitaron las fronteras de los sitios de excavación a partir de los contornos de las obras civiles, a través de polígonos trazados con la herramienta *Polyline*. Acto seguido, se asignó a cada polígono la cota correspondiente al nivel de excavación requerido.

### *Paso II. Modelación de los cortes*

Posteriormente, utilizando la herramienta *Home -> Grading -> Grading Creation Tools -> Create Grading*, se modelaron las excavaciones como cortes realizados a la superficie del terreno natural, partiendo de las fronteras definidas en el esquema en planta, seleccionando la opción *Grade to Surface*, y seleccionando la cota de la corona, las pendientes y las alturas de los taludes, y la existencia o no de bermas.

La siguiente [Figura 7.50,](#page-103-0) presenta una vista tridimensional de las excavaciones requeridas para la construcción de la casa de máquinas del proyecto.

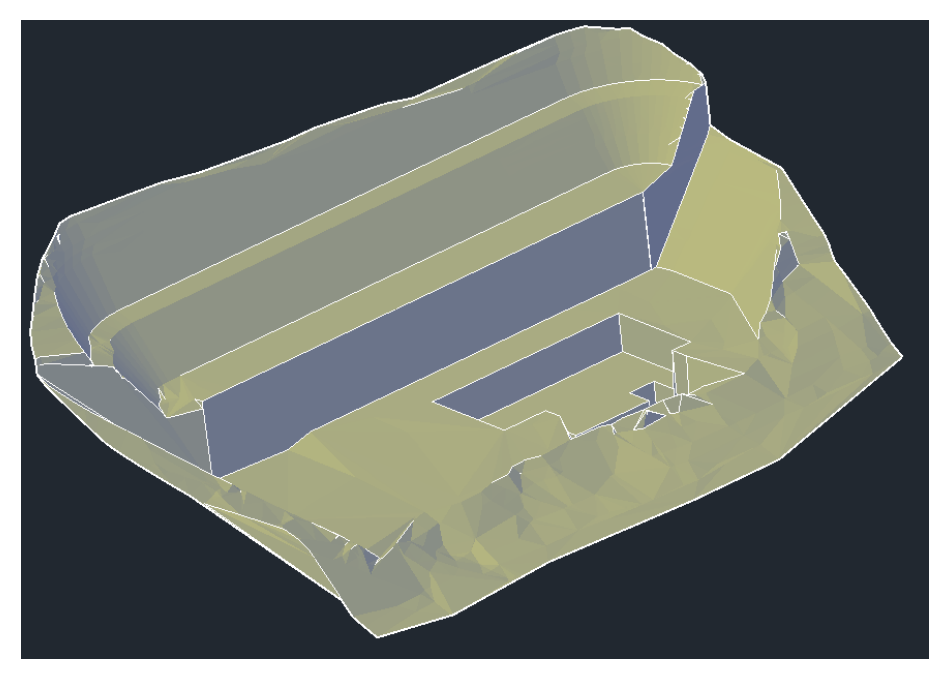

Figura 7.50. Vista tridimensional de las excavaciones en la zona de casa de máquinas.

<span id="page-103-0"></span>- Obtención de cantidades de obra y generación de planos

Mediante los procesos ya establecidos y referidos previamente, pueden obtenerse las cantidades de obra y generarse los planos requeridos para las excavaciones en la zona de la casa de máquinas del proyecto.

o Zona de depósito

Como sitio de acopio permanente para el material obtenido de las excavaciones del proyecto, se diseñó un depósito para estos materiales mediante el siguiente procedimiento.

Localización de las obras

De los planos georreferenciados de la zona de depósito diseñada previamente, se importó el esquema en planta por medio de la herramienta *Home -> Paste -> Paste to Original Coordinates*, con el fin de localizar el sitio de emplazamiento del depósito.

Modelación del depósito

## *Paso I. Diseño del esquema en planta*

Primero, se diseñó un esquema en planta del depósito, con el fin de definir sus dimensiones principales y su localización con respecto a las demás obras.

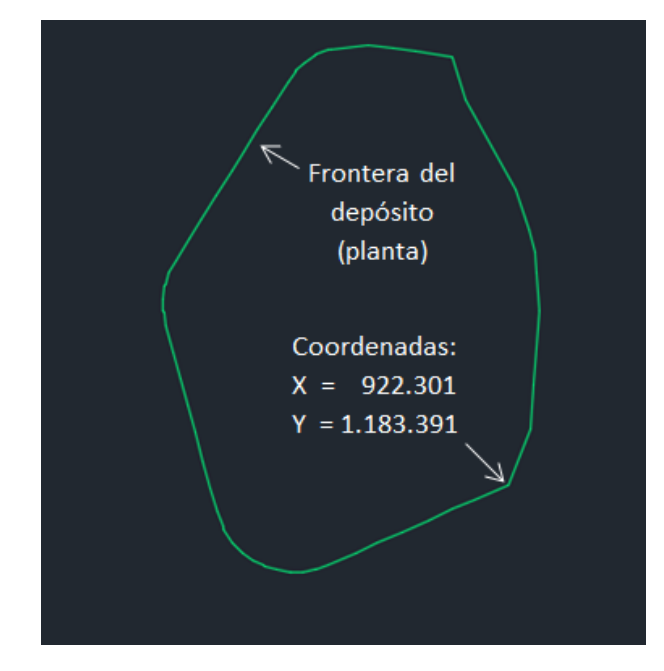

## *Paso II. Modelación de los llenos*

Posteriormente, utilizando la herramienta *Home -> Grading -> Grading Creation Tools -> Create Grading*, se modeló el depósito como un lleno realizado "*in situ*", partiendo de la base definida en el esquema en planta, seleccionando las opciones *Grade to Relative Elevation* para generar los taludes y *Grade to Distance* para la creación de la berma intermedia, y luego seleccionando la cota de la corona, la cota de la berma y las pendientes deseadas.

Puesto que esta herramienta crea solamente la superficie exterior de los elementos, se creó posteriormente un sólido tridimensional, por medio de la herramienta *Home -> Grading -> Grading Creation Tools -> Create Infill*.

En la siguiente [Figura 7.51,](#page-104-0) se muestra una vista en tres dimensiones de la superficie final de la zona del depósito de materiales sobrantes de las excavaciones del proyecto.

<span id="page-104-0"></span>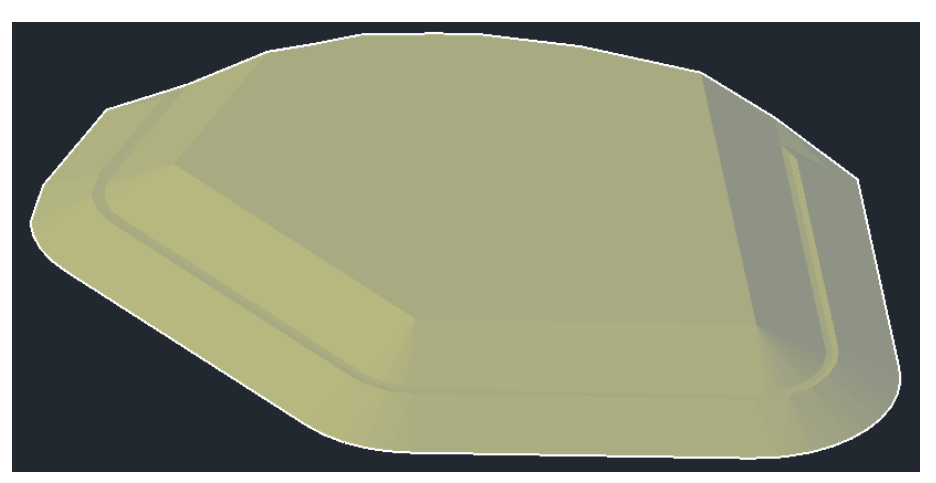

Figura 7.51. Vista tridimensional de la superficie final de la zona de depósito.

- Obtención de cantidades de obra y generación de planos

Mediante los procesos ya establecidos e indicados previamente, pueden, de ser necesario, obtenerse las cantidades de obra y generarse los planos requeridos para la zona del depósito de materiales sobrantes.

### o Superficie final

Finalmente, se creó una superficie que representara el estado final del terreno, luego de haber sufrido todas las modificaciones descritas anteriormente, siguiendo el proceso que se describe a continuación.

## *Paso I. Creación de la entidad (superficie)*

En la pestaña *Prospector* del panel *Toolspace*, se creó una superficie dando click derecho en el elemento *Surface* -> *Create Surface*. Luego, en el panel desplegado, se definieron las características principales de la superficie, tales como su nombre y su estilo de visualización.

## *Paso II. Selección de la información (superficies existentes)*

En la pestaña *Prospector* del panel *Toolspace*, se añadieron a la nueva superficie las demás superficies existentes haciendo click derecho en el elemento *T-Final\_exp* -> *Definition -> Edits -> Paste Surface*. Este proceso se realizó para cada una de las superficies existentes, comenzando con la superficie del terreno natural, continuando con la de las excavaciones y finalizando con la de los llenos.

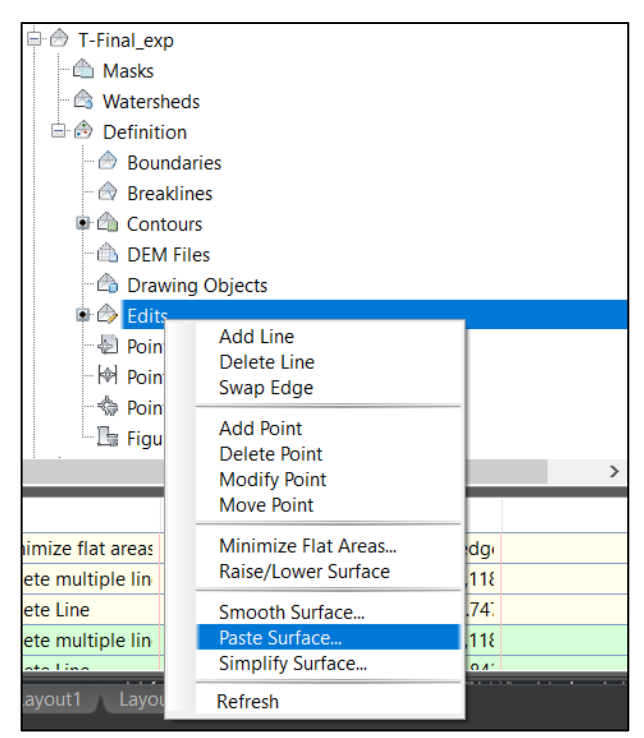

Así, fue creada la superficie tridimensional del terreno modificado del proyecto, la cual se muestra en la siguiente [Figura 7.52.](#page-106-0)

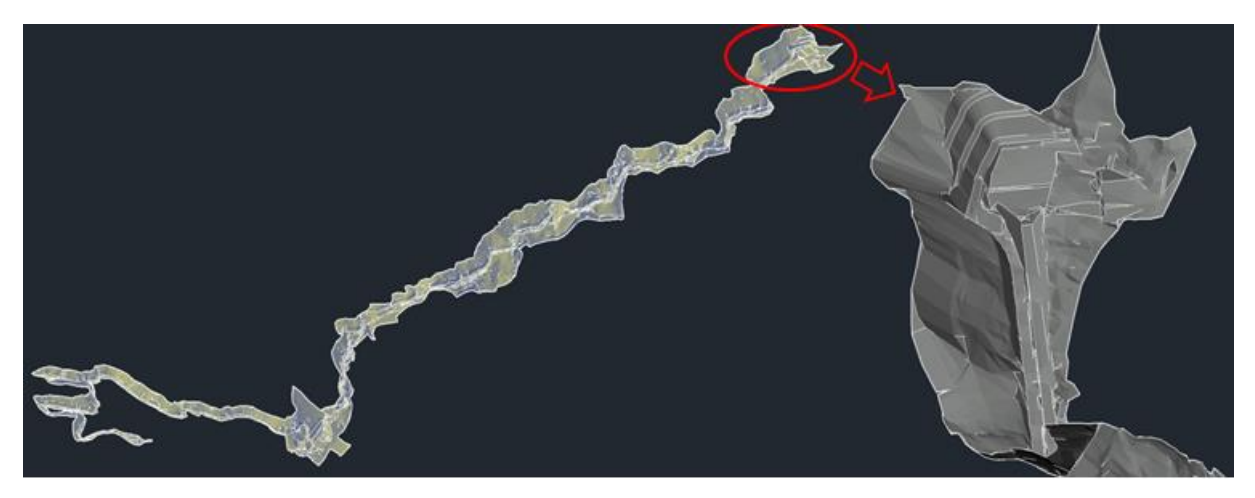

Figura 7.52. Superficie del terreno modificado del proyecto.

## <span id="page-106-0"></span>*7.3.2.2 Obras civiles*

Mediante el software Revit, de Autodesk, se construyó un modelo paramétrico de las obras civiles del proyecto. Entre éstas se encuentran las obras de captación, las obras de conducción, de la casa de máquinas, las obras de descarga y las obras complementarias (Ver anexo 2).

Cabe aclarar que todos los diseños de las obras civiles de la PCH SOFÍA se hicieron partiendo de los diseños existentes en AutoCAD, realizados previamente por I-CONSULT S.A.S.

A continuación, se describen los procedimientos utilizados para la modelación de cada una de ellas.

#### o Azud

Para darle un nivel constante al agua y garantizar que ésta sea captada adecuadamente mediante una toma lateral, se diseñó un azud de captación mediante el siguiente procedimiento.

#### Localización y georreferenciación de las obras

#### *Paso I. Creación de niveles*

En cualquiera de las vistas de alzado, las cuales muestran un perfil de las obras, pueden definirse los niveles de las estructuras, y modificar sus cotas de forma paramétrica. Así, en la vista "Norte", se crearon los niveles correspondientes al azud, utilizando la herramienta *Architecure* -> *Datum* -> *Level*.

| R ☞ B ◎ · ☆ · ∅ · 乌 〓 · ブ ◎ A   ⊗ · ♀ <mark>또 </mark> R B · ∓         |                                                                              | Autodesk Revit 2018.1 - HN_MCB - Elevation: North                                                                      | Type a keyword or phrase       | 图 ※ ☆ Q natalia.quicen ▼ マ   ⑦ →<br>- 5                                                                                             |
|-----------------------------------------------------------------------|------------------------------------------------------------------------------|----------------------------------------------------------------------------------------------------|--------------------------------|----------------------------------------------------------------------------------------------------|
| Architecture Structure<br>File                                        |                                                                              | Systems Insert Annotate Analyze Massing-&-Site Collaborate View Manage Add-Ins Quantification Site Designer Extensions | Modify Precast                 | $\Box$                                                                                                    |
| H<br>$\mathbb{R}$                                                     | ⇟                                                                            | Ш,<br>Railing Ramp Stair                                                                                               | Area *<br>図<br>图 Area Boundary | <b>※ 龍</b> 皇<br><b>ED</b> Show<br><b>4 Level</b>                                                                                    |
| Modify<br>Door Window<br>Wall<br>Component                            | Curtain Curtain Mullion<br>Column<br>Roof<br>Ceiling<br>Floor<br>System Grid | Model Model Model Room Room<br>Group<br>Text Line<br>Separator                                                         | Tag<br>Room and Tag Area .     | Level (LL)<br>Places a level in a view.                                                                                             |
| Select $\sim$                                                         | Build                                                                        | Model<br>Circulation                                                                                                   | Room & Area -                  |                                                                                                    |
|                                                                       |                                                                              |                                                                                                    |                                | Levels are 3D elements that are only visible in views that interse<br>the level extents. Most building elements, such as floors and |
| Properties<br>$\times$                                                | <b>Temporary Hide/Isolate</b>                                                |                                                                                                    |                                | beams, are hosted by levels. Other elements, such as columns at                                                                     |
|                                                                       |                                                                              |                                                                                                    |                                | walls, are constrained to levels.                                                                                                   |
| Elevation<br>$\overline{\phantom{a}}$<br><b>Building Elevation</b>    |                                                                              |                                                                                                    |                                |                                                                                                    |
|                                                                       |                                                                              |                                                                                                    | Muros azud<br>424.90 m         | $-\frac{2}{500}$                                                                                                    |
| $\vee$ $\boxplus$ Edit Type<br>Elevation: North                       |                                                                              |                                                                                                    |                                |                                                                                                    |
| $\frac{1}{2}$ $\wedge$<br>Graphics                                    |                                                                              |                                                                                                    |                                |                                                                                                    |
| <b>View Scale</b><br>Custom                                           |                                                                              |                                                                                                    |                                | $\frac{1}{2000}$                                                                                                    |
| Scale Value 1:<br>96<br><b>Display Model</b><br>Normal                |                                                                              |                                                                                                    |                                |                                                                                                    |
| <b>Detail Level</b><br>Coarse                                         |                                                                              |                                                                                                    |                                |                                                                                                    |
| <b>Parts Visibility</b><br>Show Original                              |                                                                              |                                                                                                    | Cresta azud<br>419.00 m        |                                                                                                    |
| Visibility/Graphics O<br>Edit                                         |                                                                              |                                                                                                    |                                |                                                                                                    |
| Graphic Display Opt<br>Edit                                           |                                                                              |                                                                                                    |                                | Press F1 for more help                                                                                                    |
| Hide at scales coars Custom<br>$\sim$<br><b>Properties help</b>       |                                                                              |                                                                                                    |                                |                                                                                                    |
| Apply                                                                 |                                                                              |                                                                                                    |                                |                                                                                                    |
| Project Browser - HN_MCB<br>$\times$                                  |                                                                              |                                                                                                    |                                |                                                                                                    |
| $\Box$ $\Box$ Views (Type/Discipline)<br><b>Hill-Structural Plans</b> |                                                                              |                                                                                                    | 413.20 m                       |                                                                                                    |
| <b>Hill-Floor Plans</b>                                               |                                                                              |                                                                                                    |                                |                                                                                                    |
| <b>E-Ceiling Plans</b>                                                |                                                                              |                                                                                                    |                                |                                                                                                    |
| <b>ED-3D Views</b>                                                    |                                                                              |                                                                                                    |                                |                                                                                                    |
| Elevations (Building Elevation)<br>- Architectural                    |                                                                              |                                                                                                    | Base azud $409.10 \text{ m}$   |                                                                                                    |
|                                                                       |                                                                              |                                                                                                    |                                |                                                                                                    |

*Paso II. Importación de planos*

Para definir la ubicación de las obras, se importaron los planos existentes al software Revit, mediante la herramienta *Insert* -> *Link* -> *Link CAD*. Es importante mencionar que debió trasladarse el origen de todos los planos de georreferenciación de las obras a un punto definido, pues Revit presenta problemas con los elementos muy alejados del origen de coordenadas.

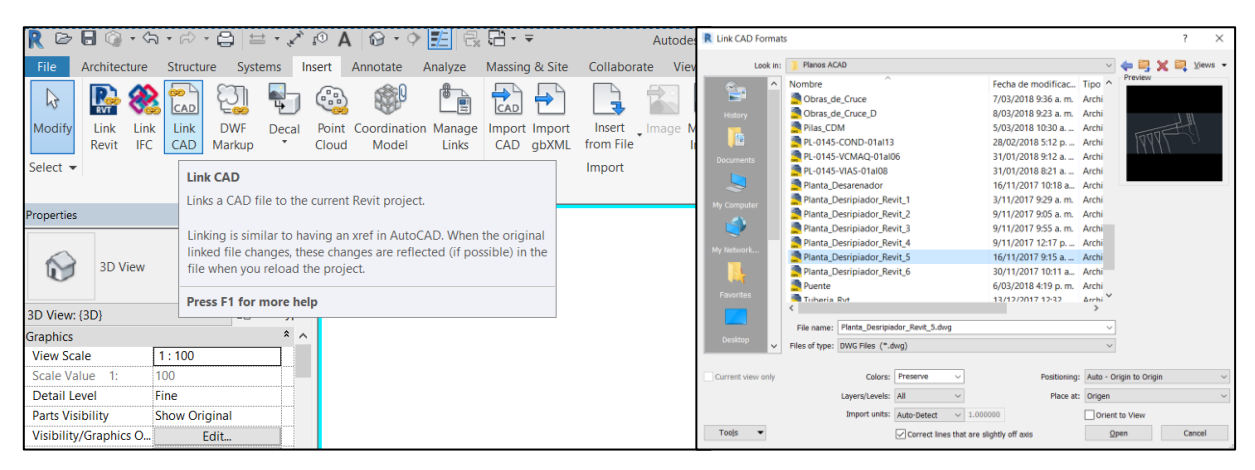

Para la importación de cada plano se eligió el nivel en el cual se ubicaría dentro del modelo, y se hicieron coincidir los orígenes de coordenadas con el origen definido para Revit.

En la siguiente [Figura 7.53](#page-108-0) se muestra un plano importado, que contiene una vista en planta de la zona de captación.
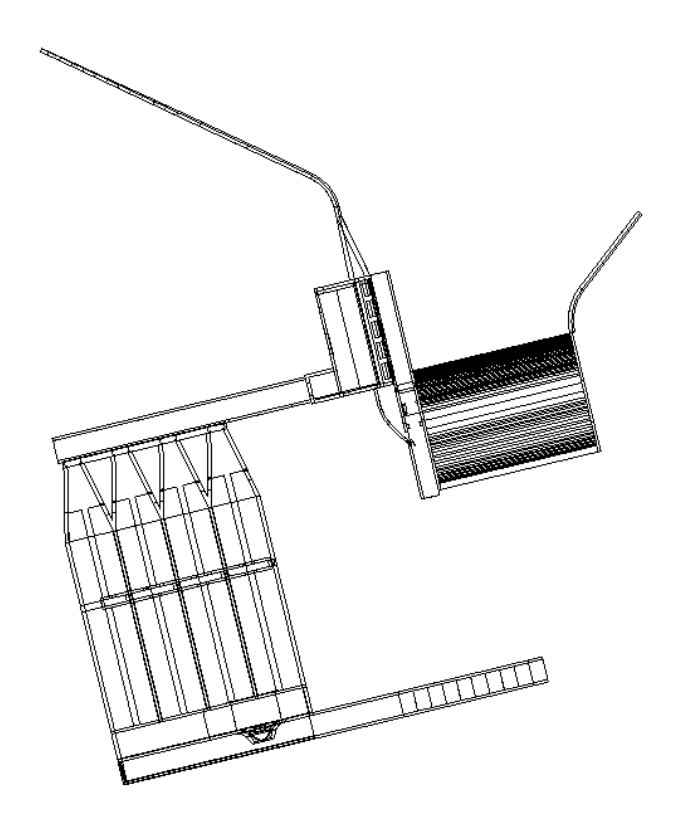

Figura 7.53. Vista en planta de la zona de captación.

# <span id="page-108-0"></span>Modelación del azud y sus muros

# *Paso I. Creación de un muro típico*

Utilizando la familia típica de muros que tiene por defecto Revit, se modeló el azud como un muro rectangular, entre los niveles definidos previamente, mediante la herramienta *Structure* -> *Structure* -> *Wall*. Allí, dentro de las propiedades del elemento a modelar, desplegadas mediante la herramienta *Edit Type*, se creó un nuevo tipo de muro llamado "Azud", definiéndose sus parámetros, tales como el espesor del muro (25 m) y el material de construcción (concreto de 28 MPa), entre otros.

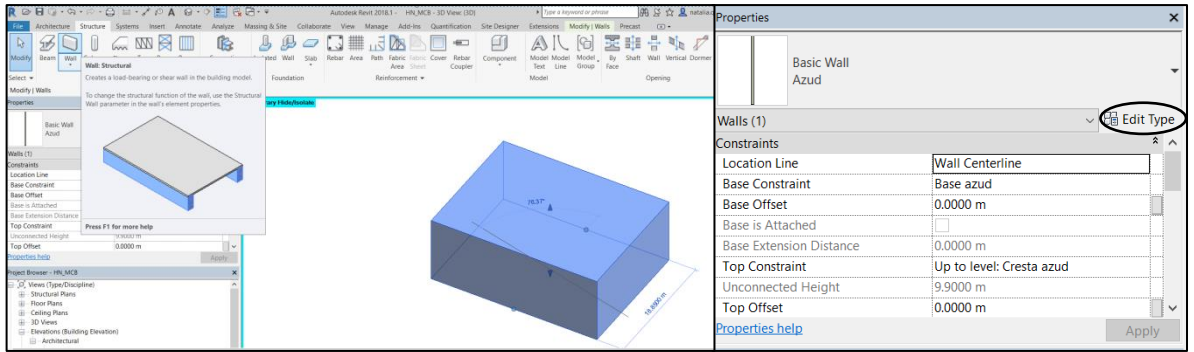

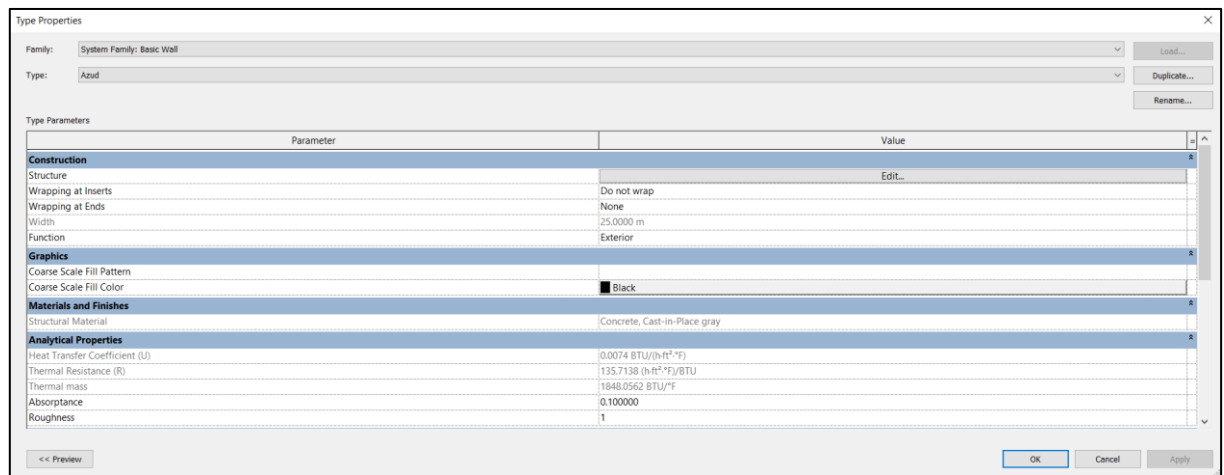

*Paso II. Edición del perfil del azud*

Luego, se editó el perfil del muro modelado para que coincidiera con el perfil de *Ogee* definido para el azud, utilizando la herramienta *Modify* -> *Mode* -> *Edit Profile.*

El azud debió modelarse de esta forma debido a que, al no ser una estructura típica en edificaciones, no existe una familia típica que lo represente.

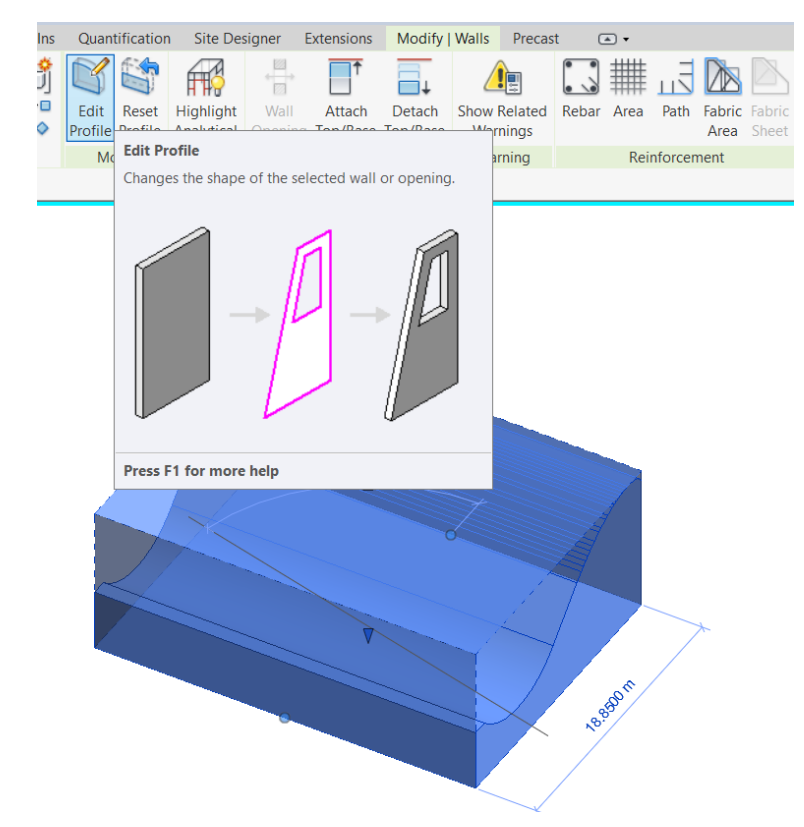

#### *Paso III. Modelación de los muros laterales*

De igual forma, se modelaron los muros laterales del azud, editando sus tipos y perfiles cuando fuera necesario.

Cabe mencionar que, al ser estos elementos paramétricos, y al estar enlazados a los niveles definidos y a otros elementos en el modelo, éstos se actualizarán automáticamente al presentarse cambios en cualquiera de sus propiedades.

En la siguiente [Figura 7.54](#page-110-0) se muestra una vista isométrica del modelo del azud.

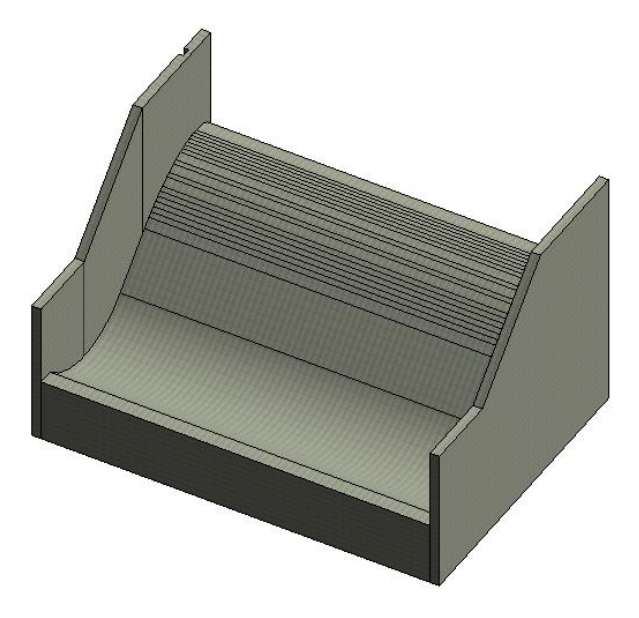

Figura 7.54. Vista isométrica del azud.

<span id="page-110-0"></span>- Obtención de cantidades de obra

# *Paso I. Definición de los elementos pertenecientes al azud*

Para obtener las cantidades de obra del azud, se seleccionaron todos los elementos que lo componen y se les asignó en la propiedad *Mark* el nombre "AZUD", con el fin de poder filtrar posteriormente la lista de cantidades de obra, pues, de no filtrarse, se generaría entonces para el proyecto entero.

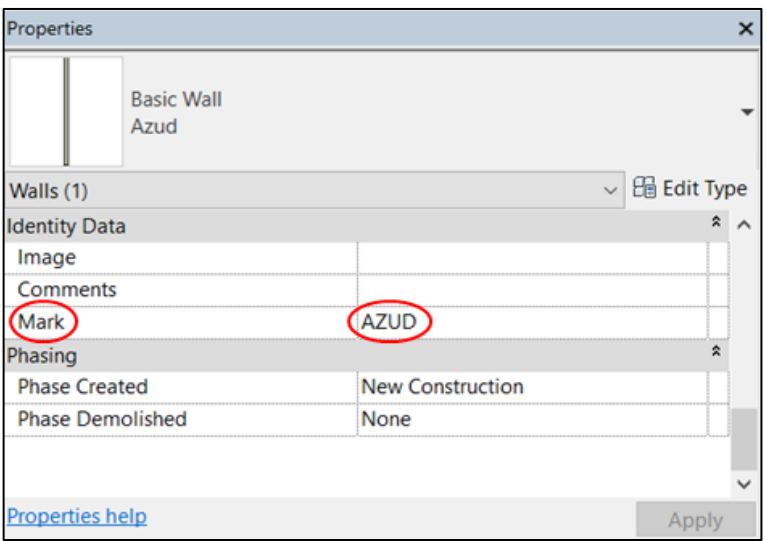

#### *Paso II. Creación de la lista de materiales*

Luego, haciendo click derecho en la pestaña *Schedules/Quantities* del *Project Browser*, se selecciona la opción *New Material Takeoff*. En el panel desplegado, se selecciona la opción *Multi-Category*, con el fin de obtener las cantidades de todos los materiales requeridos.

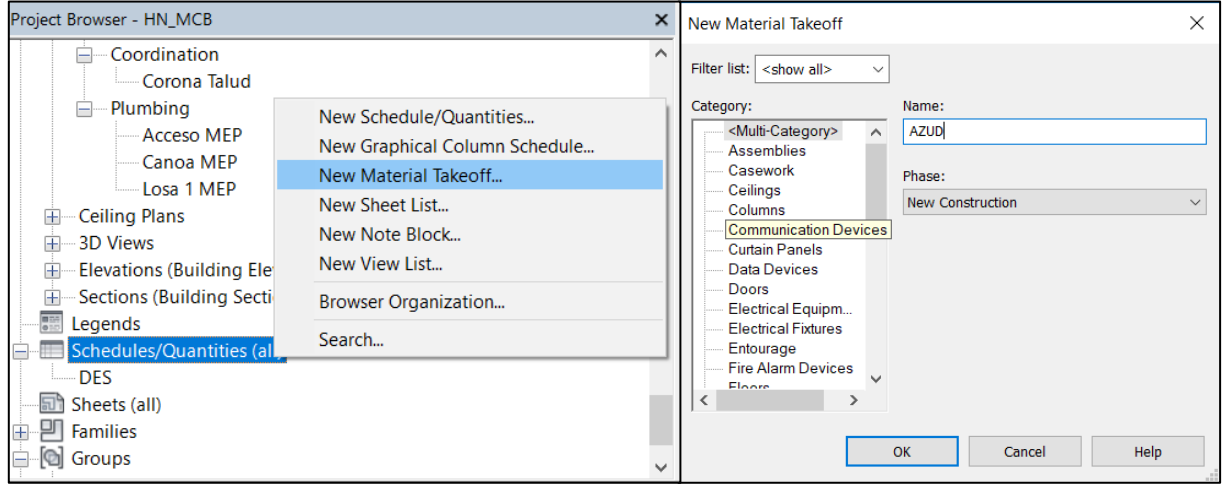

*Paso III. Selección de las cantidades a obtener y filtración de los datos*

En la pestaña *Fields* de la ventana desplegada, se seleccionan los campos a tener en cuenta para la obtención de las cantidades de obra, y en la pestaña *Filter*, se filtran los datos pertenecientes al grupo del azud.

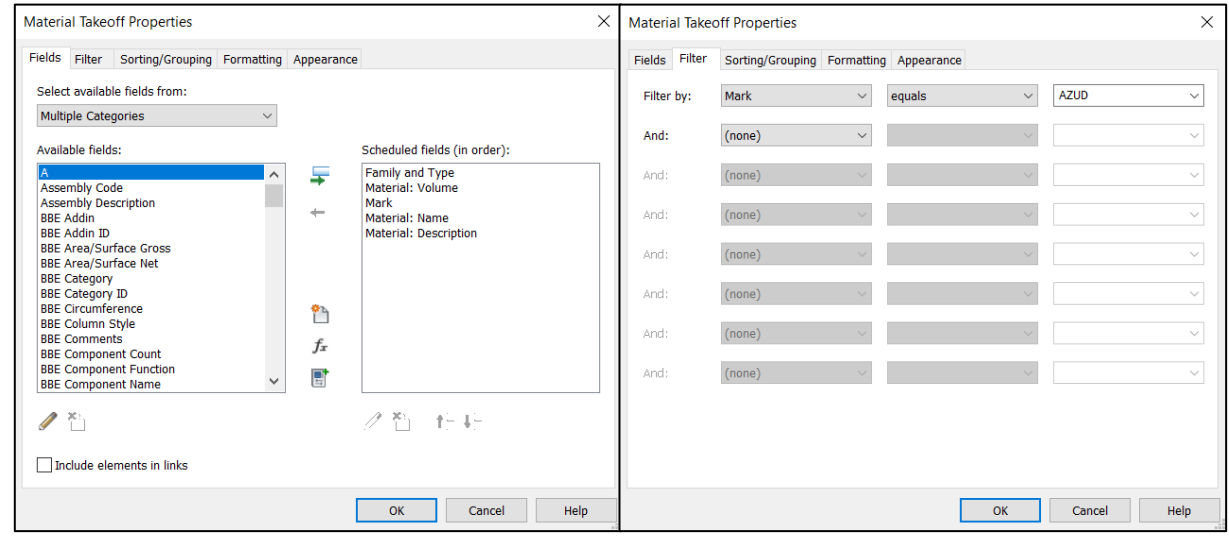

En la [Figura 7.55](#page-112-0) a continuación, se presentan las cantidades de materiales obtenidas del modelo para el azud del proyecto.

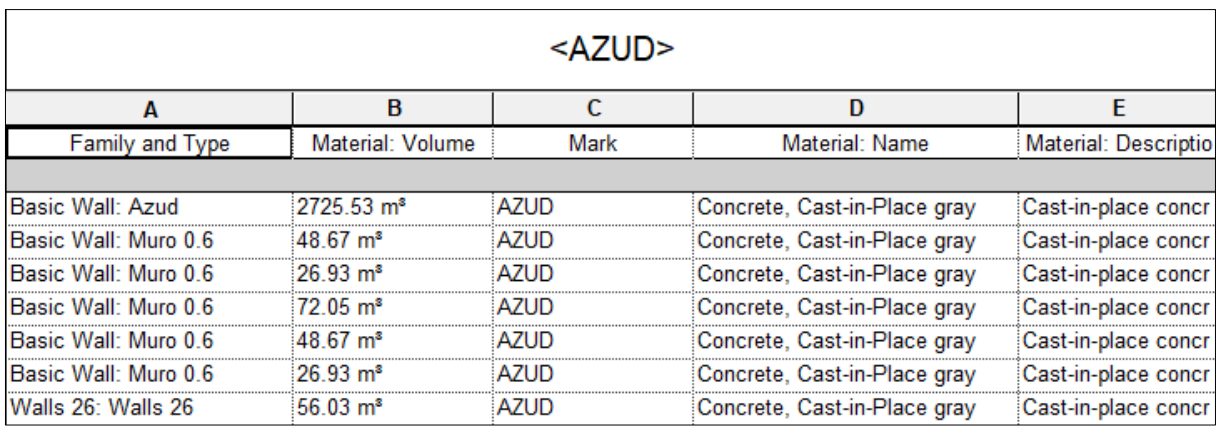

Figura 7.55. Cantidades de obra obtenida del modelo del azud.

#### <span id="page-112-0"></span>- Generación de planos

# *Paso I. Generación de las vistas en planta y/o secciones*

Primero deben generarse las vistas que desean presentarse en el plano, ya sean éstas en planta, en sección o tridimensionales, mediante las herramientas del siguiente panel *View -> Create*.

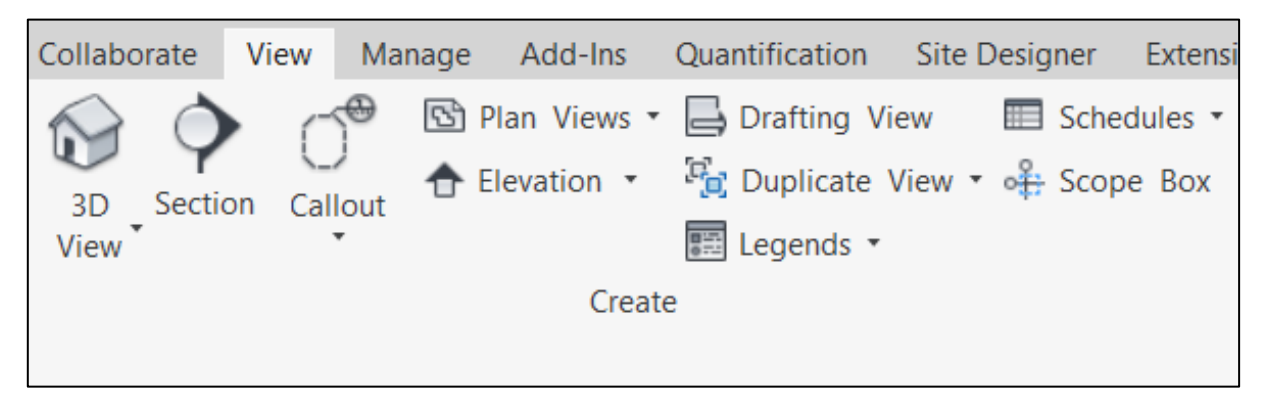

*Paso II. Creación de planos y asignación de plantillas*

Utilizando la herramienta *View -> Sheet Composition -> Sheet*, que se muestra en la imagen a continuación, se crean los planos deseados, seleccionando las plantillas a utilizarse.

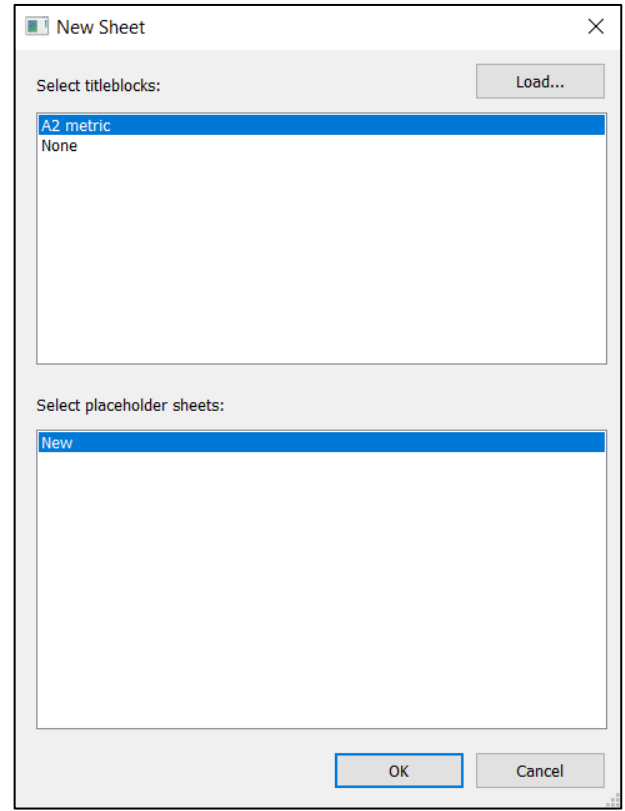

*Paso III. Selección de los elementos a mostrar en cada plano*

Mediante la herramienta *View -> Sheet Composition -> View*, se seleccionan las vistas a incluirse en el plano, y se ubican dentro del mismo, seleccionando la escala deseada.

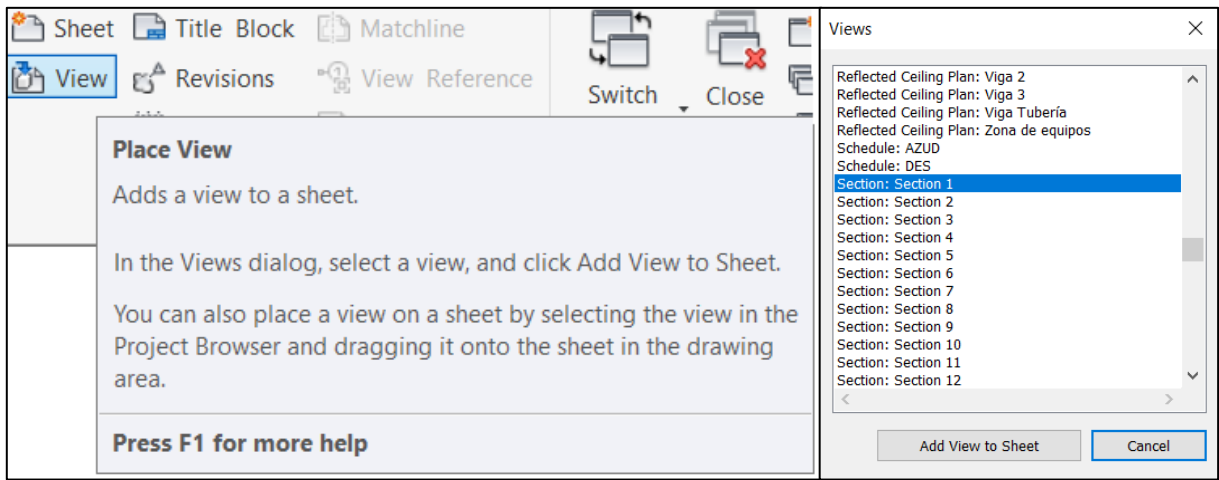

# *Paso IV. Dimensiones y notas*

Al plano pueden añadírsele dimensiones, notas y demás elementos de dibujo, como a cualquier plano en AutoCAD, utilizando las herramientas del panel *Annotate*.

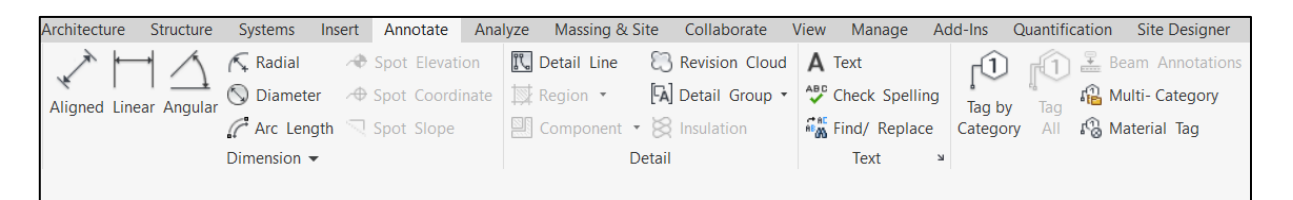

A continuación, en la [Figura 7.56,](#page-114-0) se muestra, a modo de ejemplo, un plano que contiene una sección del azud.

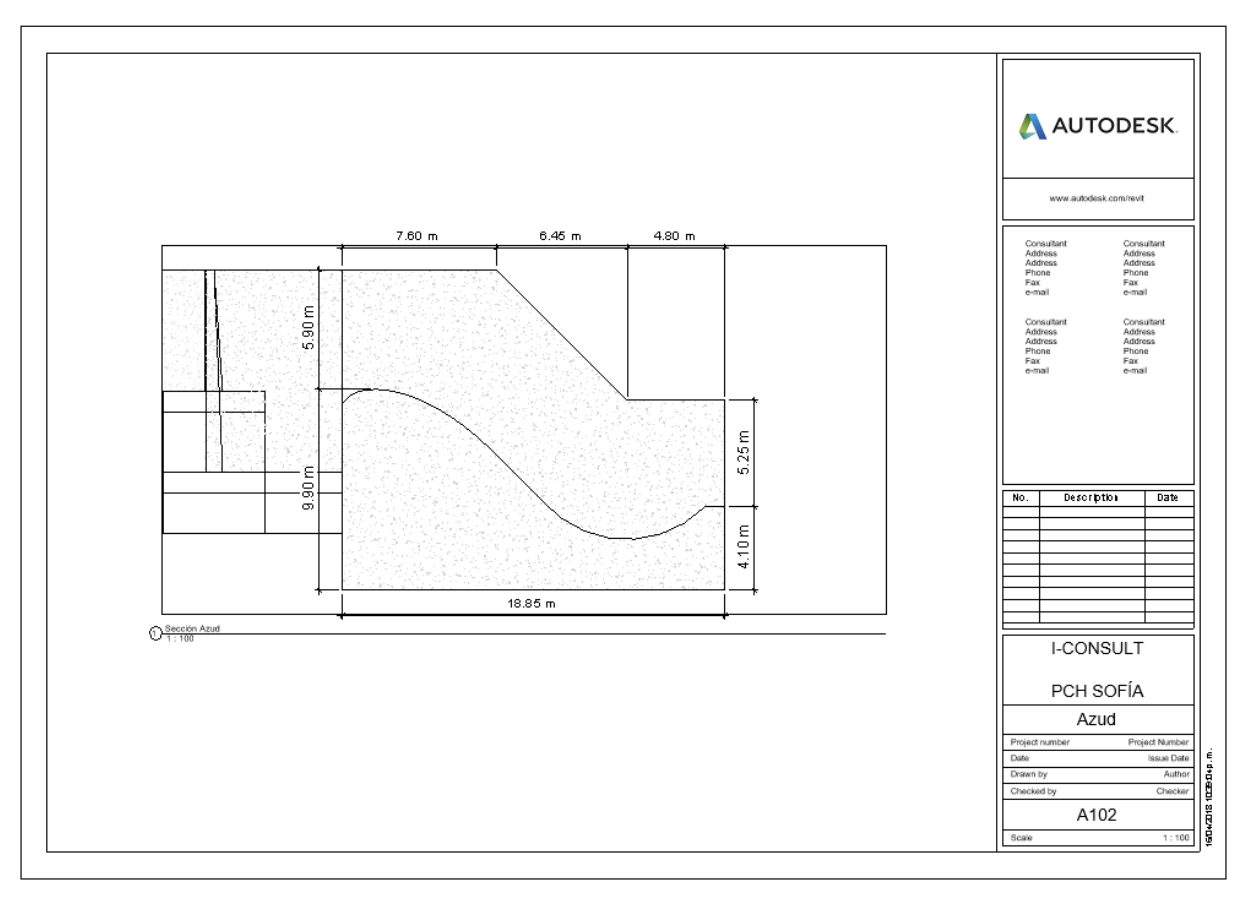

Figura 7.56. Plano generado de una sección del azud.

<span id="page-114-0"></span>o Muros de cierre

Para contener las crecientes máximas de diseño, se ubicaron a cada lado del azud, unos muros de cierre, cuyo procedimiento de diseño se describe a continuación.

Localización y georreferenciación de las obras

De igual forma que para el azud, se crearon los niveles requeridos para los muros de cierre. Al estar los muros contenidos en la vista en planta de la captación, se utilizó el mismo plano mostrado en la [Figura 7.53](#page-108-0) anterior.

# - Modelación de los muros de cierre

# *Paso I. Modelación de los muros*

Utilizando la familia de muros de Revit, se modelaron los diferentes tipos de muros requeridos, creando todos los tipos que fueran necesarios, y siguiendo el mismo procedimiento utilizado para el diseño de los muros del azud.

# *Paso II. Modelación de las losas de cimentación*

Mediante la herramienta *Structure - > Floor*, se crearon las zapatas de los muros, utilizando la familia típica de losas y creando los tipos requeridos para cada muro.

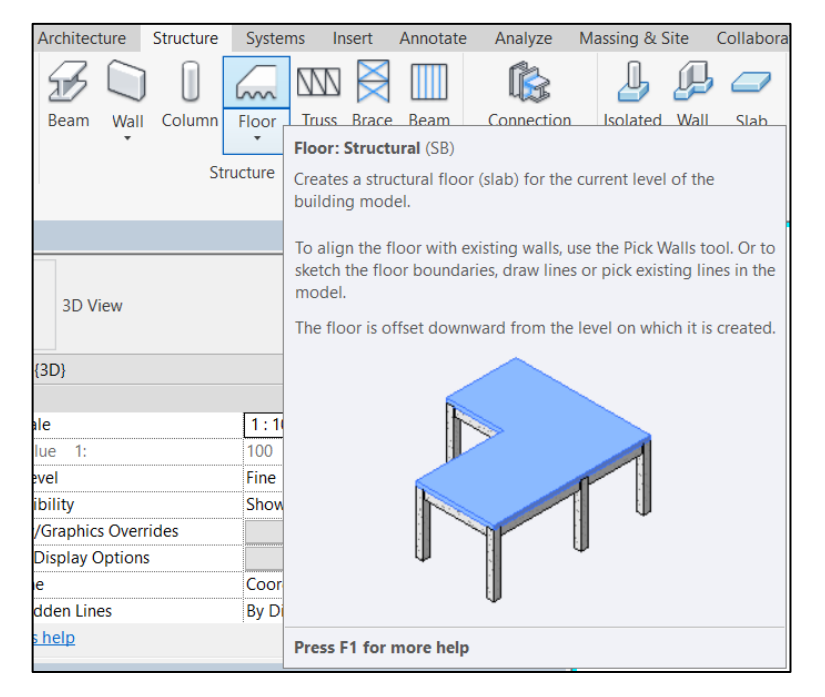

#### *Paso III. Modelación de los remplazos en concreto ciclópeo*

Se modelaron los remplazos en concreto ciclópeo como si fueran losas, cambiando el material típico de la familia (Concreto convencional de 28,0 MPa) por concreto ciclópeo de 17,5 MPa.

A continuación, en la [Figura 7.57,](#page-115-0) se presenta una vista tridimensional de los muros de cierre.

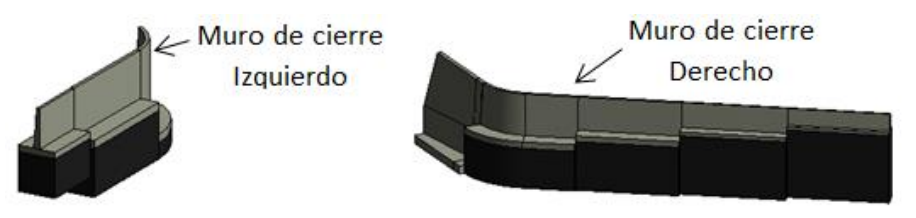

<span id="page-115-0"></span>Figura 7.57. Vista tridimensional de los muros de cierre.

- Obtención de las cantidades de obra

#### *Paso I. Definición de los elementos pertenecientes a los muros de cierre*

De igual forma, se asignaron los nombres "MURO CIERRE D" y "MURO CIERRE I" en la propiedad *Mark*, dependiendo de la margen del río sobre la cual se ubicará cada muro.

#### *Paso II. Selección de las cantidades a obtener y filtración de los datos*

Finalmente, se filtraron las cantidades, y se obtuvo el cuadro presentado en la siguiente [Figura 7.58.](#page-116-0)

| Α                                  | B                                                                                                 | $\mathsf{C}$                                                                 | D                                                             | F                |
|------------------------------------|---------------------------------------------------------------------------------------------------|------------------------------------------------------------------------------|---------------------------------------------------------------|------------------|
| Family and Type                    | Mark                                                                                              | Material: Name                                                               | Material: Descriptio                                          | Material: Volume |
|                                    |                                                                                                   |                                                                              |                                                               |                  |
|                                    | Walls 17: Walls 17 MURO_CIERRE_D Concrete, Cast-in-PliCast-in-place concr 40.51 m <sup>®</sup>    |                                                                              |                                                               |                  |
|                                    | Walls 18: Walls 18 MURO CIERRE D Concrete, Cast-in-P Cast-in-place concr 11.65 m <sup>3</sup>     |                                                                              |                                                               |                  |
|                                    | Walls 19: Walls 19 MURO CIERRE D Concrete, Cast-in-P Cast-in-place concr 18.87 m <sup>3</sup>     |                                                                              |                                                               |                  |
|                                    | Walls 20: Walls 20  MURO_CIERRE_D  Concrete, Cast-in-PI Cast-in-place concr  18.60 m <sup>s</sup> |                                                                              |                                                               |                  |
|                                    | Walls 21: Walls 21 MURO CIERRE D Concrete, Cast-in-PI Cast-in-place concr 26.84 m <sup>®</sup>    |                                                                              |                                                               |                  |
|                                    | Walls 22: Walls 22 MURO CIERRE D Concrete, Cast-in-PlCast-in-place concr 13.13 m <sup>3</sup>     |                                                                              |                                                               |                  |
|                                    | Walls 23: Walls 23 MURO CIERRE D Concrete, Cast-in-PliCast-in-place concr 7.20 m <sup>s</sup>     |                                                                              |                                                               |                  |
| Floor: Losa 1.0                    |                                                                                                   | MURO CIERRE D Concrete, Cast-in-Pl Cast-in-place concr 59.40 m <sup>s</sup>  |                                                               |                  |
| Floor: Losa 0.8                    |                                                                                                   | MURO CIERRE D Concrete, Cast-in-Pl Cast-in-place concr 25.49 m <sup>3</sup>  |                                                               |                  |
| Floor: Losa 0.8                    |                                                                                                   | MURO CIERRE D Concrete, Cast-in-Pl Cast-in-place concr 24.80 m <sup>3</sup>  |                                                               |                  |
| Floor: Losa 0.7                    |                                                                                                   | MURO CIERRE D Concrete, Cast-in-Pl Cast-in-place concr 38.43 m <sup>8</sup>  |                                                               |                  |
| Floor: Losa 0.5                    |                                                                                                   | MURO CIERRE D Concrete, Cast-in-Pl Cast-in-place concr 21.88 m <sup>3</sup>  |                                                               |                  |
| Floor: Losa 0.4                    |                                                                                                   | MURO CIERRE D Concrete, Cast-in-PI Cast-in-place concr   9.60 m <sup>s</sup> |                                                               |                  |
| Floor: Losa 1.0                    | <b>MURO CIERRE D</b>                                                                              |                                                                              | Concrete, Cast-in-PliCast-in-place concr 3.60 m <sup>s</sup>  |                  |
|                                    | Walls 16: Walls 16 MURO CIERRE D                                                                  |                                                                              | Concrete, Cast-in-Pl Cast-in-place concr 31.63 m <sup>3</sup> |                  |
|                                    | Floor: Ciclópeo tipo MURO_CIERRE_D                                                                |                                                                              | Concrete cicl, Cast Cast-in-place concr 308.05 m <sup>®</sup> |                  |
|                                    | Floor: Ciclópeo tipo MURO CIERRE D                                                                |                                                                              | Concrete cicl, Cast Cast-in-place concr 329.40 m <sup>®</sup> |                  |
|                                    | Floor: Ciclópeo tipo MURO CIERRE D                                                                |                                                                              | Concrete cicl, Cast Cast-in-place concr 315.00 m <sup>3</sup> |                  |
|                                    | Floor: Ciclópeo tipo MURO CIERRE D                                                                |                                                                              | Concrete cicl. Cast Cast-in-place concr 199.20 m <sup>®</sup> |                  |
| Walls 24: Walls 24 MURO CIERRE I   |                                                                                                   |                                                                              | Concrete, Cast-in-Pl Cast-in-place concr 57.24 m <sup>®</sup> |                  |
| Walls 25: Walls 25 MURO CIERRE I   |                                                                                                   |                                                                              | Concrete, Cast-in-Pl Cast-in-place concr 67.05 m <sup>3</sup> |                  |
| Floor: Losa 1.0                    | MURO CIERRE I                                                                                     |                                                                              | Concrete, Cast-in-Pl Cast-in-place concr 45.12 m <sup>®</sup> |                  |
| Floor: Losa 1.0                    | <b>MURO CIERRE I</b>                                                                              |                                                                              | Concrete, Cast-in-Pl Cast-in-place concr 89.40 m <sup>®</sup> |                  |
| Floor: Ciclópeo tipo MURO CIERRE   |                                                                                                   |                                                                              | Concrete cicl, Cast Cast-in-place concr 90.24 m <sup>®</sup>  |                  |
| Floor: Ciclópeo tipo MURO CIERRE I |                                                                                                   |                                                                              | Concrete cicl, Cast Cast-in-place concr 536.40 m <sup>3</sup> |                  |
| Walls 31: Walls 31 MURO CIERRE I   |                                                                                                   |                                                                              | Concrete, Cast-in-Pl Cast-in-place concr 24.00 m <sup>®</sup> |                  |
| Floor: Losa 0.8                    | MURO CIERRE I                                                                                     |                                                                              | Concrete, Cast-in-Pl Cast-in-place concr 32.00 m <sup>®</sup> |                  |
| Floor: Ciclópeo tipo MURO_CIERRE I |                                                                                                   |                                                                              | Concrete cicl, Cast Cast-in-place concr 196.00 m <sup>s</sup> |                  |

Figura 7.58. Cantidades de obra obtenidas del modelo de los muros de cierre.

<span id="page-116-0"></span>- Generación de planos

De igual forma que para el azud, pueden generarse, en caso de ser requeridos, los planos correspondientes a los muros de cierre.

#### o Desripiador

Para permitir la permanente incorporación del caudal ecológico al cauce y, a la vez, evacuar las gravas presentes en el flujo, se diseñó un desripiador siguiendo el proceso descrito a continuación.

- Localización y georreferenciación

Siguiendo el proceso establecido y citado previamente, se crearon los niveles requeridos para las obras del desripiador. Al estar esta estructura contenida en la vista en planta de la captación, se utilizó el mismo plano mostrado en la [Figura 7.53](#page-108-0) anterior.

### - Modelación del desripiador

Utilizando elementos estructurales, tales como losas, vigas y muros, del panel *Structure*, se crearon todos los elementos que componen la estructura del desripiador.

En la [Figura 7.59](#page-117-0) siguiente, se muestra una vista tridimensional de la estructura del desripiador.

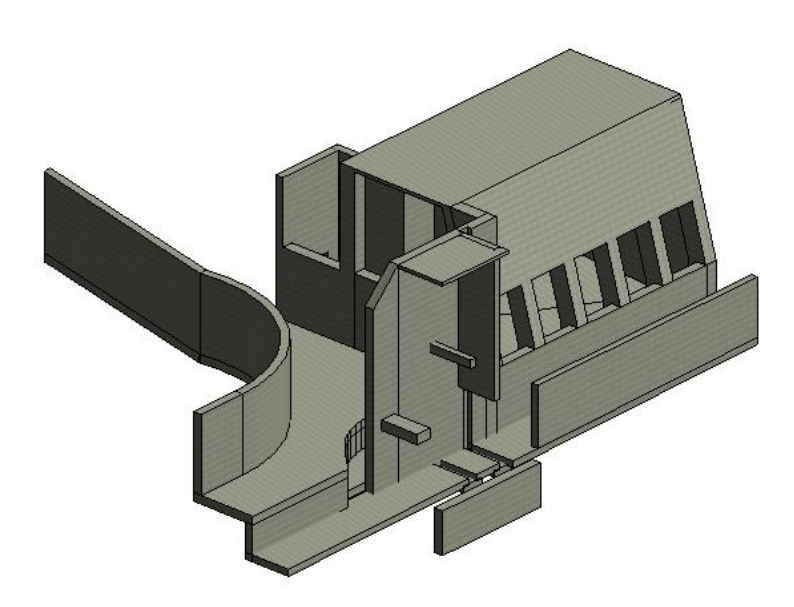

Figura 7.59. Vista tridimensional del desripiador.

<span id="page-117-0"></span>Obtención de las cantidades de obra y generación de planos

Mediante los procesos ya establecidos, y de ser necesario, pueden obtenerse las cantidades de obra y generarse los planos requeridos para el desripiador.

- o Canal de aducción
- Localización y georreferenciación

Mediante el mismo procedimiento utilizado para las demás estructuras, se crearon los niveles requeridos para las obras del canal de aducción. Al estar esta estructura contenida en la vista en planta de la captación, se utilizó el mismo plano mostrado en la [Figura 7.53](#page-108-0) anterior.

- Modelación del canal

Utilizando elementos estructurales, tales como losas y muros, del panel *Structure*, se crearon todos los elementos que componen la estructura del canal de aducción.

La [Figura 7.60](#page-118-0) a continuación, muestra una vista tridimensional del canal de aducción.

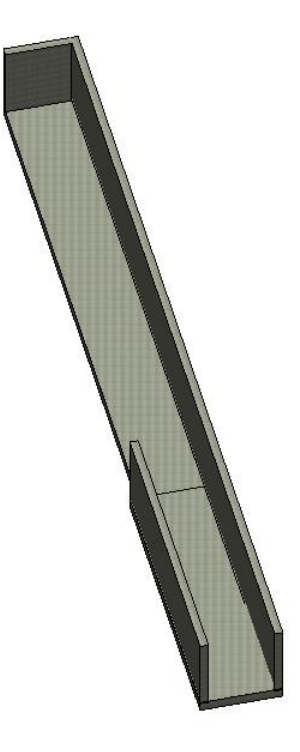

Figura 7.60. Vista tridimensional del canal de aducción.

<span id="page-118-0"></span>- Obtención de las cantidades de obra y generación de planos

De igual forma, pueden obtenerse las cantidades de obra y generarse los planos requeridos para el canal de aducción.

- o Desarenador
- Localización y georreferenciación

Siguiendo el mismo procedimiento empleado para el diseño de las demás estructuras, se crearon los niveles requeridos para las obras del desarenador. Al estar esta estructura contenida en la vista en planta de la captación, se utilizó el mismo plano mostrado en la [Figura 7.53](#page-108-0) anterior.

- Modelación del desarenador

Utilizando elementos estructurales, tales como losas y muros, del panel *Structure*, y una familia básica de tubería, del panel *Systems*, se crearon todos los elementos que componen la estructura del desarenador.

La [Figura 7.61](#page-119-0) a continuación, muestra una vista en 3D del desarenador.

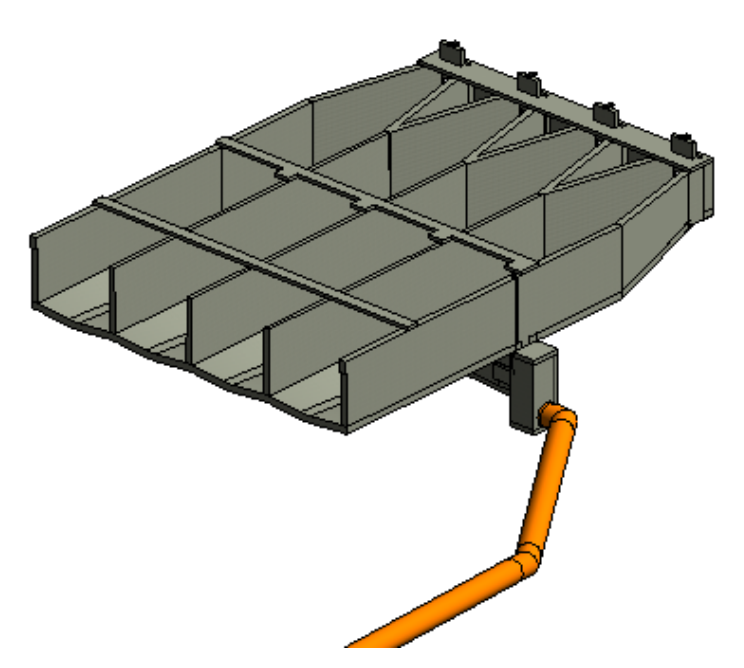

Figura 7.61. Vista en 3D del desarenador.

<span id="page-119-0"></span>- Obtención de las cantidades de obra y generación de planos

En caso de necesitarse, pueden obtenerse las cantidades de obra y generarse los planos requeridos para el desarenador, mediante los procesos ya establecidos.

- o Tanque de carga
- Localización y georreferenciación

Mediante el mismo procedimiento utilizado para las demás estructuras, se crearon los niveles requeridos para las obras del tanque de carga. Al estar esta estructura contenida en la vista en planta de la captación, se utilizó el mismo plano mostrado en la [Figura 7.53](#page-108-0) anterior.

- Modelación del tanque de carga

Utilizando elementos estructurales, tales como losas y muros, del panel *Structure*, se crearon todos los elementos que componen la estructura del tanque de carga.

La [Figura 7.62](#page-120-0) siguiente, muestra una vista en 3D del tanque de carga.

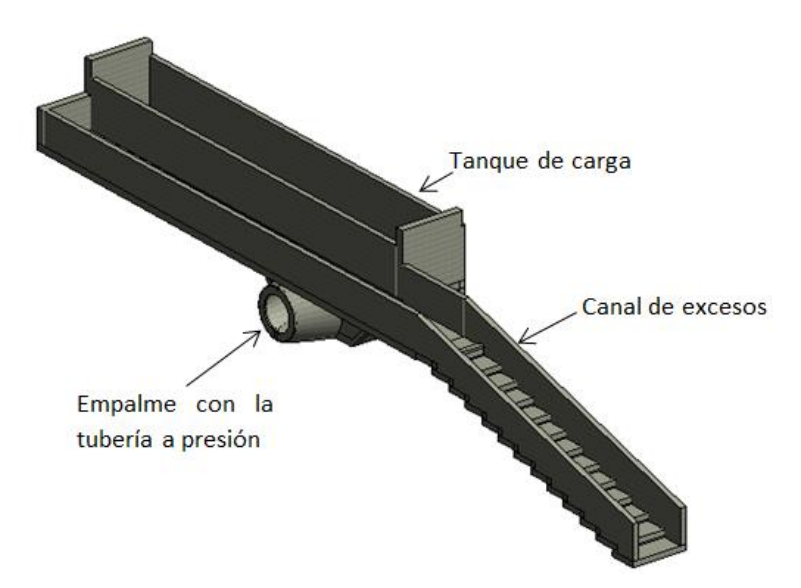

Figura 7.62. Vista en 3D del tanque de carga.

<span id="page-120-0"></span>- Obtención de las cantidades de obra y generación de planos

Mediante los procesos ya establecidos, pueden obtenerse las cantidades de obra y generarse los planos requeridos para el tanque de carga.

- o Elementos metálicos de la captación
- Localización y georreferenciación

Al estar los elementos metálicos ubicados en las estructuras ya existentes, no se requirió la creación de nuevos niveles. Además, por estar estos elementos contenidos en la vista en planta de la captación, se utilizó el mismo plano mostrado en la [Figura 7.53](#page-108-0) anterior.

- Modelación de los elementos

Las compuertas y las rejas se modelaron mediante la herramienta *Architecture -> Component -> Place a Component*, seleccionando las familias de rejas y compuertas descargadas de la página web *Bimtool.com*, los pasamanos por medio de la herramienta *Architecture -> Railing*, y las escaleras utilizando la herramienta *Architecture -> Stair*.

La [Figura 7.62](#page-120-0) siguiente, muestra una vista en 3D de los elementos mencionados.

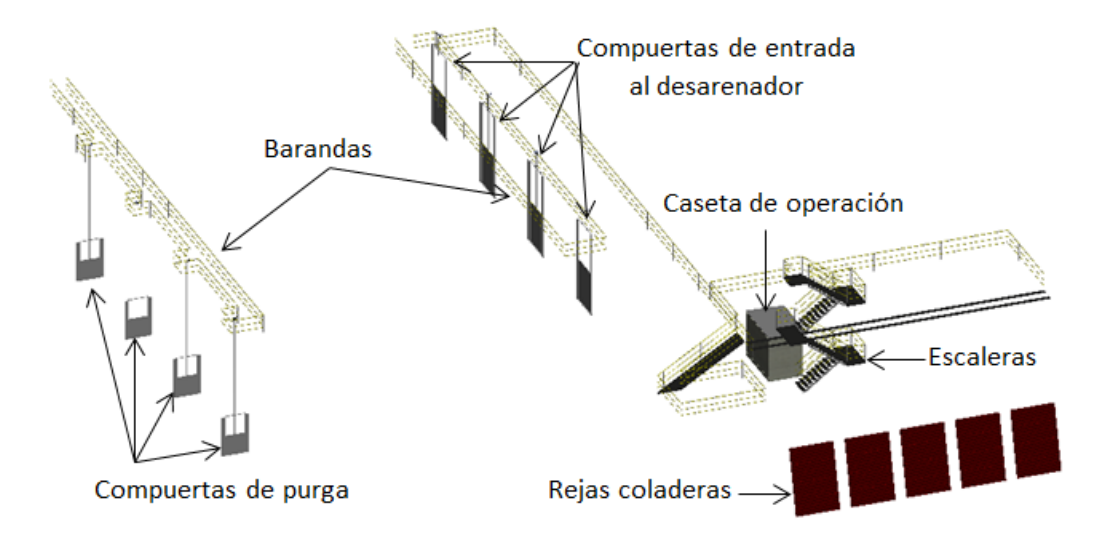

Figura 7.63. Vista en 3D de los elementos metálicos de la captación.

- Obtención de las cantidades de obra y generación de planos

Mediante los procesos ya establecidos, pueden obtenerse las cantidades de obra y generarse los planos requeridos para los elementos metálicos de la captación.

- o Conducción a presión
- Localización y georreferenciación

Empleando el mismo procedimiento utilizado para las demás estructuras, se crearon los niveles requeridos para la ubicación de las obras de conducción. Además, se importó el plano de localización general en planta de la tubería de conducción a presión, el cual se presenta a continuación en l[a Figura 7.64.](#page-122-0)

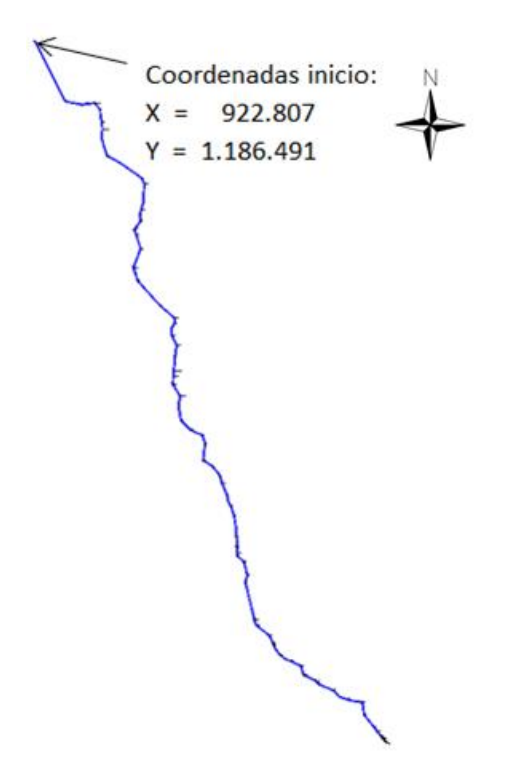

Figura 7.64. Localización en planta de la conducción a presión.

<span id="page-122-0"></span>- Modelación de la tubería

Como un sistema de conducción en tubería de GRP no es uno de los sistemas de la base de datos de Revit, éste debió crearse desde el principio, mediante el siguiente procedimiento.

# *Paso I. Creación del catálogo de partes*

Mediante la herramienta *Systems -> Plumbing & Piping -> Mechanical Settings*, en la pestaña *Segments and Sizes*, se creó un nuevo segmento en GRP.

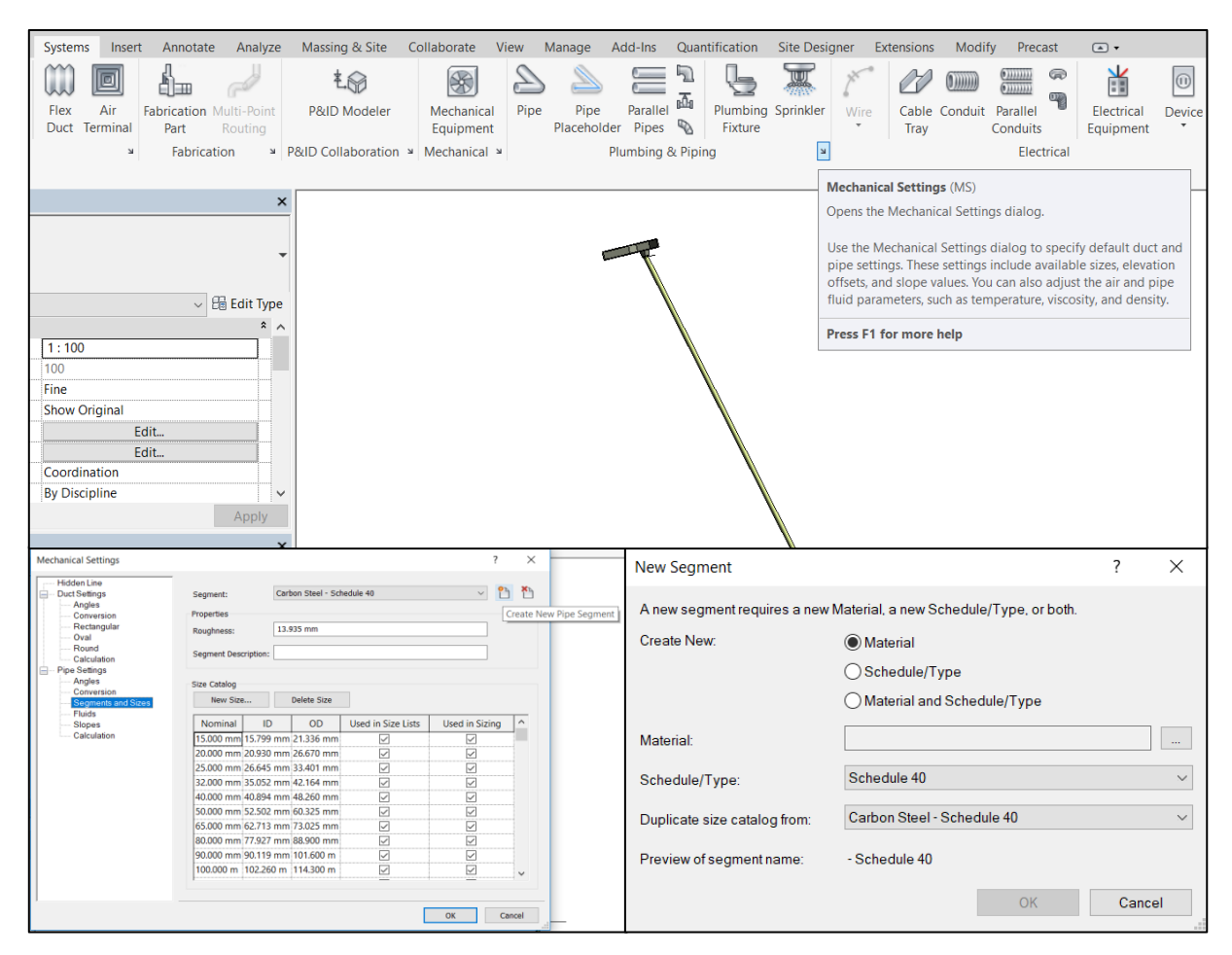

Luego, al seleccionar *Material*, se despliega un panel de materiales, en el cual se creó el material "GRP" a partir del material "Plastic", mediante la herramienta *Duplicate Selected Material*, modificando su apariencia y sus propiedades, como se ilustra a continuación.

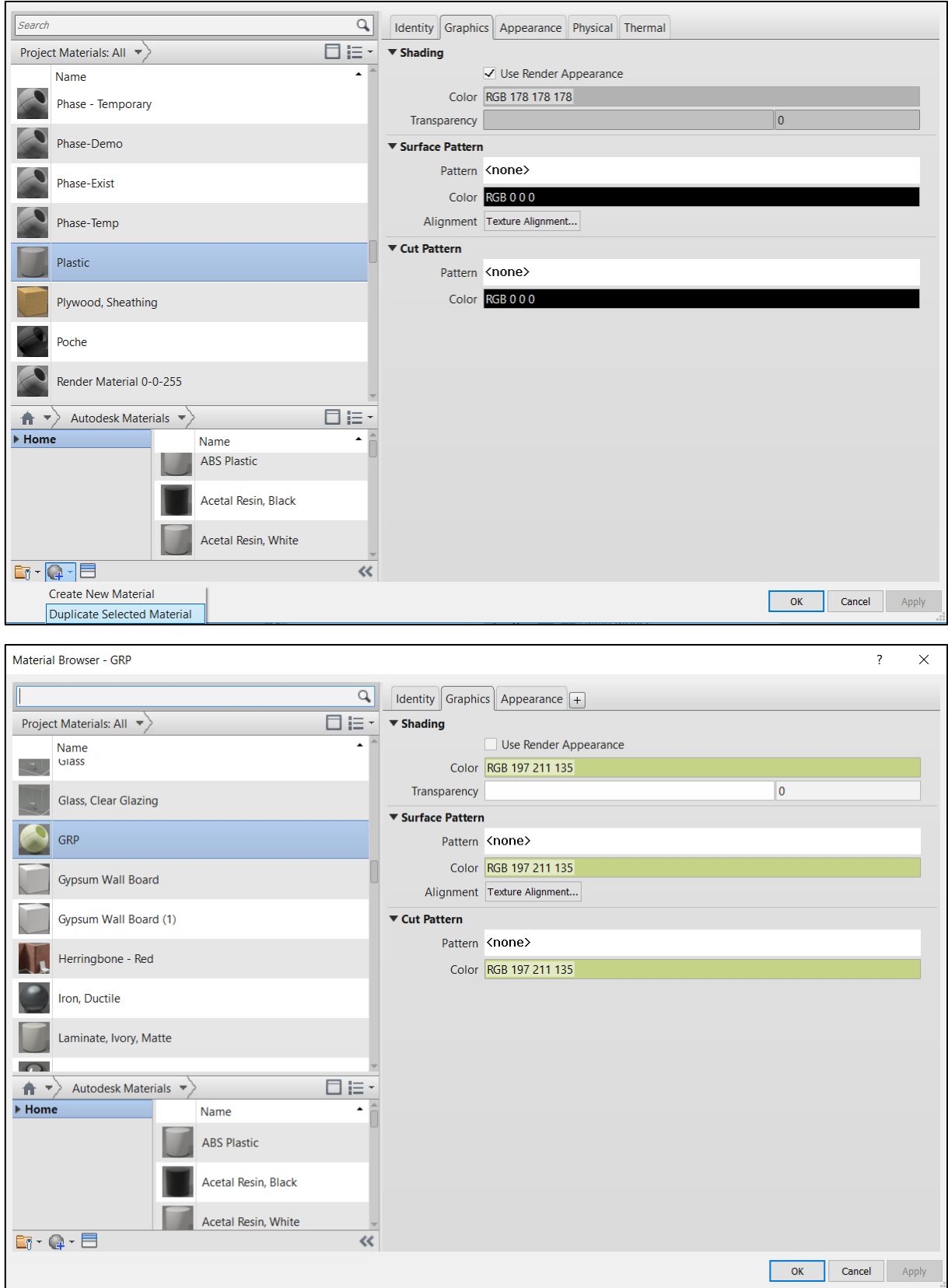

#### *Paso II. Asignación de las dimensiones de los segmentos del catálogo*

Acto seguido, se definieron los parámetros de los segmentos de tubería pertenecientes al catálogo GRP. En este caso, solamente existe tubería de 2.500 mm de diámetro.

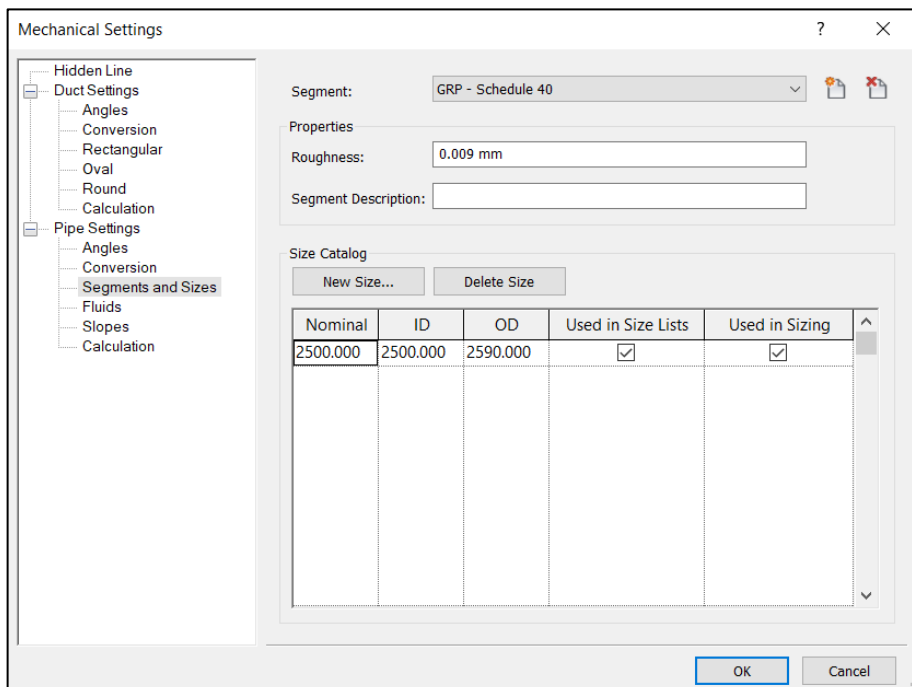

*Paso III. Creación de un tipo de sistema*

Posteriormente, se creó el tipo de sistema GRP, en el cual se definieron el catálogo de tuberías y el tipo de uniones entre ellas. (Ver ilustración a continuación).

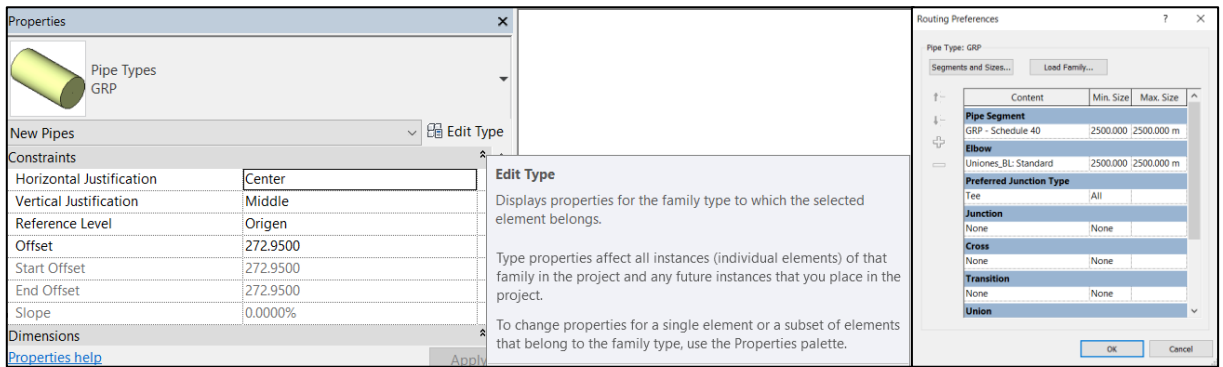

*Paso IV. Trazado de la conducción*

Finalmente, se modeló en planta el alineamiento horizontal de la tubería, y luego se modificaron las elevaciones de las uniones entre los tubos para crear el alineamiento tridimensional del sistema de conducción a presión de la PCH SOFÍA.

### - Modelación de los anclajes

Después de tener modelado el alineamiento en 3D de la tubería, se procedió a crear los dados de anclaje que compensan las fuerzas generadas por los cambios de dirección, incluyendo sus fundaciones y anclajes al terreno, de acuerdo con el procedimiento siguiente.

# *Paso I. Modelación de los dados*

Como estos elementos son losas no típicas (huecas y no horizontales), debieron crearse estos individualmente mediante la herramienta *Architecture -> Component -> Model In-Place*, donde se indicó que el elemento modelado sería una losa.

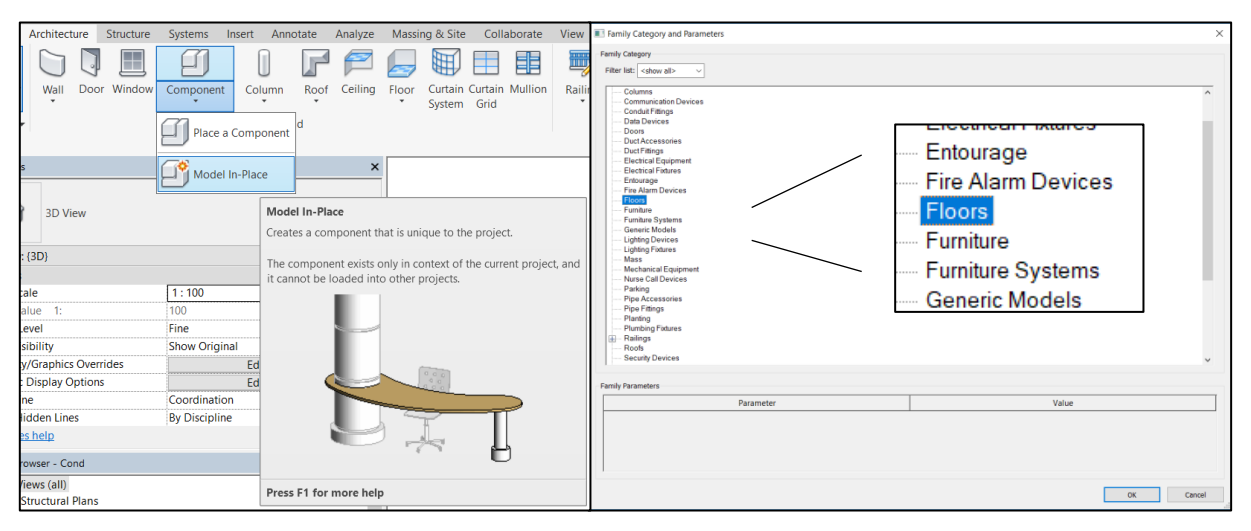

Luego, mediante la herramienta *Create -> Forms -> Sweep*, se creó el elemento correspondiente, seleccionando como perfil un rectángulo con las dimensiones del dado, y como alineamiento, el eje de la unión entre tuberías. Finalmente, se generó el vacío donde se localiza dicha unión, utilizando la herramienta *Create -> Forms -> Void Forms -> Void Sweep*, la cual funciona de manera similar a la descrita anteriormente. Su ilustración se muestra a continuación.

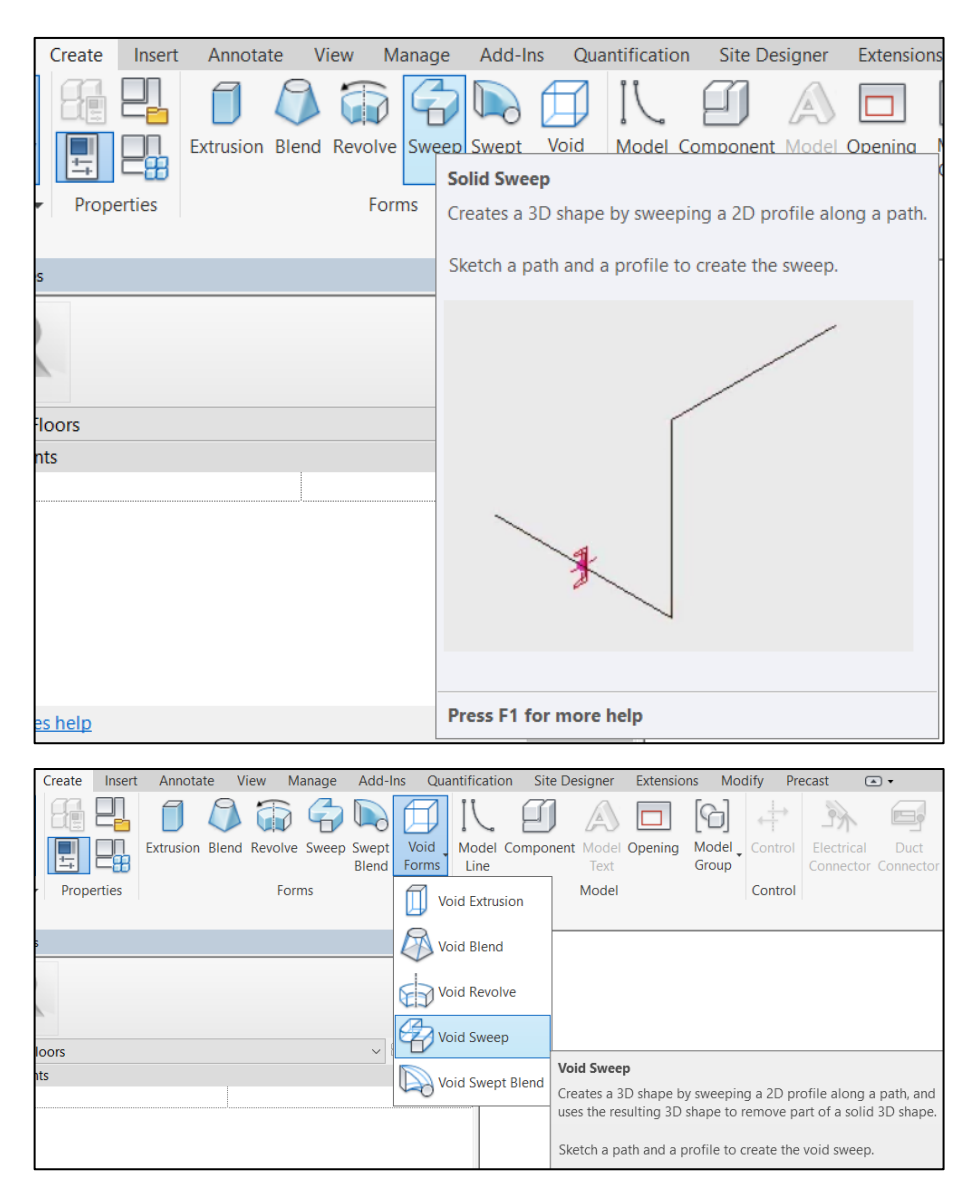

*Paso II. Modelación de las fundaciones*

Posteriormente, se crearon las fundaciones de los dados de anclaje que las requirieran, ya fueran anclajes verticales a la roca, anclajes horizontales al talud o pilas de fundación, esto mediante la herramienta *Structure -> Column*, seleccionando el tipo de columna y sus propiedades correspondientes en cada caso.

Para las pilas y los anclajes verticales, se seleccionó la opción *Vertical Column* del panel *Placement*, y se definieron los niveles inferior y superior de cada una. Para los anclajes horizontales, se seleccionó la opción *Slanted Column*, para luego definir los niveles al inicio y al final del anclaje, teniendo en cuenta que éstos no son completamente horizontales, sino que deben construirse con una pendiente que permita la inyección de concreto.

# - Modelación de las silletas

Finalmente, se diseñaron las silletas de apoyo de la tubería, requiriendo la creación de una nueva familia, pues estos elementos no son típicos en las edificaciones y, por consiguiente, no están incluidos en la base de datos del programa.

# *Paso I. Creación de la familia de silletas*

Como las silletas se encuentran en las uniones entre tubos que no tienen cambios de dirección, la nueva familia se creó a partir de una familia de uniones existente, a la cual se le adicionaron los elementos propios de la silleta, mediante la herramienta *Model-InPlace*, de manera similar a lo que se hizo para los dados de anclaje. (Ver ilustración siguiente).

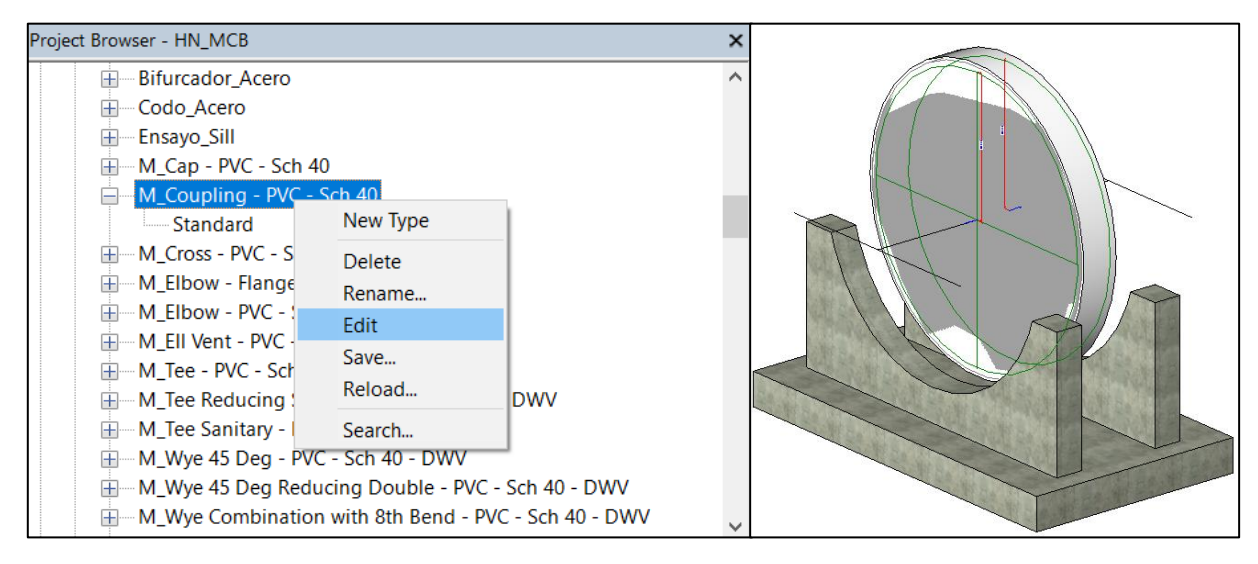

*Paso II. Ubicación de las silletas en la tubería*

Luego, se ubicaron las silletas en los tramos de tubería correspondiente entre los anclajes, mediante la herramienta *Modify -> Array*, definiendo un patrón lineal y la distancia deseada entre los elementos.

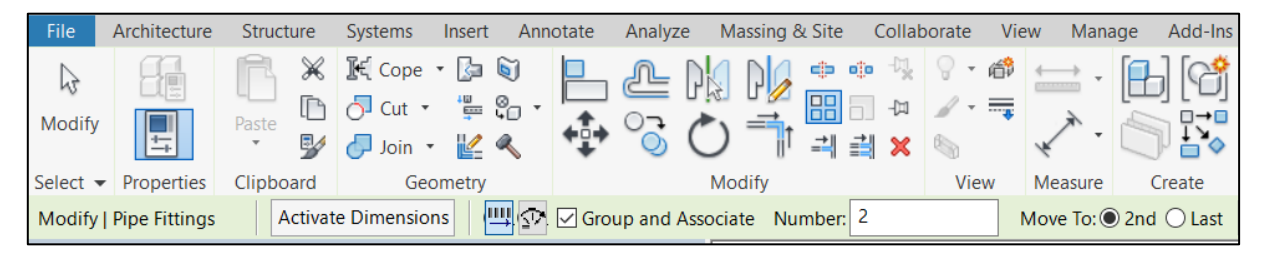

La siguiente [Figura 7.65,](#page-129-0) muestra una vista en 3D de un tramo de la conducción, incluyendo todos los elementos modelados.

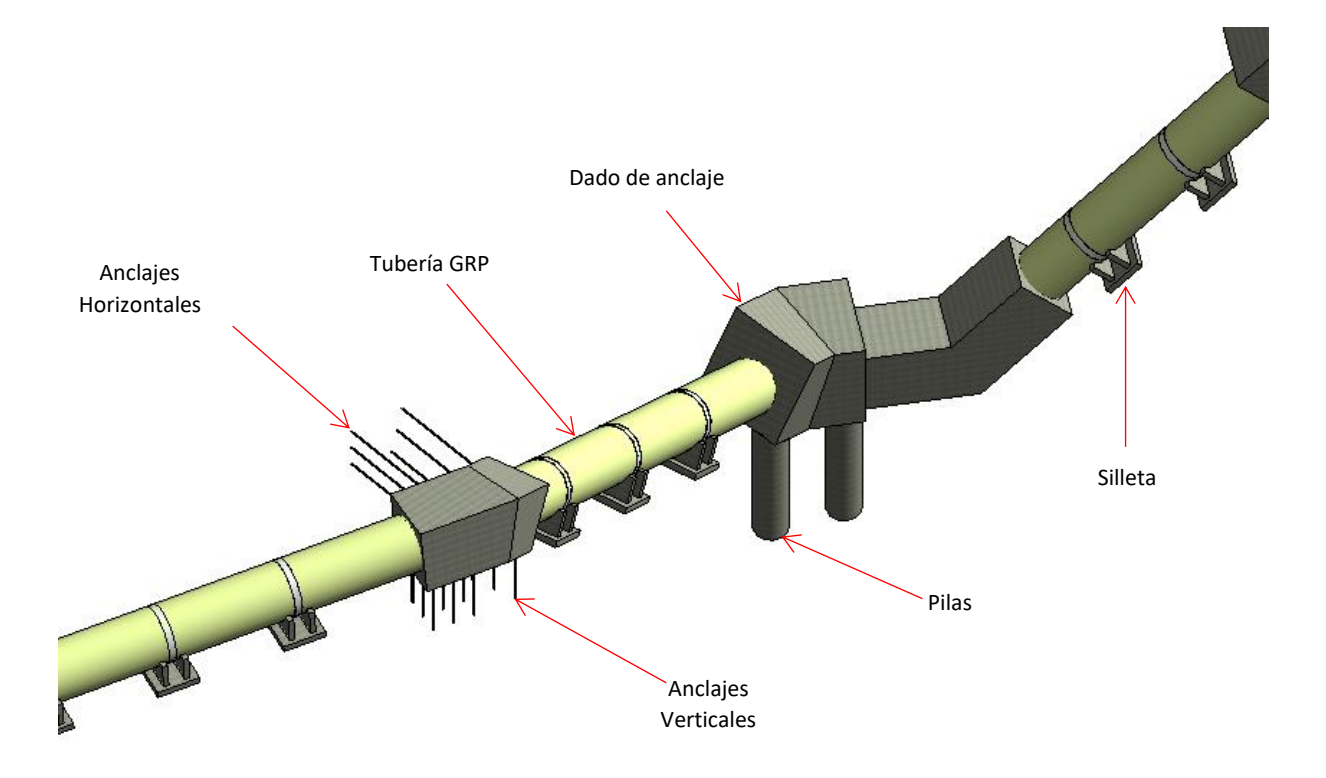

Figura 7.65. Vista en 3D de un tramo de la conducción.

<span id="page-129-0"></span>- Obtención de las cantidades de obra y generación de planos

Mediante los procesos ya establecidos, pueden obtenerse las cantidades de obra y generarse los planos requeridos para la conducción.

o Cruce aéreo de la tubería

Para el cruce aéreo de la tubería sobre una quebrada en el tramo final de la conducción, se diseñó una cercha metálica, con fundaciones en concreto, mediante el siguiente procedimiento.

- Localización y georreferenciación

Siguiendo el procedimiento establecido, se crearon los niveles requeridos para la estructura de cruce de la tubería. Al estar ésta contenida en la vista en planta de la conducción, se utilizó el mismo plano mostrado en la [Figura 7.64](#page-122-0) anterior.

# Modelación de la estructura

Utilizando elementos estructurales, tales como losas, vigas, muros y columnas, del panel *Structure*, se crearon todos los elementos, en acero y en concreto, que componen la estructura para el cruce aéreo de la tubería.

En la siguiente [Figura 7.66,](#page-130-0) se muestra una vista tridimensional de la estructura de cruce de la tubería.

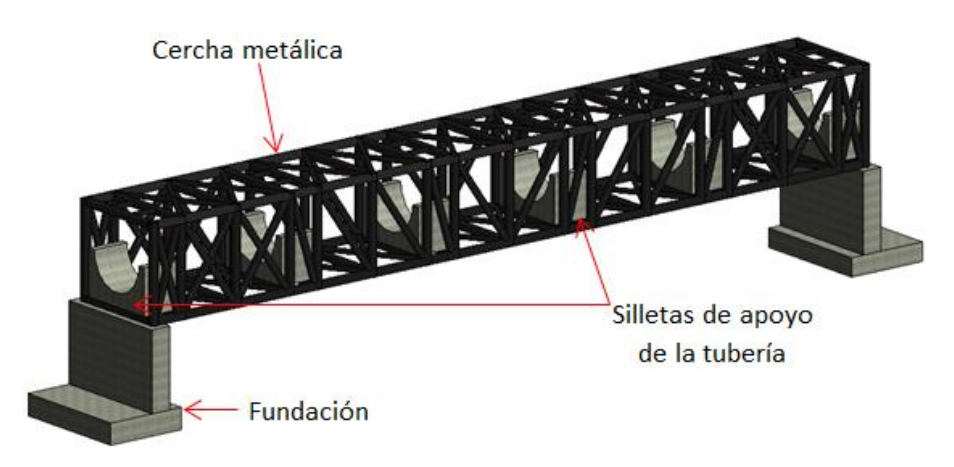

Figura 7.66. Vista tridimensional de la estructura de cruce de la tubería.

<span id="page-130-0"></span>- Obtención de las cantidades de obra y generación de planos

Mediante los procesos ya establecidos, pueden obtenerse las cantidades de obra y generarse los planos requeridos para la estructura de cruce de la tubería.

o Casa de máquinas

La casa de máquinas del proyecto, incluyendo tanto su estructura como los elementos arquitectónicos y los sistemas hidrosanitarios que la componen, se diseñó siguiendo el procedimiento que se describe a continuación.

- Localización y georreferenciación

Siguiendo el proceso establecido, se crearon los niveles requeridos para la casa de máquinas. Además, se importó el plano de localización general en planta, el cual se presenta en la siguiente [Figura 7.67.](#page-131-0)

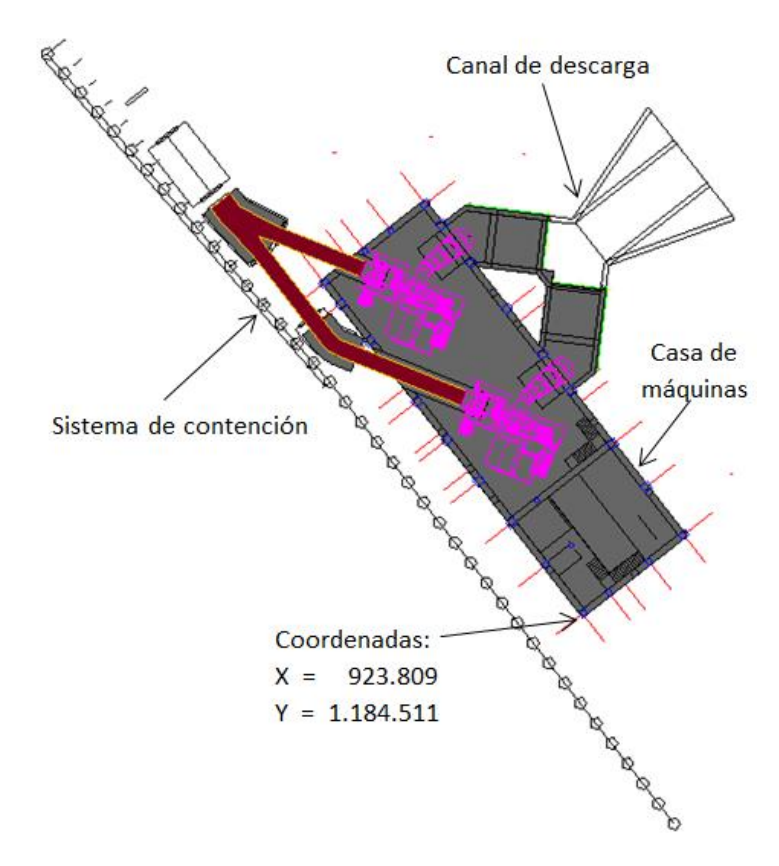

Figura 7.67. Localización en planta de la casa de máquinas.

<span id="page-131-0"></span>- Modelación de las fundaciones

Se utilizaron elementos estructurales, tales como losas y vigas, del panel *Structure*, para modelar las losas y las vigas que componen la fundación de dicha estructura.

En la siguiente [Figura 7.81,](#page-140-0) se muestra una vista tridimensional de las losas de fundación de la casa de máquinas.

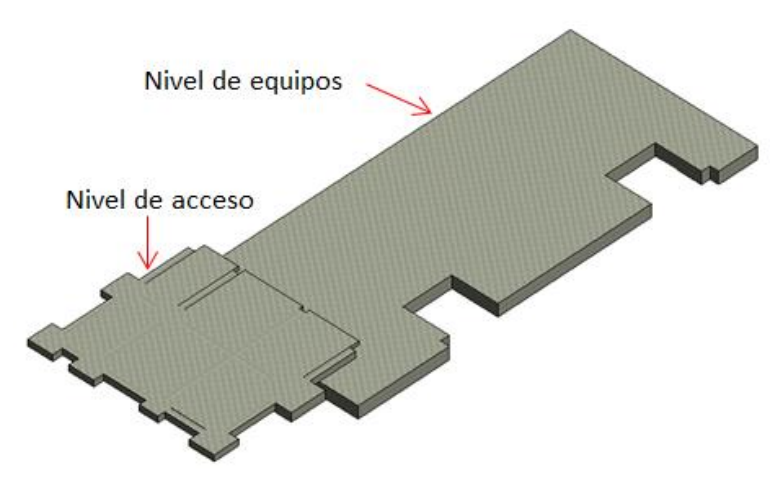

Figura 7.68. Vista tridimensional de las fundaciones.

- Modelación de las columnas

Luego, se modelaron las columnas de la casa de máquinas, utilizando la herramienta *Structure -> Column*. Éstas se muestran en la [Figura 7.69](#page-132-0) a continuación.

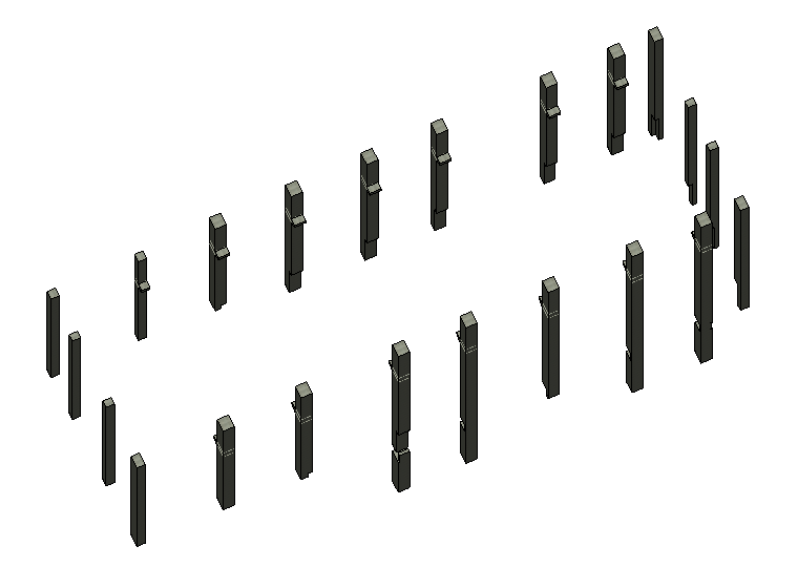

Figura 7.69. Columnas de la casa de máquinas.

<span id="page-132-0"></span>- Modelación de las vigas

Posteriormente, se crearon las vigas de los diferentes niveles, mediante la herramienta *Structure -> Beam*. La [Figura 7.70](#page-132-1) siguiente, muestra las vigas diseñadas para la casa de máquinas.

<span id="page-132-1"></span>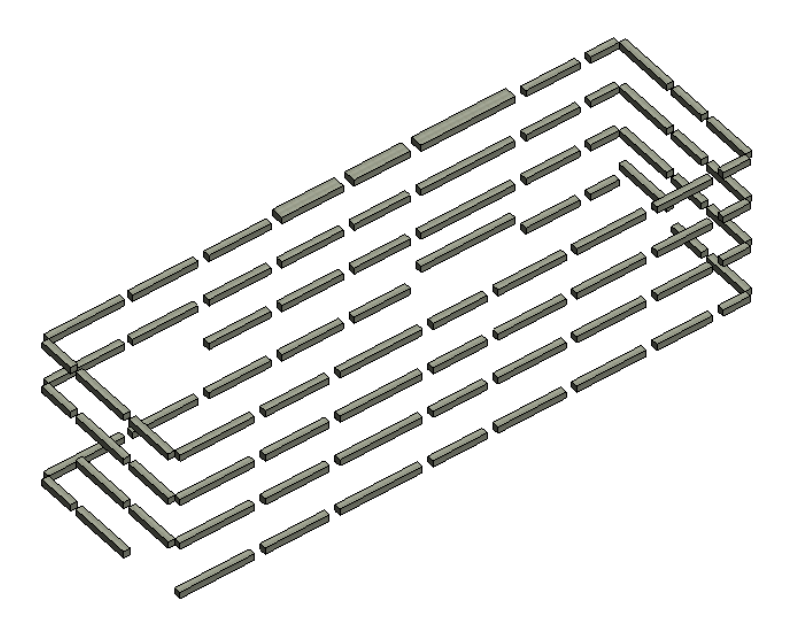

Figura 7.70. Vigas de la casa de máquinas.

#### - Modelación del mezzanine

Acto seguido, se modelaron los componentes del mezzanine, utilizando elementos estructurales, tales como losas, vigas y columnas, del panel *Structure*, y la herramienta *Architecture -> Ceiling* para la modelación del cielo falso en "drywall". Éstos se muestran en la [Figura 7.71](#page-133-0) siguiente.

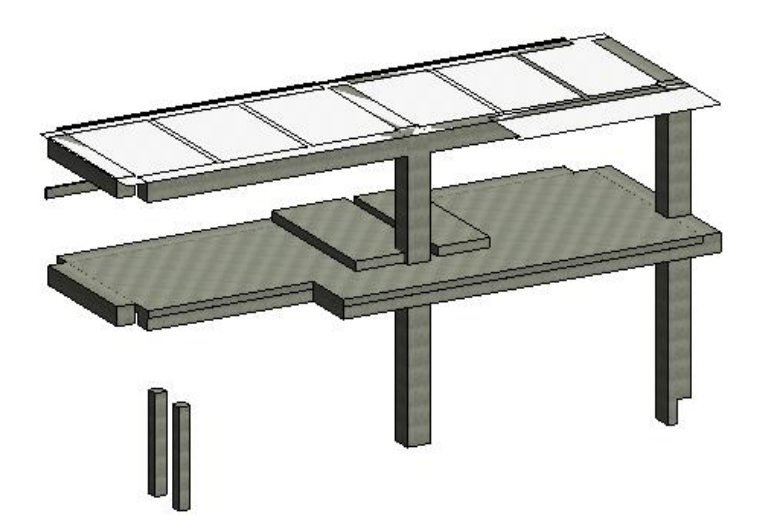

Figura 7.71. Mezzanine de la casa de máquinas.

<span id="page-133-0"></span>- Modelación de las escaleras

Luego, se modelaron las escaleras de acceso al mezzanine y a la zona de equipos, por medio de la herramienta *Architecture -> Stair*. Éstas se muestran a continuación en la [Figura 7.72.](#page-133-1)

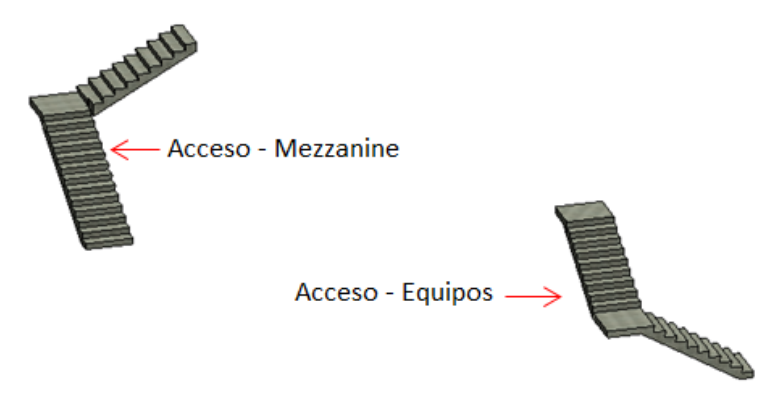

Figura 7.72. Escaleras de acceso de la casa de máquinas.

<span id="page-133-1"></span>- Modelación de la mampostería

Posteriormente, se crearon los muros en bloque de concreto de los diferentes niveles de la casa de máquinas, mediante la herramienta *Architecture -> Wall*. La [Figura 7.73](#page-134-0) siguiente, muestra los muros diseñados para la casa de máquinas.

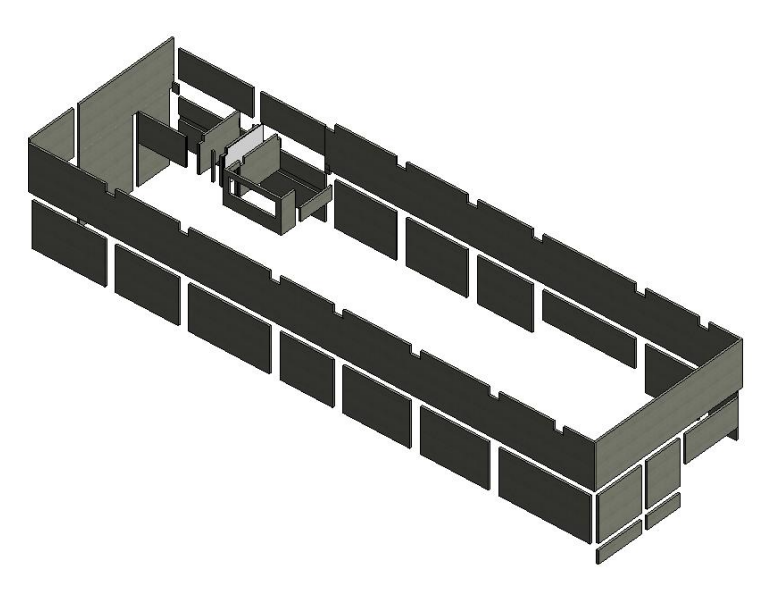

Figura 7.73. Mampostería de la casa de máquinas.

<span id="page-134-0"></span>- Modelación de la estructura metálica de la cubierta

Con la herramienta *Structure -> Truss*, se modelaron las cerchas metálicas para el apoyo de la cubierta de la casa de máquinas. A continuación, en la [Figura 7.74,](#page-134-1) se muestran dichos elementos.

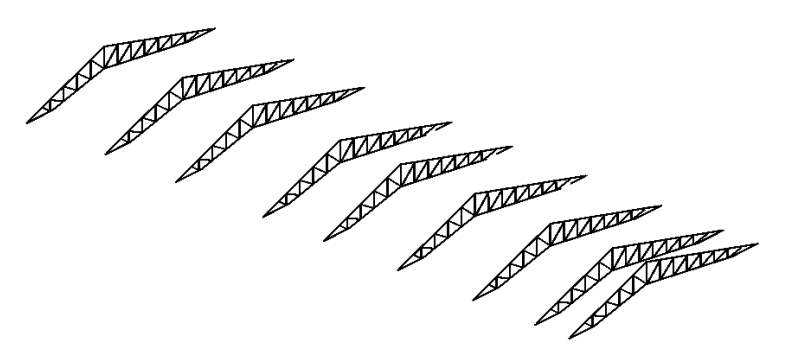

Figura 7.74. Cerchas metálicas para el apoyo de la cubierta.

<span id="page-134-1"></span>- Modelación de la cubierta

Después de tener las estructuras de apoyo, se modeló la cubierta mediante la herramienta *Architecture -> Roof*, utilizando una familia importada del proveedor *Hunter Douglas*, llamada "HD108-2016.05.29-BT-\_Cubierta\_SL500". En la siguiente [Figura 7.75,](#page-135-0) se muestra una vista tridimensional de la cubierta de la casa de máquinas.

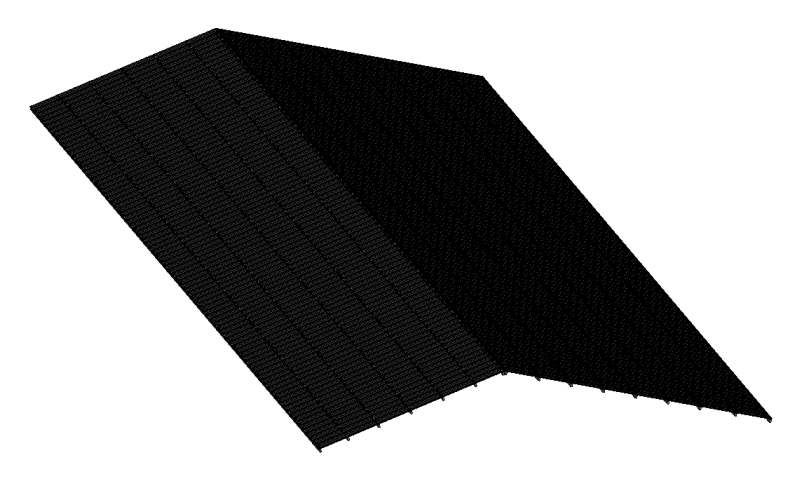

Figura 7.75. Cubierta de la casa de máquinas.

<span id="page-135-0"></span>- Modelación de la carpintería metálica

Luego, se procedió a modelar la carpintería metálica de la casa de máquinas del proyecto. Las puertas, ventanas y los pasamanos se introdujeron, respectivamente, mediante las herramientas *Door*, *Window* y *Railing* del panel *Architecture*, mientras que los muros en celosía, mediante la herramienta *Architecture -> Wall*, seleccionando como tipo "*Curtain Wall"* y utilizando una familia de celosías en Aluzinc. La siguiente [Figura 7.76](#page-135-1) ilustra una vista tridimensional de la carpintería metálica de la casa de máquinas del proyecto.

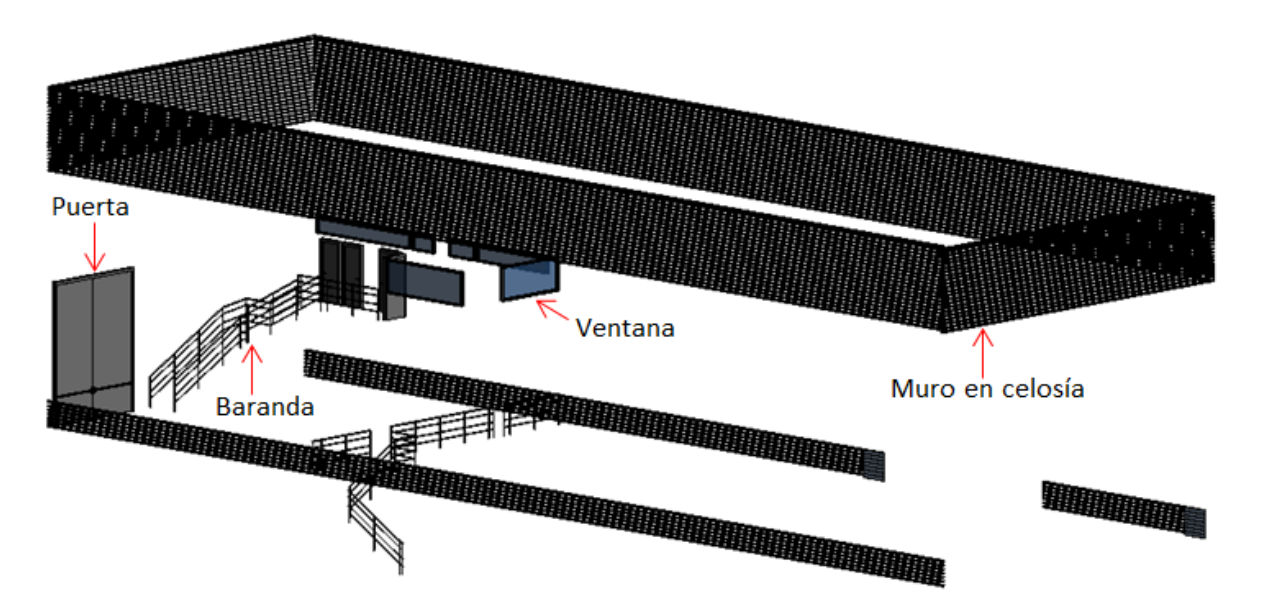

Figura 7.76. Carpintería metálica de la casa de máquinas.

<span id="page-135-1"></span>- Modelación de las redes hidrosanitarias

Por último, se modelaron las redes hidrosanitarias de la casa de máquinas, incluyendo la red de suministro, la red sanitaria interna, los bajantes de aguas lluvias, las cunetas y los aparatos sanitarios correspondientes. Para las redes, se utilizó el mismo procedimiento que para la tubería de conducción, seleccionando los diámetros adecuados y "PVC" como material, las cunetas se modelaron como pequeños canales en concreto, mediante las herramientas *Wall* y *Floor* del panel *Structure*, y los aparatos sanitarios se introdujeron al modelo por medio de la herramienta *Systems -> Plumbing Fixture*. A continuación, la [Figura](#page-136-0)  [7.77,](#page-136-0) presenta una vista tridimensional de las redes hidrosanitarias de la casa de máquinas.

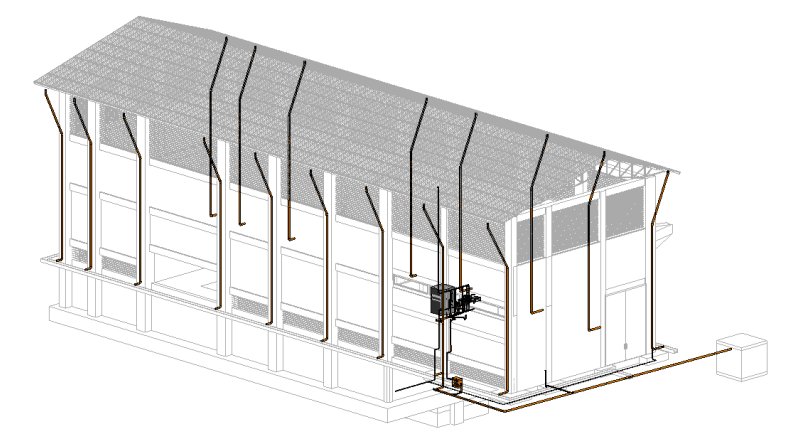

Figura 7.77. Redes hidrosanitarias de la casa de máquinas.

<span id="page-136-0"></span>- Obtención de las cantidades de obra y generación de planos

Finalmente, mediante los procesos ya establecidos, pueden obtenerse las cantidades de obra y generarse los planos requeridos para la casa de máquinas del proyecto.

o Canal de descarga

Para devolver el caudal turbinado al cauce del río, se diseñó un canal de descarga en concreto siguiendo el procedimiento descrito a continuación.

Localización y georreferenciación

Siguiendo el proceso establecido, se crearon los niveles requeridos para las obras del canal de descarga. Al estar esta estructura contenida en la vista en planta de la casa de máquinas, se utilizó el mismo plano mostrado en la [Figura 7.67](#page-131-0) anterior.

- Modelación del canal

Utilizando elementos estructurales, tales como losas, vigas y muros, del panel *Structure*, se crearon todos los elementos que componen la estructura del canal de descarga.

En la siguiente [Figura 7.78,](#page-137-0) se muestra una vista tridimensional de la estructura del canal de descarga.

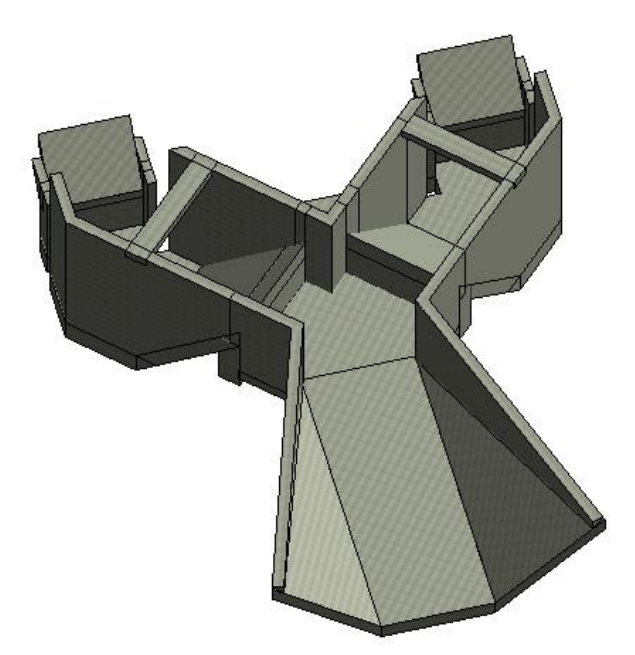

Figura 7.78. Vista tridimensional del canal de descarga.

<span id="page-137-0"></span>- Obtención de las cantidades de obra y generación de planos

Mediante los procesos ya establecidos, pueden obtenerse las cantidades de obra y generarse los planos requeridos para el canal de descarga.

o Sistema de contención para la excavación de la casa de máquinas

El sistema de contención que permitirá realizar la excavación de la zona de la casa de máquinas consiste en una pantalla de pilas ancladas, pre-excavadas, y se diseñó mediante el procedimiento que se describe a continuación.

Localización y georreferenciación

Siguiendo el proceso establecido, se crearon los niveles requeridos para la estructura de contención en la zona de la casa de máquinas. Al estar esta estructura contenida en la vista en planta de la casa de máquinas, se utilizó el mismo plano mostrado en la [Figura 7.67](#page-131-0) anterior.

- Modelación de la pantalla de pilas

Utilizando elementos estructurales, tales como columnas y vigas, del panel *Structure*, se crearon las pilas y la viga cabezal que las conecta.

- Modelación de los anclajes

Éstos se modelaron de la misma forma que se utilizó para el diseño de los dados de anclaje de la tubería, cambiando el parámetro de longitud.

- Modelación del concreto lanzado

Mediante la herramienta *Architecture -> Wall*, se modeló el concreto lanzado como un muro, creando un nuevo material para el concreto lanzado, de la misma forma en la que se creó el material "GRP" para la tubería de conducción.

En la siguiente [Figura 7.79,](#page-138-0) se muestra una vista tridimensional del sistema de contención en la zona de la casa de máquinas.

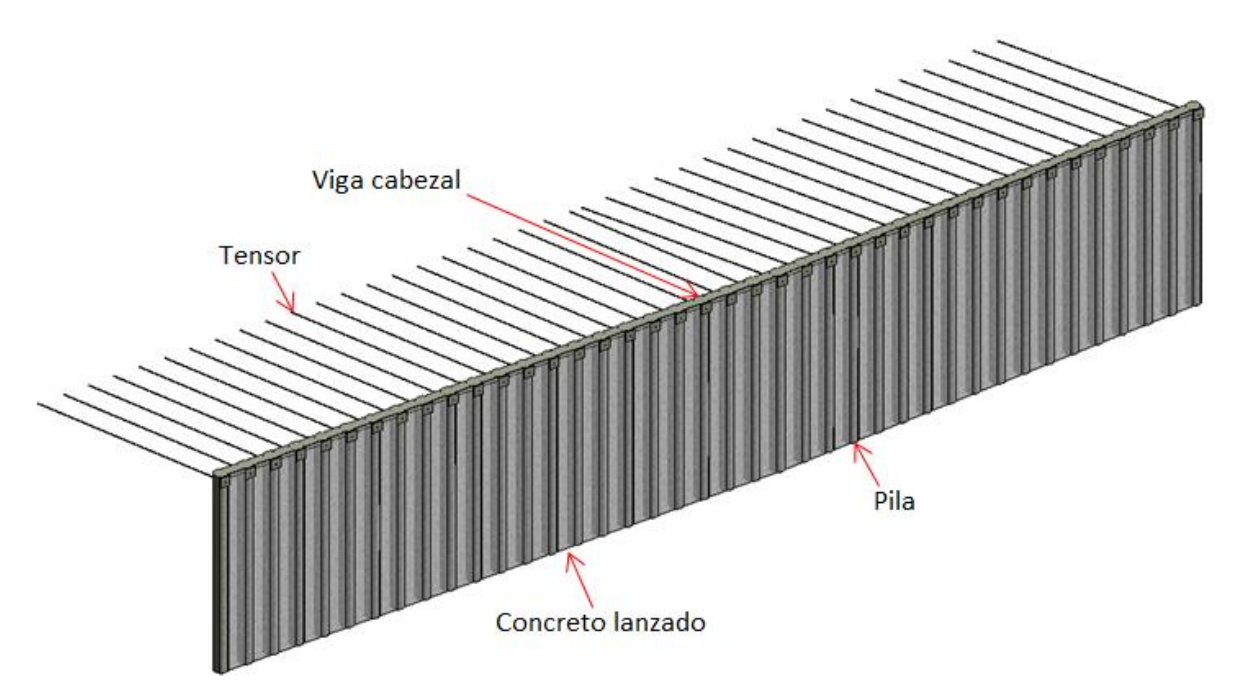

Figura 7.79. Vista tridimensional del sistema de contención.

<span id="page-138-0"></span>- Obtención de las cantidades de obra y generación de planos

Mediante los procesos ya establecidos, cuando sea necesario, pueden obtenerse las cantidades de obra y generarse los planos requeridos para el sistema de contención en la zona de la casa de máquinas.

o Viaducto

Para el cruce de la vía a captación sobre una quebrada cerca a la casa de máquinas, se diseñó un puente en concreto mediante el siguiente procedimiento.

- Localización y georreferenciación

Siguiendo el procedimiento establecido, se crearon los niveles requeridos para las estructuras del puente. Además, se importó el plano de localización general de las obras de cruce de las vías, el cual se presenta en la [Figura 7.80](#page-139-0) siguiente.

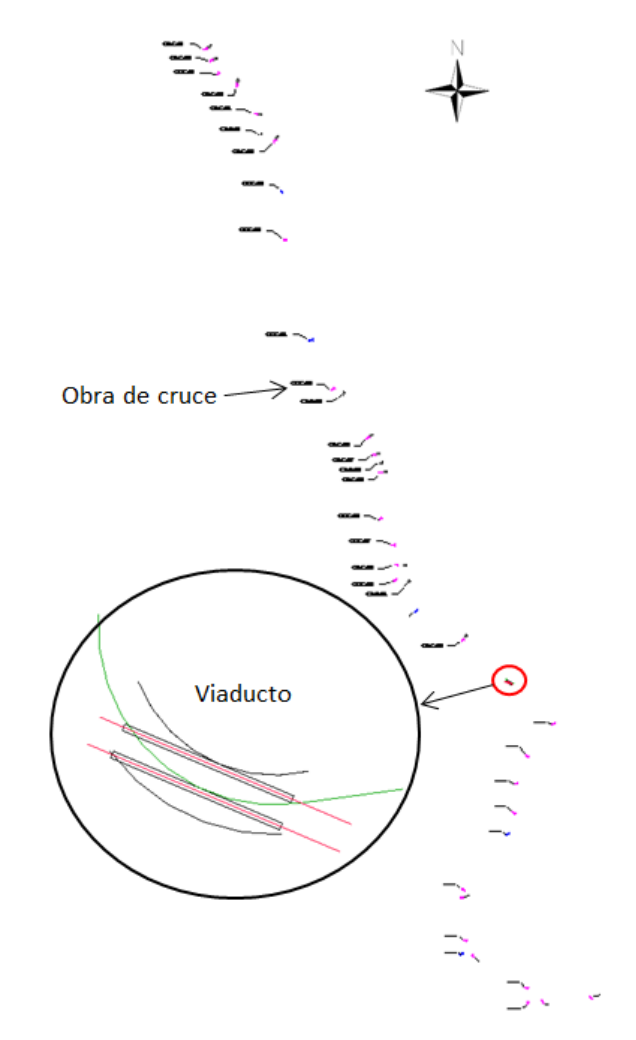

Figura 7.80. Localización en planta de las obras de cruce de las vías.

<span id="page-139-0"></span>- Modelación del viaducto

Utilizando elementos estructurales, tales como losas, vigas y muros, del panel *Structure*, se crearon todos los elementos que componen la estructura del viaducto.

En la siguiente [Figura 7.81,](#page-140-0) se muestra una vista tridimensional de la estructura del viaducto.

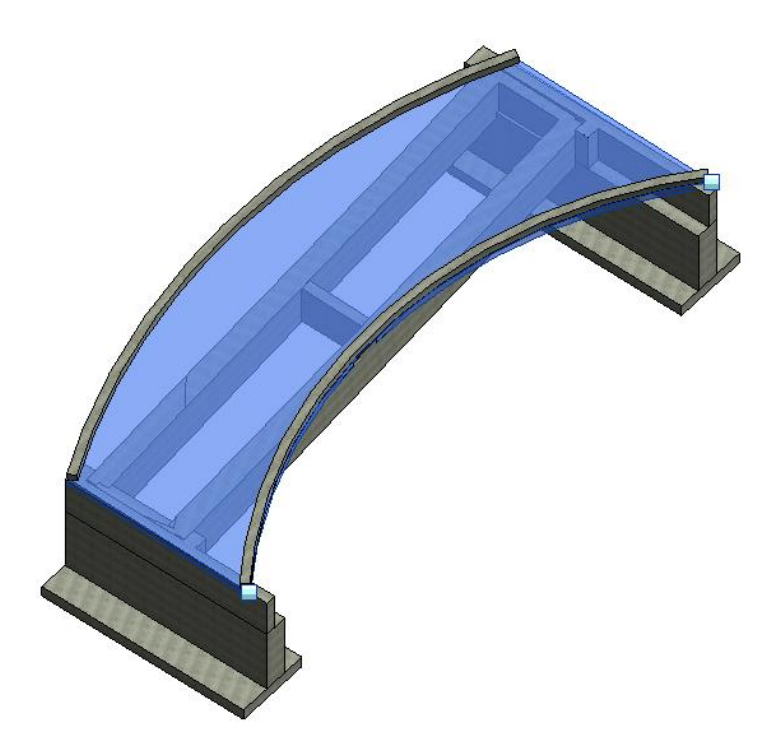

Figura 7.81. Vista tridimensional del viaducto.

<span id="page-140-0"></span>- Obtención de las cantidades de obra y generación de planos

Mediante los procesos ya establecidos, pueden obtenerse las cantidades de obra y generarse los planos requeridos para el viaducto.

o Obras de cruce

Las obras de cruce de las vías del proyecto se diseñaron mediante el procedimiento que se describe a continuación.

- Localización y georreferenciación

Siguiendo el proceso establecido, se crearon los niveles requeridos para las estructuras de las obras de cruce. La ubicación en planta de las obras, es la mostrada en la [Figura 7.80](#page-139-0) anterior.

- Modelación de la obras de cruce

Utilizando elementos estructurales, tales como losas y muros, del panel *Structure*, y la herramienta *Systems -> Pipe* para la modelación de las tuberías en concreto, se crearon las obras de cruce de las vías del proyecto.

En la siguiente [Figura 7.82,](#page-141-0) se muestra una vista tridimensional de dos tipos diferentes de obras de cruce presentes en el proyecto.

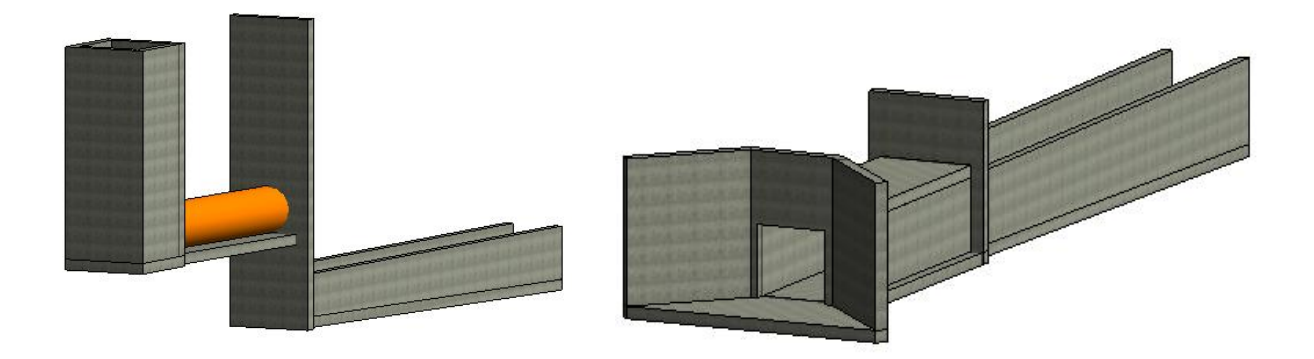

Figura 7.82. Vista tridimensional de las obras de cruce.

<span id="page-141-0"></span>- Obtención de las cantidades de obra y generación de planos

Mediante los procesos ya establecidos, pueden obtenerse las cantidades de obra y generarse los planos requeridos para las obras de cruce de las vías.

# **7.3.3 Integración de las obras en un modelo 3D**

Después de contar con los modelos de las superficies y de las obras civiles que componen la PCH SOFÍA, se procedió a integrarlos dentro de un solo modelo tridimensional de todo el proyecto mediante el software InfraWorks. Así mismo, a dicho modelo se le añadieron elementos adicionales como fotografías aéreas de la zona, la zonificación geotécnica del proyecto, los tratamientos requeridos para la estabilidad de los taludes generados, los equipos electromecánicos principales, entre otros, con el fin de ofrecer una visión clara y completa de la PCH SOFÍA.

El procedimiento utilizado para la integración de los modelos es el que se describe a continuación en el presente numeral.

#### *7.3.3.1 Preparación de los archivos*

Inicialmente, debieron prepararse los diferentes archivos existentes, con el fin de hacerlos compatibles con el software InfraWorks, para luego importarlos e integrarlos al modelo.

#### o Superficies y alineamientos

Para las superficies y los alineamientos, originalmente en el formato .dwg del software Civil3D, debieron exportarse los archivos a la extensión .imx mediante la herramienta *Output -> Export IMX*, seleccionando los elementos a incluirse en el nuevo archivo generado (Ver anexos 7 a 9 y 20 a 22).

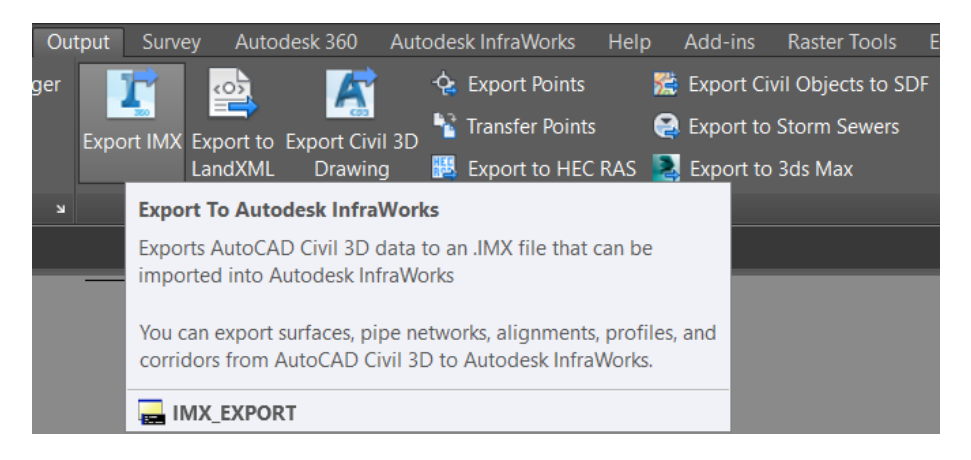

o Obras civiles

Las obras civiles, que se encontraban en un archivo de Revit con la extensión .rvt, se exportaron al formato .fbx por medio de la herramienta *File -> Export -> FBX*, seleccionando la vista tridimensional que deseaba exportarse (Ver anexo 6).

Antes de exportar el modelo final de las obras civiles, y con fines puramente ilustrativos, se incluyeron dos turbinas Francis en la casa de máquinas, creadas a partir de una familia típica descargada de la página web *Bimtool.com*.

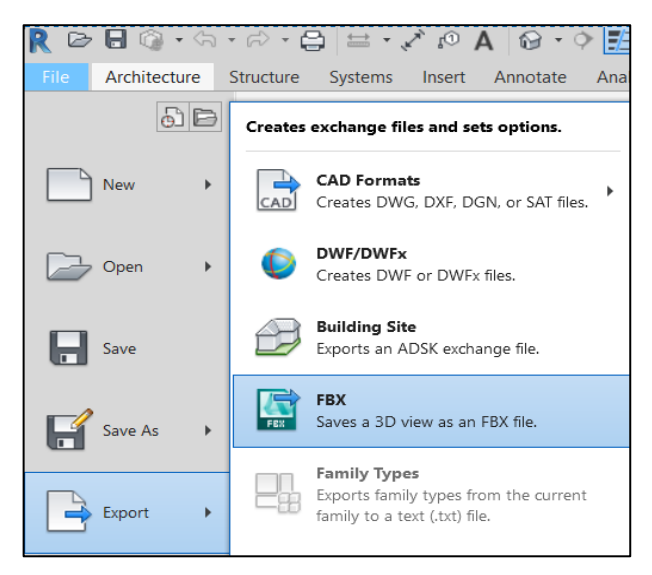

o Ortofotografías

Las fotografías aéreas de la zona se encontraban en archivos tipo *Raster* con formato .tif, los cuales, además de ser compatibles con el software InfraWorks, ya se encontraban georreferenciados. (Ver anexos 4 y 5)

# o Áreas de cobertura

Los archivos que contenían áreas de cobertura, así como la zonificación geotécnica del proyecto, se encontraban también en el formato .dwg de Civil3D. Sin embargo, al tratarse de elementos tipo *Parcell* y no de superficies o alineamientos, éstos debieron exportarse a la extensión .xml, mediante la herramienta *Output -> Export to LandXML*. (Ver anexos 10 a 19 y 23 a 32)

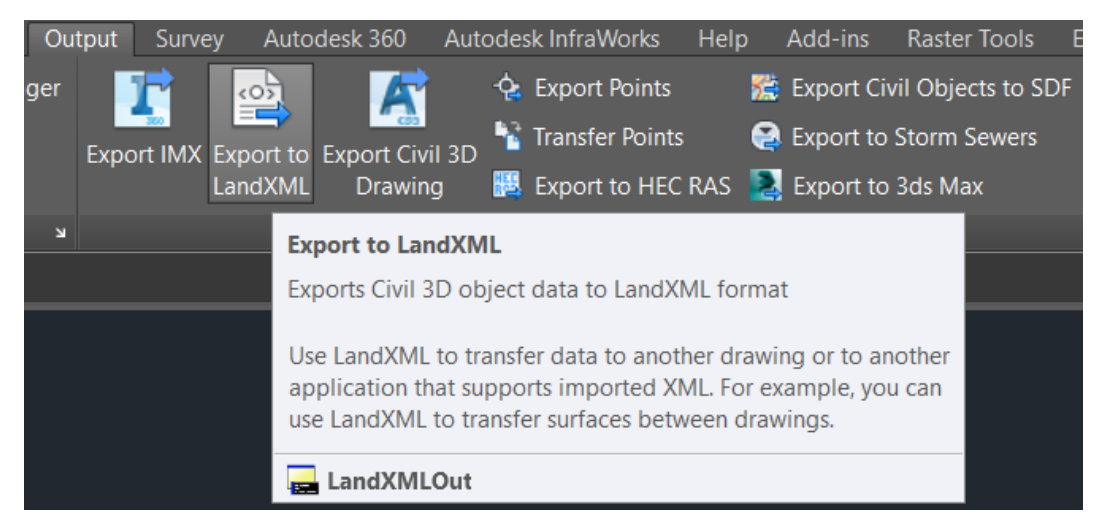

# *7.3.3.2 Configuración del modelo*

Una vez se tuvieron todos los archivos en formatos compatibles con InfraWorks, se procedió entonces a crear el modelo del proyecto, configurando sus propiedades básicas, como sistema de coordenadas, unidades de medida a utilizar, etc.

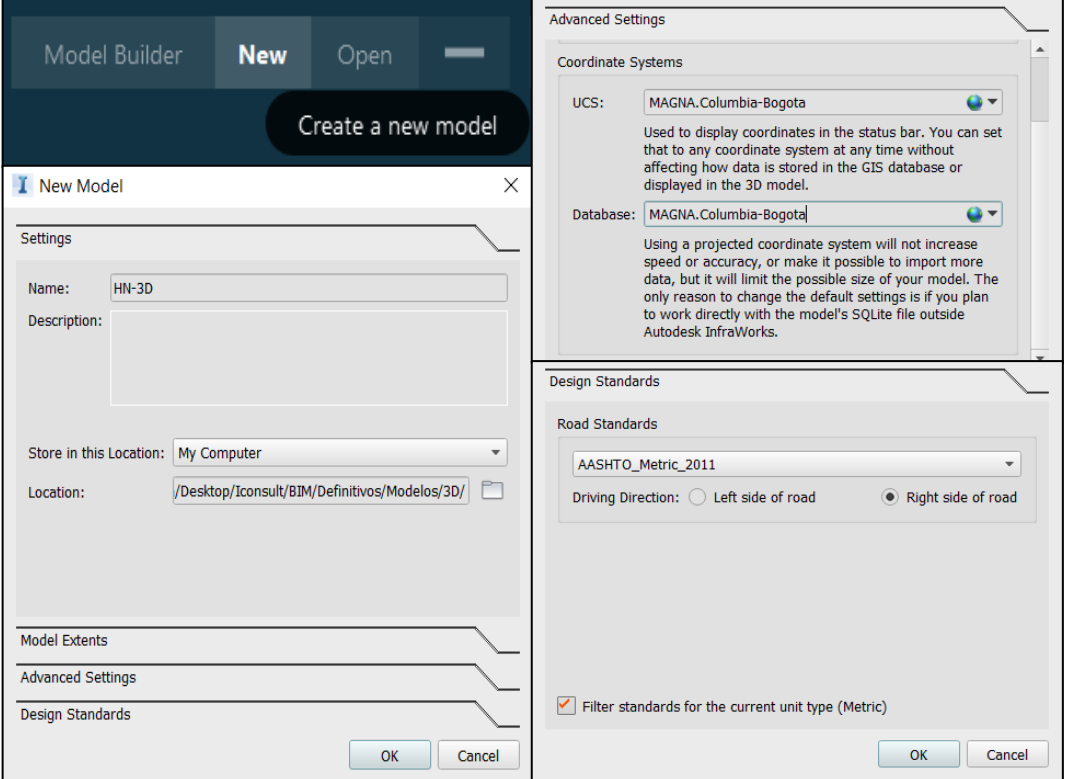
# *7.3.3.3 Importación de los archivos externos*

Finalmente, se importaron al modelo todos los archivos externos previamente preparados. A continuación, se describe el procedimiento utilizado para importar cada uno de ellos.

# *Paso I. Creación de las referencias*

Por medio de la herramienta *Add file data source* del panel *Data Sources*, se importó cada uno de los componentes del proyecto, seleccionando el tipo de archivo a importar.

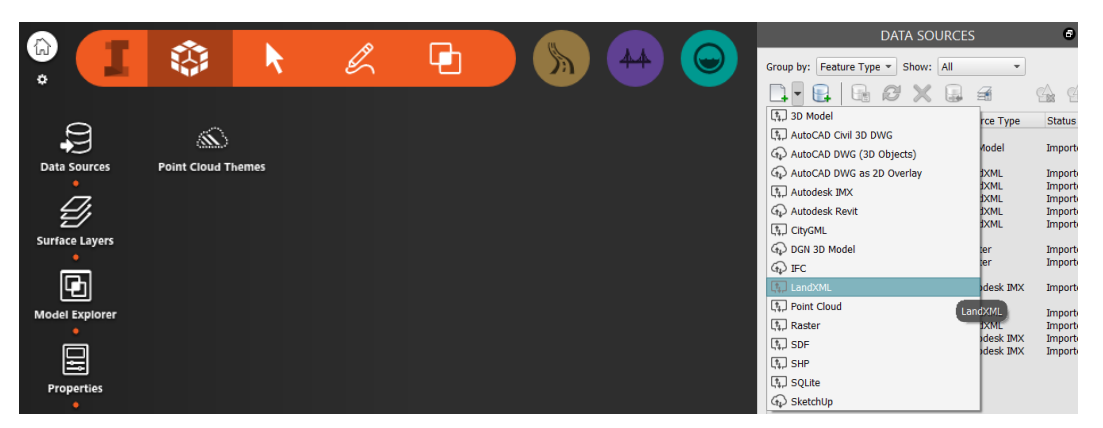

*Paso II. Configuración de las referencias*

Luego, se configuró cada una de las referencias, haciendo click derecho y seleccionando la opción *Configure*. En el panel desplegado se definieron las propiedades principales, tales como el sistema de referencia, los desplazamientos verticales y horizontales a los que hubiera lugar, etc.

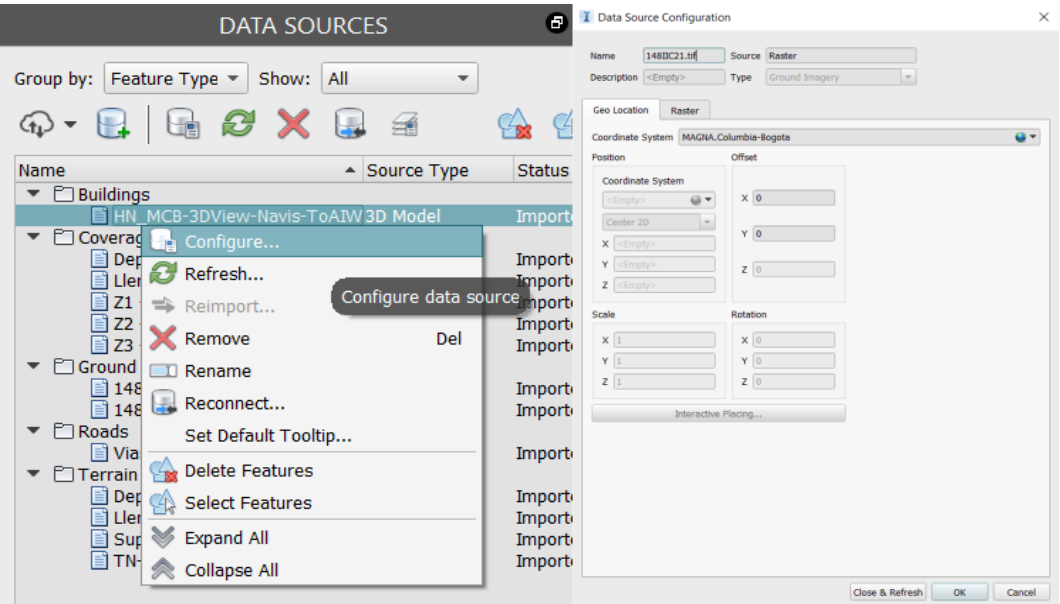

#### *Paso III. Asignación de estilos*

Finalmente, para obtener una apariencia similar a la real, se le asignaron los estilos correspondientes a los elementos como las vías, las excavaciones, los tratamientos geotécnicos, etc., cambiando la propiedad *Manual Style*, del panel *Properties*, por el estilo deseado.

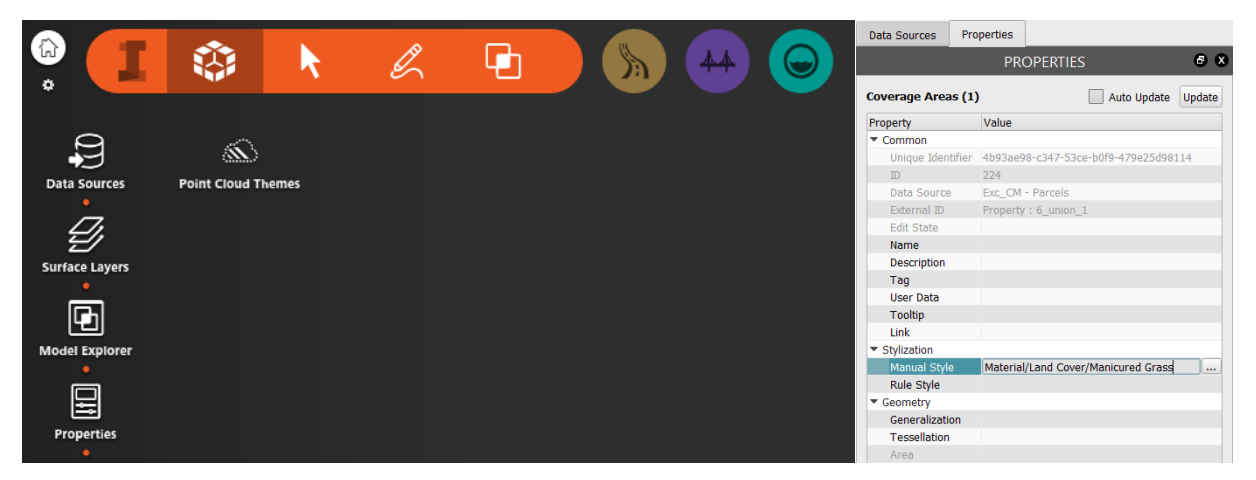

A continuación, la [Figura 7.83,](#page-145-0) la [Figura 7.84,](#page-146-0) la [Figura 7.85,](#page-146-1) la [Figura 7.86,](#page-147-0) la [Figura 7.87,](#page-147-1) la [Figura 7.88,](#page-148-0) la [Figura 7.89](#page-148-1) y la [Figura 7.90](#page-149-0) presentan algunas imágenes tomadas del modelo, el cual se presenta en el anexo 1.

<span id="page-145-0"></span>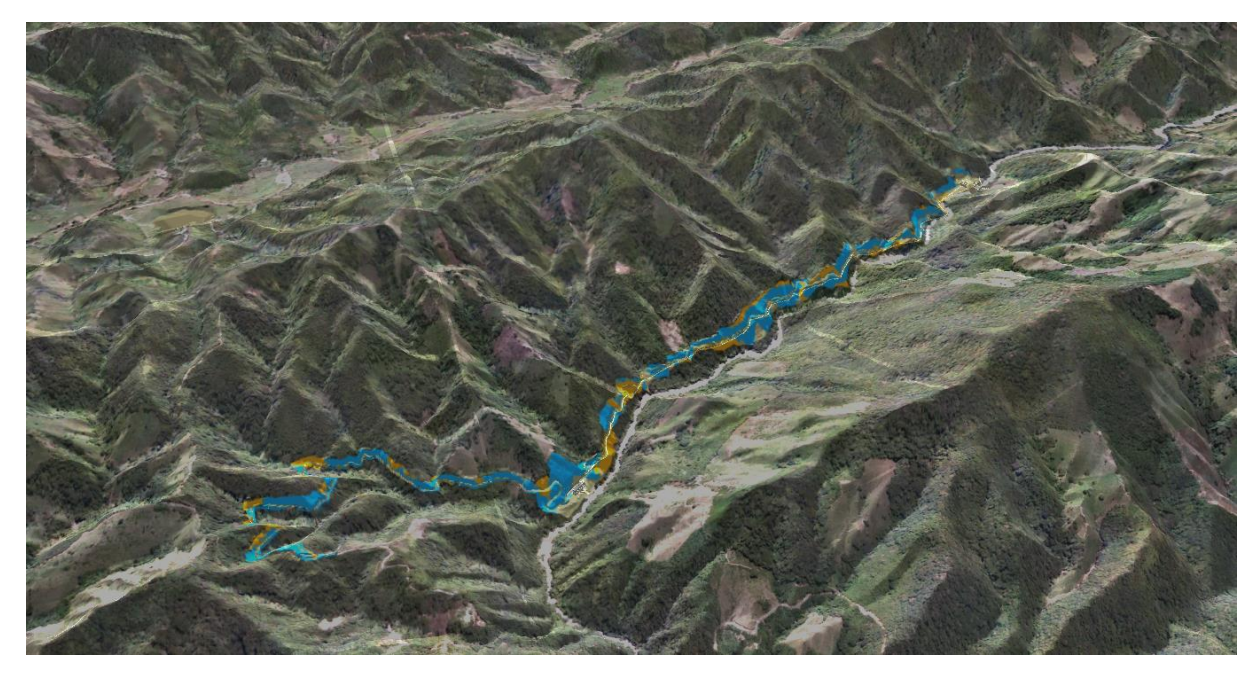

Figura 7.83. Vista tridimensional de la zona del proyecto y de la zonificación geotécnica.

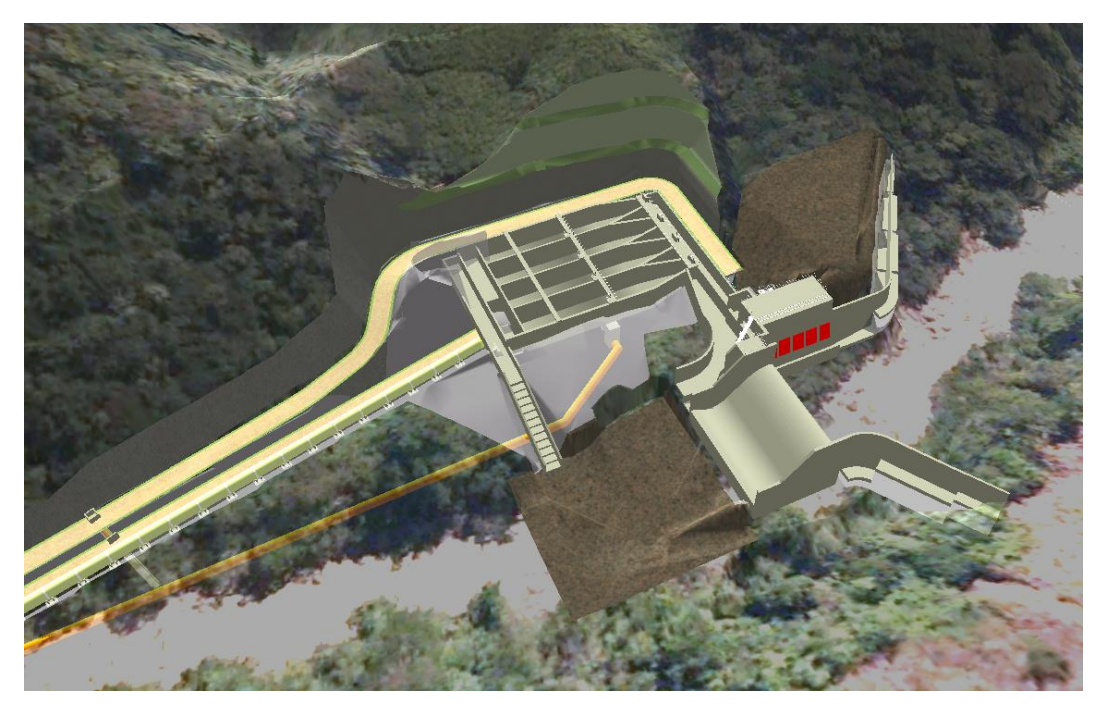

Figura 7.84. Zona de captación – Vista tridimensional.

<span id="page-146-1"></span><span id="page-146-0"></span>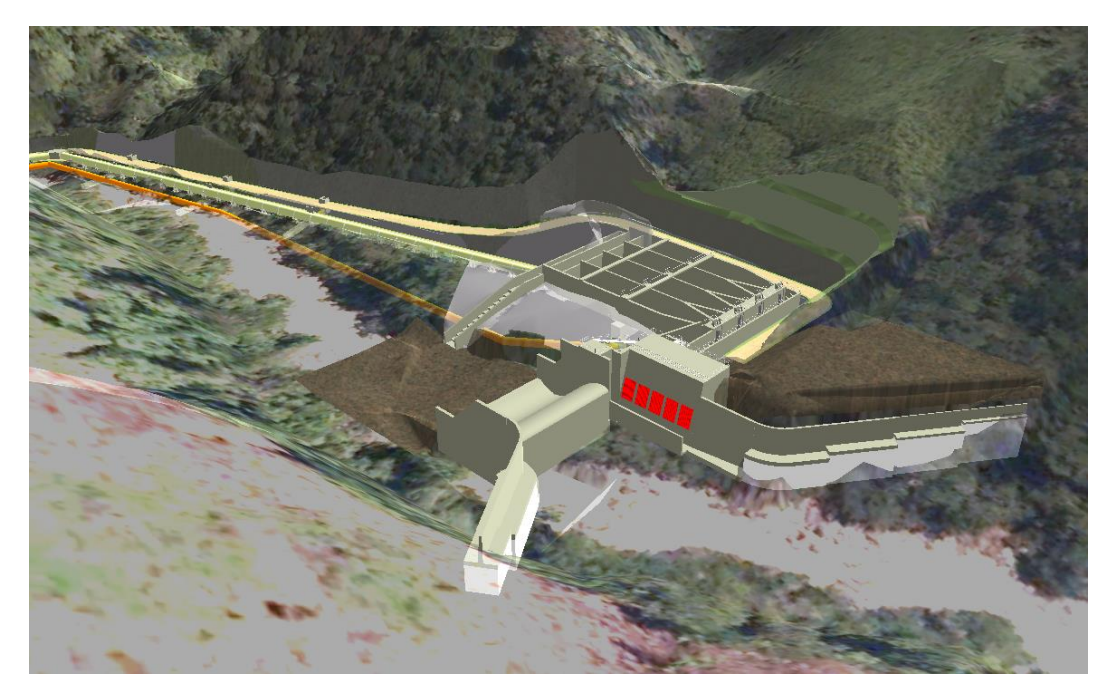

Figura 7.85. Zona de captación - Vista desde aguas arriba.

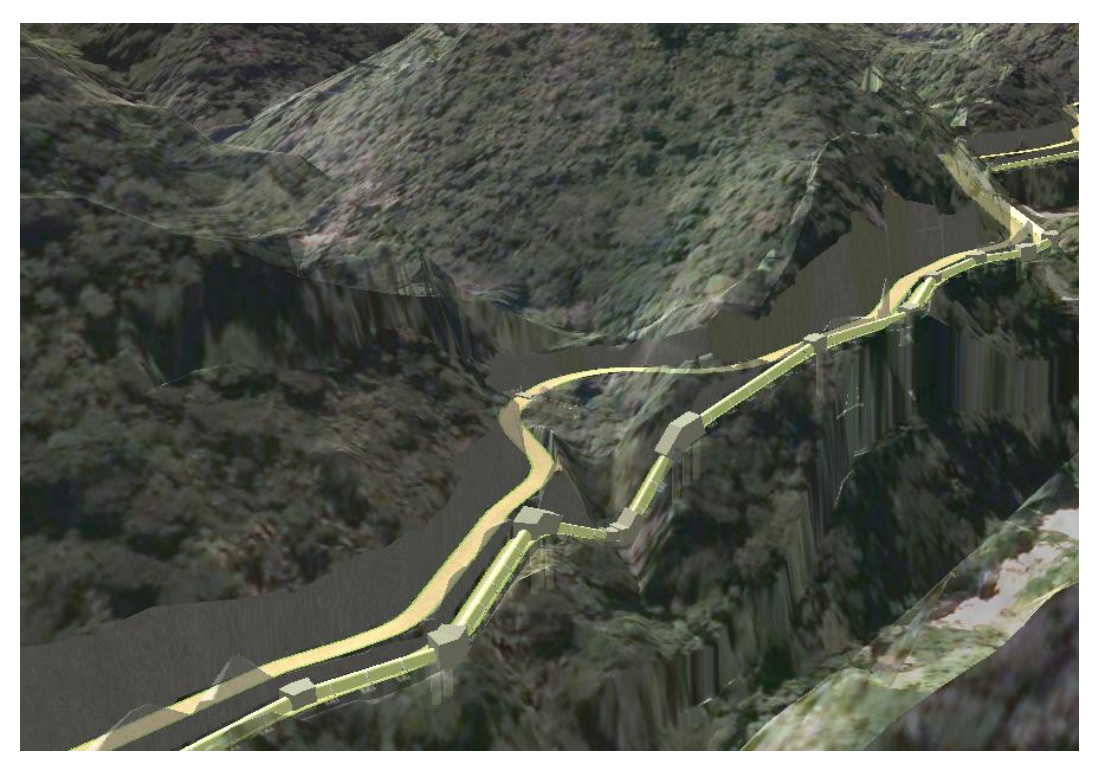

Figura 7.86. Conducción y vía a captación.

<span id="page-147-1"></span><span id="page-147-0"></span>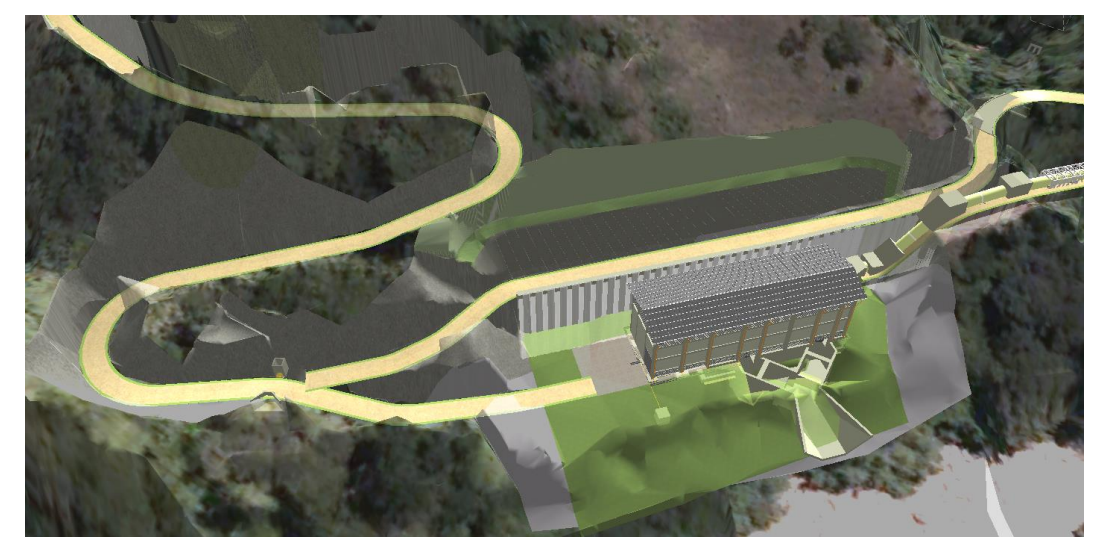

Figura 7.87. Zona de casa de máquinas.

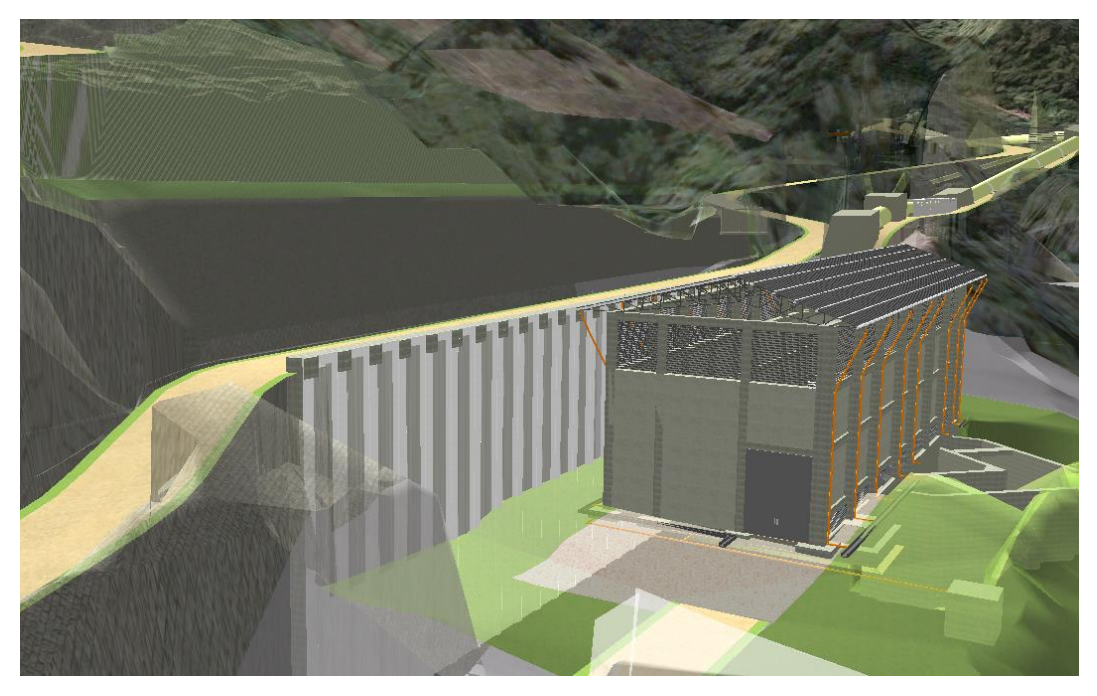

Figura 7.88. Casa de máquinas – Vista tridimensional.

<span id="page-148-1"></span><span id="page-148-0"></span>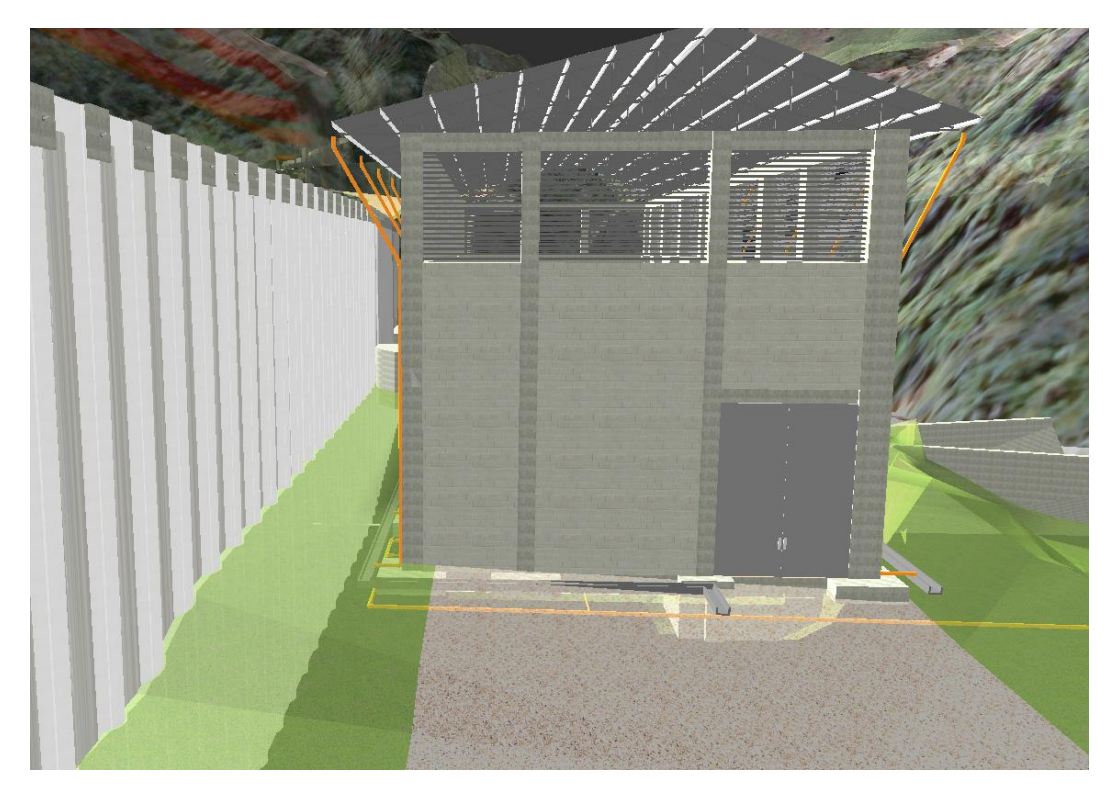

Figura 7.89. Casa de máquinas – Vista frontal.

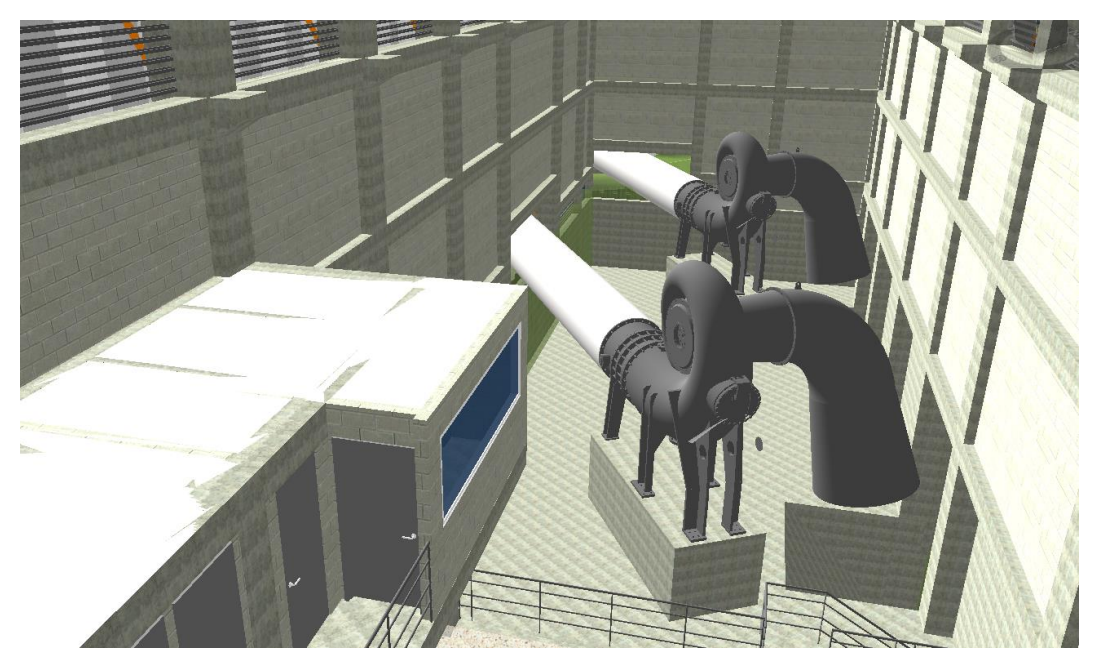

Figura 7.90. Interior de la casa de máquinas.

# <span id="page-149-0"></span>**7.3.4 Modelos 4D y 5D**

Puesto que el modelo 5D es un modelo 4D con la introducción de una variable adicional, la del costo de construcción, ambos pudieron generarse conjuntamente en el software NavisWorks mediante el proceso que se describe a continuación.

# *7.3.4.1 Preparación de los archivos*

Debido a que el software permite importar directamente archivos de Revit y de Civil3D, únicamente debió preparase el archivo que contenía la información referente al cronograma de ejecución y al presupuesto de cada una de las actividades de la obra, tal y como se describe a continuación.

o Creación de un archivo base en Excel

Para permitir un vínculo fácil y efectivo entre el presupuesto y el cronograma, se creó una hoja electrónica en Excel sobre la cual se pegó la información copiada del cronograma construido en Project, incluyendo las columnas: "ID", "Nombre de la tarea", "Duración", "Comienzo", "Fin" y "Predecesoras" (Ver anexo 41).

o Vinculación del presupuesto

Es importante mencionar que las cantidades de obra obtenidas de los modelos, aunque son precisas, no discriminan todos los elementos necesarios para la construcción de la PCH. Es decir, estas cantidades representan gran parte de lo que va a ejecutarse, pero no alcanzan para elaborar un presupuesto detallado, pues no subdividen obras como tratamientos geotécnicos, perforaciones para drenaje, rondas de coronación, concretos de solado y limpieza, y sellos hidrostáticos, entre otros, pues tratar de incluir todas estas actividades, generaría una excesiva complejidad que haría ineficiente la aplicación del modelo. Por consiguiente, para este trabajo, se tomó adicionalmente la información del presupuesto detallado elaborado por la empresa I-CONSULT S.A.S., el cual contenía todos estos elementos, que fueron estimados a partir de los diseños existentes y con base en la experiencia previa en este tipo de proyectos (Ver anexo 40).

## *Paso I. Cálculo del costo de cada actividad*

Luego de verificarse que las cantidades de obra del presupuesto coincidieran con las obtenidas en el numeral [7.3.2](#page-70-0) anterior, se creó un libro en Excel que calculara el costo de cada una de las actividades, discriminadas de la misma forma que en los modelos elaborados previamente, con el fin de garantizar su compatibilidad.

#### *Paso II. Integración del presupuesto y el cronograma*

En la hoja de Excel que contenía el cronograma de actividades, se creó una columna correspondiente al costo total, cuyas celdas se vincularon a las hojas correspondientes a cada una de las actividades de obra.

Así, se obtuvo un archivo que, entre otros, contenía la fecha inicial, la fecha final y el costo de cada actividad, insumos requeridos por el programa NavisWorks.

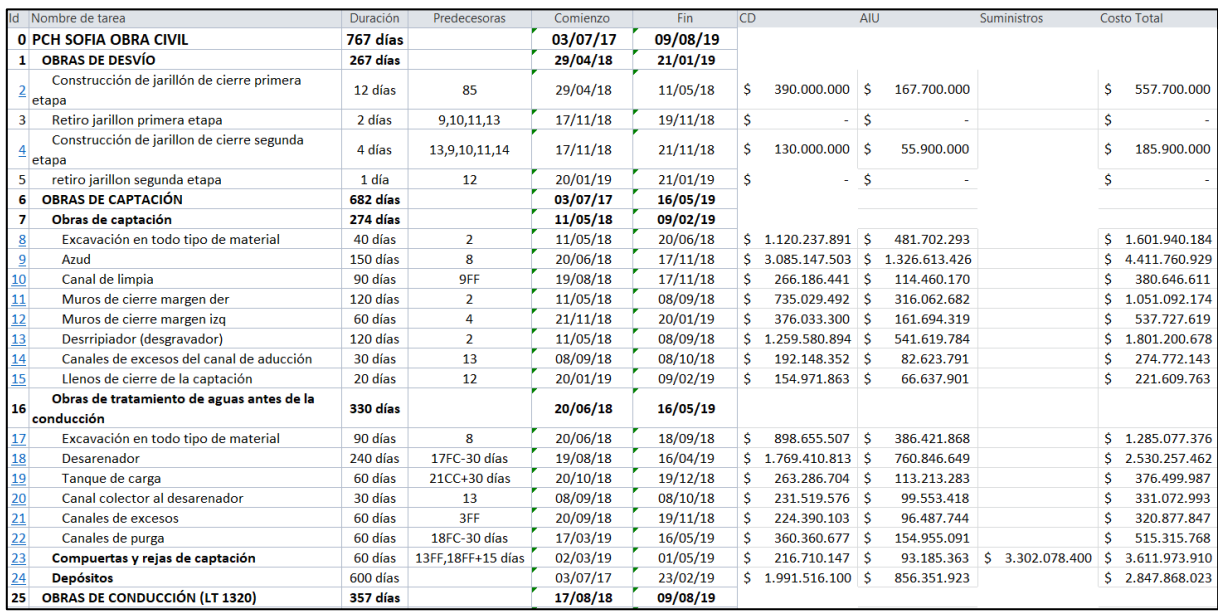

#### o Exportación del archivo al formato .csv

Finalmente, se exportó la hoja que contenía toda la información al formato .csv, para que fuera compatible con el software NavisWorks, depurando la información para que solamente permanecieran las columnas absolutamente necesarias para la elaboración del modelo 5D (Ver anexo 42).

```
Id, Nombre de tarea, Comienzo, Fin, Costo Total
0, PCH SOFIA OBRA CIVIL, 03/07/17, 09/08/19,
1,
   OBRAS DE DESVÍO, 29/04/18, 21/01/19,
2,Construcción de jarillón de cierre primera etapa, 29/04/18, 11/05/18, $ 557.700.000
з,
        Retiro jarillon primera etapa, 17/11/18, 19/11/18, $ -
        Construcción de jarillon de cierre segunda etapa, 17/11/18, 21/11/18, $ 185.900.000
4,
        retiro jarillon segunda etapa, 20/01/19, 21/01/19, $ -
5,
6,
    OBRAS DE CAPTACIÓN , 03/07/17, 16/05/19,
       Obras de captación, 11/05/18, 09/02/19,
7,
           Excavación en todo tipo de material, 11/05/18, 20/06/18, $ 1.601.940.184
8,
           Azud, 20/06/18, 17/11/18, $4.411.760.929
9,
           Canal de limpia, 19/08/18, 17/11/18, $ 380.646.611
10,
           Muros de cierre margen der, 11/05/18, 08/09/18, $ 1.051.092.174
11,12,Muros de cierre margen izq, 21/11/18, 20/01/19, $ 537.727.619
13,Desrripiador (desgravador), 11/05/18, 08/09/18, $ 1.801.200.678
           Canales de excesos del canal de aducción, 08/09/18, 08/10/18, $ 274.772.143
14,
           Llenos de cierre de la captación, 20/01/19, 09/02/19, $ 221.609.763
15,Obras de tratamiento de aguas antes de la conducción, 20/06/18, 16/05/19,
16,17,Excavación en todo tipo de material, 20/06/18, 18/09/18, $ 1.285.077.376
           Desarenador, 19/08/18, 16/04/19, $ 2.530.257.462
18,
           Tanque de carga, 20/10/18, 19/12/18, $ 376.499.987
19,Canal colector al desarenador, 08/09/18, 08/10/18, $ 331.072.993
20,
           Canales de excesos, 20/09/18, 19/11/18, $ 320.877.847
21,Canales de purga, 17/03/19, 16/05/19, $ 515.315.768
22,Compuertas y rejas de captación, 02/03/19, 01/05/19, $ 3.611.973.910
23.24,Depósitos, 03/07/17, 23/02/19, $ 2.847.868.023
25,OBRAS DE CONDUCCIÓN (LT 1320), 17/08/18, 09/08/19,
         Tramo Inicio - AH1, 19/08/18, 13/10/18,
26,
            Excavación en todo tipo de material, 19/08/18, 08/09/18, $ 2.592.931.691
27,
```
#### *7.3.4.2 Importación de los modelos tridimensionales a NavisWorks*

Posteriormente, se procedió a importar el modelo de las superficies, en Civil3D (Ver anexo 37), y el modelo en Revit de las obras civiles (Ver anexo 34) al software NavisWorks, siguiendo el procedimiento descrito a continuación.

#### *Paso I. Creación de los archivos de tipo NavisWorks Cache*

Desde el programa NavisWorks, se cargaron todos los archivos correspondientes, mediante la opción *Open* del panel *Application Button*. Al abrir cualquier tipo de archivo compatible, el programa crea automáticamente un archivo de tipo *NavisWorks Cache* con extensión .nwc, el cual contiene toda la información geométrica y espacial del modelo importado (Ver anexos 35 y 38).

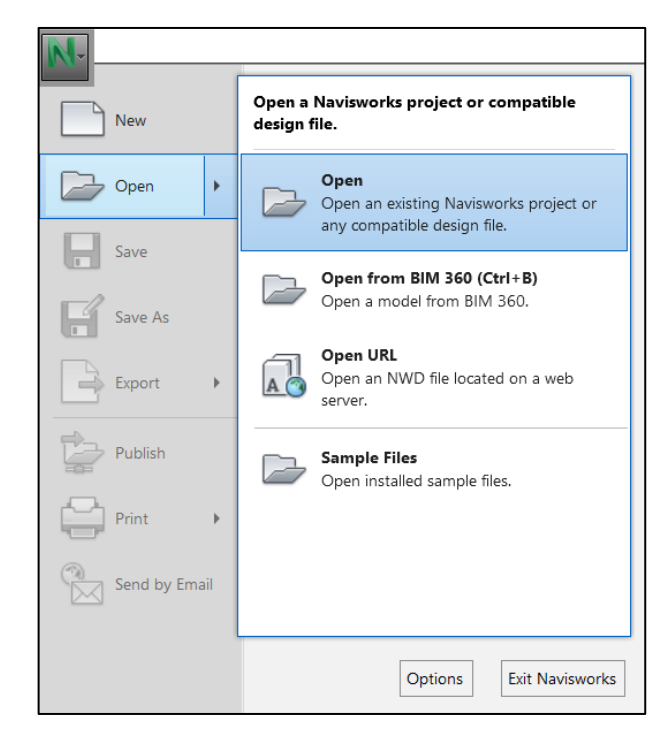

*Paso II. Creación de los archivos de tipo NavisWorks File Set*

Para poder integrar varios archivos .nwc dentro de un solo modelo en NavisWorks, primero deben crearse archivos de referencia de tipo *NavisWorks File Set*, con extensión .nwf, a través de la opción *Save As -> NavisWorks File Set (.nwf)* del panel *Application Button*. Cabe mencionar que cada que se haga un cambio en los archivos originales, los archivos .nwf se actualizarán automáticamente (Ver anexos 36 y 39).

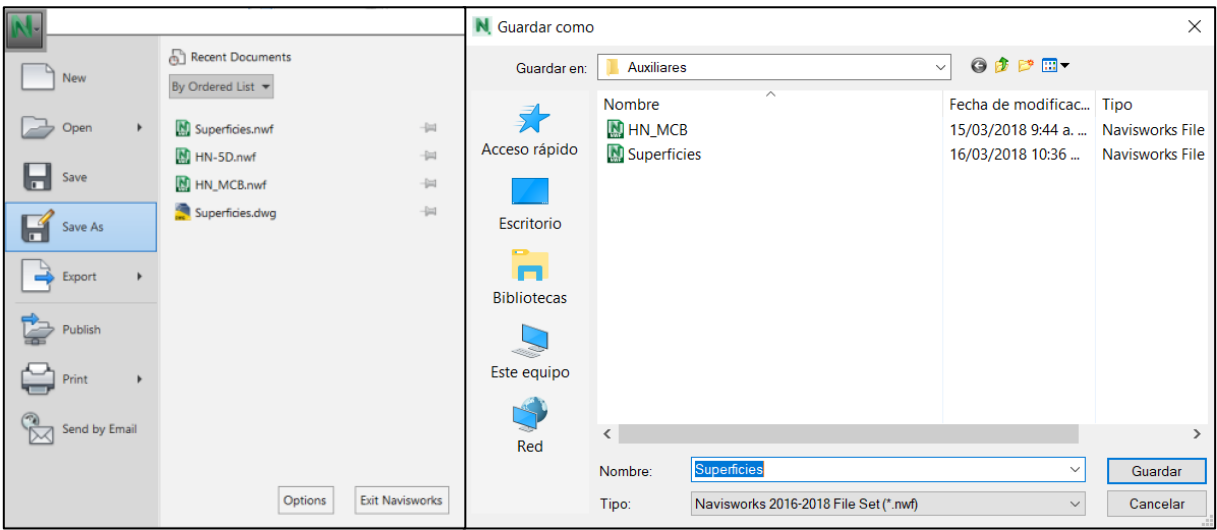

*Paso III. Integración de los modelos tridimensionales*

Así, se creó el archivo que contendría el modelo 5D y se importaron todas las referencias .nwf por medio de la herramienta *Home -> Append*.

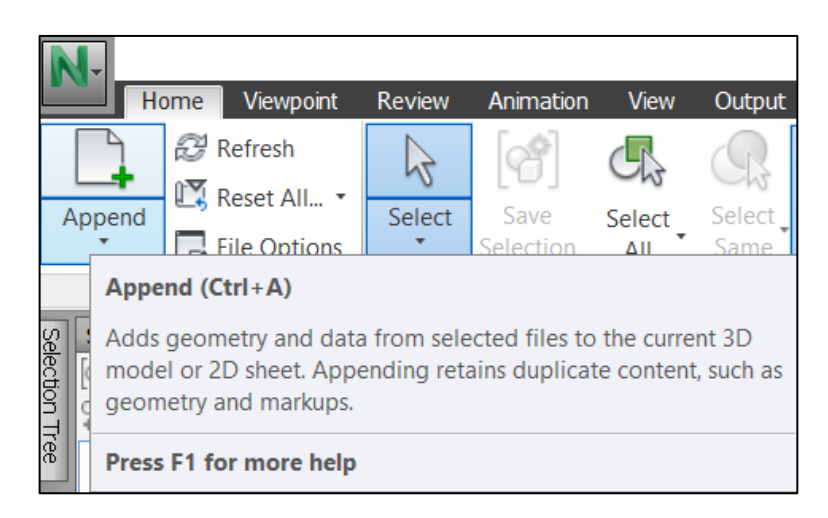

*Paso IV. Importación del cronograma y el presupuesto*

Finalmente, mediante la herramienta *Home -> TimeLiner -> Data Sources -> Add*, se importó el archivo .csv preparado anteriormente, vinculando las columnas a los campos correspondientes.

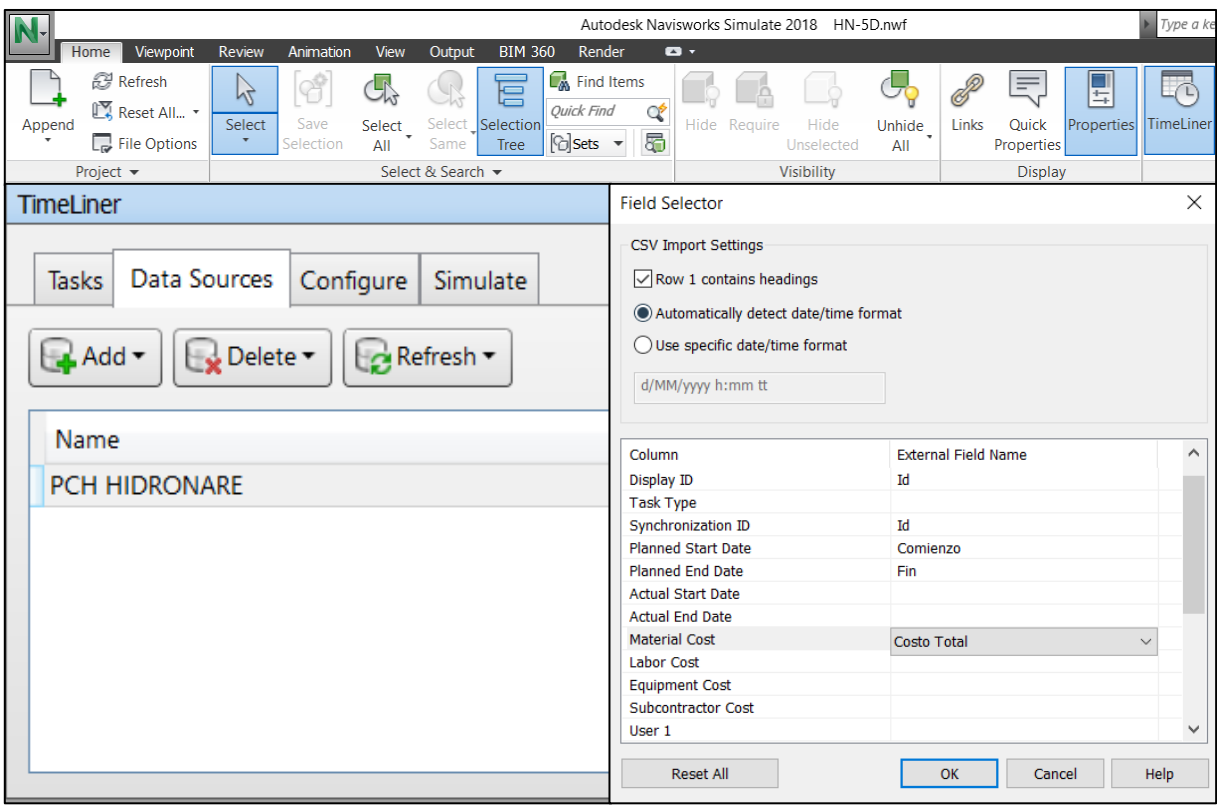

*7.3.4.3 Elaboración del modelo 5D*

Después de tener importados todos los archivos, se realizó la simulación 5D de la construcción del proyecto, mediante el siguiente proceso.

#### o Creación de los grupos de elementos

Para vincular las obras contenidas dentro de los modelos tridimensionales con las actividades del cronograma, éstas debieron separarse por grupos que contuvieran únicamente los elementos contemplados dentro de cada actividad. Para lograrlo, éstos se seleccionaron gráficamente mediante la herramienta *Home -> Selection*, y luego se guardaron dentro de grupos por medio de la herramienta *Home -> Save Selection*.

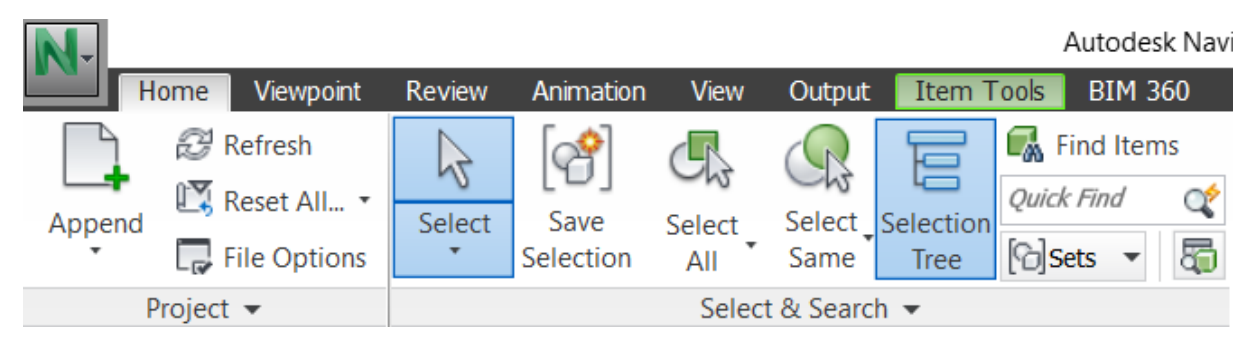

## o Vinculación entre los grupos y las actividades

# *Paso I. Vinculación de los grupos con las actividades*

En el panel *Tasks* del *TimeLiner*, se vincularon los grupos a las actividades del cronograma, haciendo click derecho en la columna *Attached* y luego seleccionando cada grupo mediante la opción *Attached Set*.

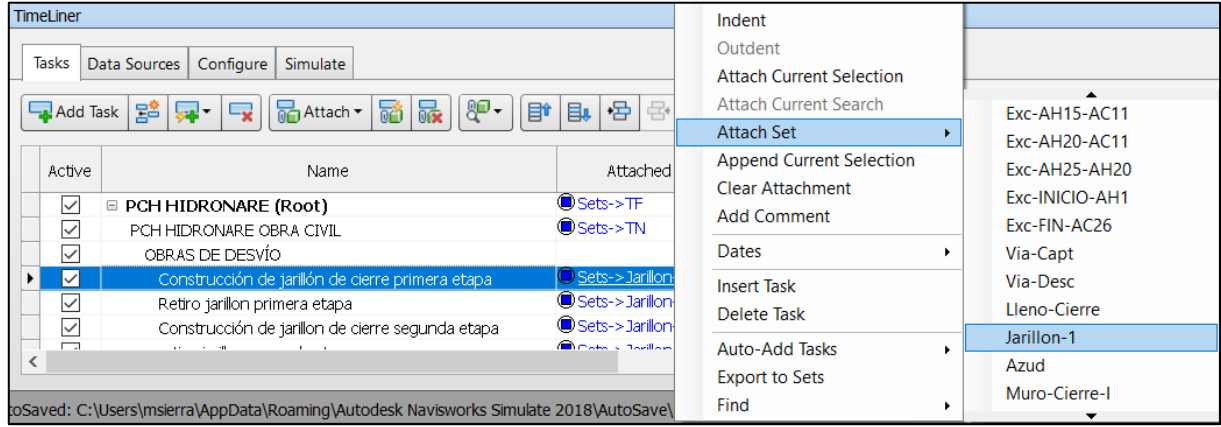

# *Paso II. Selección del tipo de tarea*

Luego, se seleccionó el tipo de actividad en la columna *Task Type*, indicando si ésta consistía en la construcción o la demolición de los elementos vinculados.

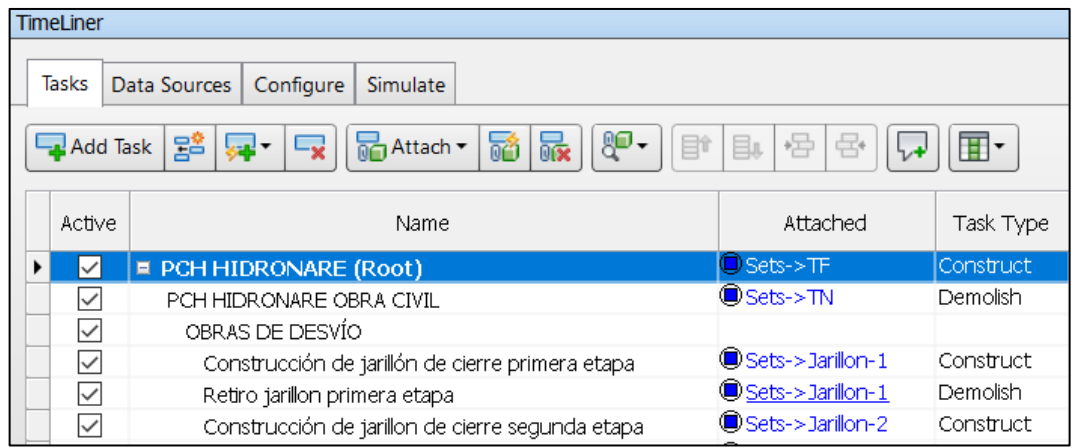

o Simulación

Debido a que el programa hace por defecto simulaciones 4D, debió añadirse el costo de construcción a los parámetros de la simulación, seleccionado la opción *Overlay Text -> Edit* en el panel desplegado al hacer click en el botón "*Settings...*" de la pestaña *Simulate* del *TimeLiner*.

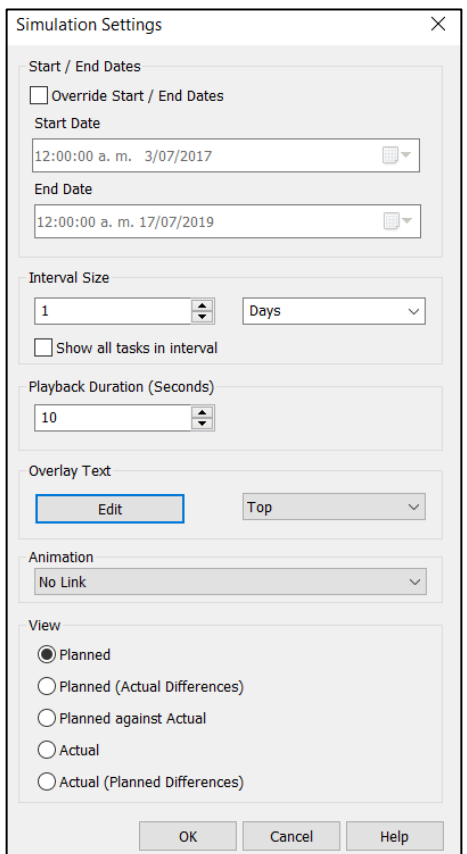

Allí, se indicó que se incluyera el campo que contenía el costo del proyecto en los valores acumulados mostrados durante la simulación.

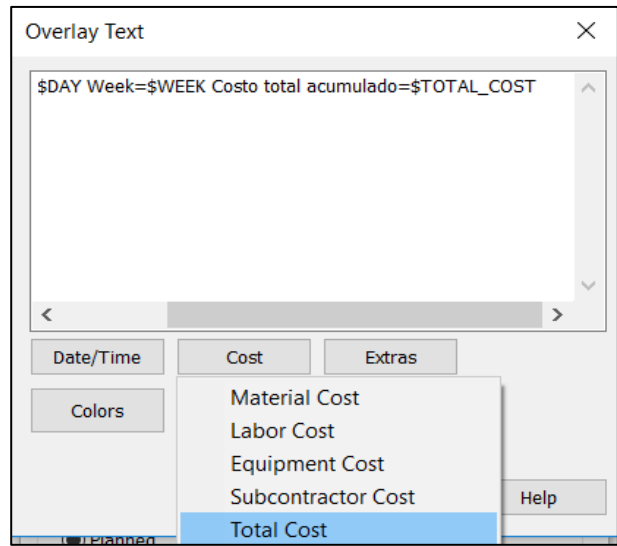

Finalmente, se corrió la simulación 5D de la construcción de la obra civil de la PCH SOFÍA, haciendo click en el botón "*Play*".

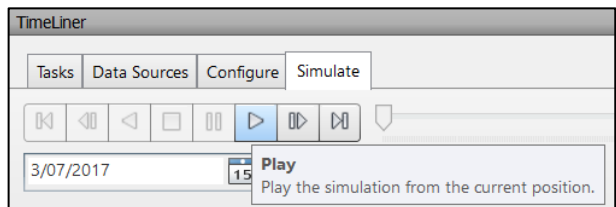

En la siguiente [Figura 7.91](#page-156-0) pueden verse los elementos mostrados en la simulación, mientras que en las siguientes [Figura 7.92,](#page-157-0) [Figura 7.93](#page-158-0) y [Figura 7.94,](#page-159-0) se muestran, para diferentes momentos de la fase de construcción, los resultados de la simulación 5D para los principales frentes de obra (Ver anexo 33).

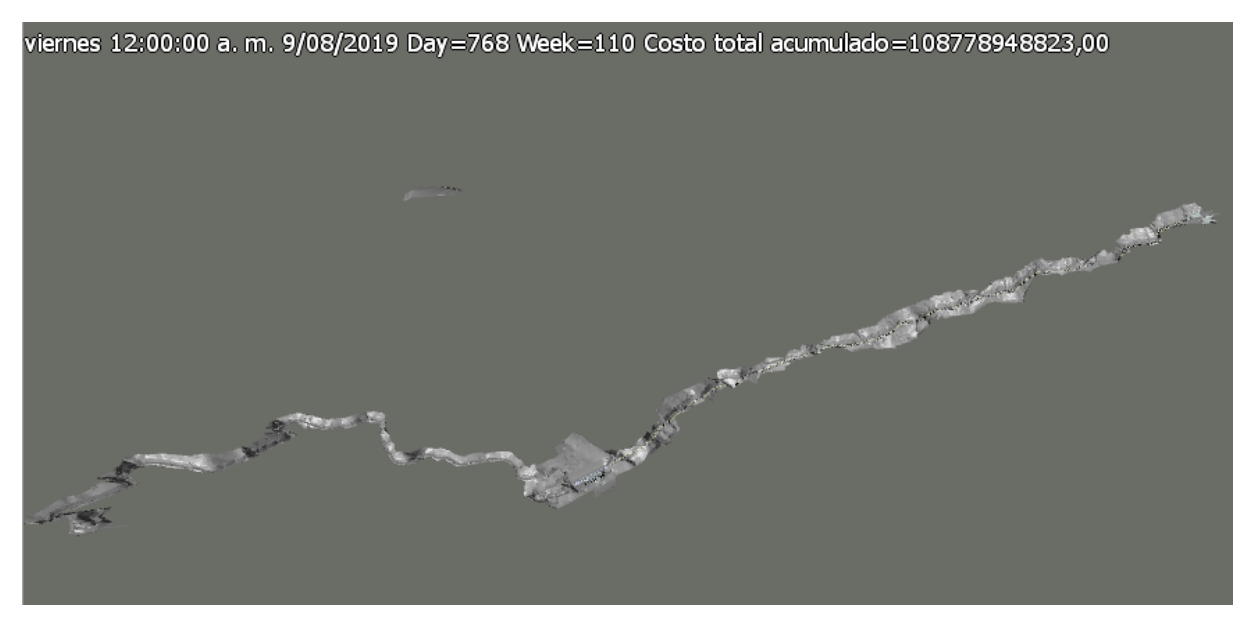

<span id="page-156-0"></span>Figura 7.91. Ejemplo de una vista de la simulación.

<span id="page-157-0"></span>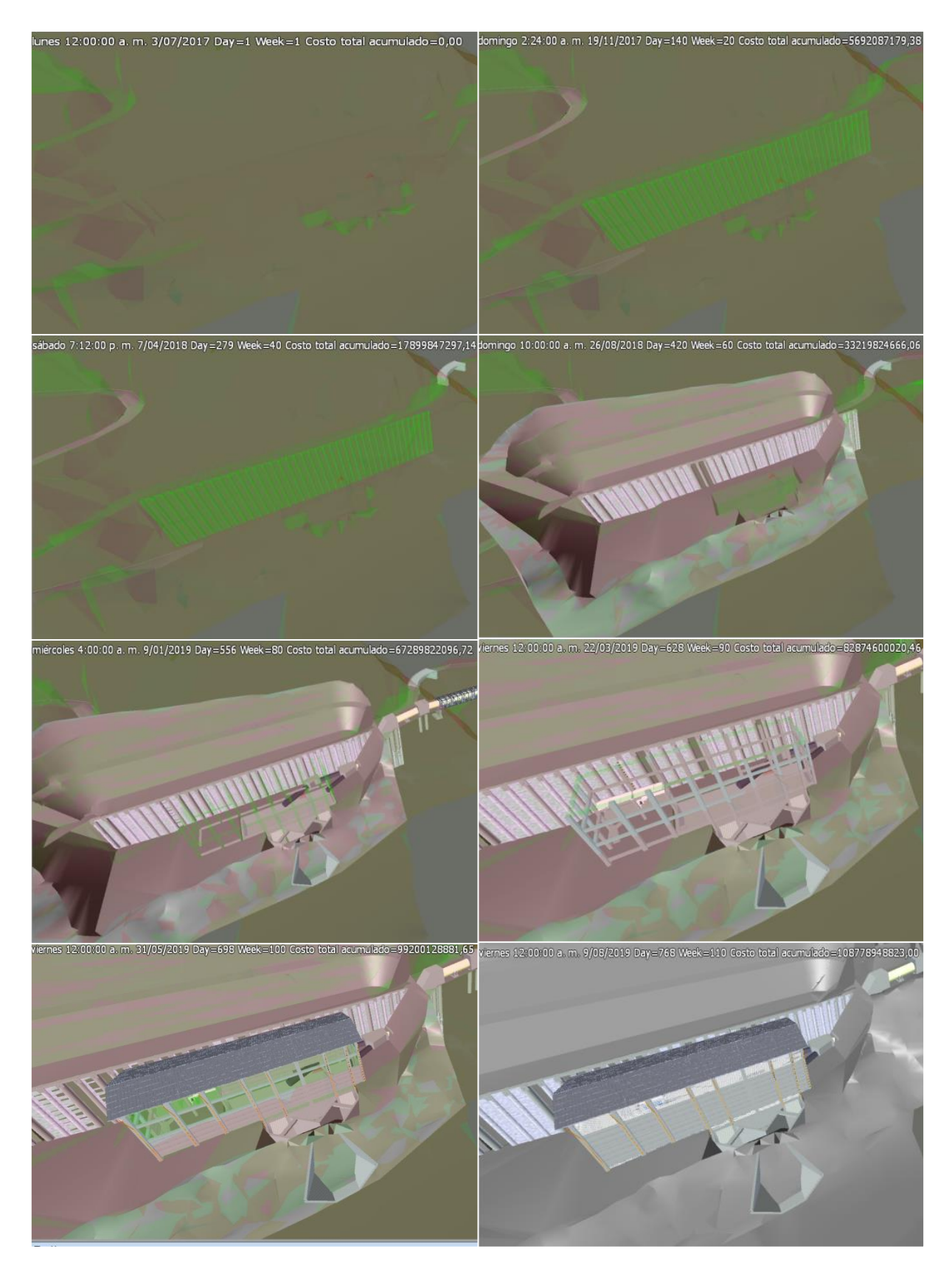

Figura 7.92. Simulación 5D en el frente de casa de máquinas.

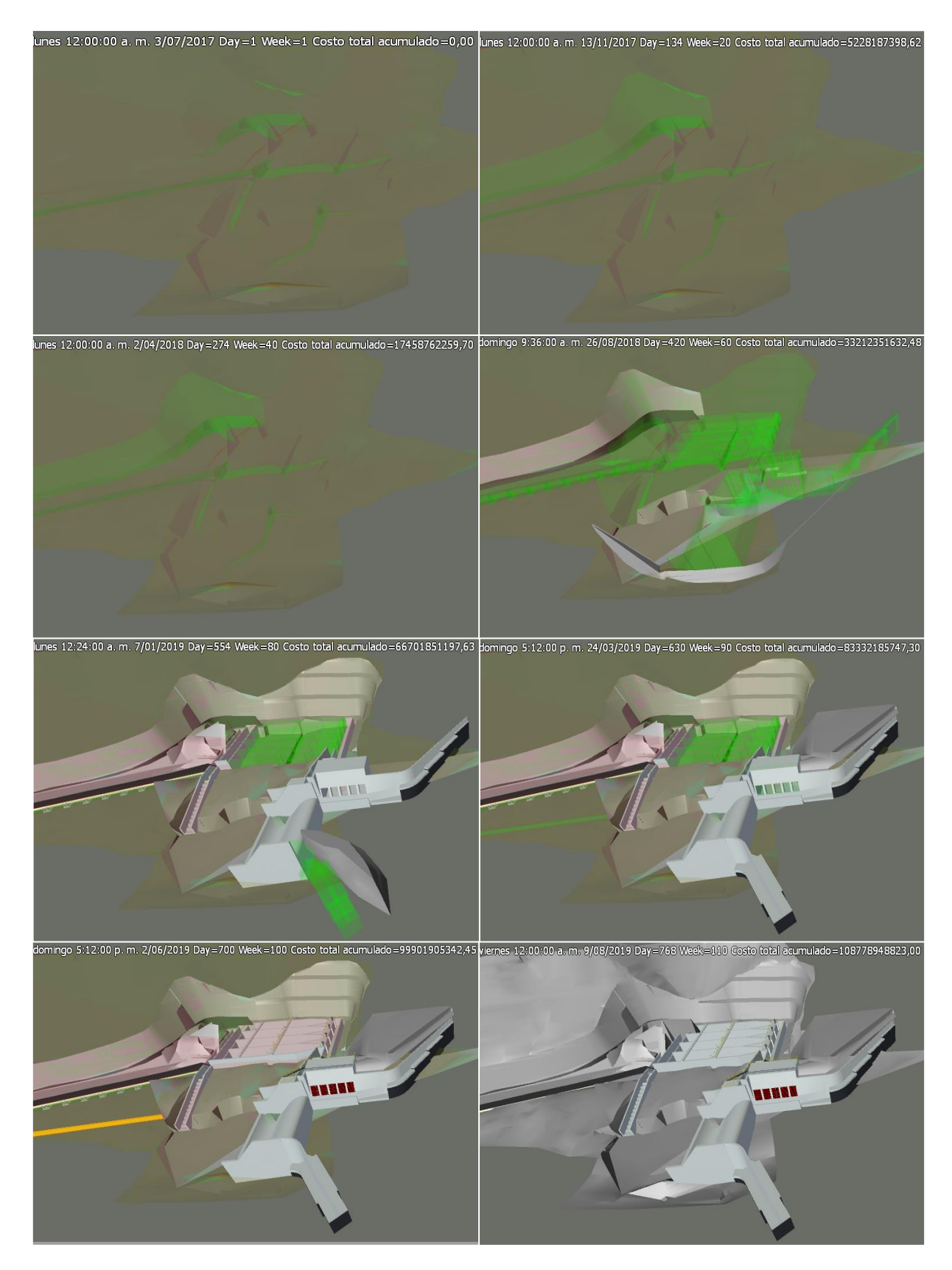

<span id="page-158-0"></span>Figura 7.93. Simulación 5D en el frente de captación.

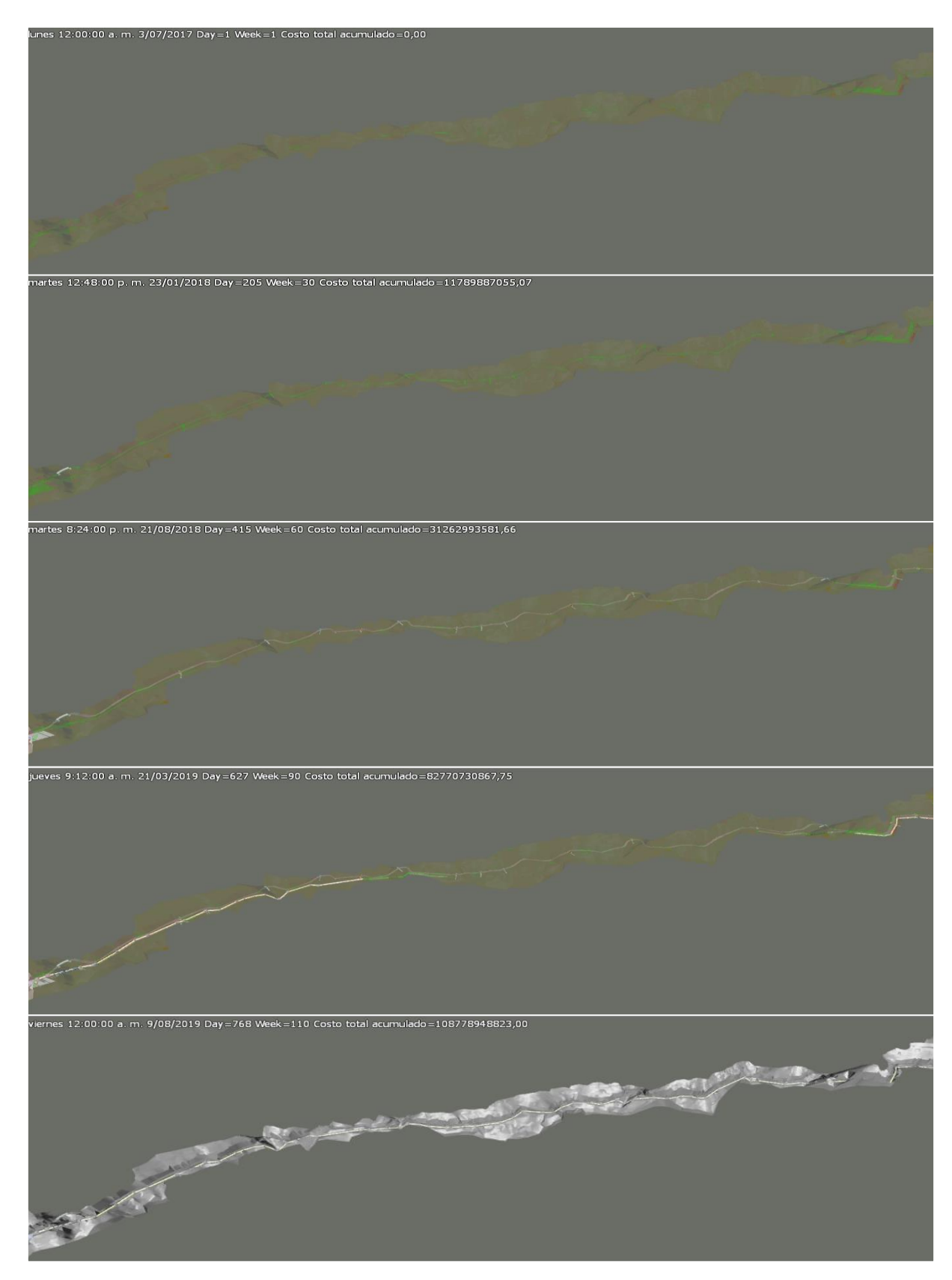

<span id="page-159-0"></span>Figura 7.94. Simulación 5D en el frente de conducción.

### **7.3.5 Programa de control**

Pensando en la posterior etapa de construcción, se decidió elaborar un programa de control de avance de obra que permitiera contrastar el avance real de ejecución del proyecto con el planificado durante la etapa de diseño.

Para llevar el control del avance de obra del Proyecto fue construida una curva "S", en donde se muestra a lo largo del tiempo el avance real del Proyecto, comparándolo mes a mes con el avance programado (Ver anexo 43).

Para construir la curva mencionada, se le asignó un peso relativo dentro de la totalidad del proyecto a cada actividad, de acuerdo con su tiempo de duración y su costo, en relación con el plazo total de ejecución y el presupuesto de la obra, respectivamente. Luego, se sumaron los pesos de las actividades de acuerdo con su período de ejecución, para obtener el porcentaje de avance de cada mes.

El peso del costo de cada actividad se calculó como el porcentaje que éste representaba dentro del valor total del presupuesto, mientras que el porcentaje de avance en tiempo se obtuvo dividiendo su duración individual por la suma de las duraciones parciales de todas las actividades que componen el proyecto.

Debido a que algunas de las actividades tienen una alta duración, pero un bajo costo, como la construcción del depósito, mientras que otras tienen un alto costo pero una baja duración, como aquellas que involucran el suministro de elementos externos, se concluyó que si el avance fuera medido utilizando sólo una de estas variables, no reflejaría claramente la realidad del proyecto. En la [Figura 7.95](#page-160-0) siguiente, se muestran las curvas "S" obtenidas para cada una de estas variables independientemente, pudiéndose apreciar la diferencia en el comportamiento del avance de cada una de ellas.

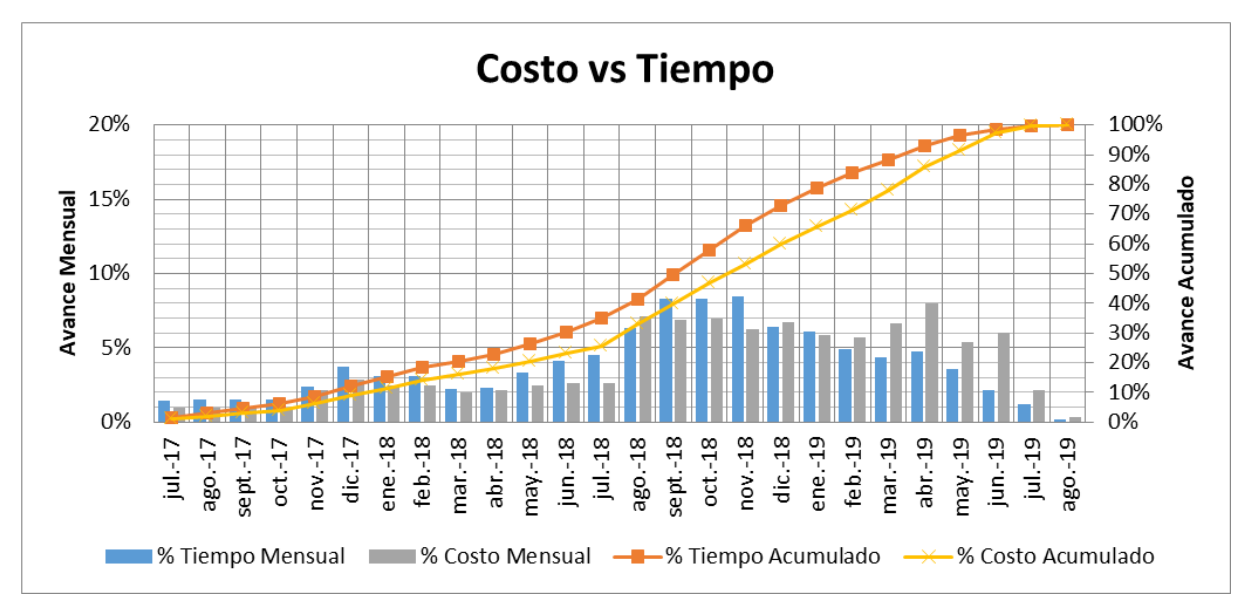

<span id="page-160-0"></span>Figura 7.95. Curvas "S" de costo vs tiempo de ejecución.

Por consiguiente, se ponderaron los pesos relativos de ambas variables dentro de cada actividad, y así, pudieron obtenerse los avances programados mensual y acumulado, que luego podrán ser comparados con los avances reales para tener una visión clara y precisa del estado del proyecto en todo momento durante la construcción del proyecto.

En las siguientes [Tabla 7.9](#page-161-0) y [Figura 7.96](#page-162-0) se muestran, respectivamente, tanto los porcentajes de avance programados como los reales, y las curvas "S" obtenidas. Cabe aclarar que, con fines ilustrativos, se supusieron los datos de avance reales como un porcentaje igual para todos los meses.

<span id="page-161-0"></span>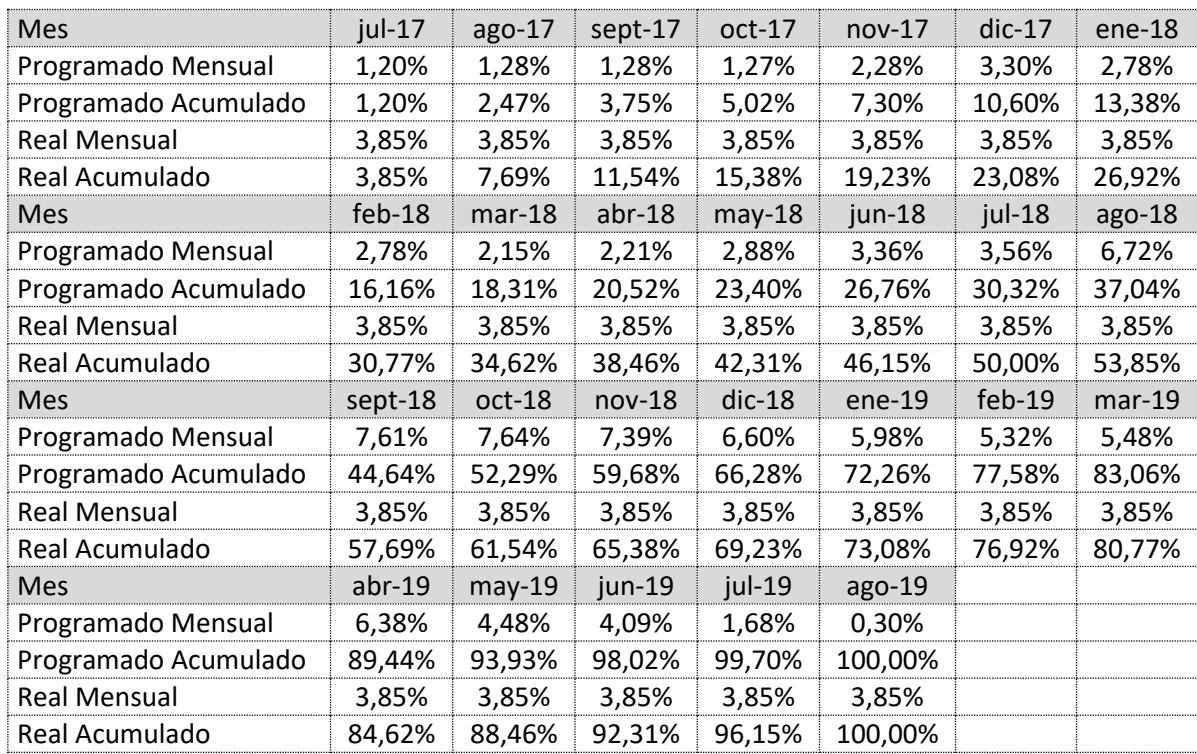

Tabla 7.9. Avances programados y reales para la elaboración de las curvas "S".

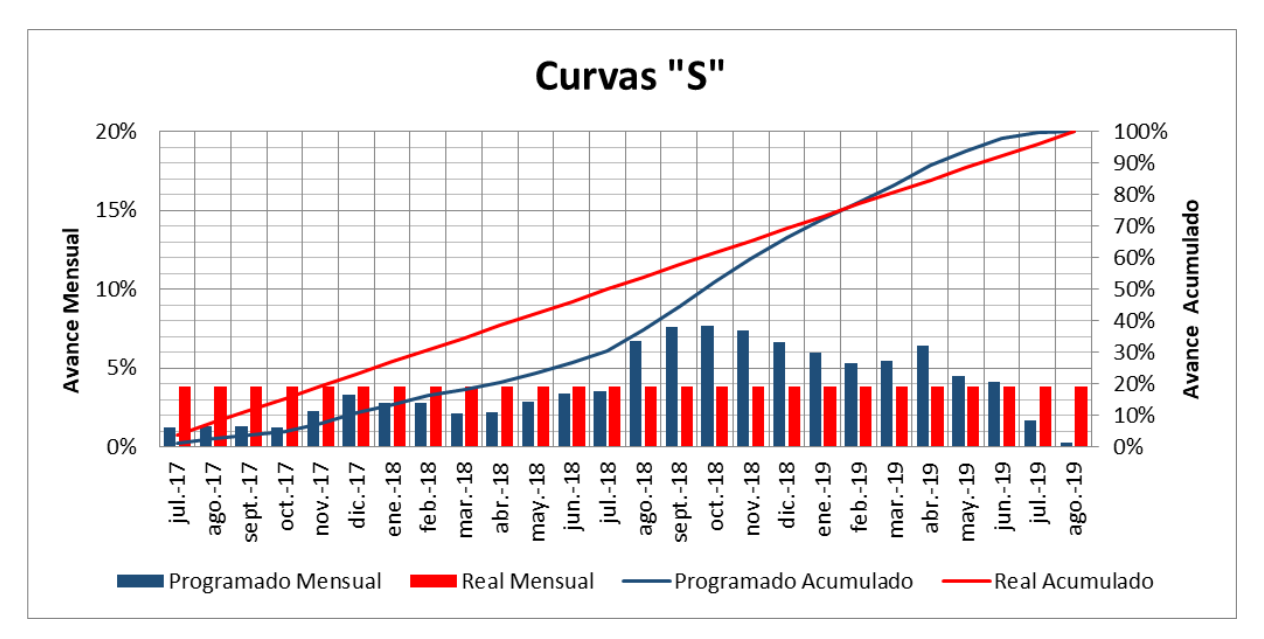

Figura 7.96. Curvas "S" para el control de avance de la construcción de la PCH SOFÍA.

### <span id="page-162-0"></span>**7.4 Anexos**

En la siguiente [Tabla 7.10](#page-162-1) se presentan los anexos al presente trabajo, incluyendo los modelos BIM elaborados, el programa de control de obra, y los archivos auxiliares utilizados para la construcción de dichos modelos.

<span id="page-162-1"></span>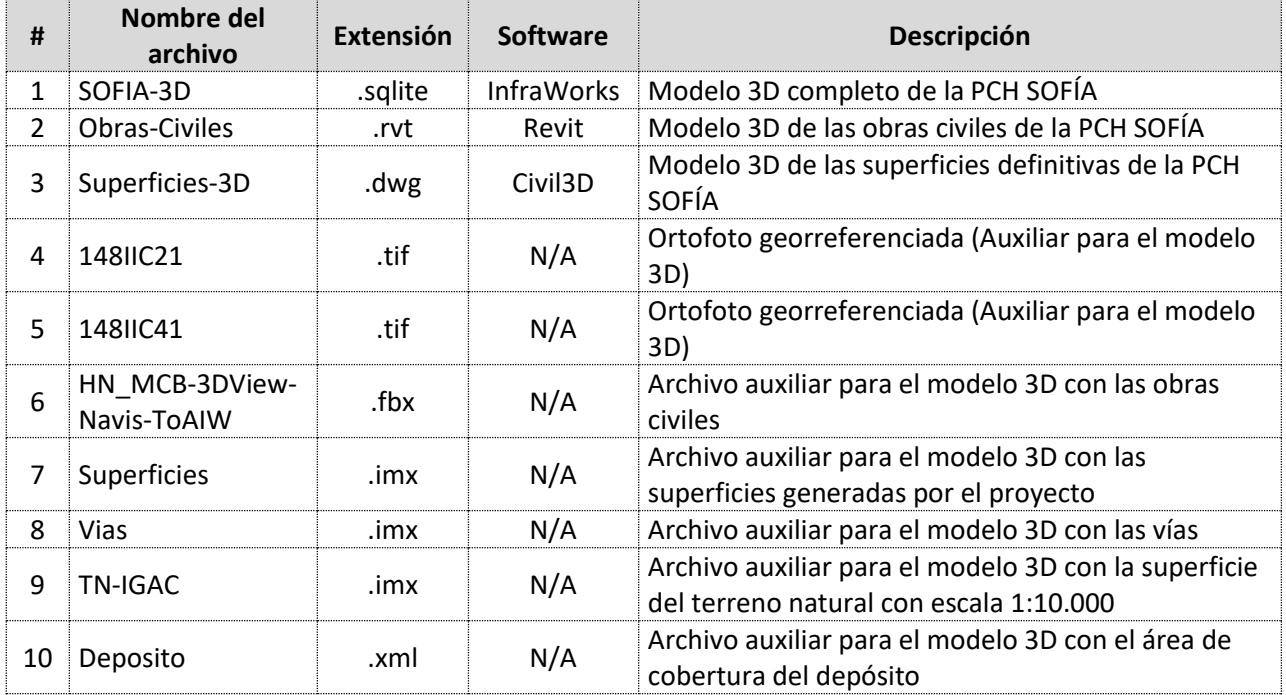

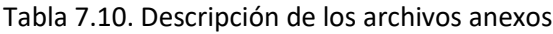

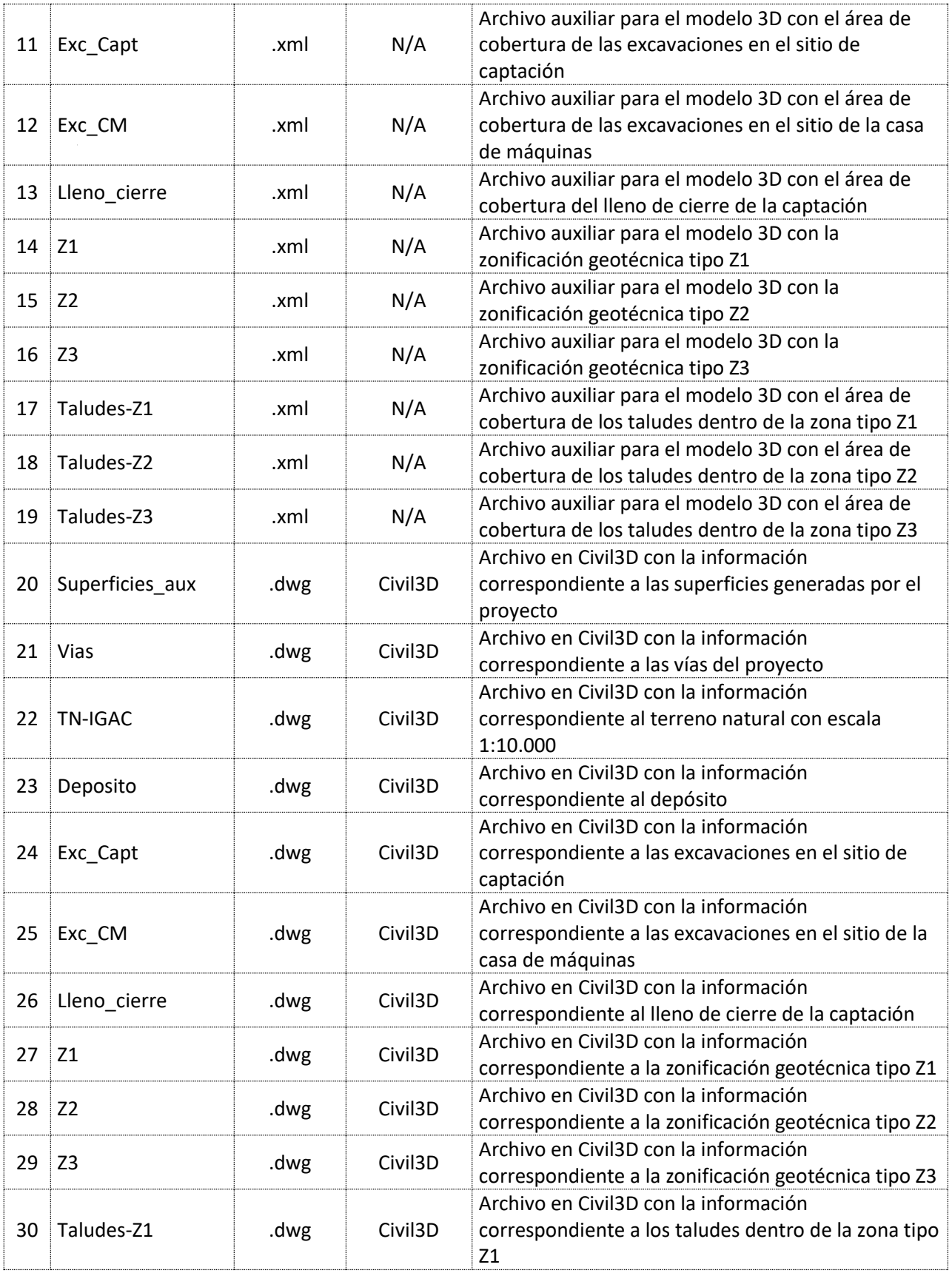

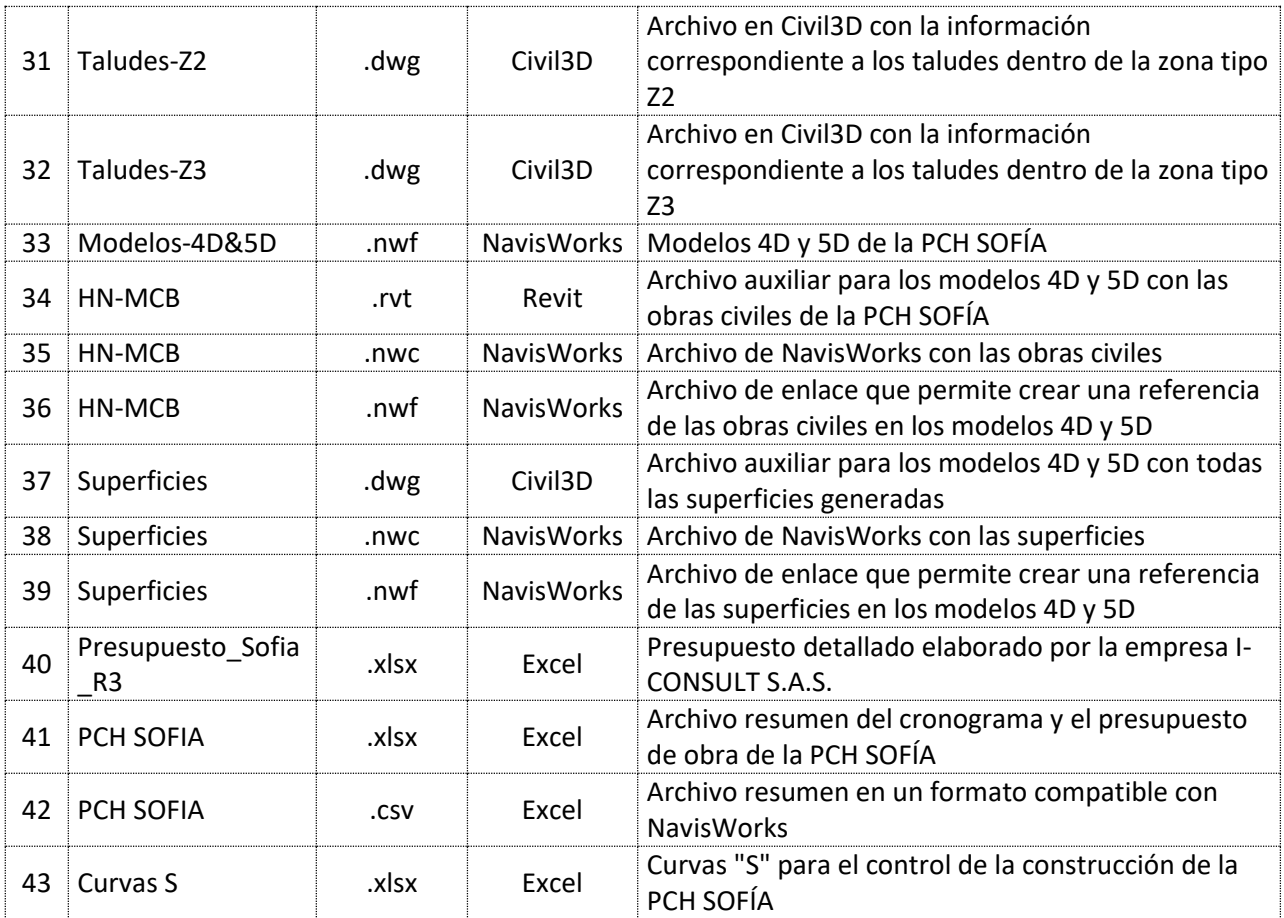

# **8. RESULTADOS**

Al realizar los modelos 3D y 5D de la PCH, se obtuvo una visión mucho más clara del proyecto, tanto de su distribución espacial y de la geometría tridimensional de los elementos presentes, como de la secuencia constructiva y del costo de las actividades que deberán realizarse a lo largo del desarrollo de la construcción del proyecto.

Además, mediante las curvas "S" programadas, pudo observarse claramente el comportamiento del avance planificado del proyecto, y cómo éste podría ser comparado con el avance real durante la fase de construcción, incluyendo dentro del análisis la duración y el costo de las actividades.

# **8.1 Inconsistencias detectadas**

Como consecuencia de la clara visualización de las obras que permitieron los modelos, se identificaron varias inconsistencias dentro de los diseños originales, tanto en los planos de las obras civiles, como en el cronograma de construcción definido inicialmente.

A continuación, se presentan las principales inconsistencias encontradas, y las respectivas correcciones realizadas a partir de los resultados de la modelación BIM.

# **8.1.1 Inconsistencias físicas**

Estas inconsistencias fueron detectadas dentro de los modelos 3D del proyecto, y se trataban principalmente de diferencias en las medidas acotadas o de interferencias entre diferentes elementos, las cuales al haber sido diseñados independientemente de la manera tradicional, a veces no tienen en cuenta las implicaciones de los diseños realizados en otras dependencias.

Localización de las obras de captación

En los planos existentes de las obras de captación, se detectaron inconsistencias en la localización del azud con respecto al tanque desripiador (ver [Figura 8.1\)](#page-165-0), las cuales se presentaron en diferentes planos elaborados independientemente.

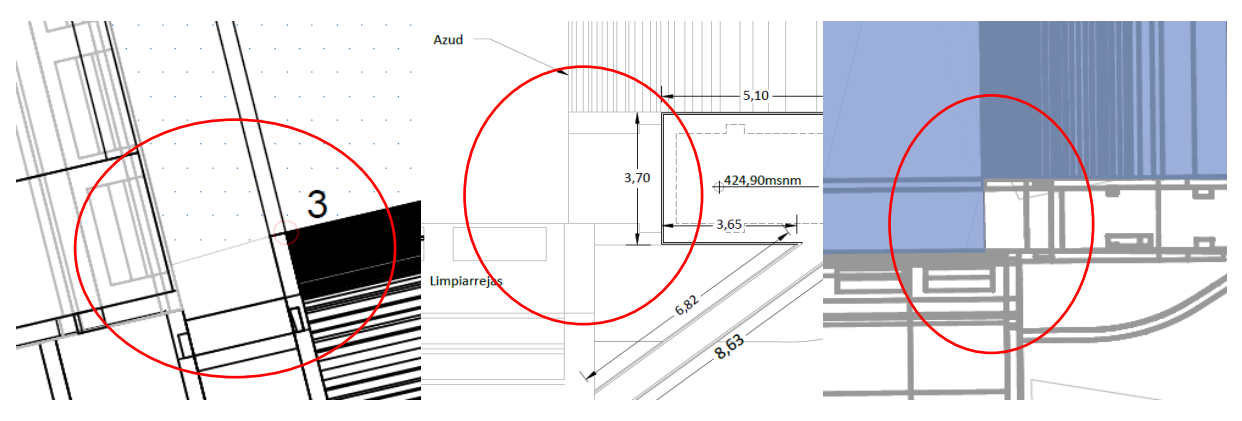

<span id="page-165-0"></span>Figura 8.1. Inconsistencias en la localización de las obras de captación.

Estas precisiones pudieron hacerse al unificar todos los diseños dentro de un solo modelo tridimensional, el cual no da lugar a este tipo de errores. En la [Figura 8.2](#page-166-0) a continuación, se presenta una vista en planta de las obras en cuestión, con la localización definitiva de las mismas.

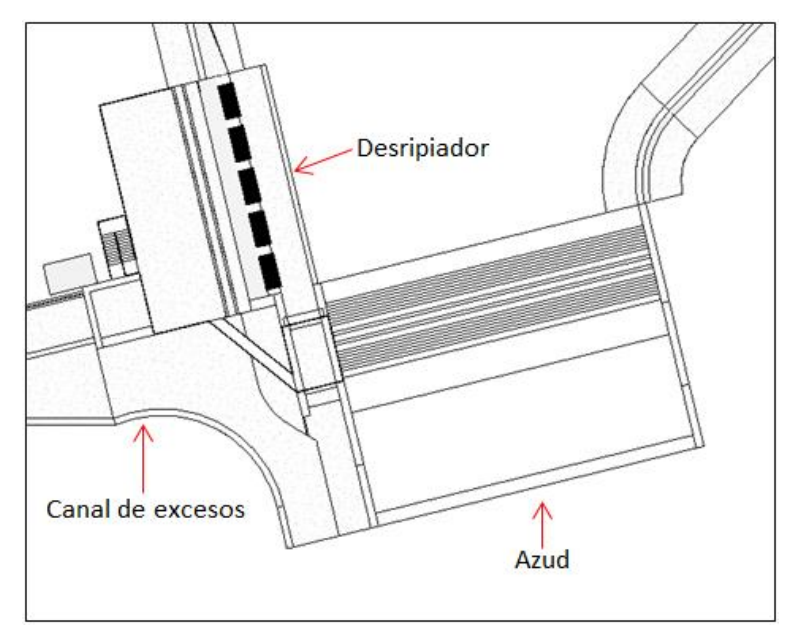

Figura 8.2. Localización definitiva de las obras de captación.

<span id="page-166-0"></span>Planos del desarenador

En la siguiente [Figura 8.3,](#page-167-0) puede verse una diferencia entre dos medidas en uno de los planos del desarenador, de las cuales una no es correcta, pues se trata de una cifra digitada y no de una medida real tomada del plano. Posteriormente, en la [Figura 8.4,](#page-167-1) se muestra una vista en planta tomada del modelo, con mediciones precisas generadas a través de la herramienta integrada al software Revit.

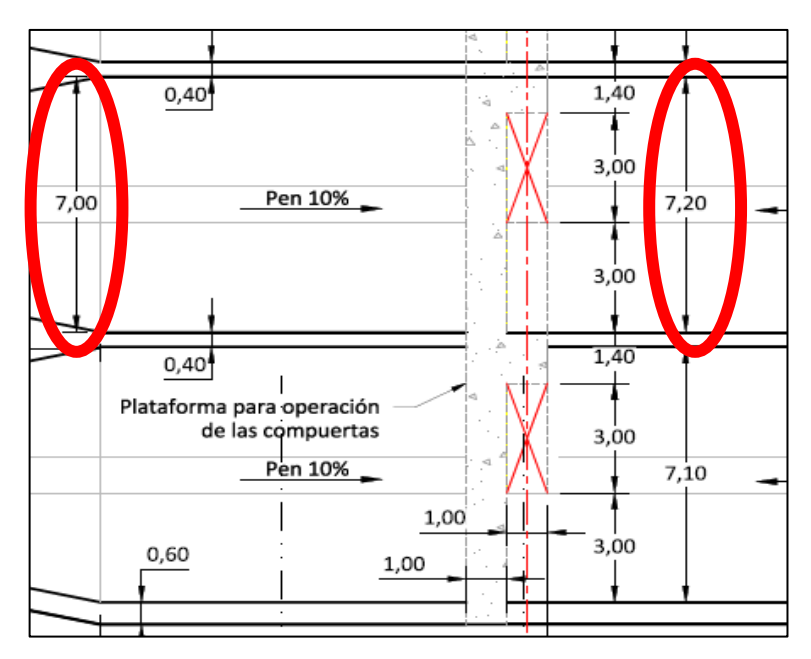

Figura 8.3. Inconsistencia en las medidas del desarenador.

<span id="page-167-0"></span>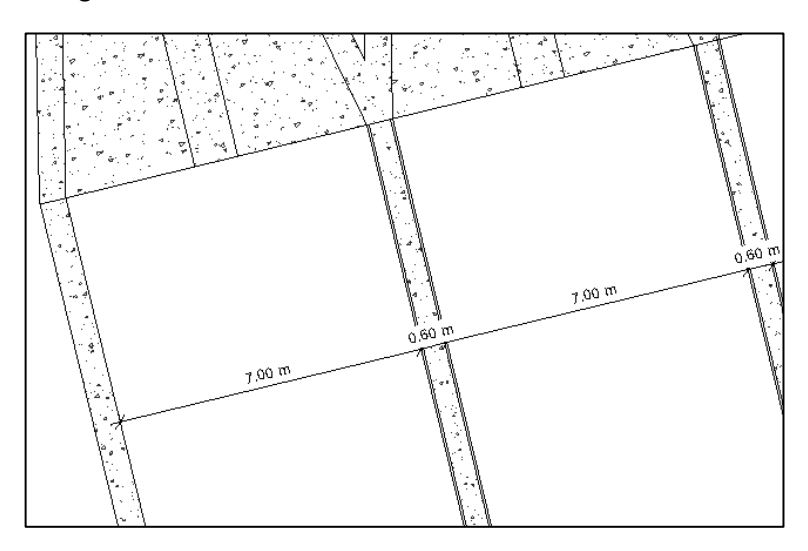

Figura 8.4. Medidas tomadas del modelo del desarenador.

<span id="page-167-1"></span>Adicionalmente, se encontraron inconsistencias entre unas medidas presentadas en dos planos diferentes, debidas también a la generación de los planos de manera independiente con el procedimiento convencional, que conlleva una mayor propensión a la ocurrencia de este tipo de inconvenientes al elaborarse así los diseños.

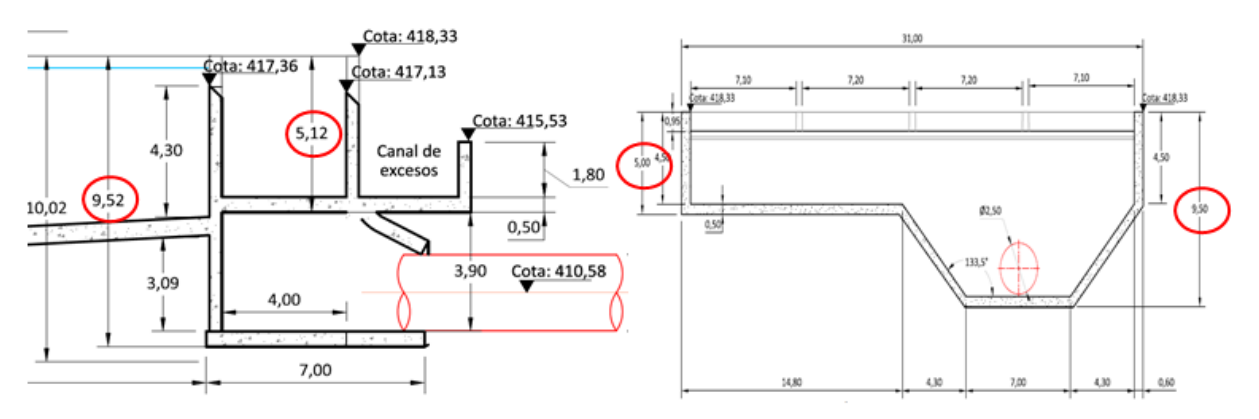

Figura 8.5. Inconsistencias entre dos planos originales.

De esta forma, al unificarse todos los diseños en un solo modelo, se anula este tipo de inconsistencias, pues todos los planos son generados a partir de dicho modelo, evitando errores de interpretación o de acotamiento.

Diámetros de las silletas de la cercha

En los planos de la cercha metálica para el cruce de la tubería, las silletas de apoyo de la tubería estaban diseñadas con el diámetro interno de la misma. Así, al ser requerido realmente apoyarse sobre ellas el diámetro externo, las dimensiones del diseño original eran imprecisas. A continuación, en la [Figura 8.6,](#page-168-0) se muestran el diseño original (izq.) y el diseño corregido, tomado del modelo 3D en Revit (der.).

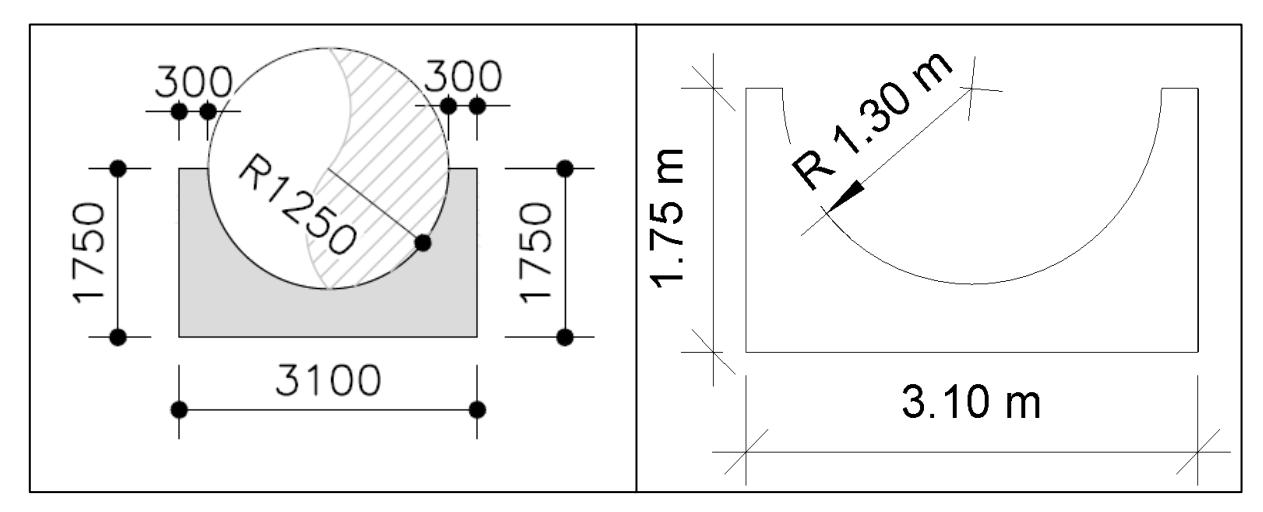

Figura 8.6. Diseños original y corregido de las silletas de apoyo en la cercha.

<span id="page-168-0"></span>Cotas del viaducto

Con el modelo completo del proyecto pudo evidenciarse que las cotas de la losa del viaducto presentadas en los planos estructurales, no coincidían con las del alineamiento geométrico en los planos de la vía a captación, debido también a que los planos fueron elaborados de manera independiente por diferentes profesionales. En la siguiente [Figura 8.7](#page-169-0) se muestran las cotas presentadas en los planos originales, mientras que en la [Figura 8.8](#page-169-1) siguiente se muestran las cotas corregidas en el modelo tridimensional.

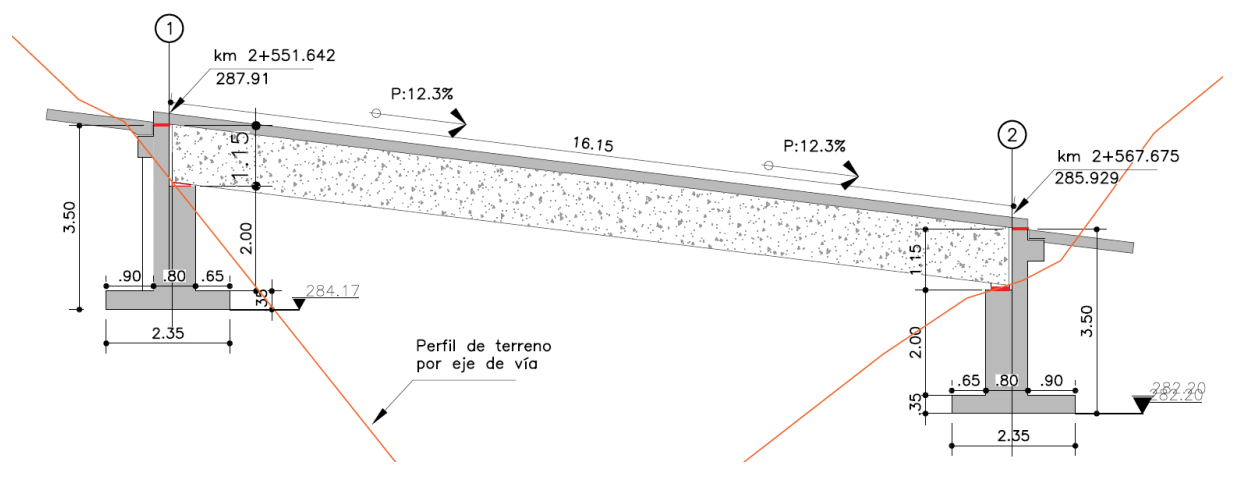

Figura 8.7. Perfil original del viaducto.

<span id="page-169-0"></span>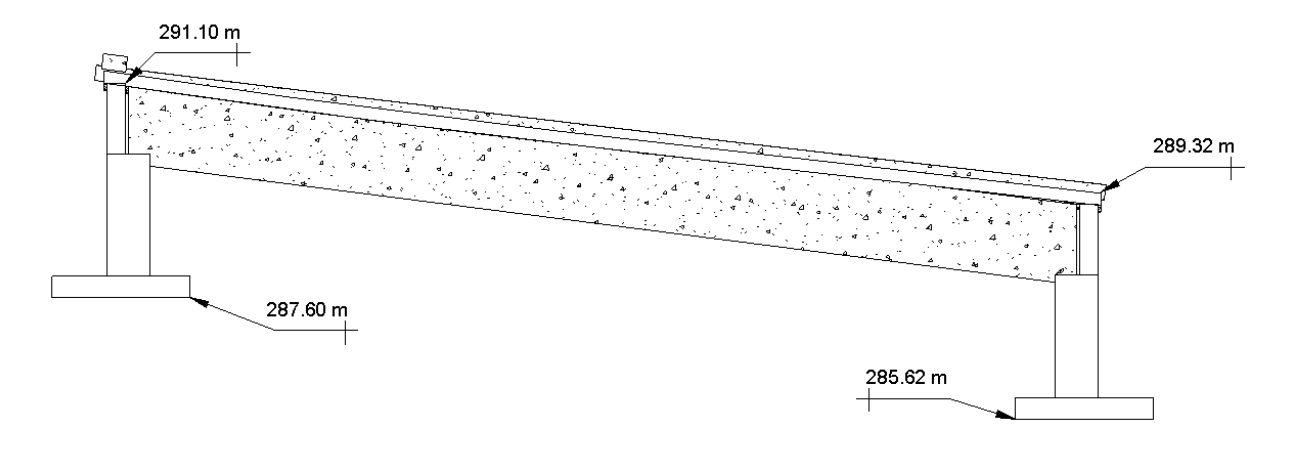

Figura 8.8. Perfil corregido del viaducto.

<span id="page-169-1"></span>Pilas de contención en la casa de máquinas

Entre la ubicación de las pilas para el sistema de contención para la excavación en la zona de casa de máquinas y la de los anclajes de la tubería a la llegada al distribuidor, se detectó con el modelo 3D una superposición de las estructuras, como se muestra en la [Figura 8.9](#page-170-0) siguiente.

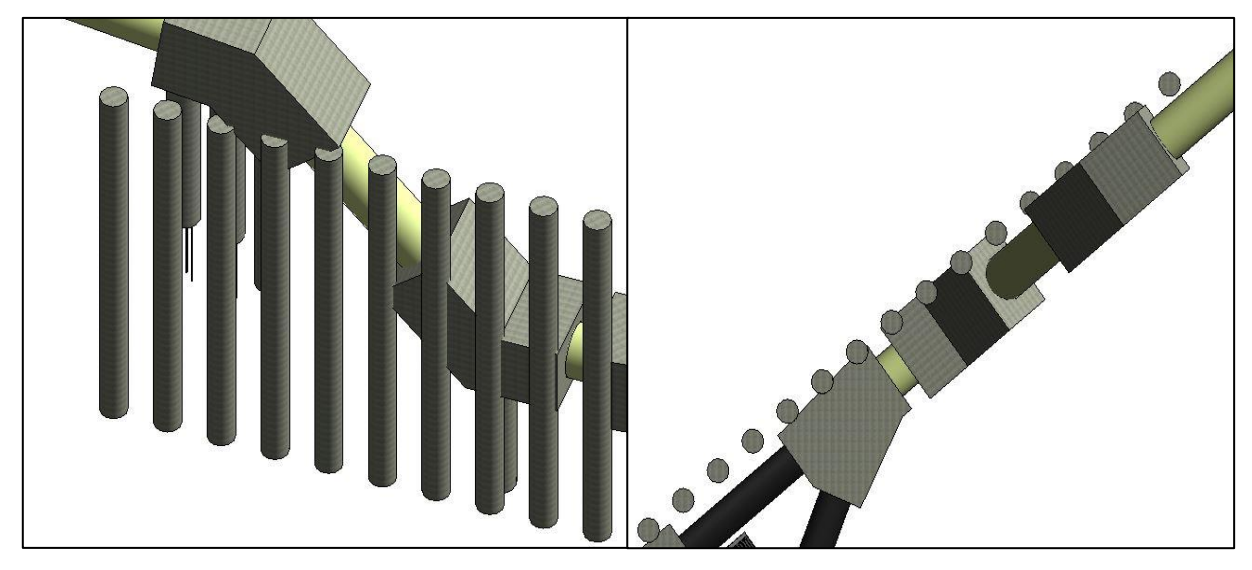

Figura 8.9. Interferencias entre las pilas y los anclajes de la conducción.

<span id="page-170-0"></span>Dentro del modelo 3D, se corrigió la ubicación de las pilas, teniendo en cuenta no sólo las dimensiones de los anclajes, sino también la distancia requerida para su encofrado, como se muestra en la [Figura 8.10](#page-170-1) siguiente.

<span id="page-170-1"></span>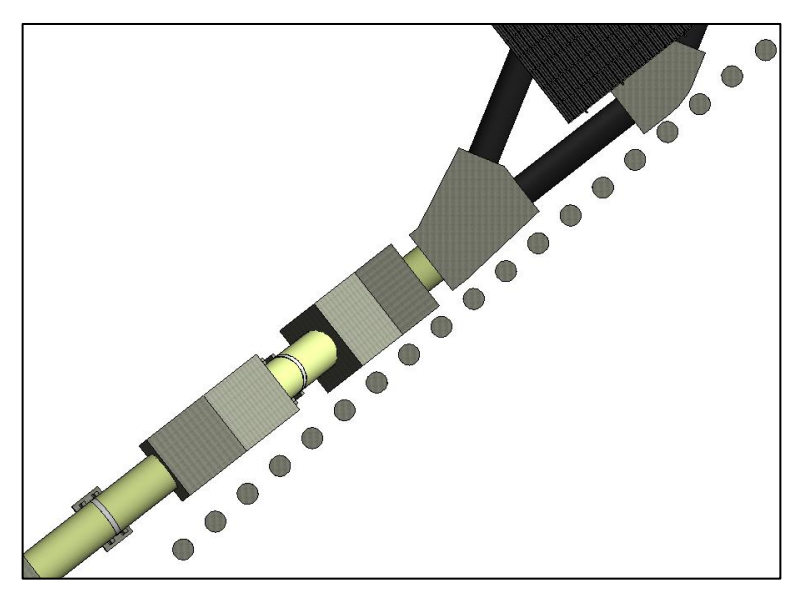

Figura 8.10. Ubicación corregida de las pilas.

Red hidrosanitaria en la casa de máquinas

En los planos hidrosanitarios de la casa de máquinas aparece una canilla en un muro del nivel de acceso, considerando que éste fuera construido en bloques de concreto. En realidad, los planos arquitectónicos indicaban que dicho muro sería de celosía en aluzinc y, por lo tanto, allí no podría instalarse el elemento en cuestión. El modelo 3D permite detectar interferencias de tanto detalle como éstas y además prever oportunamente, desde antes del inicio de la construcción de las obras, soluciones tan simples pero efectivas como el mero desplazamiento del aparato hacia un lugar adecuado. En la [Figura 8.11](#page-171-0) y la [Figura 8.12](#page-172-0) siguientes se muestran, respectivamente, las inconsistencias iniciales y la nueva ubicación del elemento en el modelo 3D.

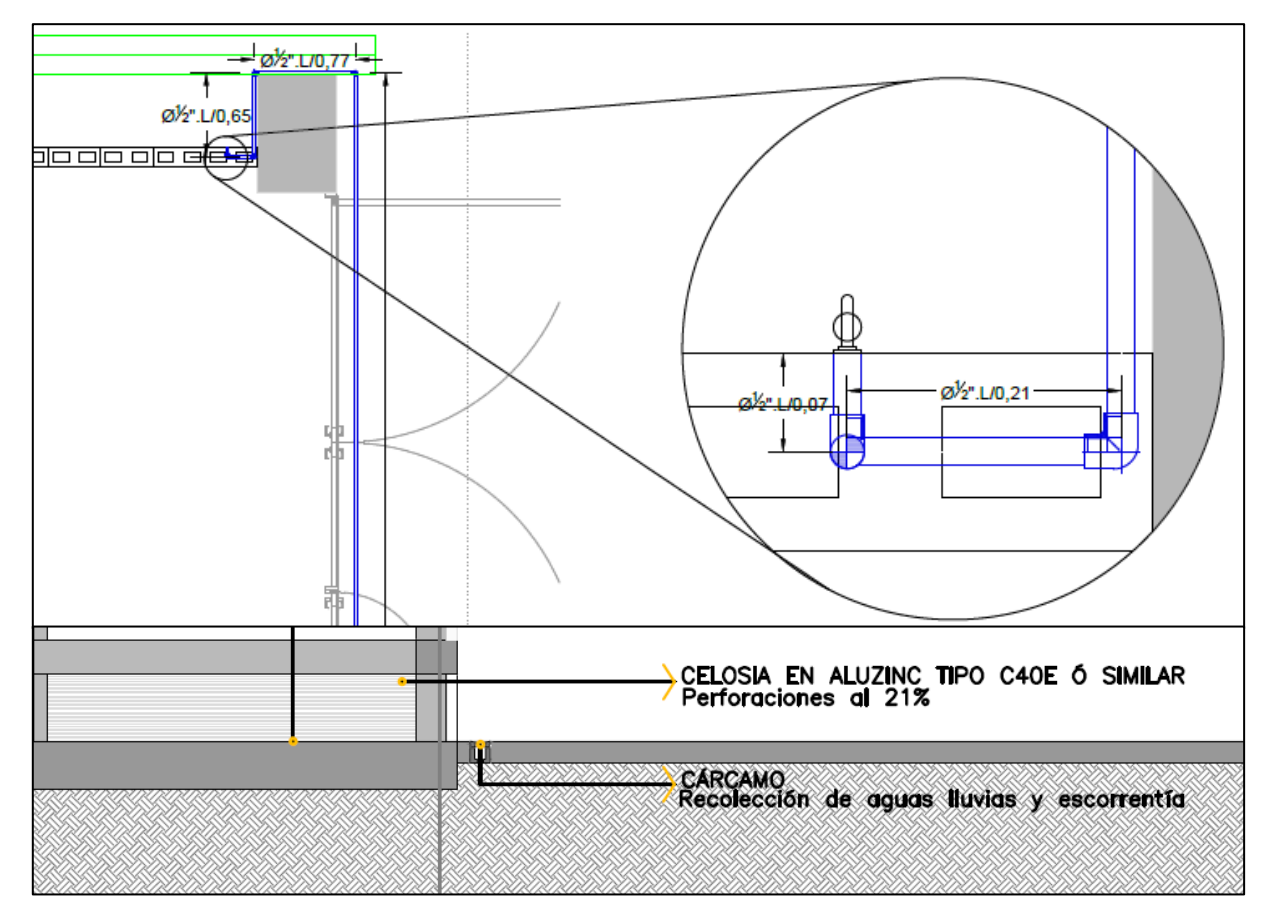

<span id="page-171-0"></span>Figura 8.11. Inconsistencias entre los planos hidrosanitarios y arquitectónicos de la casa de máquinas.

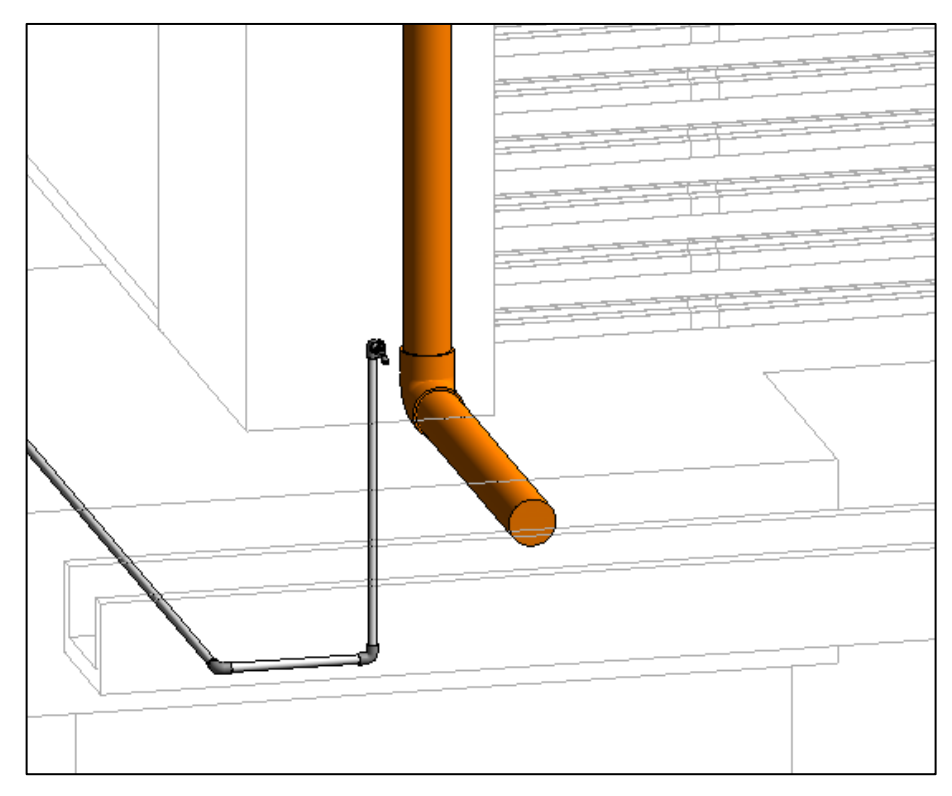

Figura 8.12. Nueva ubicación de la canilla – modelo 3D.

<span id="page-172-0"></span>Muro de contención de la zona de equipos

En los planos estructurales y arquitectónicos del nivel inferior de la casa de máquinas (zona de equipos), no hay continuidad en los muros de contención, debido a la supuesta presencia de la tubería a presión. Al elaborar el modelo 3D, pudo observarse que la tubería no interfería con dichos muros y que, por otra parte, éstos eran necesarios para contener el terreno adyacente a la casa de máquinas. En la [Figura 8.13](#page-173-0) y la [Figura 8.14](#page-173-1) a continuación, se presentan, de manera respectiva, los planos originales y la corrección realizada en el modelo 3D.

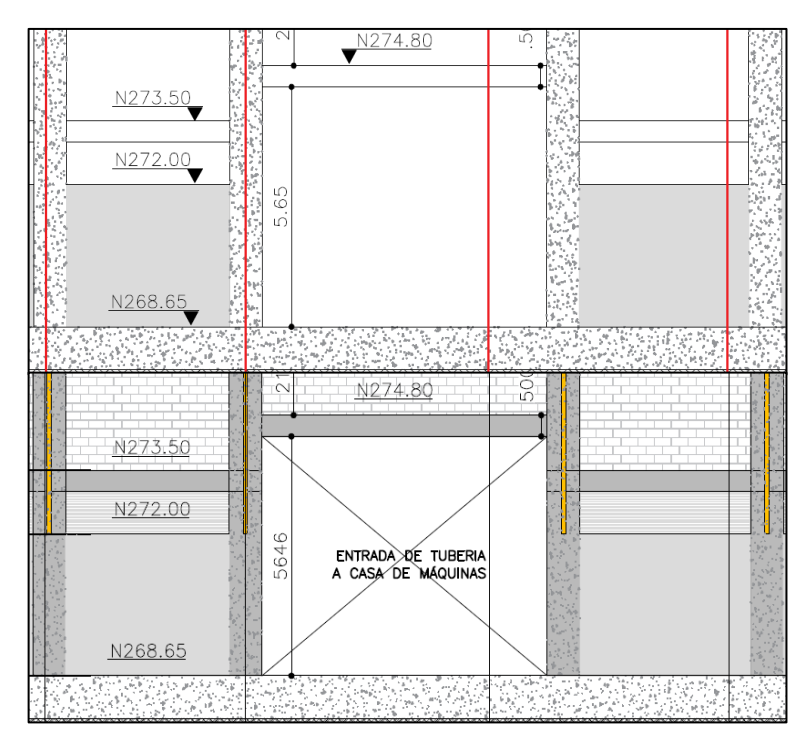

<span id="page-173-0"></span>Figura 8.13. Planos originales del muro de contención de la zona de equipos.

<span id="page-173-1"></span>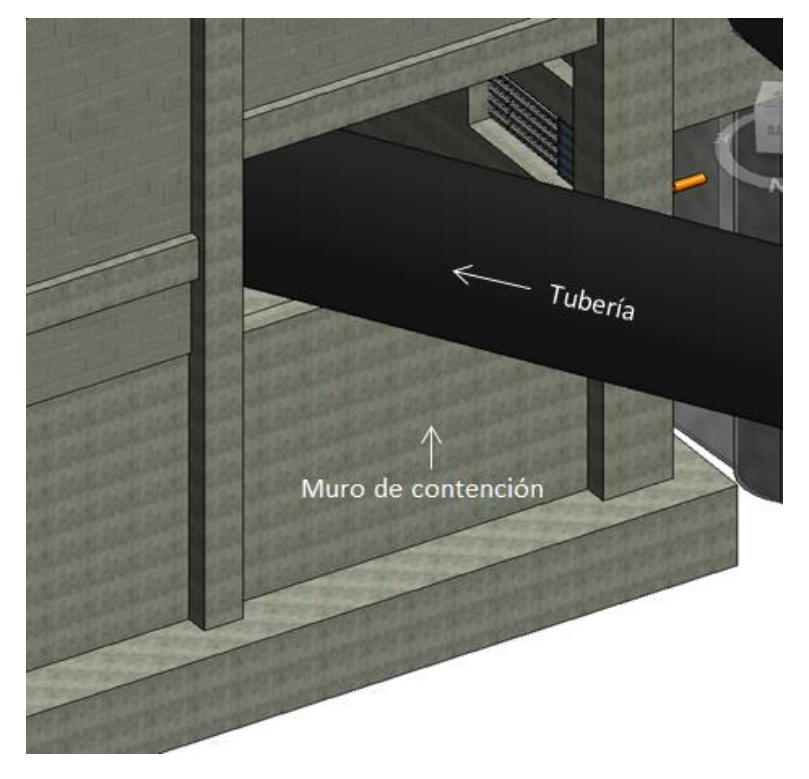

Figura 8.14. Muro corregido en el modelo 3D.

Planos arquitectónicos de la casa de máquinas

En los planos arquitectónicos de la casa de máquinas, se encontraron algunas vistas que no correspondían a lo que debería verse en realidad, pues éstas fueron elaboradas como dibujos individuales, lo que dio lugar a malas interpretaciones de la geometría de los elementos. Al tener el modelo 3D y tomar estas secciones automáticamente, se evitaron los errores de interpretación, pues las secciones eran tomadas de los elementos tridimensionales modelados y, así, no daban lugar a este tipo de errores.

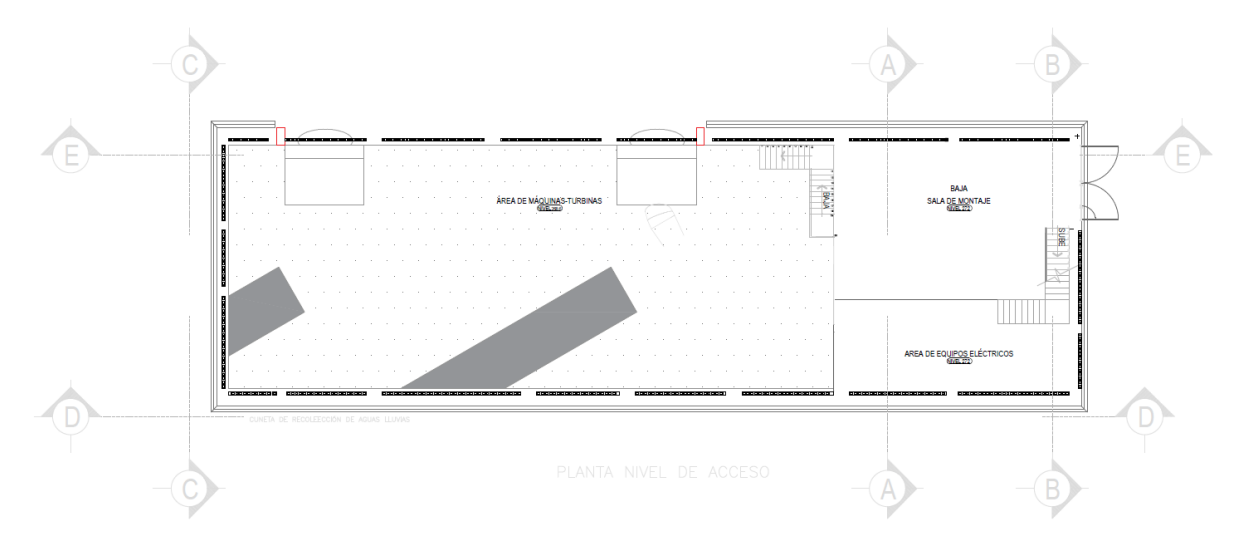

Figura 8.15. Planta del nivel de acceso de la casa de máquinas.

<span id="page-174-0"></span>La sección B-B, presentada en la [Figura 8.15](#page-174-0) anterior, presentaba un error en la orientación de la cubierta, como puede verse en la [Figura](#page-175-0) 8.16 y la [Figura 8.17](#page-175-1) siguientes, mientras que la sección E-E mostraba los elementos del mezzanine y no incluía los fosos de las turbinas (ver [Figura 8.18\)](#page-176-0), errores evidenciados en la sección tomada del modelo, la cual se muestra en la [Figura 8.19.](#page-176-1)

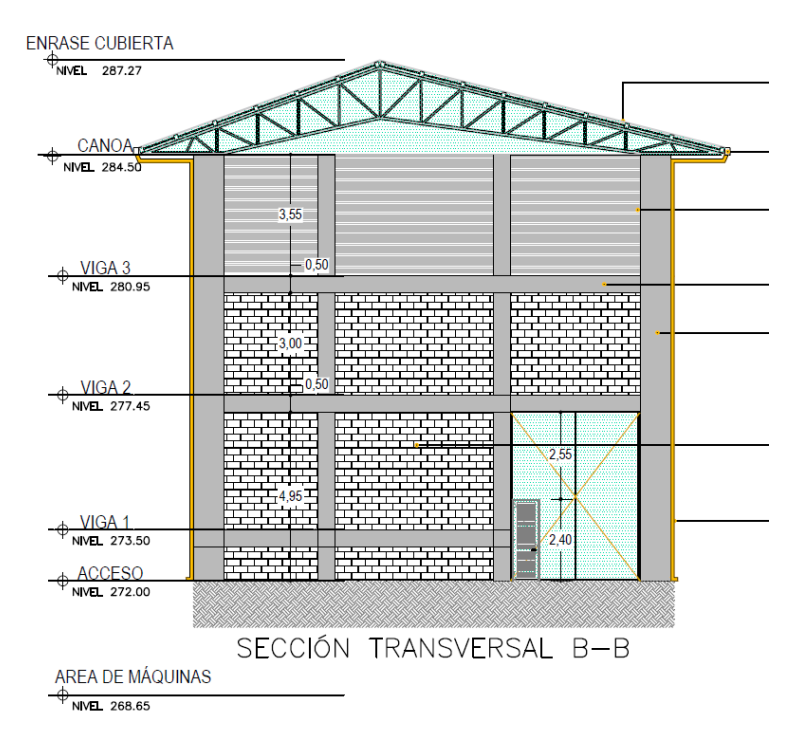

<span id="page-175-0"></span>Figura 8.16. Sección B-B como se presentó en los planos arquitectónicos originales.

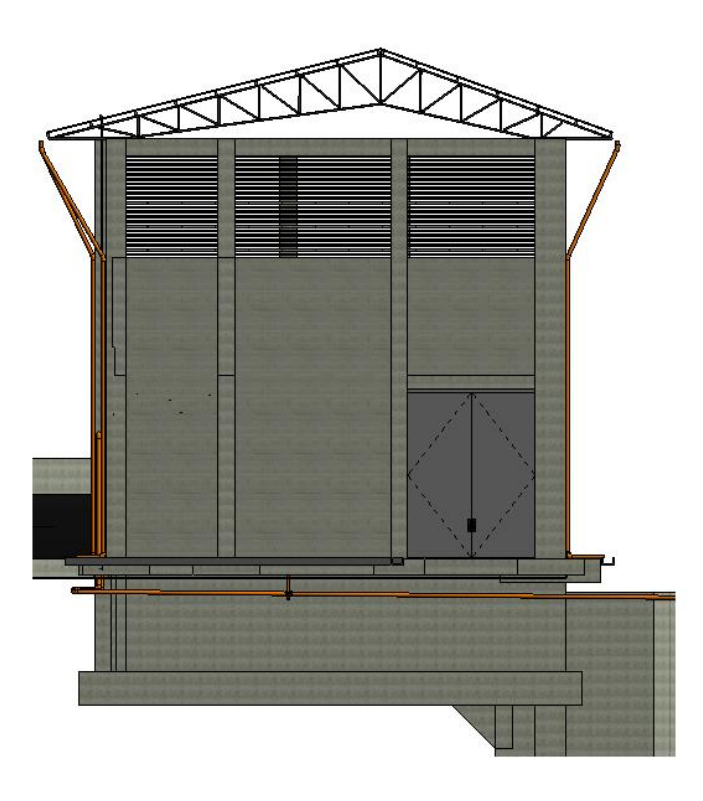

<span id="page-175-1"></span>Figura 8.17. Sección B-B tomada del modelo 3D.

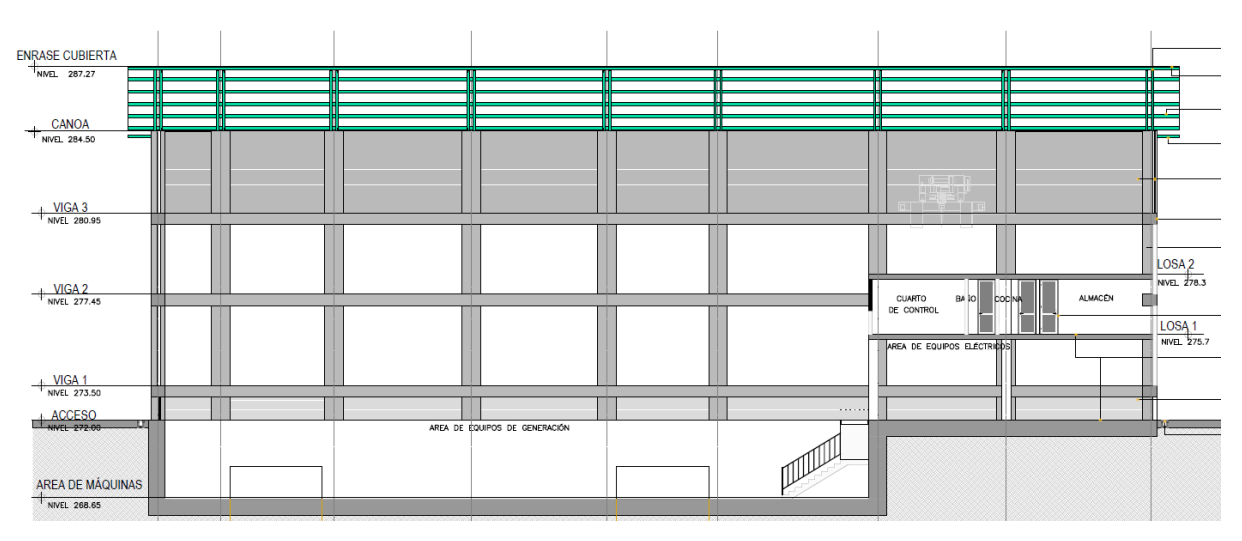

Figura 8.18. Sección E-E como se presentó en los planos arquitectónicos originales.

<span id="page-176-0"></span>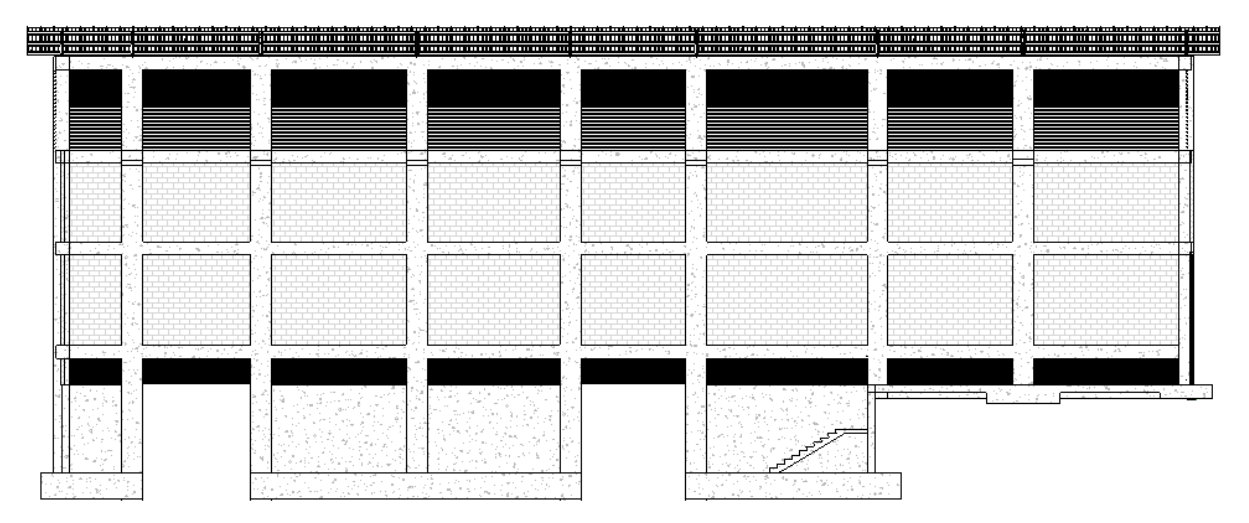

Figura 8.19. Sección E-E tomada del modelo 3D.

<span id="page-176-1"></span>Sistema de drenaje exterior de la casa de máquinas

Finalmente, en los planos hidrosanitarios de la casa de máquinas, se presentó la ubicación de los bajantes de aguas lluvias desde las canoas de la cubierta hasta las cunetas perimetrales de la casa de máquinas, como se muestra en la [Figura 8.20.](#page-177-0) El modelo 3D permitió detectar que no todos los bajantes coincidían con la ubicación de las columnas, y que uno de ellos se encontraba en una zona sin cuneta. Para corregir el error, se reubicaron los bajantes para que coincidieran con las columnas y se eliminó el que se encontraba en la zona sin cuneta (ver [Figura 8.21\)](#page-177-1), verificando que el sistema siguiera contando con la capacidad suficiente de evacuación después de eliminarlo.

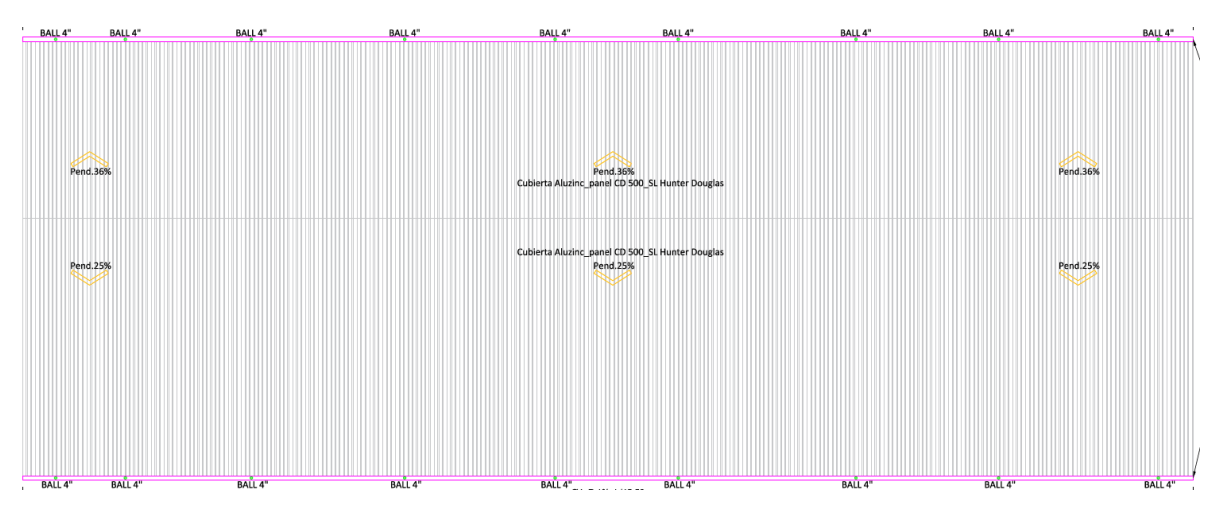

Figura 8.20. Planta de la cubierta de la casa de máquinas – Instalaciones hidrosanitarias.

<span id="page-177-1"></span><span id="page-177-0"></span>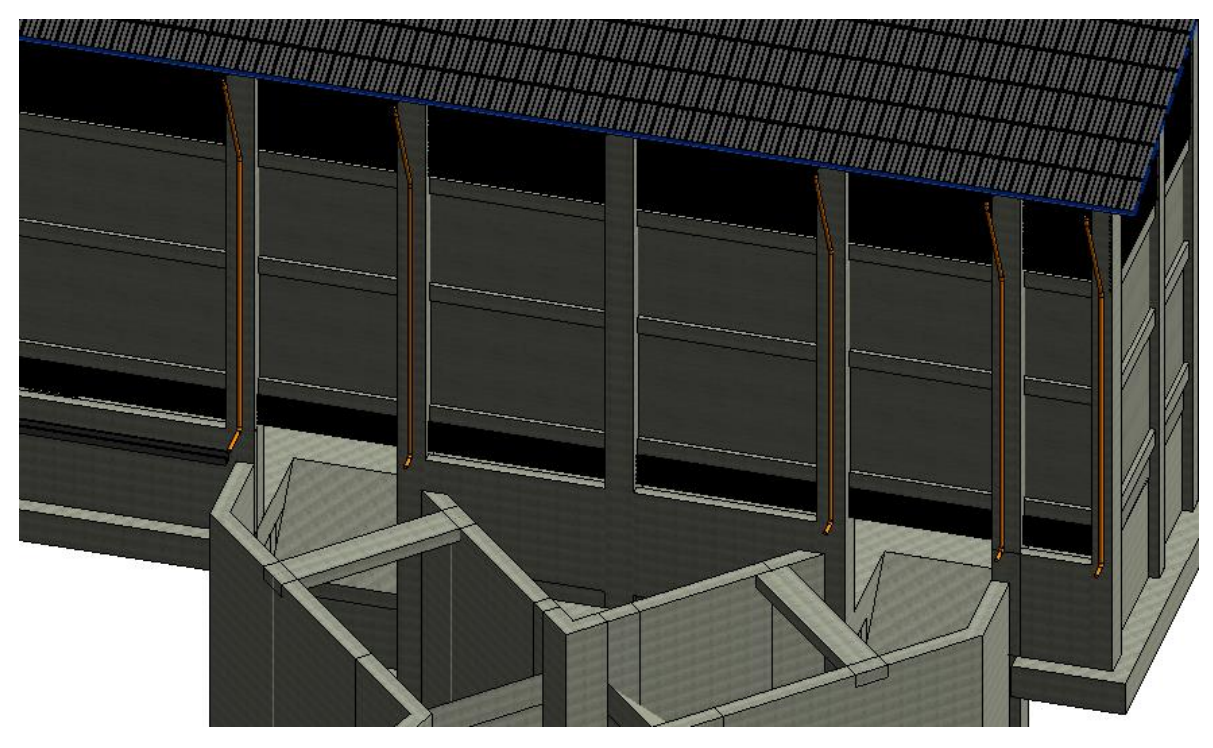

Figura 8.21. Vista tridimensional de los bajantes en el modelo.

## **8.1.2 Inconsistencias temporales**

Las inconsistencias de este tipo fueron identificadas con el modelo 5D, donde pudo verse que algunas de las actividades no podían construirse sin haber terminado otras previamente. Sin embargo, esto no había sido considerado dentro del cronograma inicial, pero gracias a la claridad del modelo 5D pudieron identificarse y corregirse los errores detectados.

Inicio del tramo de conducción "FIN – AC26"

En el cronograma original, se consideraba la construcción del tramo final de la tubería sin haber terminado la excavación de la casa de máquinas, el sistema de contención para dicha excavación, ni la cercha metálica para el cruce aéreo de una depresión del terreno. En la fase constructiva, esto no hubiera sido posible, pues sin el sistema de contención ni la excavación, no podrían construirse los últimos 3 anclajes ni instalarse los tubos y accesorios que a ellos corresponden, y además, el tramo aéreo para el cruce de la depresión del terreno no tendría donde apoyarse, pues es la cercha metálica la que soporta la tubería en ese tramo.

A continuación, la [Figura 8.22](#page-178-0) y la [Figura 8.23](#page-179-0) presentan la simulación original y la simulación con el cronograma corregido, respectivamente.

<span id="page-178-0"></span>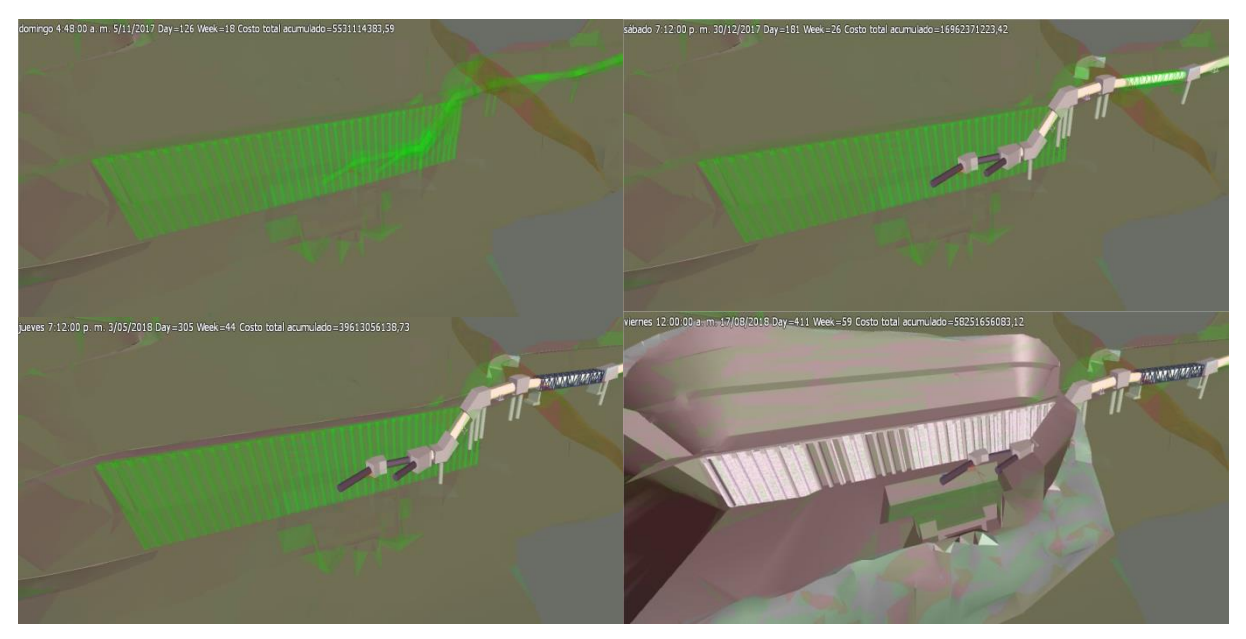

Figura 8.22. Simulación original de la construcción del último tramo de la conducción.

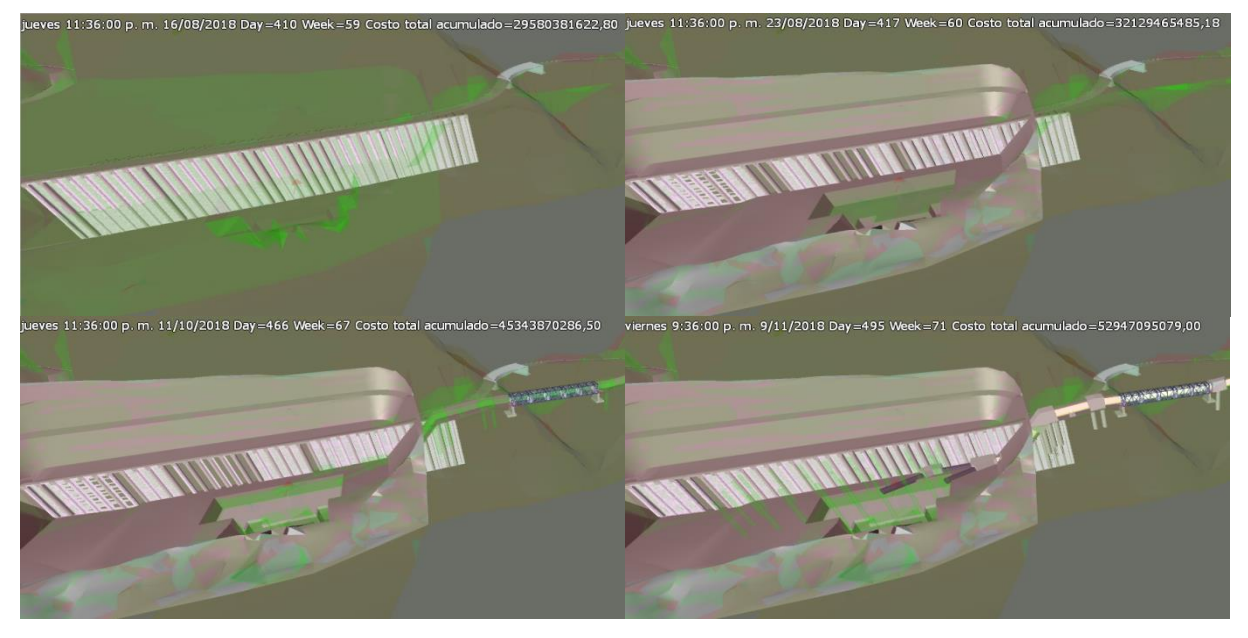

Figura 8.23. Simulación de la construcción del último tramo de la conducción con el cronograma ajustado.

<span id="page-179-0"></span>Canal de excesos del tanque de carga

Se había planeado la construcción del canal de excesos del tanque de carga después de terminar el desvío del río, momento en el cual el agua estará pasando por encima del azud y el tramo final de dicho canal no estará seco, lo cual dificultaría su construcción. Para evitar esto, se definió que su construcción se realizará en la primera etapa del desvío, durante la cual existirá una ataguía que mantendrá seco el sitio para la construcción de las obras.

La siguiente [Figura 8.24](#page-180-0) muestra la simulación original de la construcción del canal de excesos del tanque de carga, mientras que la [Figura 8.25](#page-180-1) posterior presenta la simulación con el cronograma ajustado.
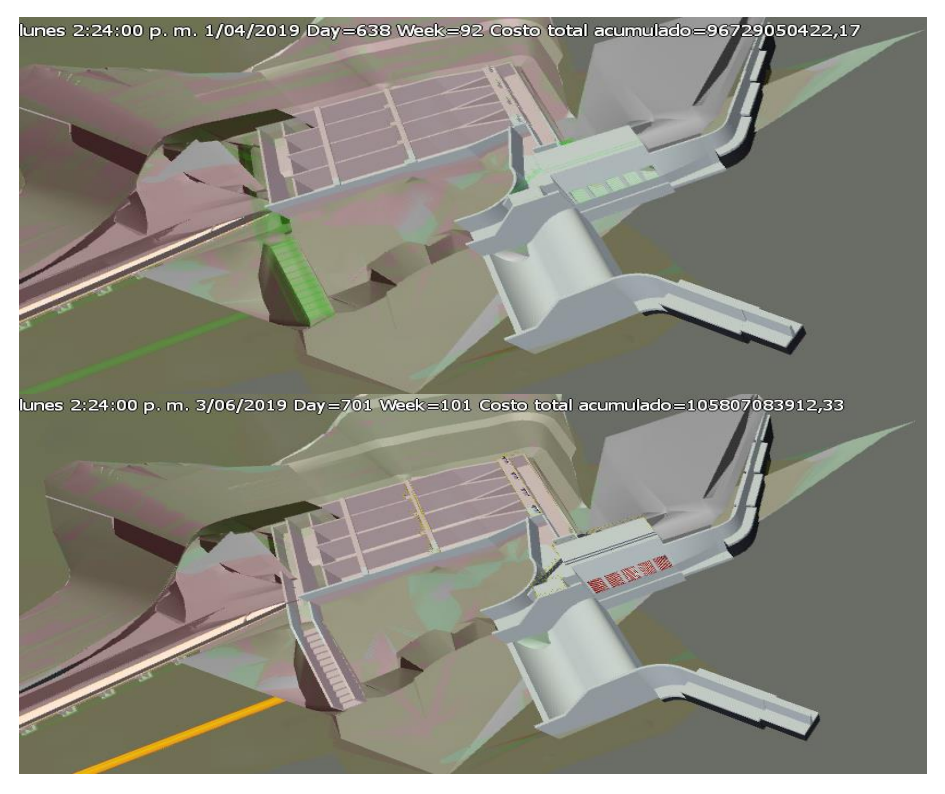

Figura 8.24. Simulación original de la construcción del canal de excesos.

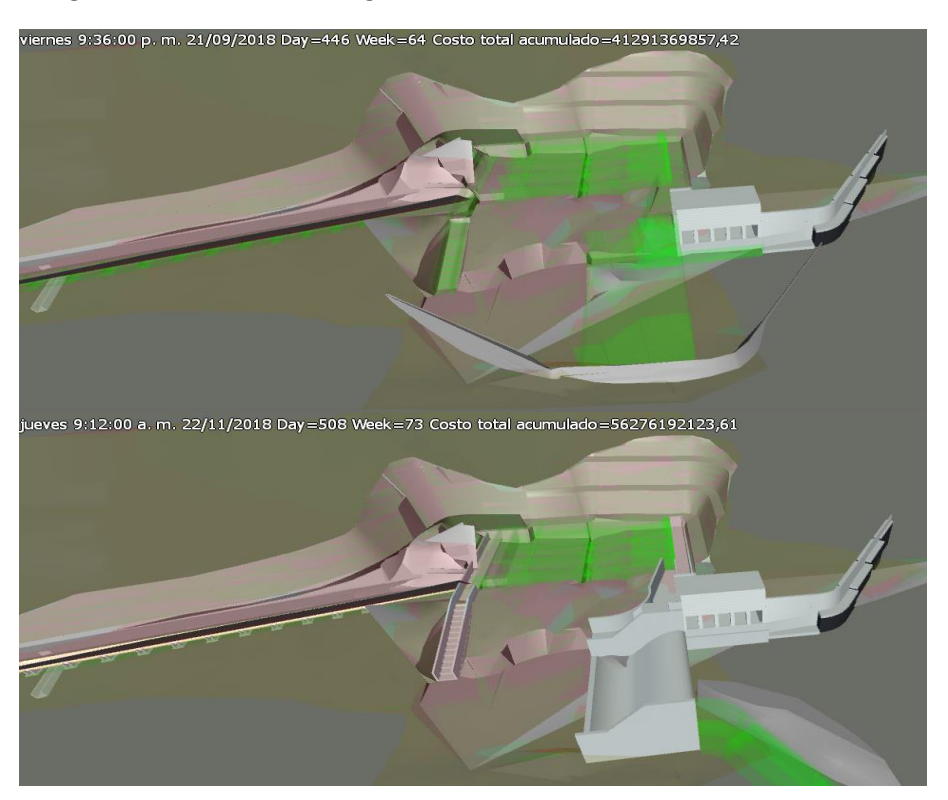

Figura 8.25. Simulación de la construcción del canal de excesos con el cronograma ajustado.

Construcción del azud y del desarenador

En el cronograma original, las actividades de construcción del azud, del tanque desripiador y del desarenador, estaban programadas para iniciarse antes de que se terminaran las excavaciones en los respectivos sitios de trabajo, pues éstas no se habían definido como predecesoras, cosa que pudo corregirse después de elaborado el modelo 5D.

Las siguientes [Figura 8.26](#page-181-0) y [Figura 8.27](#page-181-1) ilustran, respectivamente, la secuencia constructiva original y la secuencia corregida después de identificar las inconsistencias con el modelo 5D.

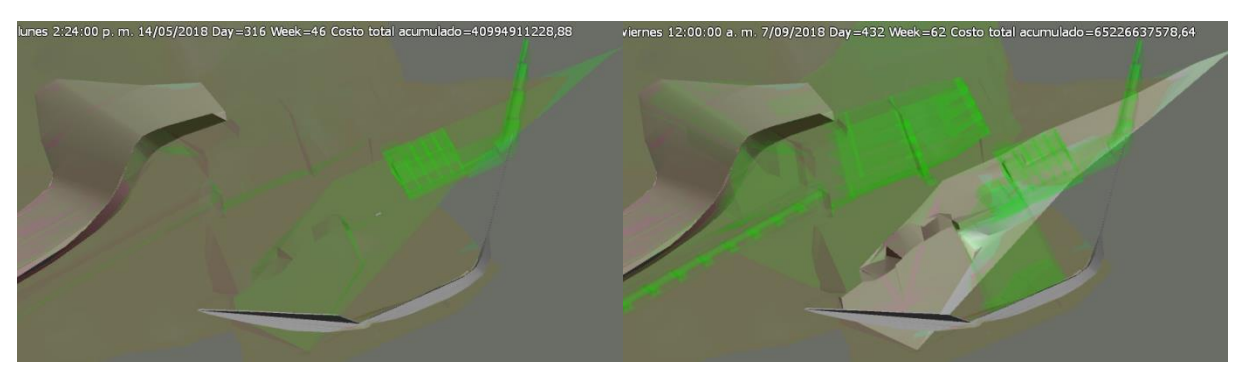

Figura 8.26. Simulación original de la construcción de las obras de captación.

<span id="page-181-1"></span><span id="page-181-0"></span>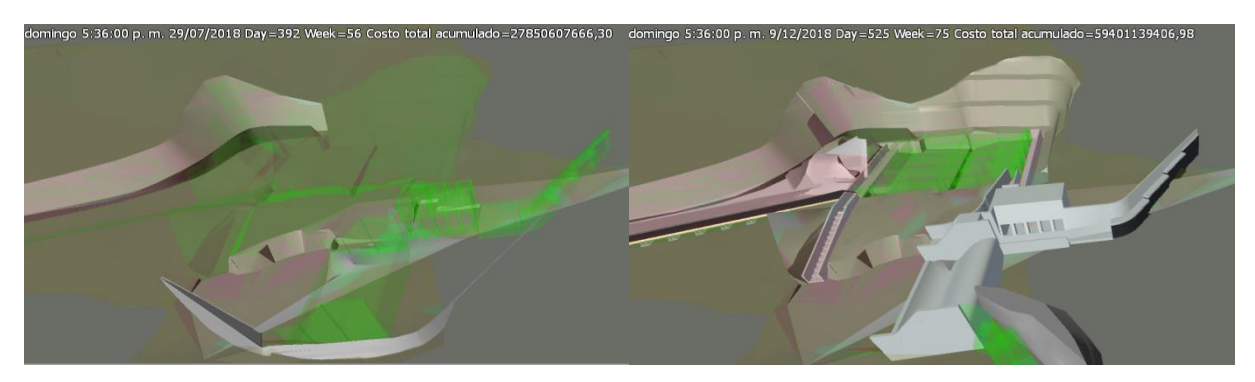

Figura 8.27. Simulación de la construcción de las obras de captación con el cronograma ajustado.

## **9. CONCLUSIONES**

Después de elaborar los modelos 3D y 5D, y de analizar los resultados obtenidos, puede concluirse que la implementación de la metodología BIM en el proceso de diseño de una central hidroeléctrica puede traer grandes beneficios, no sólo para el procedimiento de diseño mismo, sino para todas las etapas de desarrollo del proyecto, desde su concepción hasta su puesta en operación.

Pese a que este conjunto de tecnologías fue desarrollado para edificaciones y, por consiguiente, su aplicación en proyectos de infraestructura no está estandarizada, es posible hacer para cada proyecto una serie de adaptaciones que permiten aprovecharlas y obtener los mismos beneficios para el desarrollo de proyectos hidroeléctricos, como pudo comprobarse en este trabajo mediante la evaluación de un caso de estudio real, correspondiente a una PCH completamente diseñada de la manera tradicional.

Así mismo puede concluirse que para las etapas tempranas de los proyectos, la claridad de la información que ofrece un modelo tridimensional es sumamente valiosa para la identificación y evaluación de las mejores alternativas posibles para los esquemas de generación hidroeléctrica. Además, si éste es paramétrico, permite fácilmente realizar las modificaciones necesarias para encontrar la alternativa que mejor se adapte a las condiciones particulares de cada proyecto. Así, la implementación de la metodología BIM para PCHs desde el inicio del proyecto, permite optimizar su desarrollo y facilitar el trabajo para las etapas posteriores.

Durante la fase de diseños de detalle, la elaboración de modelos BIM ofrece grandes ventajas, pues cada vez que se modifica algún elemento del modelo, éste se actualiza en todos los planos con los que esté relacionado, ahorrando tiempo de procesamiento y evitando inconsistencias entre los planos generados, lo cual se traduce en el ahorro de los recursos que son destinados a reprocesos y a la corrección de errores. Adicionalmente, al trabajar concurrentemente todos los profesionales de diseño pertenecientes a diferentes dependencias o áreas del proyecto, se hace mucho más eficiente y más efectiva la comunicación entre ellos, pues, al tratarse de un único modelo central, siempre se encontrarán con una versión actualizada del mismo que no dejará pasar por alto los cambios que se hayan hecho previamente, caso contrario a lo que ocurre con los planos individuales obtenidos mediante la aplicación de los métodos tradicionales de diseño.

Para la etapa de construcción de las obras los beneficios pueden llegar a ser aún mayores, pues al permitirse la identificación temprana de inconsistencias y conflictos potenciales que podrían presentarse, se da lugar a que estos puedan ser corregidos antes de que realmente ocurran, generándose ahorros supremamente significativos en recursos económicos y en tiempo.

La utilización de un modelo 3D es sumamente útil para tener una visualización clara del proyecto, evitando posibles errores de interpretación por parte de los contratistas de construcción de las obras e identificando interferencias entre las obras, que podrían luego generar problemas en campo, como la necesidad de hacer demoliciones, rediseños, entre otros, que finalmente se traducen en retrasos y sobrecostos en la ejecución del proyecto.

Así mismo, un modelo de este tipo ofrece grandes ventajas para realizar presentaciones comerciales, trámites ante entidades gubernamentales, y cualquier otra actividad que involucre la presentación del proyecto a personas no expertas en temas de ingeniería, pues, a diferencia de los planos tradicionales en dos dimensiones, las imágenes allí presentes son tan claras y detalladas que no requieren de un alto grado de conocimiento técnico para su interpretación.

Por otra parte, un modelo 4D aporta valiosos elementos para una buena planeación de la obra, pues gracias a la representación gráfica de la secuencia constructiva, éste permite identificar inconsistencias y evitar errores dentro del cronograma de construcción, para luego ejecutar procesos como análisis de layout, que facilitan una mejor planificación de la distribución de los recursos e insumos de construcción dentro del proyecto.

La bondad de un modelo 5D es apreciable también durante las etapas previas a la construcción del proyecto, pues muestra con buena precisión cómo será el flujo requerido de las inversiones a realizarse. Sin embargo, los mayores beneficios que éste ofrece son durante dicha fase, al permitir un muy buen control de las inversiones, pues es posible hacer permanentemente una comparación entre lo realmente invertido hasta ese momento y el costo total estimado del proyecto.

Las ventajas de visualización de las interfaces gráficas que ofrecen los modelos 4D y 5D, en conjunto con la precisión en la información y la claridad en el avance total del proyecto de las curvas "S", resultan en un control de avance de la obra claro, preciso y efectivo durante la etapa de construcción, lo que puede llevar a una toma oportuna de decisiones que ahorren tiempo y recursos.

Cada uno de los softwares utilizados tiene grandes ventajas para la modelación específica de algún tipo de obra, pues al tener parámetros estandarizados para cierto tipo de elementos, permiten la rápida creación, modificación y/o actualización de nuevos elementos, ya sea dentro del mismo o en otros modelos.

Civil 3D cuenta con una amplia gama de herramientas para la generación de superficies y la intervención de las mismas, tales como la modelación de cortes, llenos, corredores viales, entre otros. Su naturaleza paramétrica y las posibilidades que ofrece para obtener cantidades de obra y generar planos de forma automática, representan una gran ventaja por el ahorro de tiempo y de recursos que genera durante la elaboración de los diseños de un proyecto de este tipo. Adicionalmente, al permitir la actualización automática de los cambios generados en el modelo central, mejora la comunicación entre todas las personas involucradas en el proyecto, evitando así errores e interferencias en los diseños de las diferentes dependencias.

Revit contiene todos los elementos necesarios para la modelación de las obras civiles, con la ventaja de crearlas a partir de elementos constructivos completamente paramétricos, que pueden fácilmente modificarse para acomodarse a las necesidades de cada proyecto. Además, al ofrecer una vista tridimensional de las obras diseñadas, es de gran utilidad para la identificación de interferencias y/o inconsistencias en los diseños. Al igual que el Civil 3D, facilita la obtención de cantidades de obra, la generación de planos de forma automática y la actualización de cambios en los diferentes modelos enlazados, mejorando también la comunicación interna de los proyectos.

Pese a que puede presentar una ligera falta de precisión en la integración de diferentes modelos georreferenciados (con errores de más o menos 1 o 2 m), el software InfraWorks es sumamente útil para la visualización del proyecto, pues muestra claramente la interacción entre las obras civiles, el terreno natural, y cualquier otro tipo de información espacial que se tenga del proyecto. En este caso, se obtuvieron beneficios principalmente gráficos, que facilitaron la interpretación de cómo sería realmente el proyecto que fue concebido durante la fase de diseños, y que además permitieron detectar interferencias entre los diferentes elementos que lo componen.

NavisWorks es un software sumamente ágil y práctico en su integración, para la generación de simulaciones 4D y 5D, esto si se tienen los demás archivos en formatos compatibles, pues los modelos ofrecen una clara visión de las secuencias constructivas y de la evolución de los costos durante la construcción de las obras, con una representación gráfica permanente del avance de obra en cada instante del proyecto, lo que permite identificar inconsistencias en el cronograma y a su vez planificar de forma eficaz la programación de la obra.

Finalmente, además de las ventajas individuales ofrecidas por cada uno de los programas utilizados, su conjunta utilización fue la que realmente mostró todo su potencial, pues al integrar las modelaciones se complementaron entre sí los softwares, facilitando la subsanación de las falencias particulares que cada uno tenía. Adicionalmente, al pertenecer todos ellos a la misma *suite* de diseño de Autodesk, se logró una completa compatibilidad e interoperabilidad entre los modelos, lo que facilitó su integración y a su vez permitió una optimización del tiempo invertido en su construcción.

## **10. BIBLIOGRAFÍA**

- Acuña, F. X. (2016). *Aplicación de modelo BIM para proyectos de infraestructura vial.* Pontificia Universidad Católica del Ecuador, Quito.
- Alreshidi, E., Mourshed, M., & Rezgui, Y. (2017). Factors for effective BIM governance. *Journal of Building Engineering, 10*, 89-101. doi[:https://doi.org/10.1016/j.jobe.2017.02.006](https://doi.org/10.1016/j.jobe.2017.02.006)
- Autodesk. (2017). BIM AND THE FUTURE OF AEC. [https://www.autodesk.com/solutions/bim.](https://www.autodesk.com/solutions/bim)
- Bentley. (2017). Bentley Systems: Advancing Infrastructure. [https://www.bentley.com/.](https://www.bentley.com/)
- Bradley, A., Li, H., Lark, R., & Dunn, S. (2016). BIM for infrastructure: An overall review and constructor perspective. *Automation in Construction, 71*, 139-152. doi[:https://doi.org/10.1016/j.autcon.2016.08.019](https://doi.org/10.1016/j.autcon.2016.08.019)
- Bryman, A., & Bell, E. (2012). *Business Research Methods*. Oxford: Oxford University Press.
- Cavka, H. B., Staub-French, S., & Poirier, E. A. (2017). Developing owner information requirements for BIM-enabled project delivery and asset management. *Automation in Construction, 83*, 169- 183. doi[:https://doi.org/10.1016/j.autcon.2017.08.006](https://doi.org/10.1016/j.autcon.2017.08.006)
- Ceranic, B., Latham, D., & Dean, A. (2015). Sustainable Design and Building Information Modelling: Case Study of Energy Plus House, Hieron's Wood, Derbyshire UK. *Energy Procedia, 83*, 434- 443. doi[:http://dx.doi.org/10.1016/j.egypro.2015.12.163](http://dx.doi.org/10.1016/j.egypro.2015.12.163)
- Cheng, J. C. P., Lu, Q., & Deng, Y. (2016). Analytical review and evaluation of civil information modeling. *Automation in Construction, 67*, 31-47. doi[:https://doi.org/10.1016/j.autcon.2016.02.006](https://doi.org/10.1016/j.autcon.2016.02.006)
- Czmoch, I., & Pękala, A. (2014). Traditional Design versus BIM Based Design. *Procedia Engineering, 91*, 210-215. doi[:http://dx.doi.org/10.1016/j.proeng.2014.12.048](http://dx.doi.org/10.1016/j.proeng.2014.12.048)
- D' Paola Puche, E. H. (2014). *Nuevas tecnologías en la enseñanza de la ingeniería civil: BIM y realidad virtual.* (Maestría en Ingeniería), EAFIT, Medellín.
- Dul, J., & Hak, T. (2008). *Case Study Methodology in Business Research*. Amsterdam: ELSEVIER BH.
- Ghaffarianhoseini, A., Tookey, J., Ghaffarianhoseini, A., Naismith, N., Azhar, S., Efimova, O., & Raahemifar, K. (2017). Building Information Modelling (BIM) uptake: Clear benefits, understanding its implementation, risks and challenges. *Renewable and Sustainable Energy Reviews, 75*, 1046-1053. doi[:http://dx.doi.org/10.1016/j.rser.2016.11.083](http://dx.doi.org/10.1016/j.rser.2016.11.083)
- Gledson, B. J., & Greenwood, D. J. (2016). Surveying the extent and use of 4D BIM in the UK. *ITcon, 21*, 57-71.
- Gog, M. (2015). CASE STUDY RESEARCH. *International Journal of Sales, Retailing & Marketing, 4*(9), 33-41.
- Graphisoft. (2017). ArchiCAD: BIM.
- Guo, F., Turkan, Y., Jahren, C. T., & Jeong, D. H. (2014). Civil Information Modeling Adoption by Iowa and Missouri DOT. *Computing in Civil and Building Engineering (2014)*. doi:doi:10.1061/9780784413616.058

10.1061/9780784413616.058

- Hill, D. (2015). *CIVIL INFORMATION MODELLING (CIM) COMO COMPLEMENTO EN EL DISEÑO DE UN PROYECTO HIDROELÉCTRICO.* (Maestría en Ingeniería), EAFIT, Medellín.
- Isaza Pulido, J. A. (2015). *Evaluación de alternativas de modelado y visualización para la construcción.* (Maestría en Ingeniería), Universidad EAFIT, Medellín, Colombia.
- Johansson, M., Roupé, M., & Bosch-Sijtsema, P. (2015). Real-time visualization of building information models (BIM). *Automation in Construction, 54*, 69-82. doi[:https://doi.org/10.1016/j.autcon.2015.03.018](https://doi.org/10.1016/j.autcon.2015.03.018)
- Jupp, J. (2017). 4D BIM for Environmental Planning and Management. *Procedia Engineering, 180*, 190-201. doi[:http://dx.doi.org/10.1016/j.proeng.2017.04.178](http://dx.doi.org/10.1016/j.proeng.2017.04.178)
- Kivits, R. A., & Furneaux, C. (2013). BIM: enabling sustainability and asset management through knowledge management. *Thescientificworldjournal, 2013*, 983721-983721. doi:10.1155/2013/983721
- Koo, B., & Fischer, M. (2002). Closure to "Feasibility Study of 4D CAD in Commercial Construction" by Bonsang Koo and Martin Fischer. *Journal of Construction Engineering & Management, 128*(3), 274.
- Kubba, S. (2017). Chapter Five Building Information Modeling (BIM). In *Handbook of Green Building Design and Construction (Second Edition)* (pp. 227-256): Butterworth-Heinemann.
- Li, X., Wu, P., Shen, G. Q., Wang, X., & Teng, Y. (2017). Mapping the knowledge domains of Building Information Modeling (BIM): A bibliometric approach. *Automation in Construction, 84*, 195- 206. doi[:https://doi.org/10.1016/j.autcon.2017.09.011](https://doi.org/10.1016/j.autcon.2017.09.011)
- Liu, Y., van Nederveen, S., & Hertogh, M. (2017). Understanding effects of BIM on collaborative design and construction: An empirical study in China. *International Journal of Project Management, 35*(4), 686-698. doi[:http://dx.doi.org/10.1016/j.ijproman.2016.06.007](http://dx.doi.org/10.1016/j.ijproman.2016.06.007)
- Lu, Q., Won, J., & Cheng, J. C. P. (2016). A financial decision making framework for construction projects based on 5D Building Information Modeling (BIM). *International Journal of Project Management, 34*(1), 3-21. doi[:http://dx.doi.org/10.1016/j.ijproman.2015.09.004](http://dx.doi.org/10.1016/j.ijproman.2015.09.004)
- Lyons, J., & Weiss, K. (2013). A Winning Alternative to Traditional Civil Infrastructure Design. *Point of Beginning, 38*.
- Mehran, D. (2016). Exploring the Adoption of BIM in the UAE Construction Industry for AEC Firms. *Procedia Engineering, 145*, 1110-1118. doi[:https://doi.org/10.1016/j.proeng.2016.04.144](https://doi.org/10.1016/j.proeng.2016.04.144)
- NBS. (2017). National BIM Report. In.
- Sacks, R., Eastman, C. M., & Lee, G. (2004). Parametric 3D modeling in building construction with examples from precast concrete. *Automation in Construction, 13*(3), 291-312. doi[:http://dx.doi.org/10.1016/S0926-5805\(03\)00043-8](http://dx.doi.org/10.1016/S0926-5805(03)00043-8)
- Shim, C. S., Yun, N. R., & Song, H. H. (2011). Application of 3D Bridge Information Modeling to Design and Construction of Bridges. *Procedia Engineering, 14*, 95-99. doi[:http://dx.doi.org/10.1016/j.proeng.2011.07.010](http://dx.doi.org/10.1016/j.proeng.2011.07.010)
- Smith, P. (2014a). BIM & the 5D Project Cost Manager. *Procedia - Social and Behavioral Sciences, 119*, 475-484. doi[:http://dx.doi.org/10.1016/j.sbspro.2014.03.053](http://dx.doi.org/10.1016/j.sbspro.2014.03.053)
- Smith, P. (2014b). BIM Implementation Global Strategies. *Procedia Engineering, 85*, 482-492. doi[:http://dx.doi.org/10.1016/j.proeng.2014.10.575](http://dx.doi.org/10.1016/j.proeng.2014.10.575)
- Stanley, R., & Thurnell, D. (2014). The Benefits of, and Barriers to, Implementation of 5D BIM for Quantity Surveying in New Zealand. *Australasian Journal of Construction Economics & Building, 14*(1), 105-117.
- Succar, B., & Kassem, M. (2015). Macro-BIM adoption: Conceptual structures. *Automation in Construction, 57*, 64-79. doi[:https://doi.org/10.1016/j.autcon.2015.04.018](https://doi.org/10.1016/j.autcon.2015.04.018)
- Tawelian, L. R., & Mickovski, S. B. (2016). The Implementation of Geotechnical Data into the BIM Process. *Procedia Engineering, 143*, 734-741. doi[:https://doi.org/10.1016/j.proeng.2016.06.115](https://doi.org/10.1016/j.proeng.2016.06.115)
- Vanlande, R., Nicolle, C., & Cruz, C. (2008). IFC and building lifecycle management. *Automation in Construction, 18*(1), 70-78. doi[:https://doi.org/10.1016/j.autcon.2008.05.001](https://doi.org/10.1016/j.autcon.2008.05.001)
- Vico. (2017). Vico Software: Integrating Construction[. http://www.vicosoftware.com/.](http://www.vicosoftware.com/)
- Won, J., & Lee, G. (2016). How to tell if a BIM project is successful: A goal-driven approach. *Automation in Construction, 69*, 34-43. doi[:https://doi.org/10.1016/j.autcon.2016.05.022](https://doi.org/10.1016/j.autcon.2016.05.022)
- Yin, R. K. (2015). Case Studies A2 Wright, James D. In *International Encyclopedia of the Social & Behavioral Sciences (Second Edition)* (pp. 194-201). Oxford: Elsevier.
- Zhang, J. P., & Hu, Z. Z. (2011). BIM- and 4D-based integrated solution of analysis and management for conflicts and structural safety problems during construction: 1. Principles and methodologies. *Automation in Construction, 20*(2), 155-166. doi[:https://doi.org/10.1016/j.autcon.2010.09.013](https://doi.org/10.1016/j.autcon.2010.09.013)